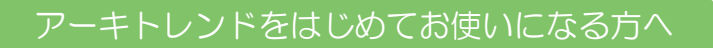

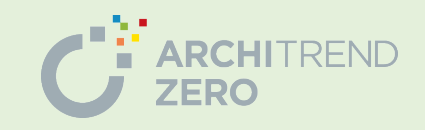

\後で困らないための初めの 1 歩/

# ARCHITREND ZERO 設定ガイド ~設定の根拠~ 自社仕様に合わせる極意!

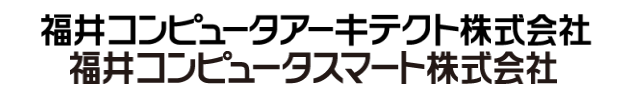

# 本書をご覧いただくにあたって

【本書の解説内容について】

本書では、物件データを入力していく上で、建物仕様、図面仕様など押さえておくとよい初期設定のポイントをご紹介します。これら のポイントを押さえて、物件マスタ、専用初期設定マスタを自社仕様用に構築することで、設定変更の手間を省くことができます。

●本書で解説する図面

平面図、立面図、平面詳細図、矩計図、図面印刷(図枠)

- ※ 平面図などのデータの入力方法や他図面の設定については、お客様サポートページの各操作ガイドをご覧ください。関連する マニュアルは本書内でもリンク先を掲載していますのでご参照ください。 https://archi.fukuicompu.co.jp/user/products/architrendzero/manual.html
- ※ 本書以外にも様々な設定がありますが、そちらについては ARCHITREND ZERO のヘルプをご参照ください。

●ヘルプの開き方

表示中のダイアログ右上の ? |をクリックする、またはコマンド実行中にキーボードの F1 キーを押すことで、関連ヘルプを確認するこ とができます。また、「ARCHITREND ZERO のヘルプ」をクリックして、ヘルプのトップ画面を開くとその他の各種サポートコンテンツも ご利用いただけます。

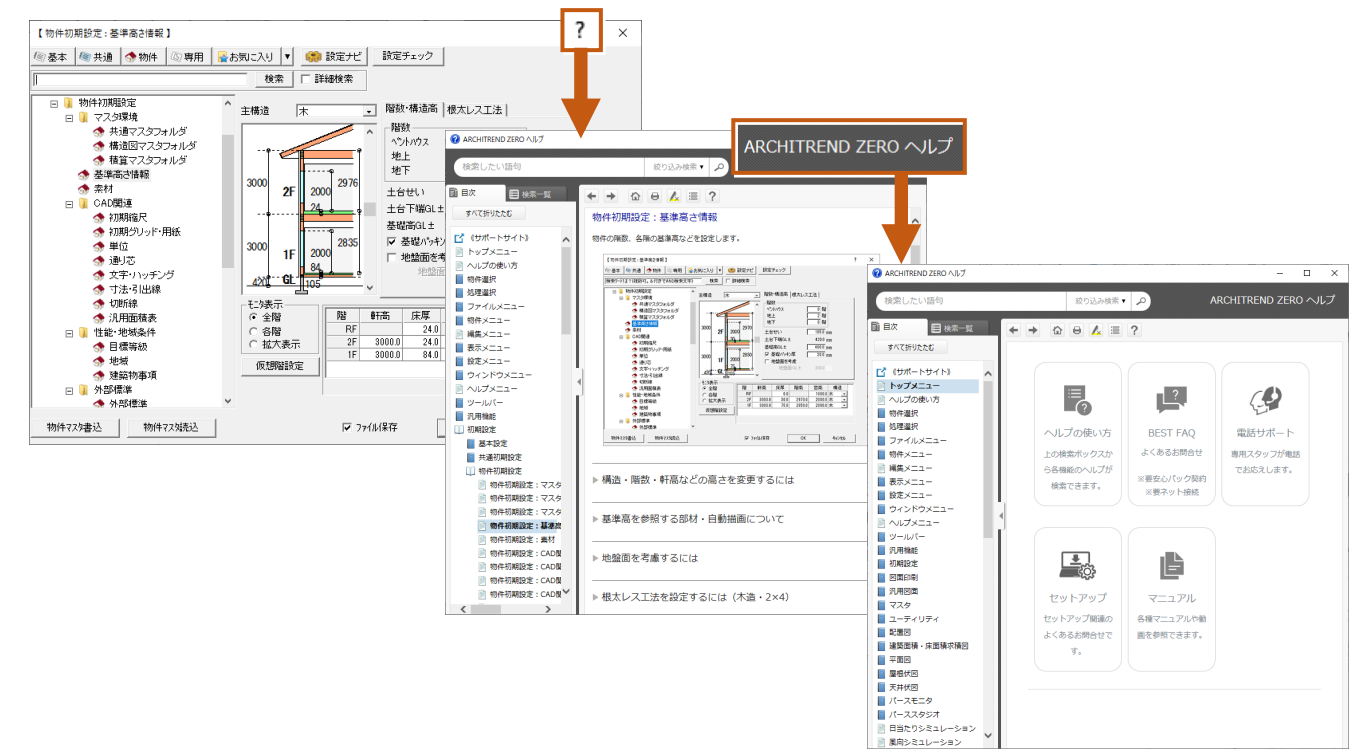

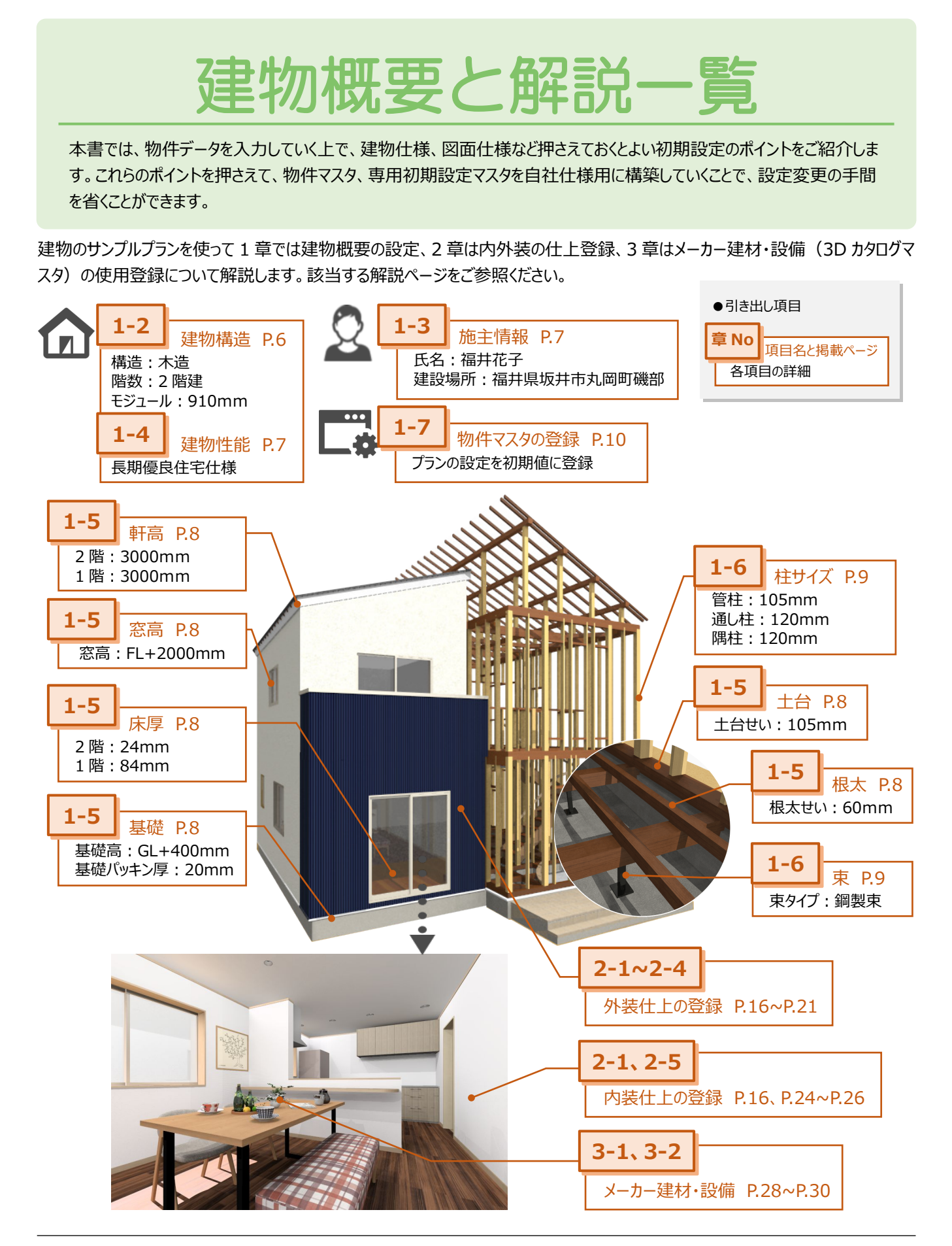

- ※ 本書では平面図などのデータの入力方法は解説していません。操作解説についてはお客様サポートページの各操作ガイドをご 覧ください。
- ※ 本書以外の設定については ARCHITREND ZERO のヘルプをご参照ください。

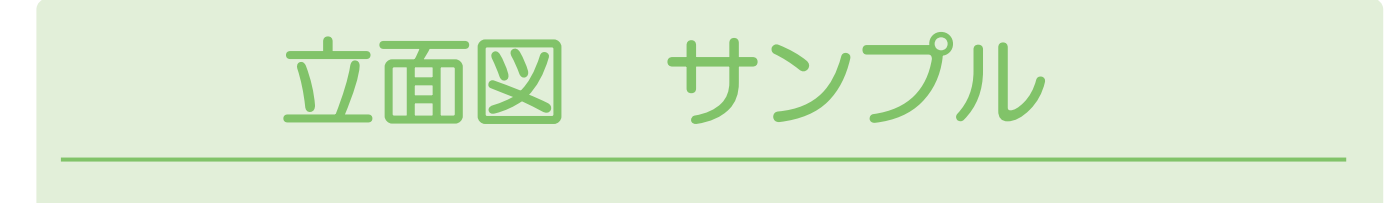

立面図のサンプルを使って「自動作成」で作図されるデータの設定や連動元などについて解説します。該当する解説ページをご参 照ください。

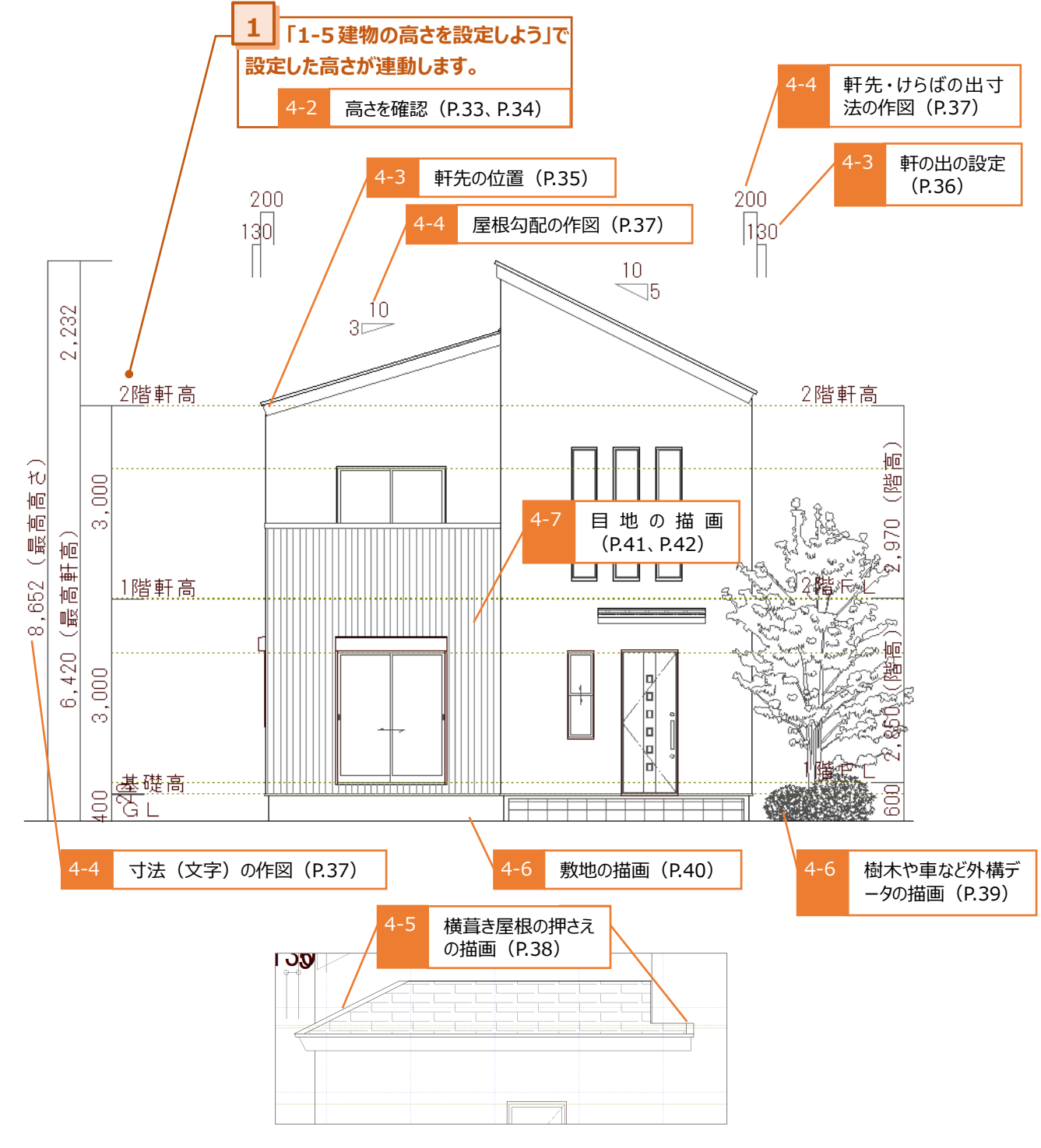

#### **立面図専用初期設定・物件初期設定を変更した場合**

- 設定を変更した場合は、立面図を再作成する必要があります。
- 設定を変更してその内容を自社用マスタとして登録する場合は、「自社用マスタの登録方法を確認しましょう」をご参照ください。 ⇒ P.43、P.44 参照

# 平面詳細図 サンプル

平面詳細図のサンプルを使って「自動作成」で作図されるデータの設定や連動元などについて解説します。該当の解説ページをご 参照ください。

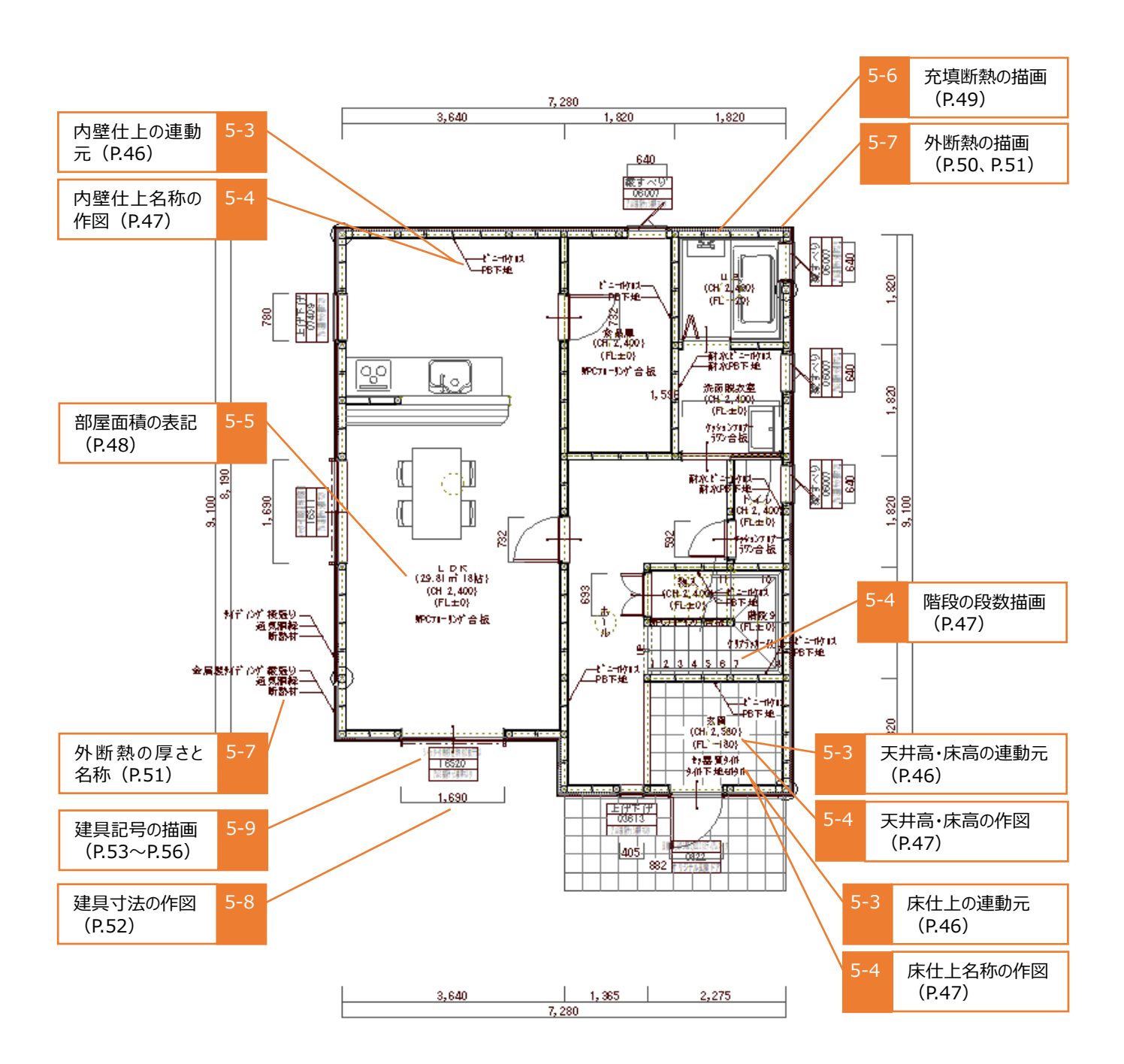

#### **平面詳細図専用初期設定・物件初期設定を変更した場合**

- 設定を変更した場合は、平面詳細図を再作成する必要があります。
- 設定を変更してその内容を自社用マスタとして登録する場合は、「自社用マスタの登録方法を確認しましょう」をご参照ください。 ⇒ P.43、P.44 参照

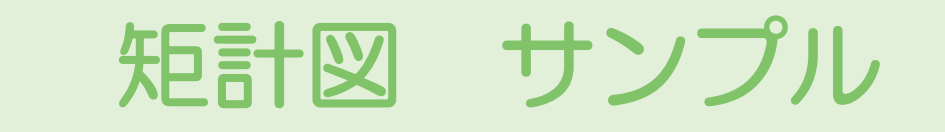

矩計図のサンプルを使って「自動作成」で作図されるデータの設定や連動元などについて解説します。該当の解説ページをご参照く ださい。

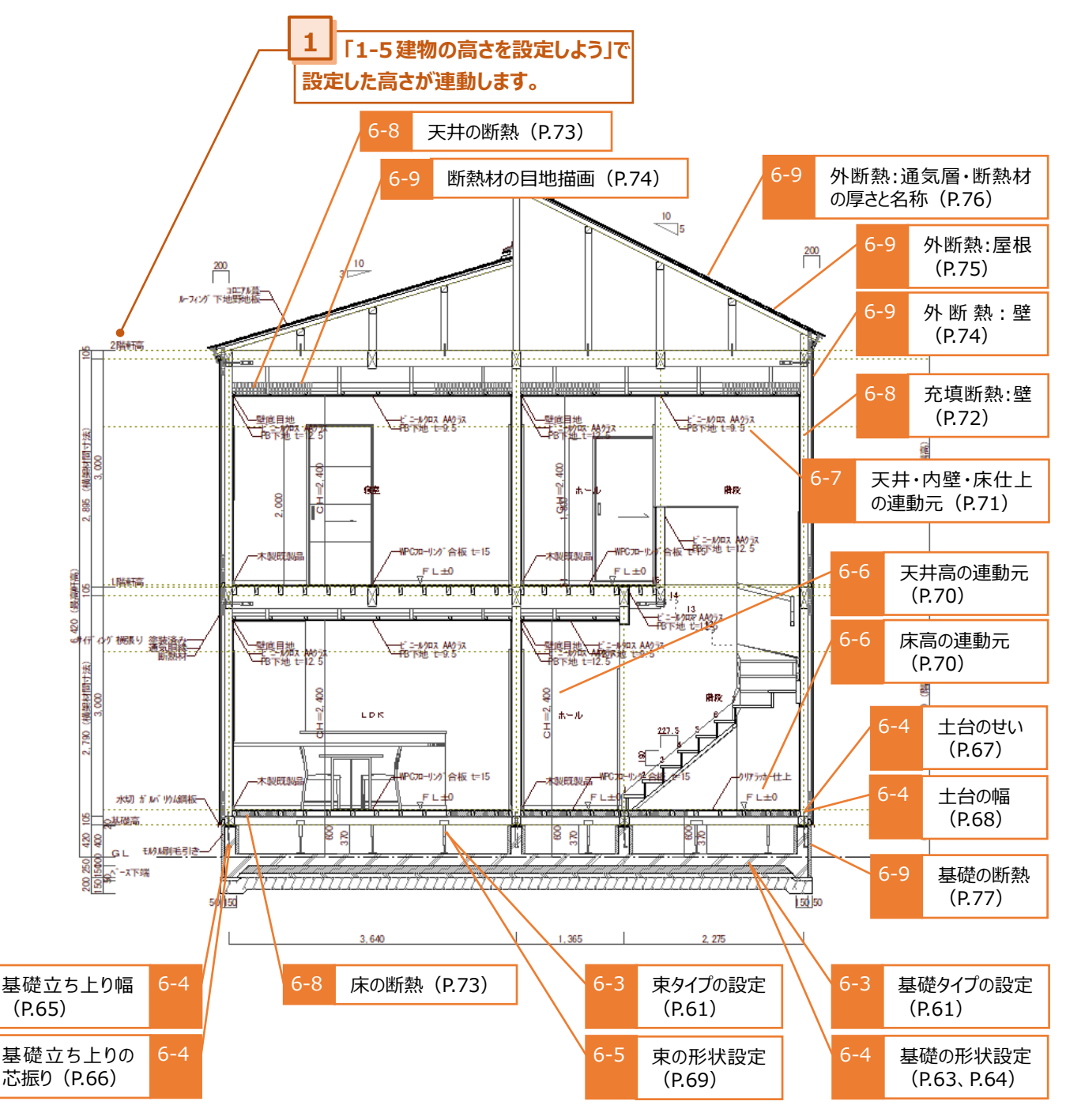

#### **矩計図専用初期設定・物件初期設定を変更した場合**

- 設定を変更した場合は、矩計図を再作成する必要があります。
- 設定を変更してその内容を自社用マスタとして登録する場合は、「自社用マスタの登録方法を確認しましょう」をご参照ください。 ⇒ P.43、P.44 参照

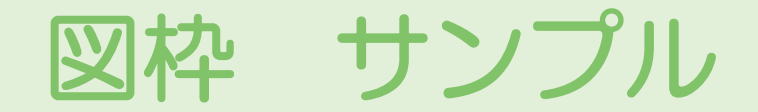

図面印刷時の図枠の編集と登録、各図面項目の連動について解説します。

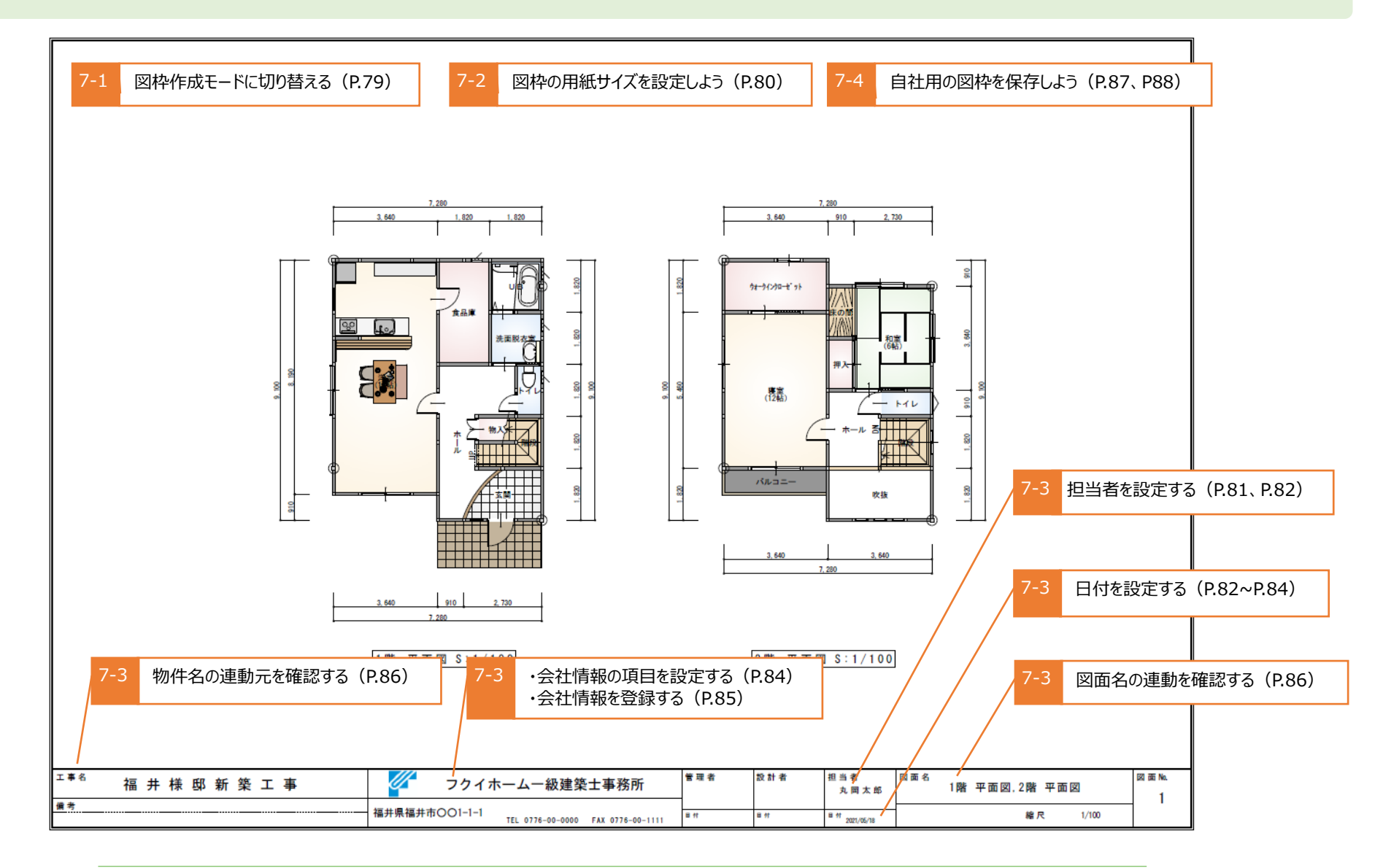

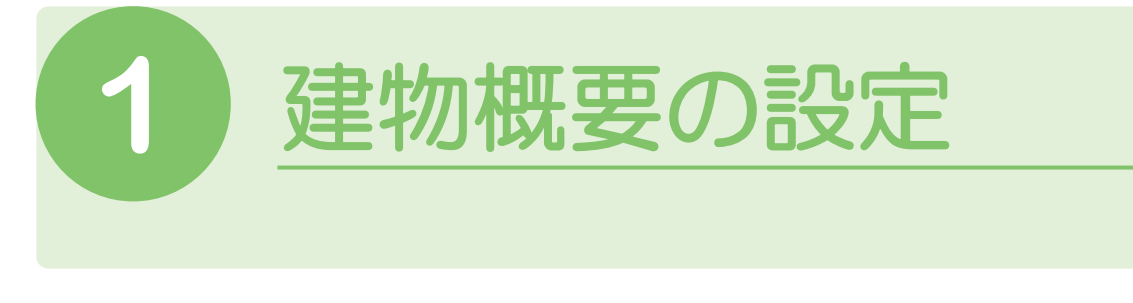

# **1-1** ウィザードでプランを簡単に設定しよう

**ウィザード**は表示された画面に沿って進めていくだけで、**簡単にプランの情報を設定できる機能**です。ARCHITREND ZERO 起 動後の物件選択画面にて**「新規」をクリック**するとウィザードが開きます。

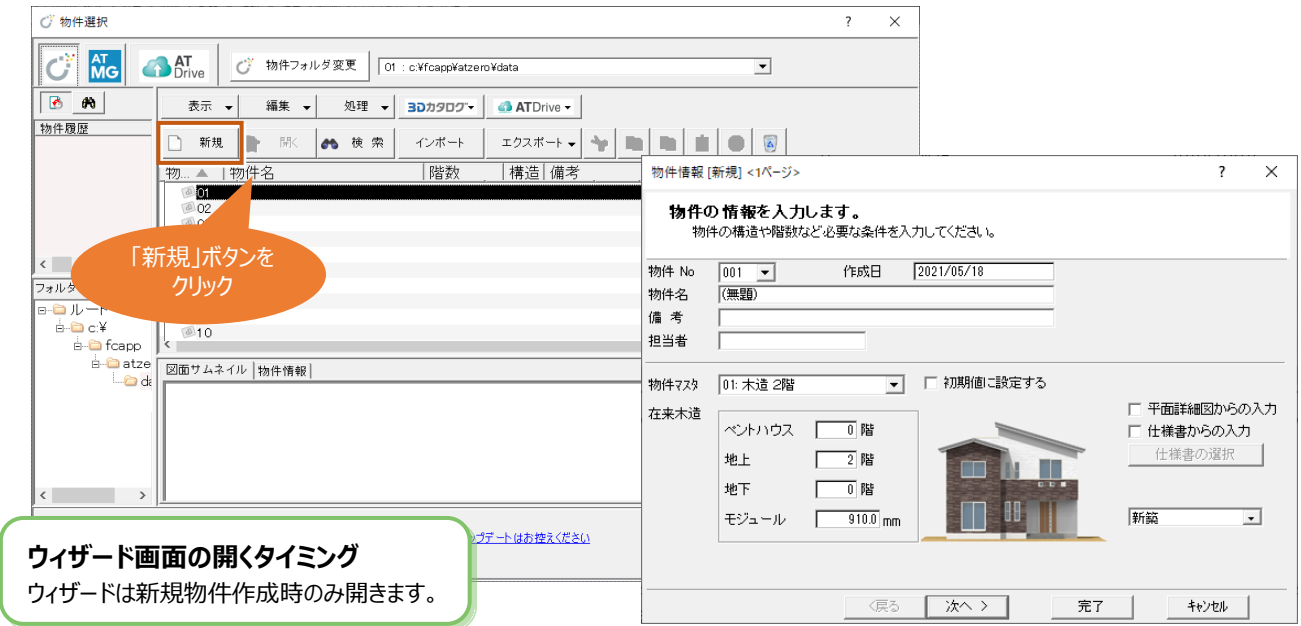

# **1-2** 物件名、担当者、建物構造を設定しよう

**物件名**、**担当者**、**物件マスタ**、**階数**、**モジュール**を設定します。

ARCHITREND Manager の「お客様の登録」を入力済みの場合は、物件名、階数が連動するため、ここでの入力は不要です。

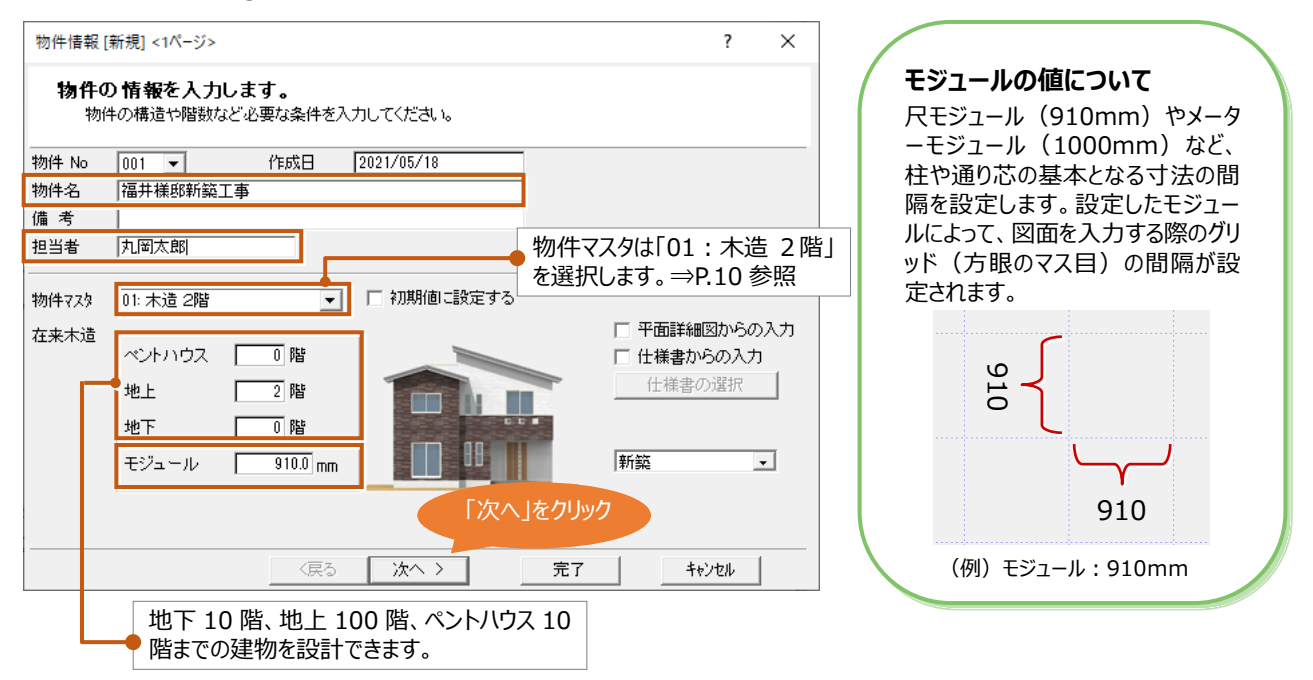

# **1-3** 施主情報と建築物事項を設定しよう

住所や氏名など施主に関する情報と建設地の設定をします。

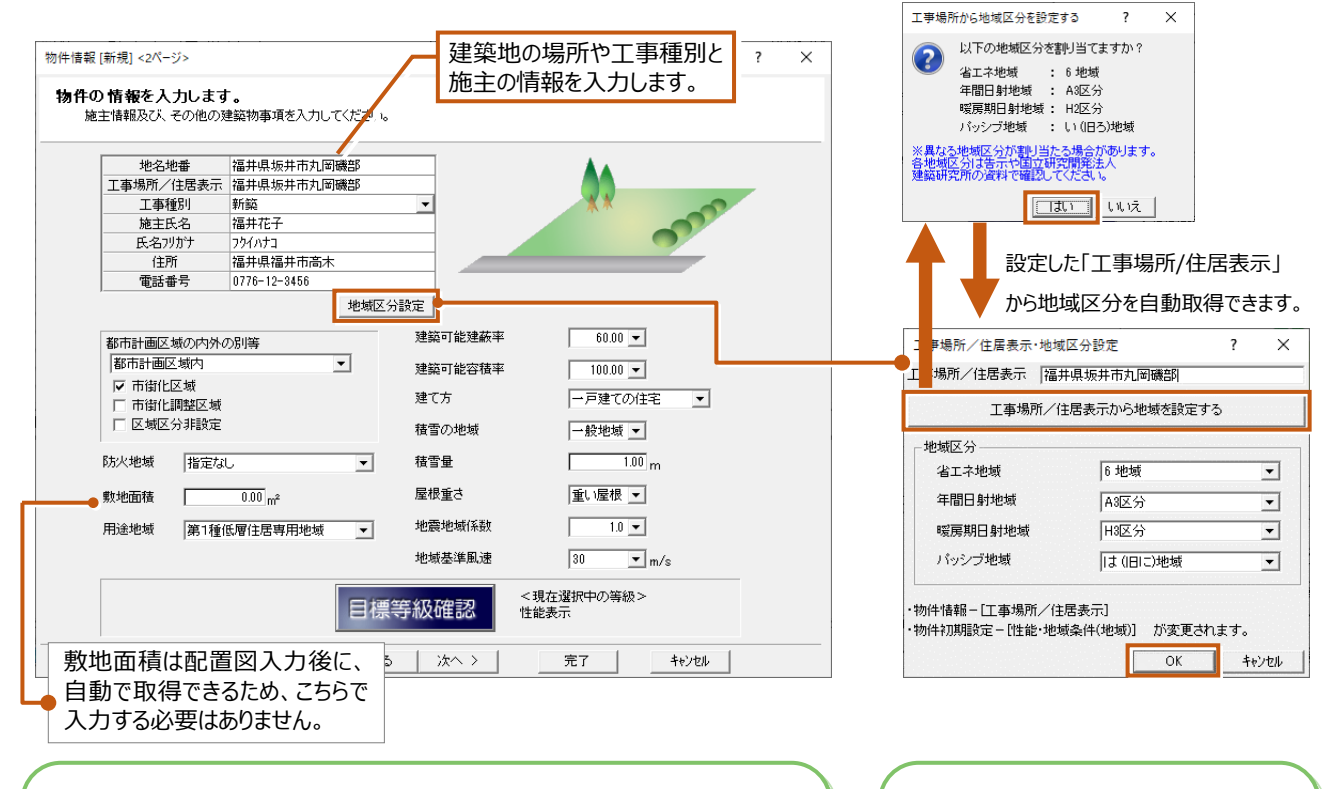

#### **建築物事項が影響する図面について**

設定する条件により、他図面への連動や各種計算結果や判定に影響します。 ⇒ヘルプ 「物件初期設定:性能・地域条件-建築物事項」の「建築物事項 を変更するには」参照

**地域区分が影響する図面について** 外皮性能計算、省エネナビ、パッシブデ ザインで使用する係数や基準値に影響 します。

# **1-4** 目標等級を設定しよう

#### **「目標等級確認」**をクリックして等級の設定を行います。

「性能表示」は物件マスタに登録されている目標等級が設定されます。「フラット 35S」と「長期優良住宅」は、クリックで必要な等 級に設定されます。「お気に入り」は自社用の等級パターンを登録して設定することができます。

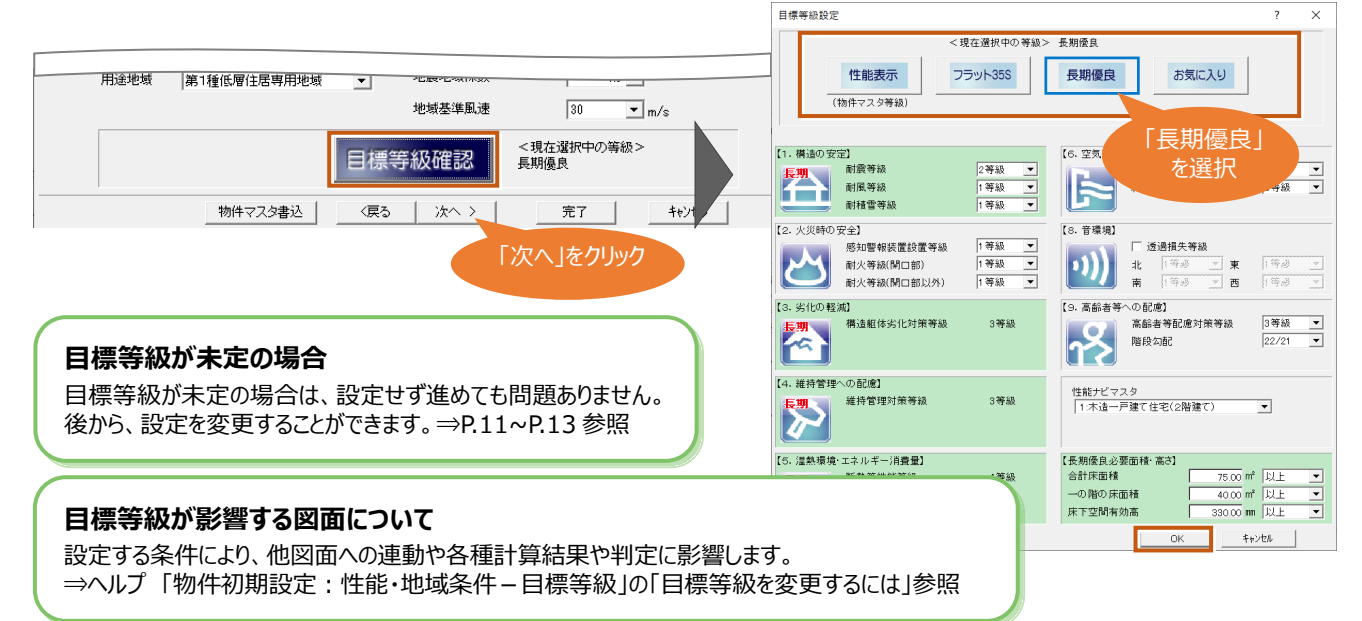

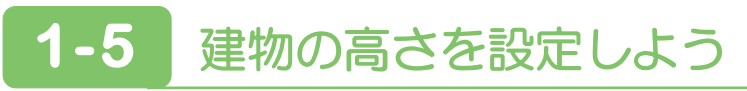

#### **軒高**、**窓高**、**2 階以上の床厚**、**1 階の床厚**、**基礎の高さ**を設定します。

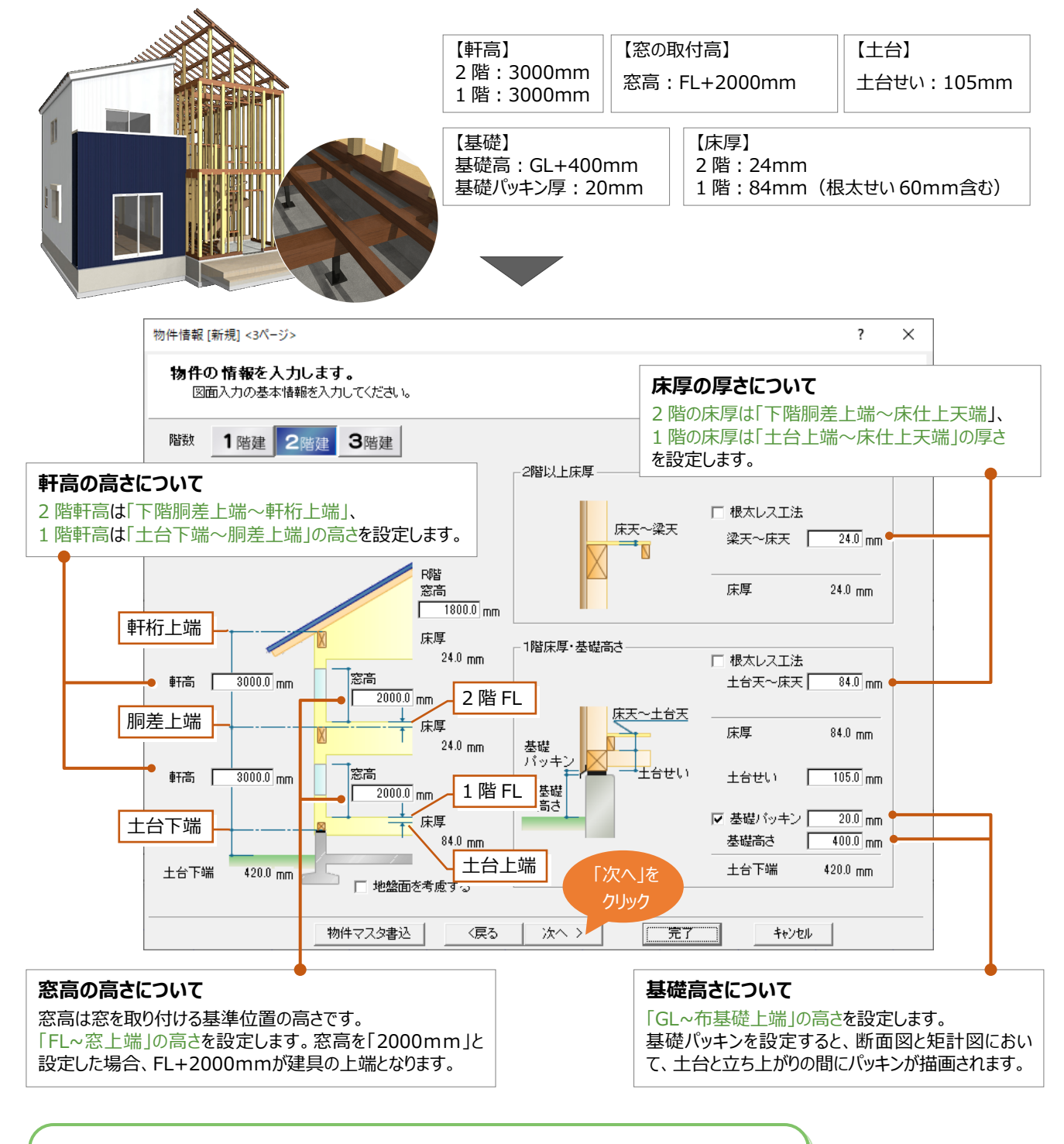

#### **高さ情報の設定について**

建物高さの設定については、ヘルプに図解が掲載されています。 ⇒ヘルプ 「物件初期設定:基準高さ情報」の 「構造・階数・軒高などの高さを変更するには」参照

# 1-6 柱のサイズ、基礎と束のタイプを決めよう

**柱サイズ**、**基礎タイプ**、**束タイプ**を設定します。

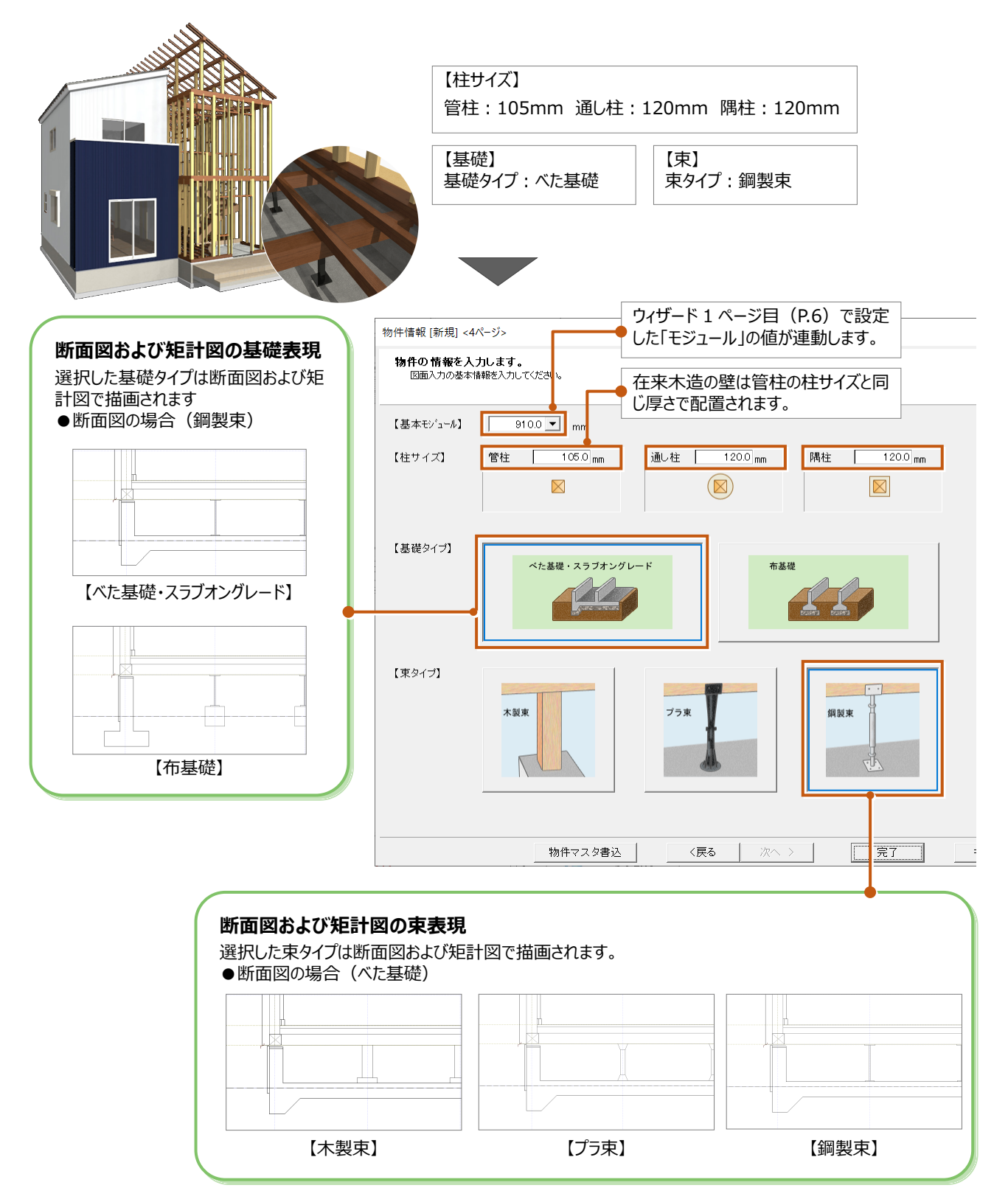

# **1-7** プランの設定を初期値に登録しよう

よく使用するプランの設定は**「物件マスタ**」に登録することで、次回以降新規物件を作成する際の初期値として利用できます。

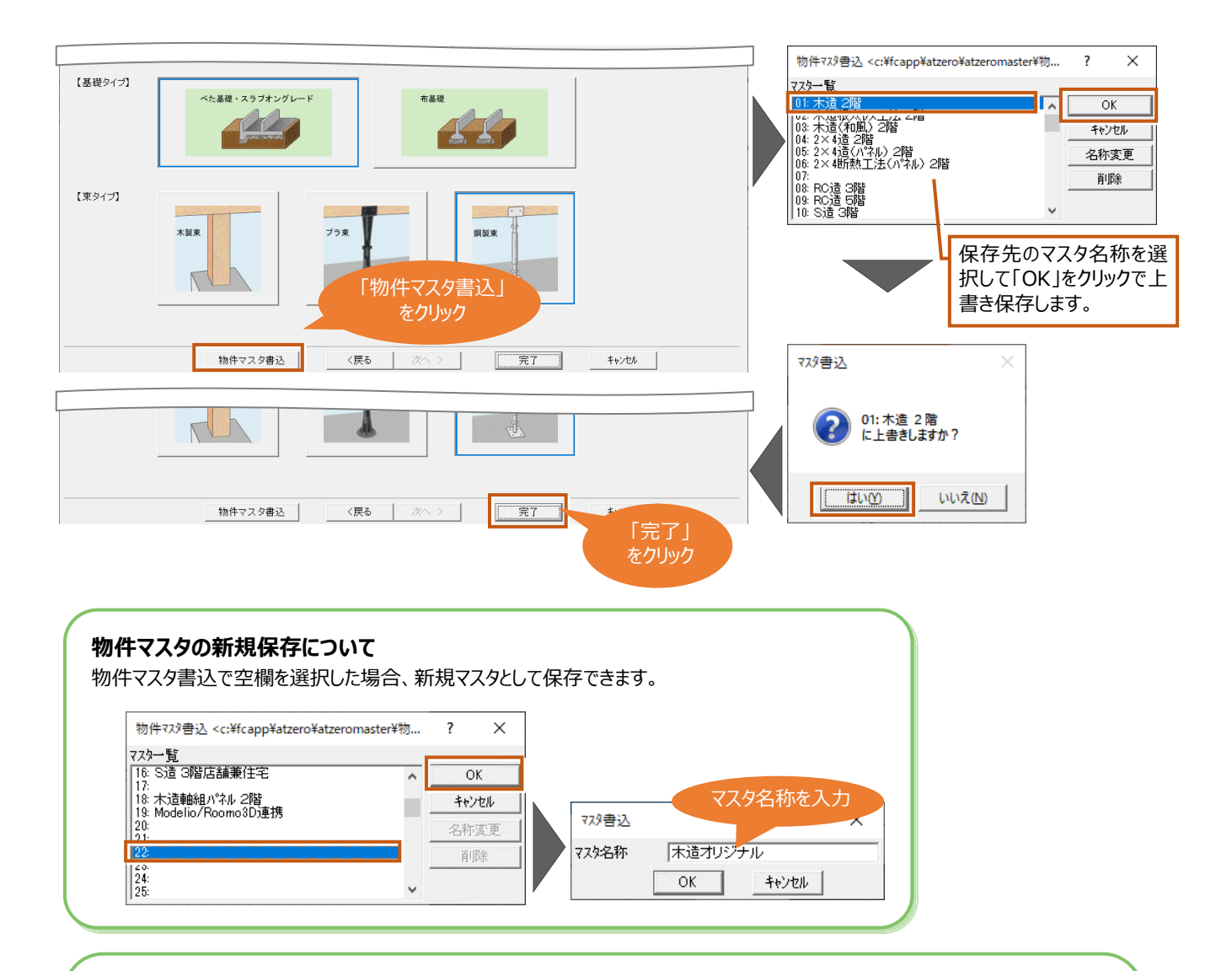

#### **登録した物件マスタを使用するには**

新規物件作成時のウィザード画面、「物件情報「新規】|ダイアログで物件マスタを選択します。

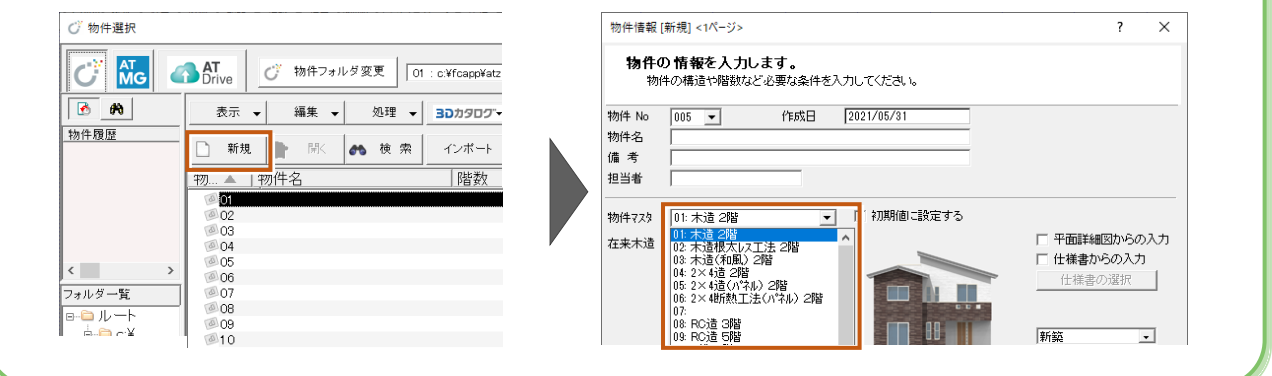

補足

#### **設定の確認や変更したい場合**

ウィザードの設定内容は、変更することができます。また、ウィザードの項目以外の設定もあり、これらを正しく設定しておくことにより、 効率よく操作でき、図面作成時の作業の手間を軽減できます。設定方法は**「設定ナビ」**と「**すべての設定」**の 2 種類あります。どち らも ARCHITREND ZERO 起動後の o 「設定」ボタンから開きます。

(一部の設定は「物件」メニューの「物件情報」から変更します。)

#### **設定ナビを使用する方法**

設定ナビは使用頻度が高い設定がまとめてあり、イラストとアドバイスを確認して設定できます。

「設定」の「設定ナビ」をクリックします。「基本プラン情報」を選択すると、ウィザードと同じ内容を確認、編集することができます。

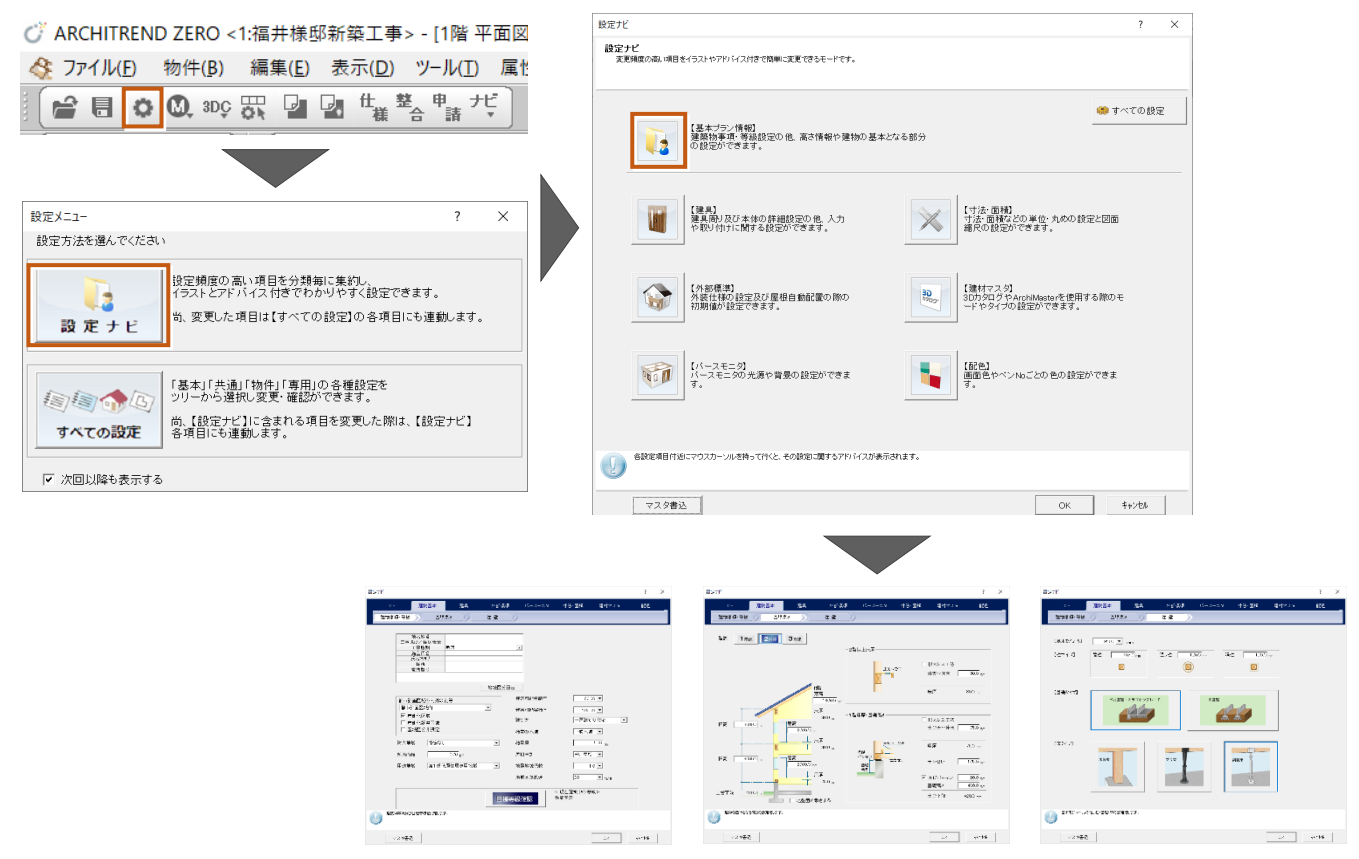

#### **すべての設定を使用する方法**

ウィザードの内容を含め CAD およびプランに関する設定が全て確認、編集できます。次ページはウィザードの設定内容の該当箇所 になります。

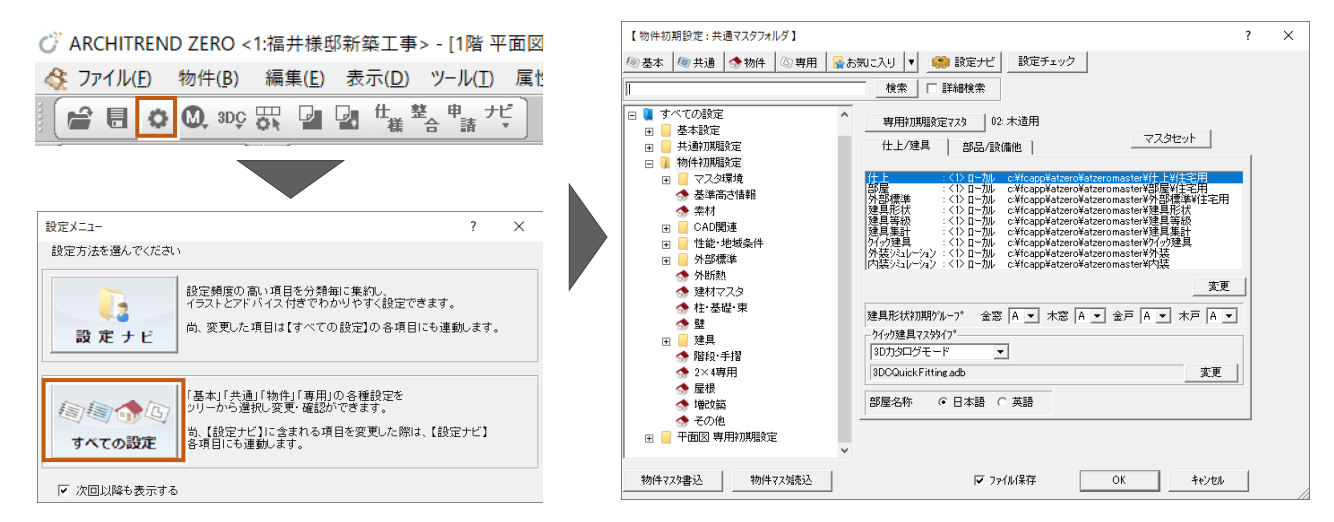

 $\overline{\text{P}}\text{ 7HMRB} \qquad \qquad \overline{\text{OK}}\qquad \qquad \overline{\text{ 4EPE}}$ 

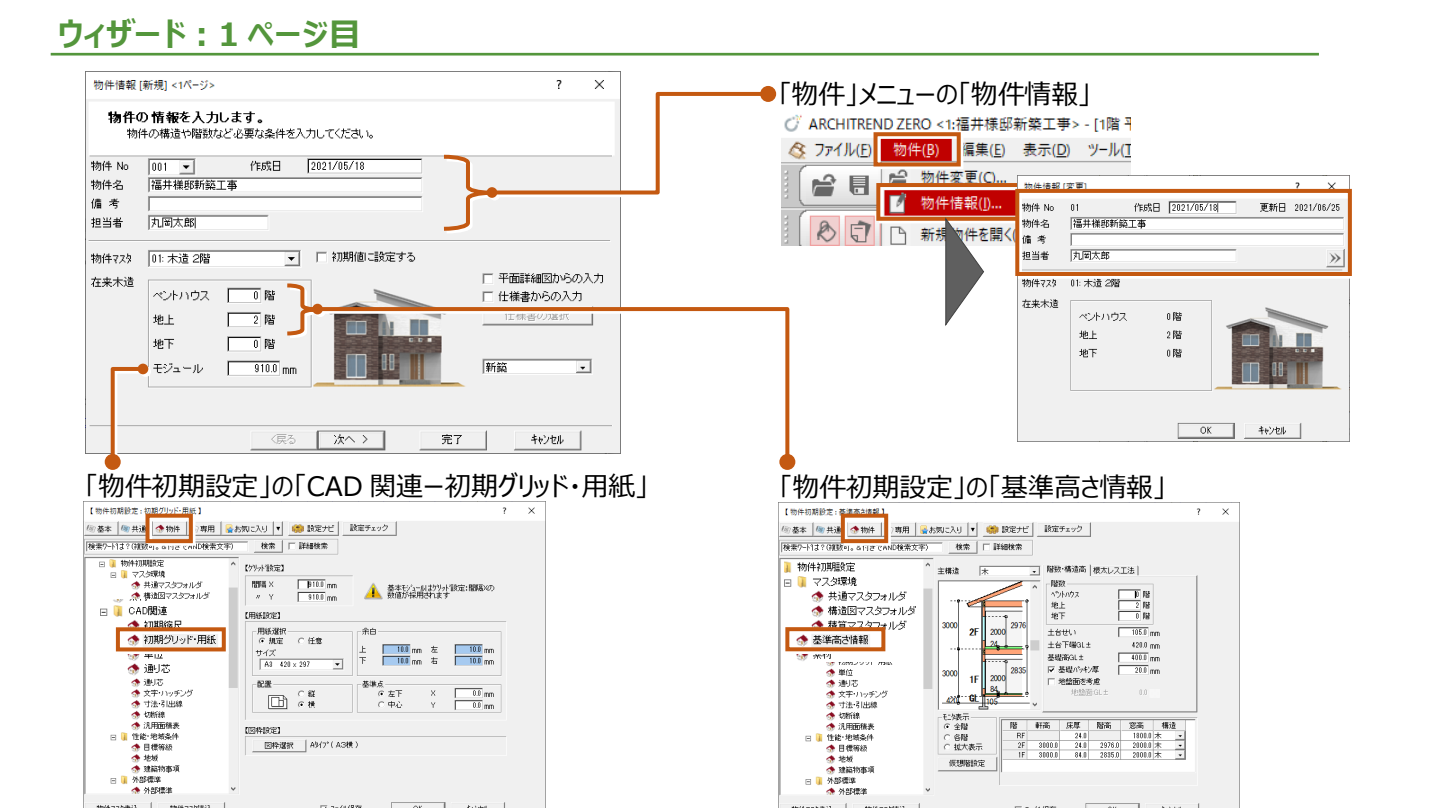

物件729書込 | 物件725路込 |

# **ウィザード:2 ページ目**

 $\boxed{\nabla\mathcal{D}(\mathbb{M}\mathbb{R}\mathbb{R})\qquad \qquad \boxed{\qquad \text{OK} \qquad \qquad \boxed{\qquad \text{St}(\mathbb{R}\mathbb{R})\qquad$ 

物件729書込 | 物件72如形 |

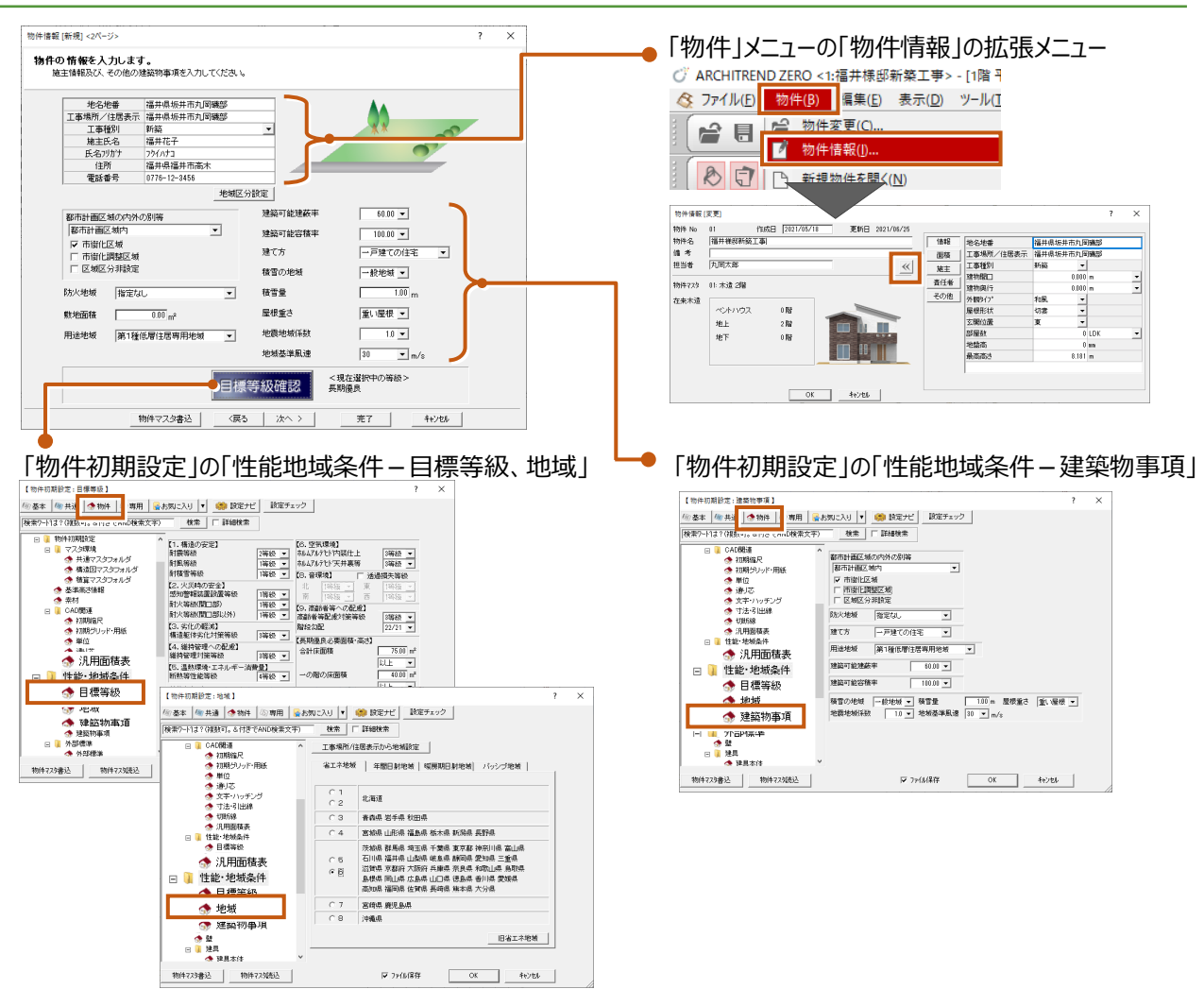

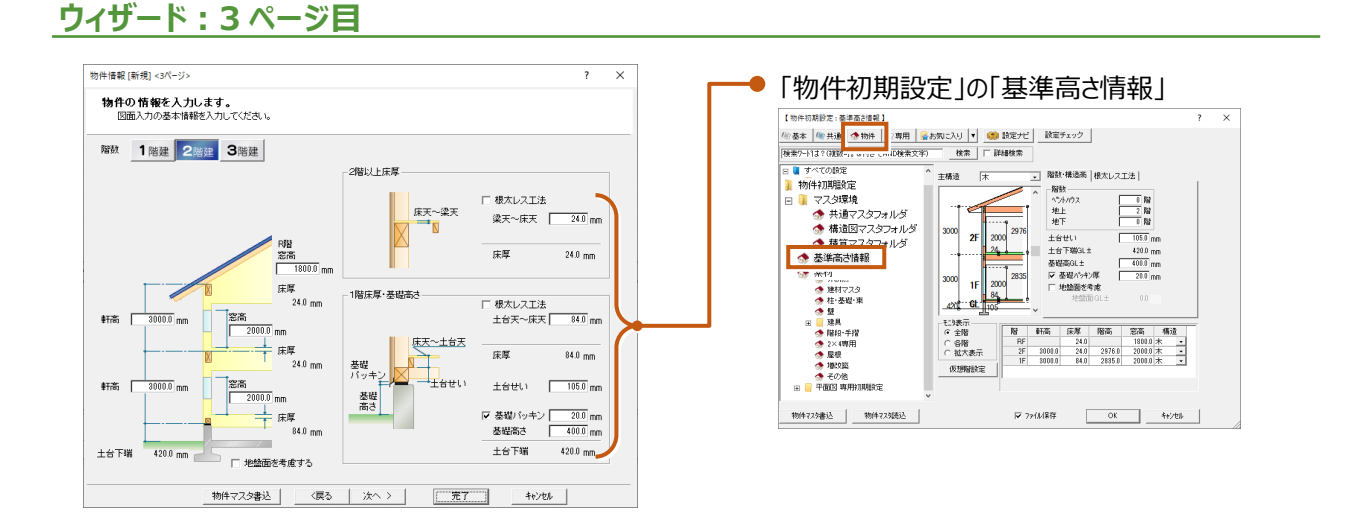

# **ウィザード:4 ページ目**

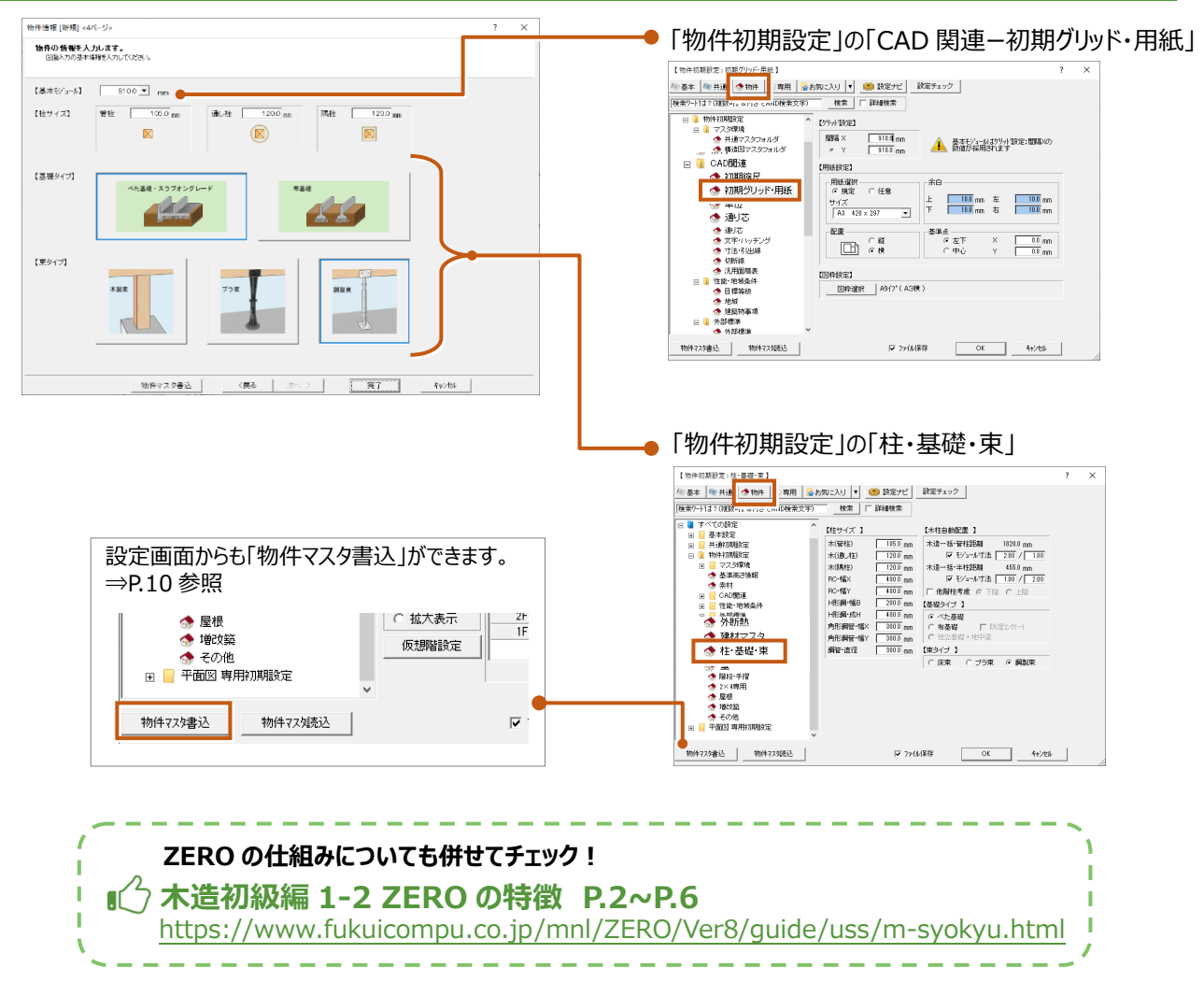

### **設定の保存先(マスタフォルダ)について**

設定が保存されているフォルダを**「マスタフォルダ」**といいます。初期状態ではインストール時に設定したフォルダが保存先となります。 マスタフォルダは**「物件初期設定」の「マスタ環境ー共通マスタフォルダ、構造図マスタフォルダ、積算マスタフォルダ」**で確認・変

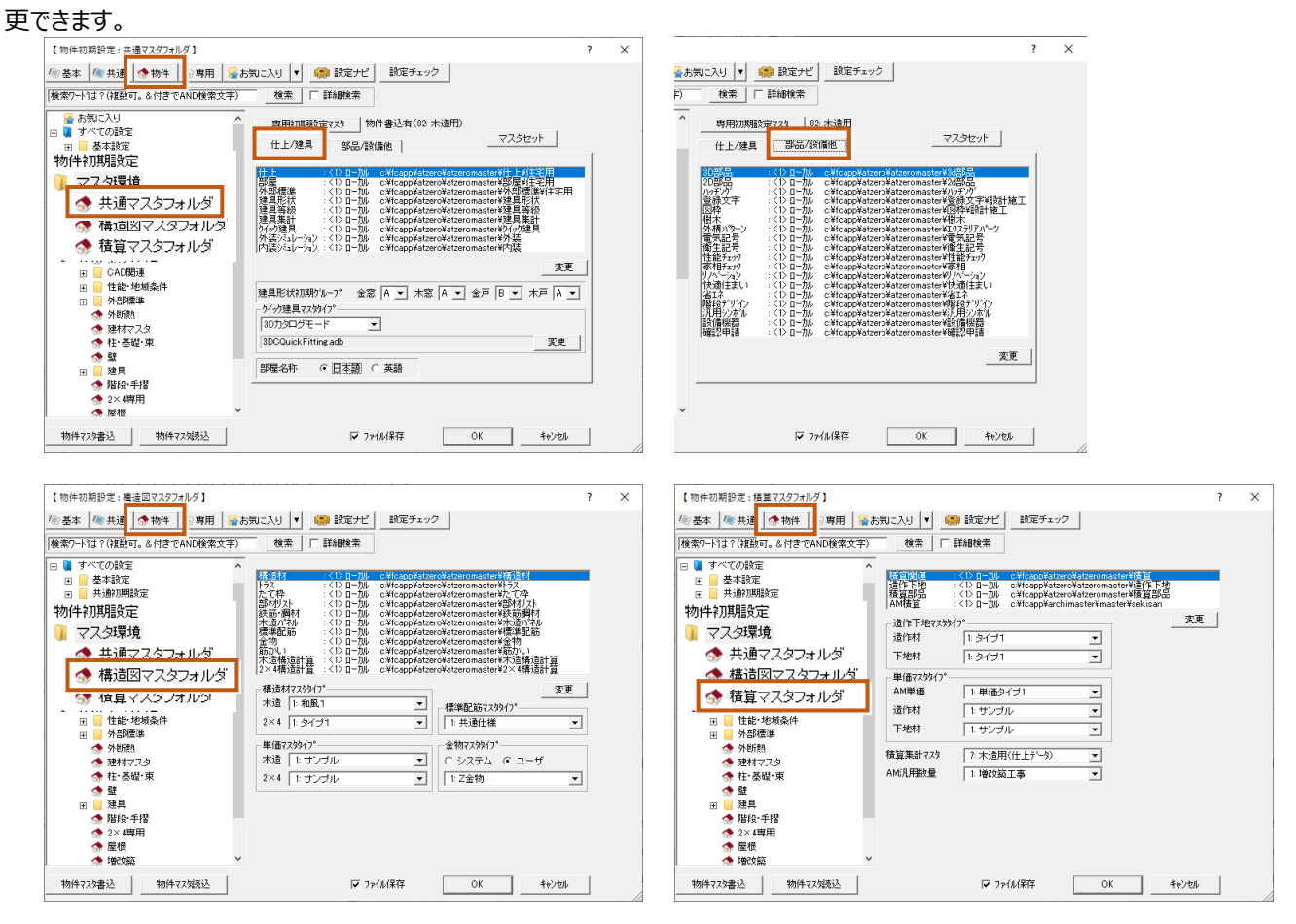

### **設定の保存先(マスタフォルダ)を変更する場合**

マスタフォルダを変更する場合は、あらかじめエクスプローラー等で**規定のフォルダから新しい参照先のフォルダにマスタファイルをコ ピー**しておきます。この時、他のパソコンと設定を共有して ZERO を使用する場合は、ネットワークでつながっている社内のファイルサ ーバーのフォルダにコピーしてください。その後、ZERO を起動し**「物件初期設定」の「マスタ環境ー共通マスタフォルダ、構造図マス タフォルダ、積算マスタフォルダ」の「変更」**から参照先を選択します。

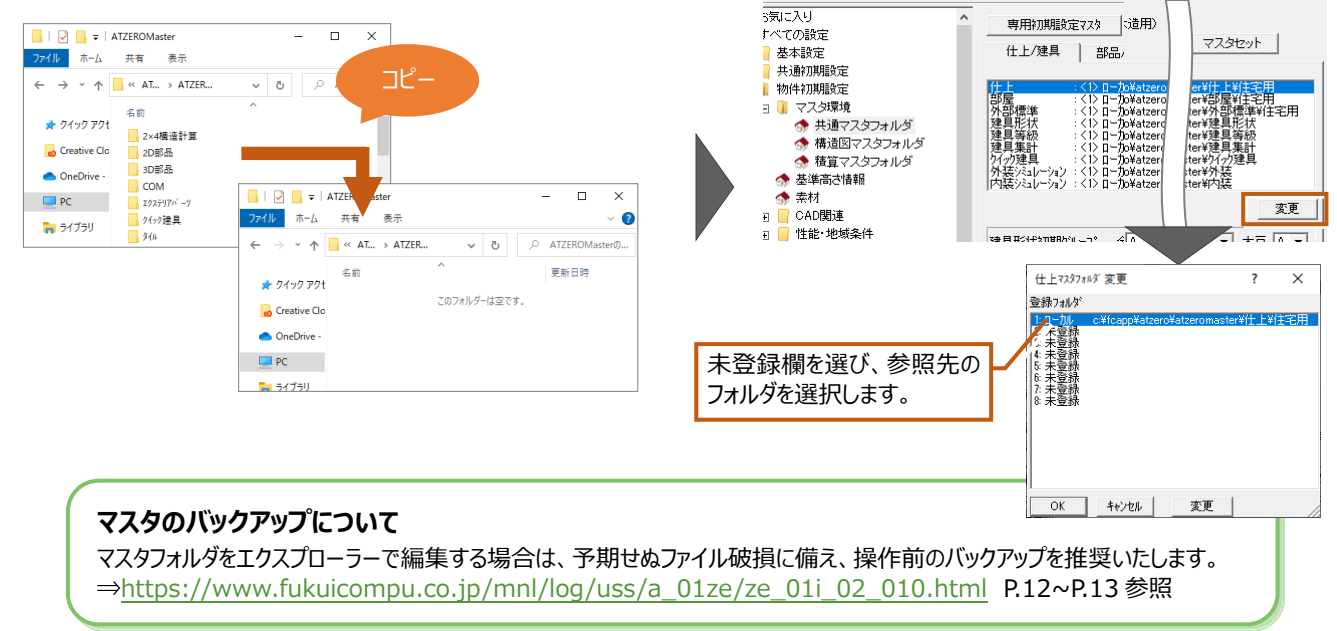

#### **根太レス工法の場合の設定について**

根太レス工法の場合は、ウィザードの高さ入力画面で**「根太レス工法」を ON** にし、**「床仕上+下地」**、**「構造用合板」の厚さを 設定**します。ウィザードで設定した根太レスの設定は、「物件初期設定」の「基準高さ情報」にある「根太レス工法」で確認変更で きます。合わせて、「床仕上マスタ」にて設定した床厚になるように、仕上の厚さを設定します。

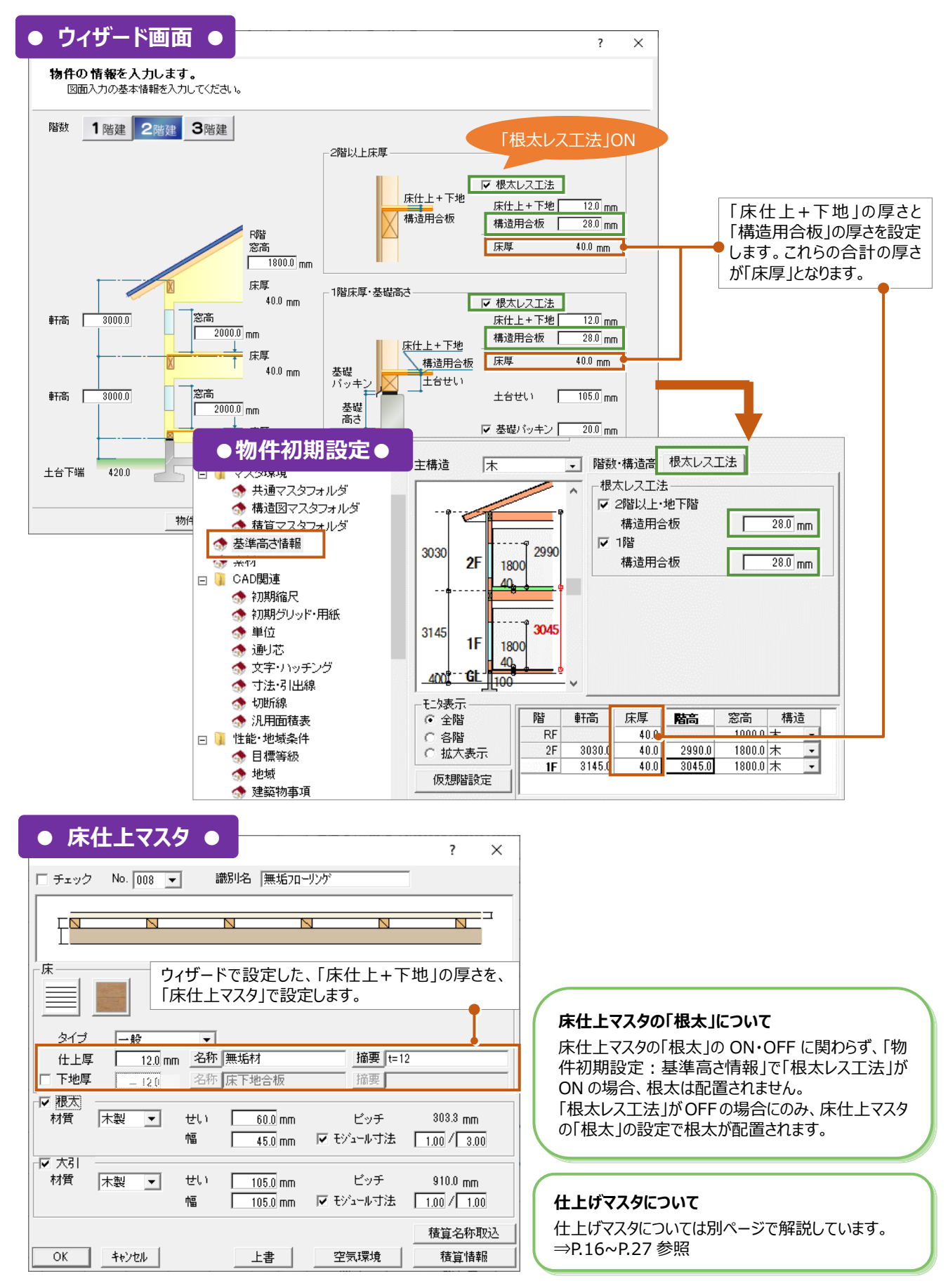

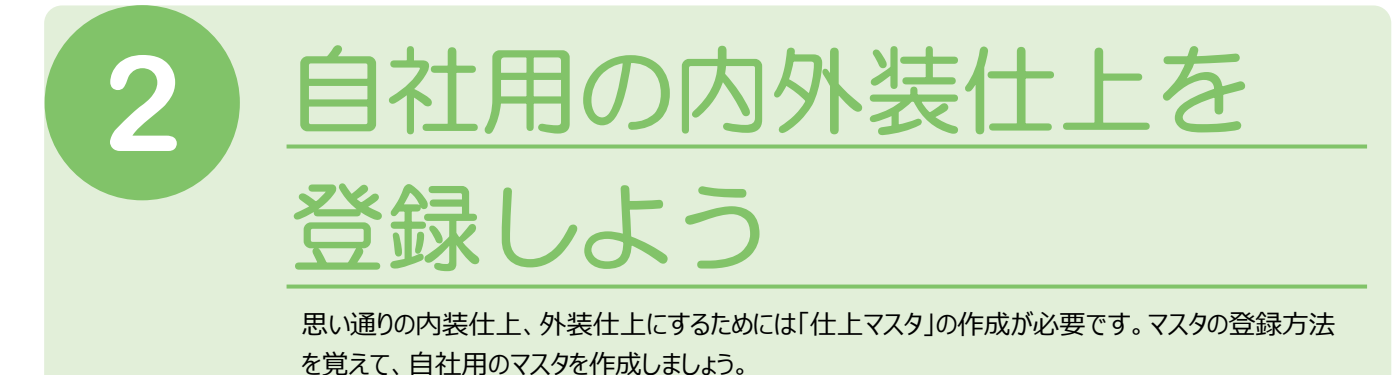

# **2-1** 仕上マスタとは

## **外部標準マスタ**

外装仕上には「屋根仕上」、「外部天井仕上」、「外壁仕上」の3つの仕上マスタがあります。それぞれで使用する仕上材や厚さな どを設定します。そして3つを組み合わせて**「外部標準仕様」マスタ**を作成します。

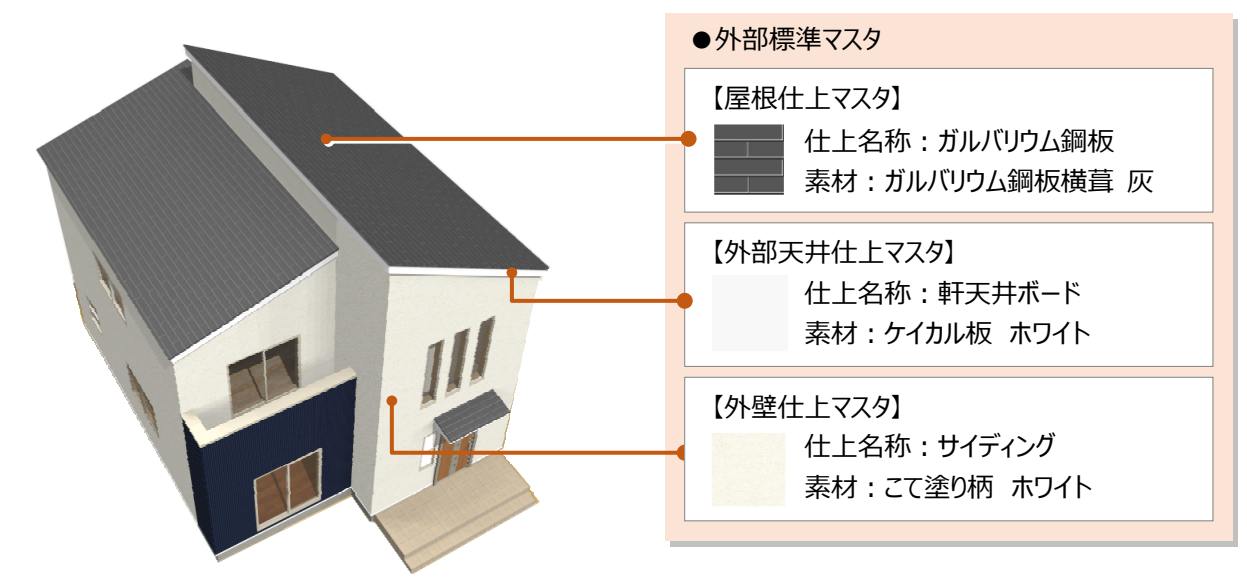

## **部屋マスタ**

内装仕上には**「内壁仕上」**、**「床仕上」**、**「内部天井仕上」**の3つの仕上マスタがあります。それぞれで使⽤する仕上材や厚さなど を設定します。そして3つを組み合わせて**「部屋マスタ」**を作成します。

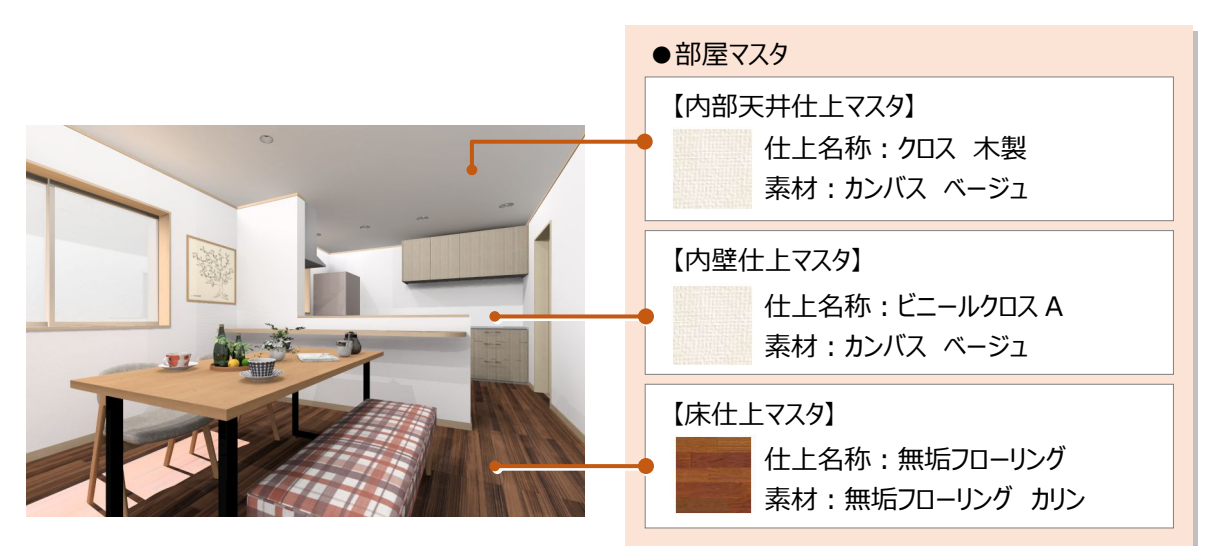

# **仕上マスタの開き⽅**

**「仕上マスタ」**は内外装の仕上の素材や厚さなどを登録するところです。あらかじめ⾃社でよく使⽤する仕上をマスタに登録しておく ことで、ARCHITREND ZERO の⾃動作成機能によって、⾃動で登録した仕上マスタが割り当たり、効率的に作業が⾏えます。

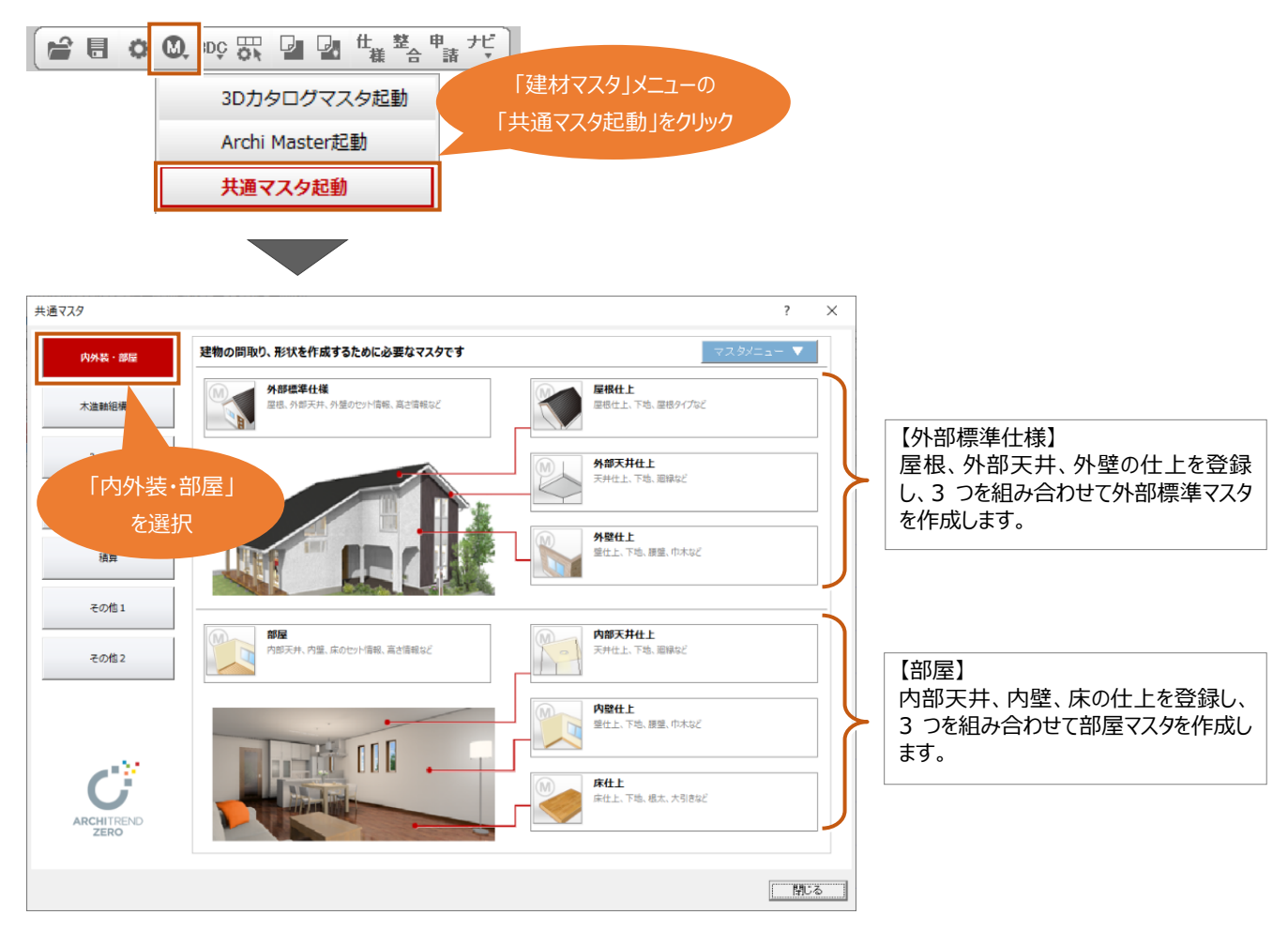

#### **仕上マスタを編集する前に**

ここでは、既存の仕上マスタを編集しています。仕上マスタを上書き保存した場合は、元に戻すことはできないためご注意くださ い。既存の仕上マスタを残しておく場合は、仕上マスタを複写して編集してください。

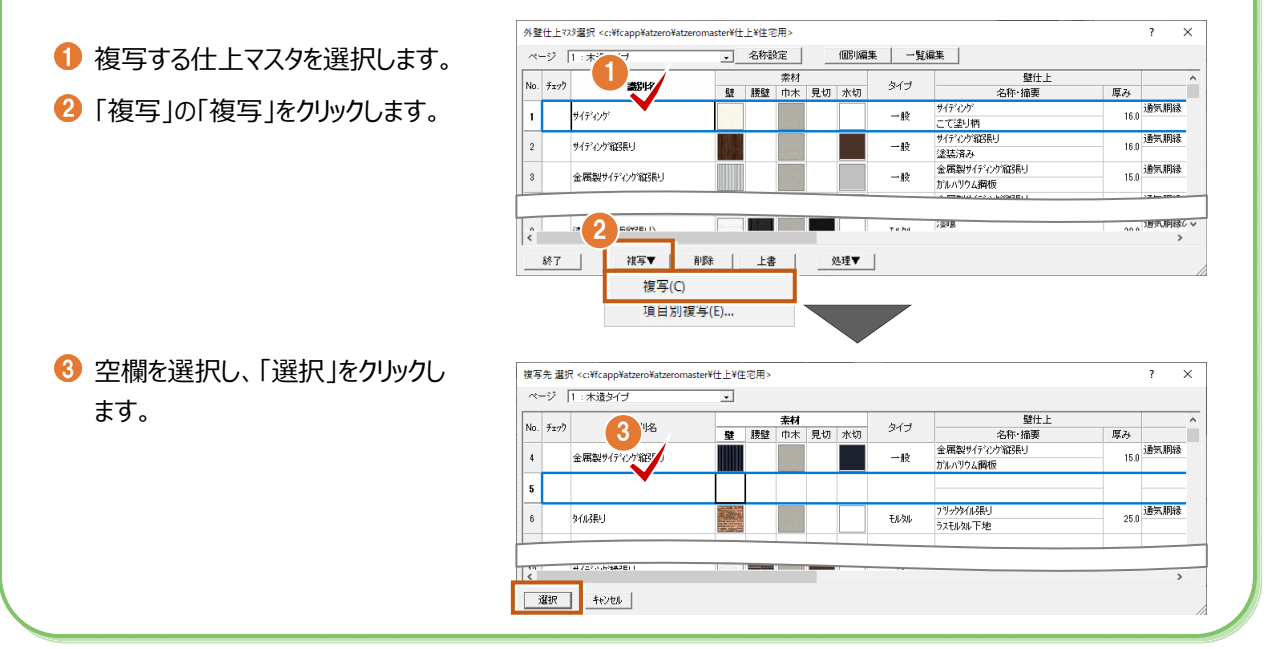

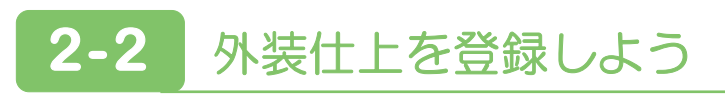

#### 下記のマニュアルを参考に次のサンプルの什上仕様または自社の什上仕様を登録してみましょう。

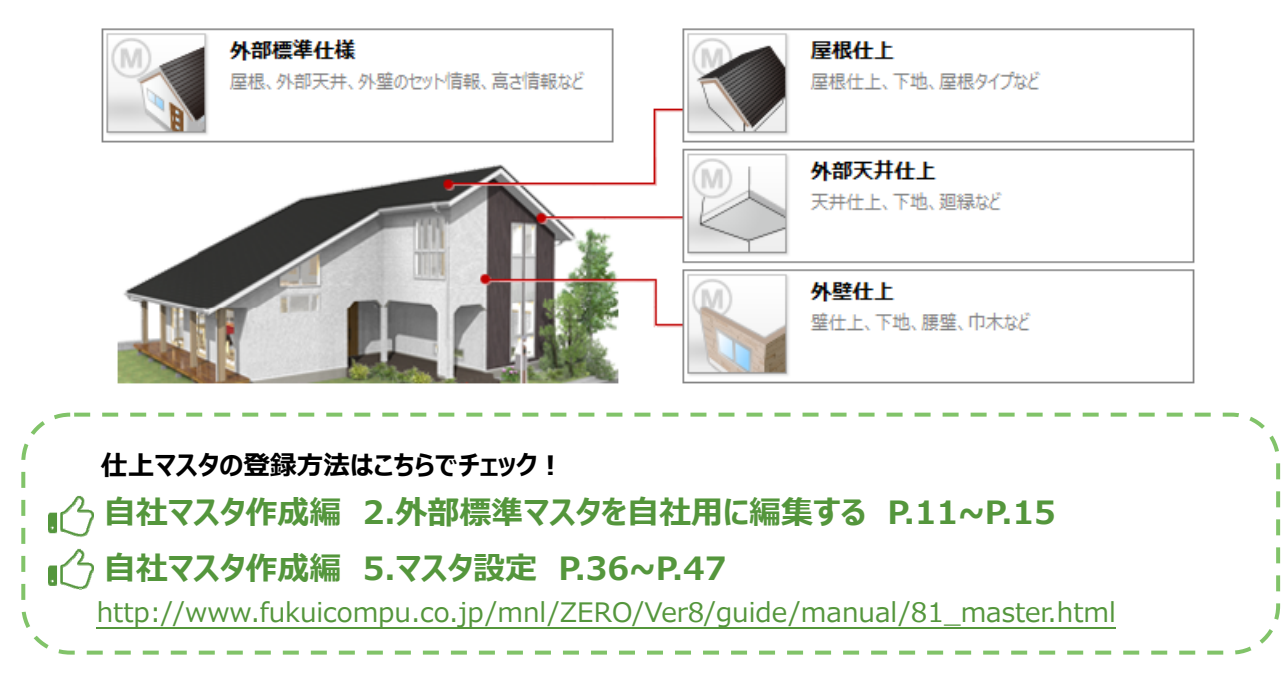

### **外壁仕上**

#### 外壁什 トのマスタ No.1 の什様を編集します。

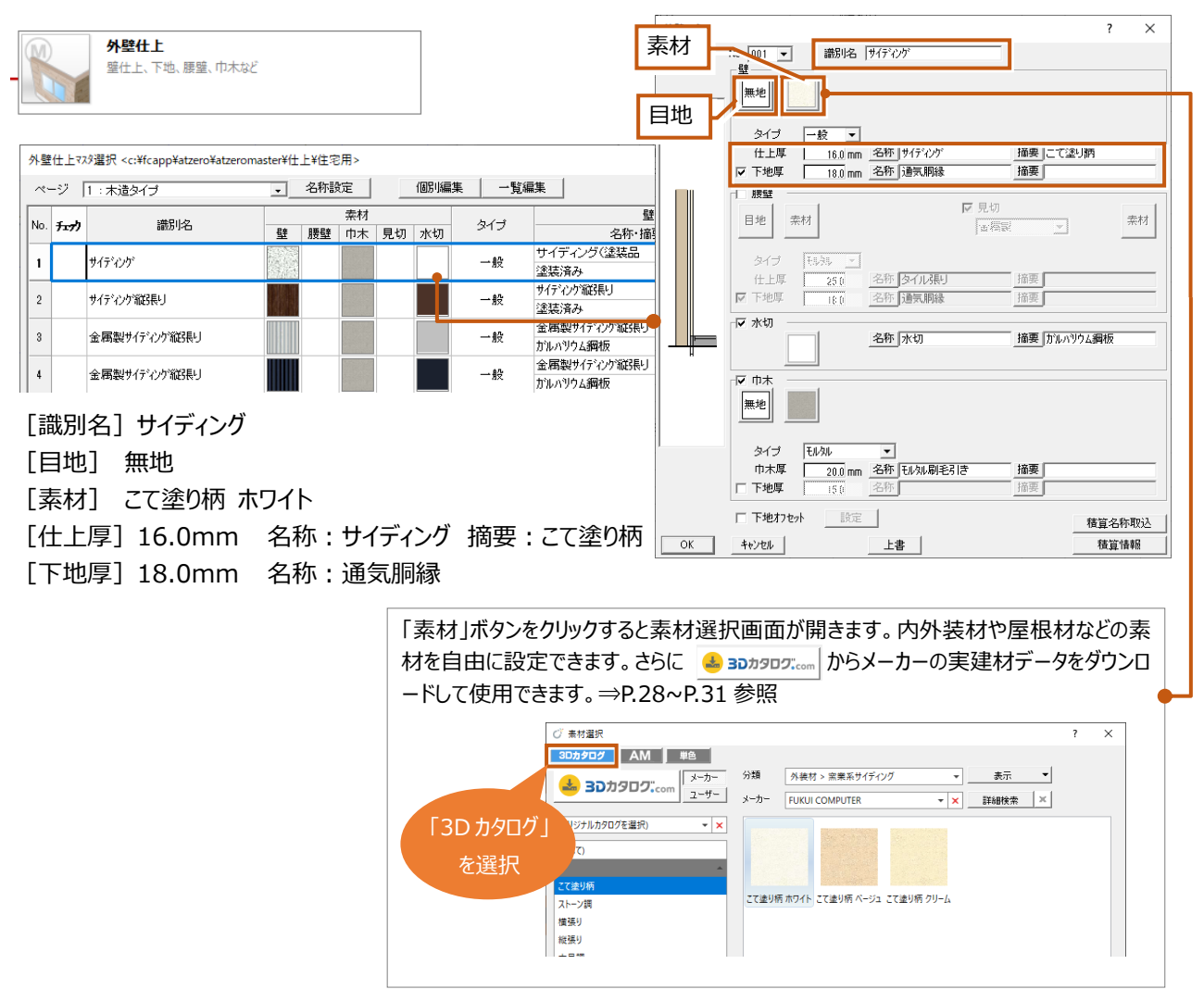

# **屋根仕上**

屋根仕上のマスタ No.3 の仕様を編集します。

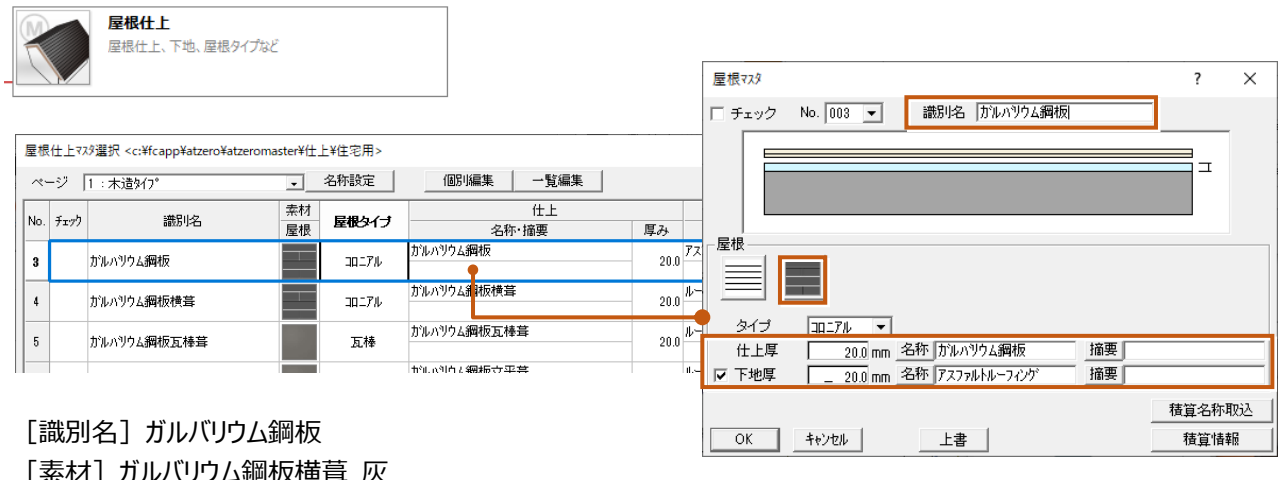

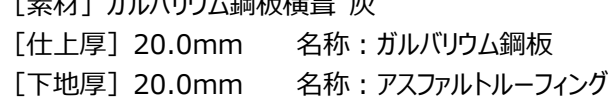

## **外部天井仕上**

#### 外部天井仕上のマスタ No.1 の仕様を編集します。

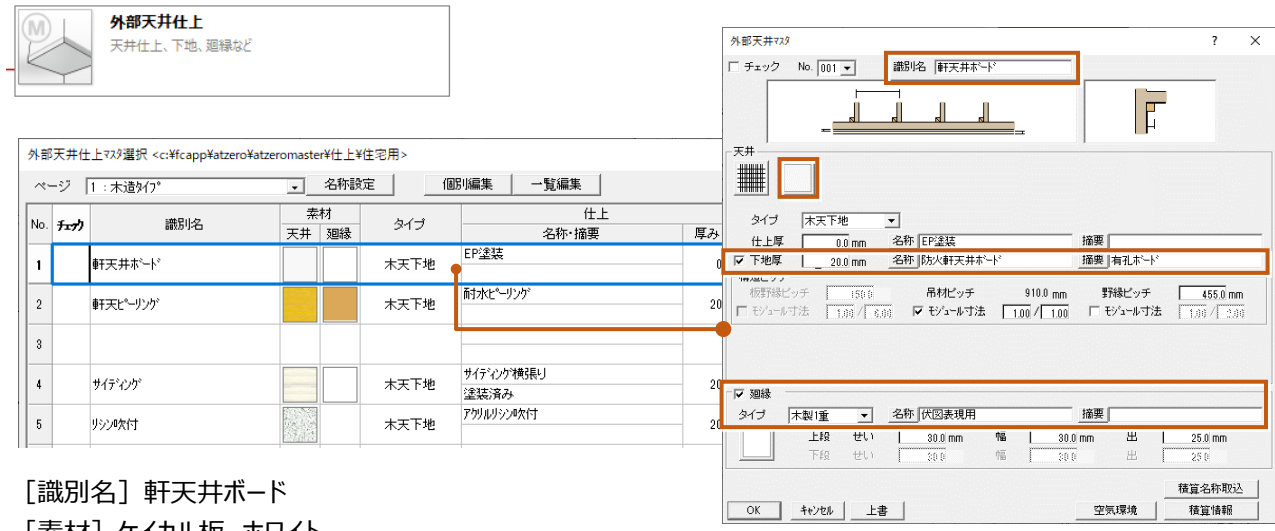

[素材] ケイカル板 ホワイト [下地厚] 20.0mm 名称:防火軒天井ボード 摘要:有孔ボード [廻縁] ON 名称:伏図表現用

## **外部標準仕様**

外部標準仕様のマスタ No.14 の仕様を編集します。作成した、屋根仕上、外部天井仕上、外壁仕上、を割り当てます。

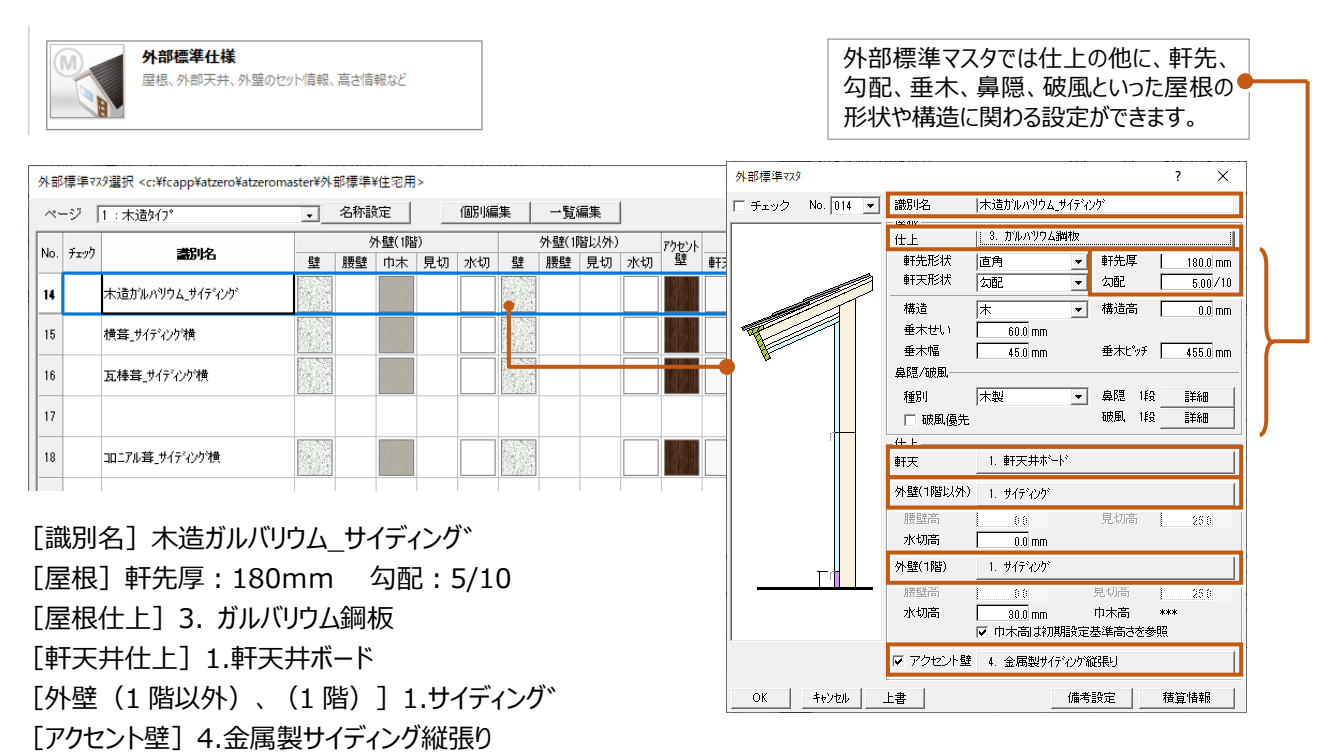

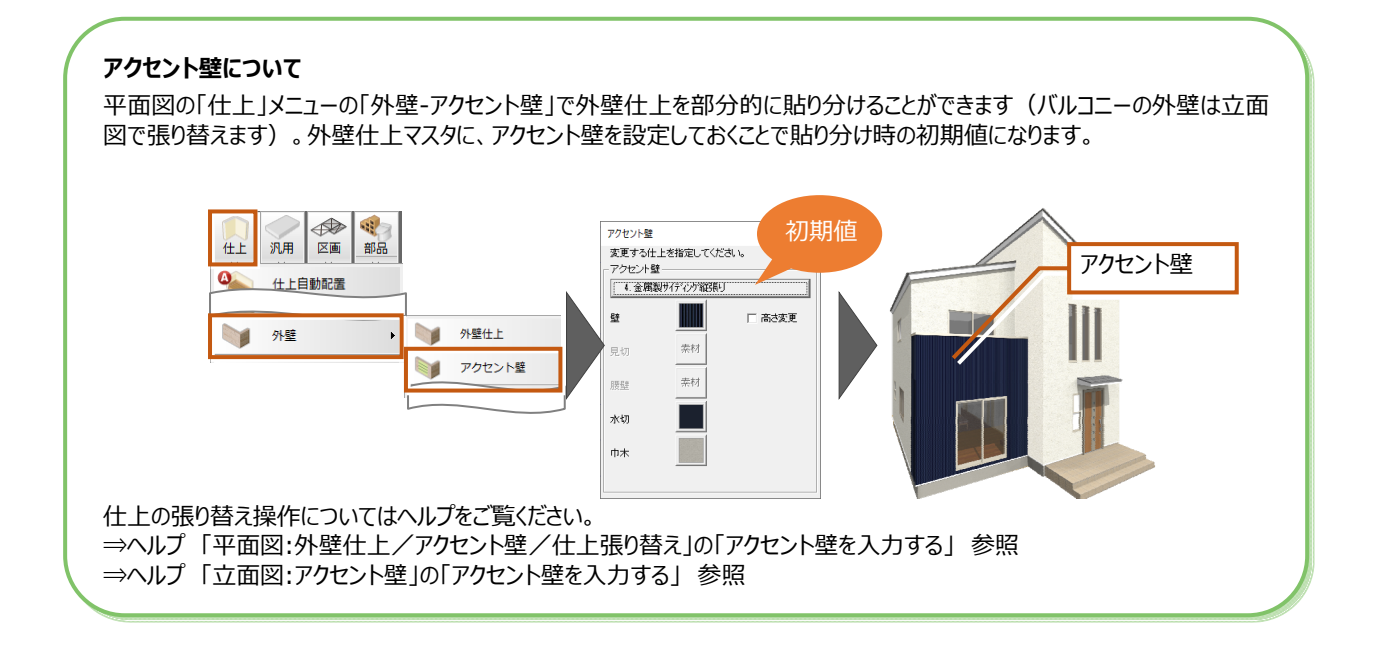

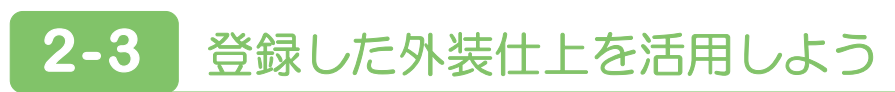

外部標準仕様は**「物件初期設定」**の**「外部標準」**にて登録した仕様を設定します。ここで設定した仕様は、外壁、屋根、外部天 井の自動作成および個別入力時の初期値として使用でき、効率的に作業が行えます。

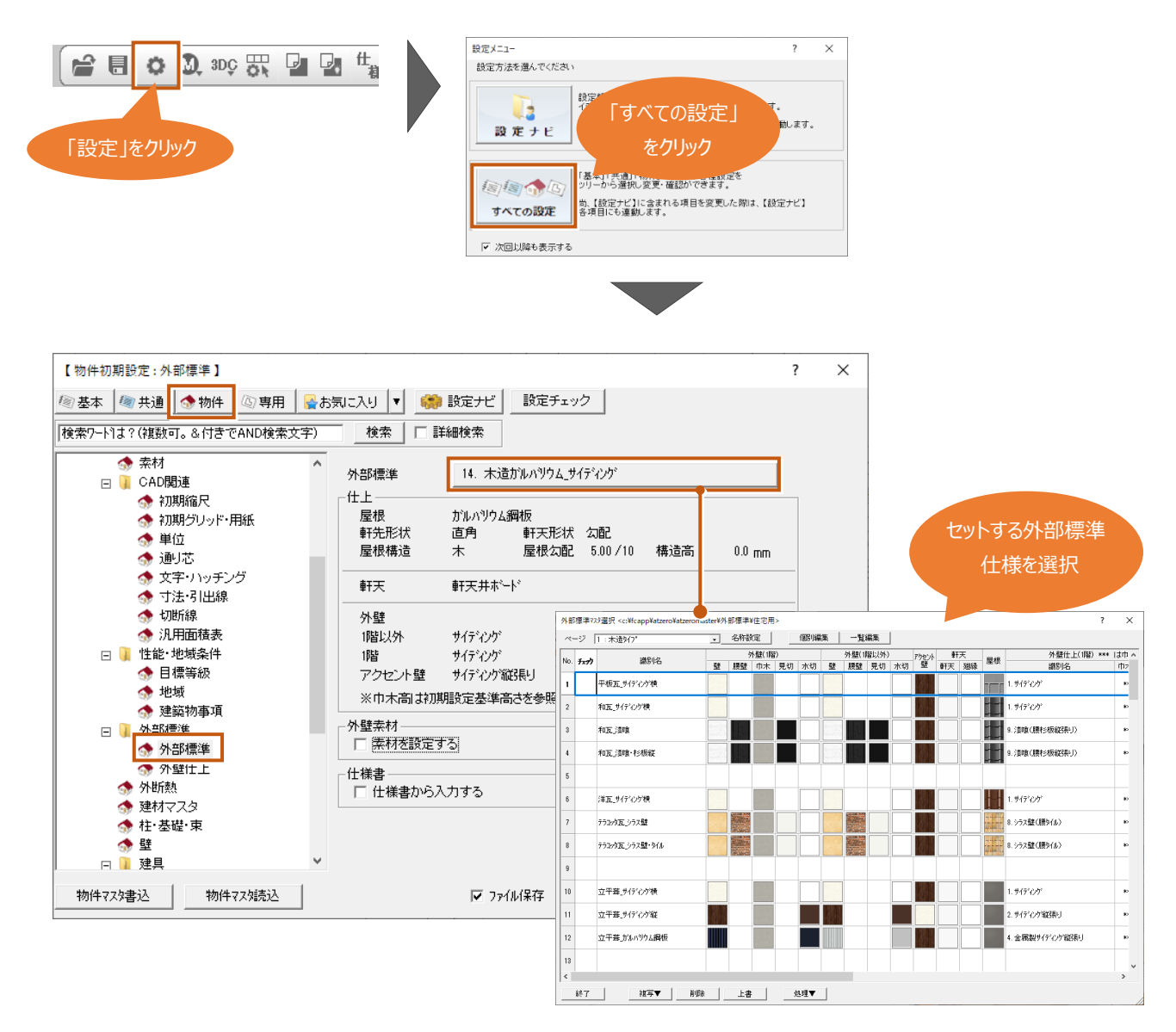

補足

## **外部標準マスタで設定した仕上の⾃動作成について**

各仕上を⾃動作成した際に、外部標準仕様が初期値として設定されます。

#### **外壁仕上**

平面図の「一括作成」まに仕上作成」の「仕上配置」に外部標準マスタで設定した、外壁仕上が初期値に設定されます。 「OK」をクリックで仕上が作成されます。 外壁仕上 <1/1>

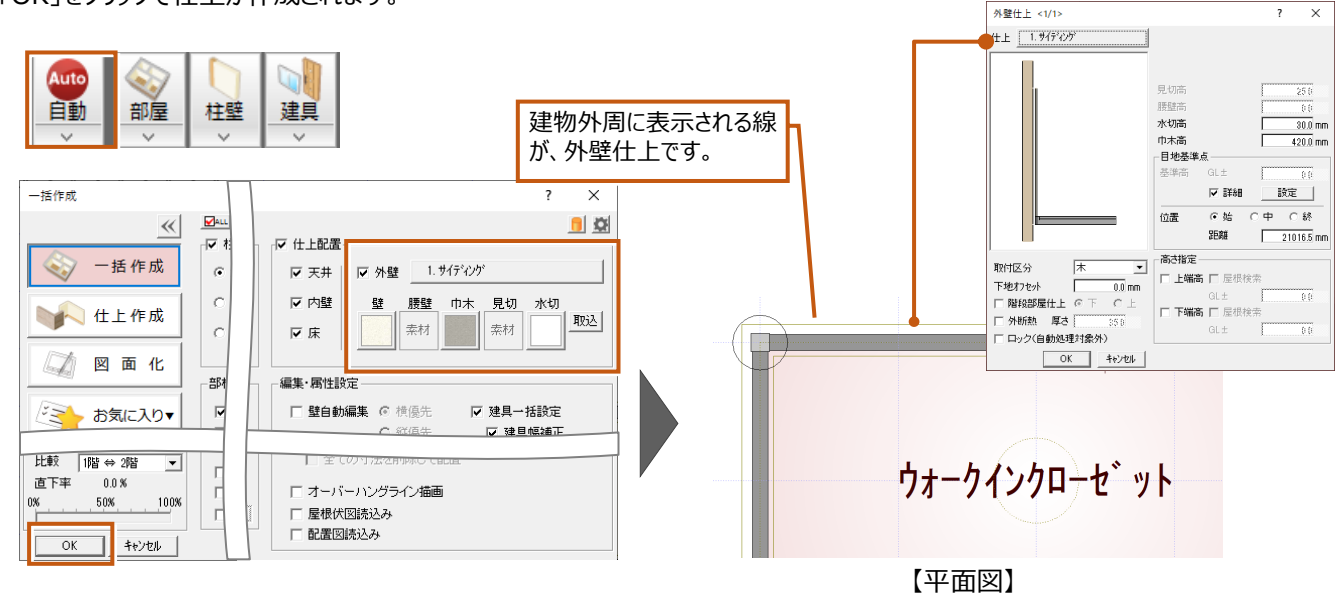

### **屋根仕上、外部天井仕上**

屋根伏図の「屋根自動配置」の「外部標準」に外部標準マスタで設定した、屋根仕上と外部天井仕上が初期値に設定されま す。「OK」をクリックで仕上が作成されます。(外部天井仕上は天井伏図でも作成できます。)

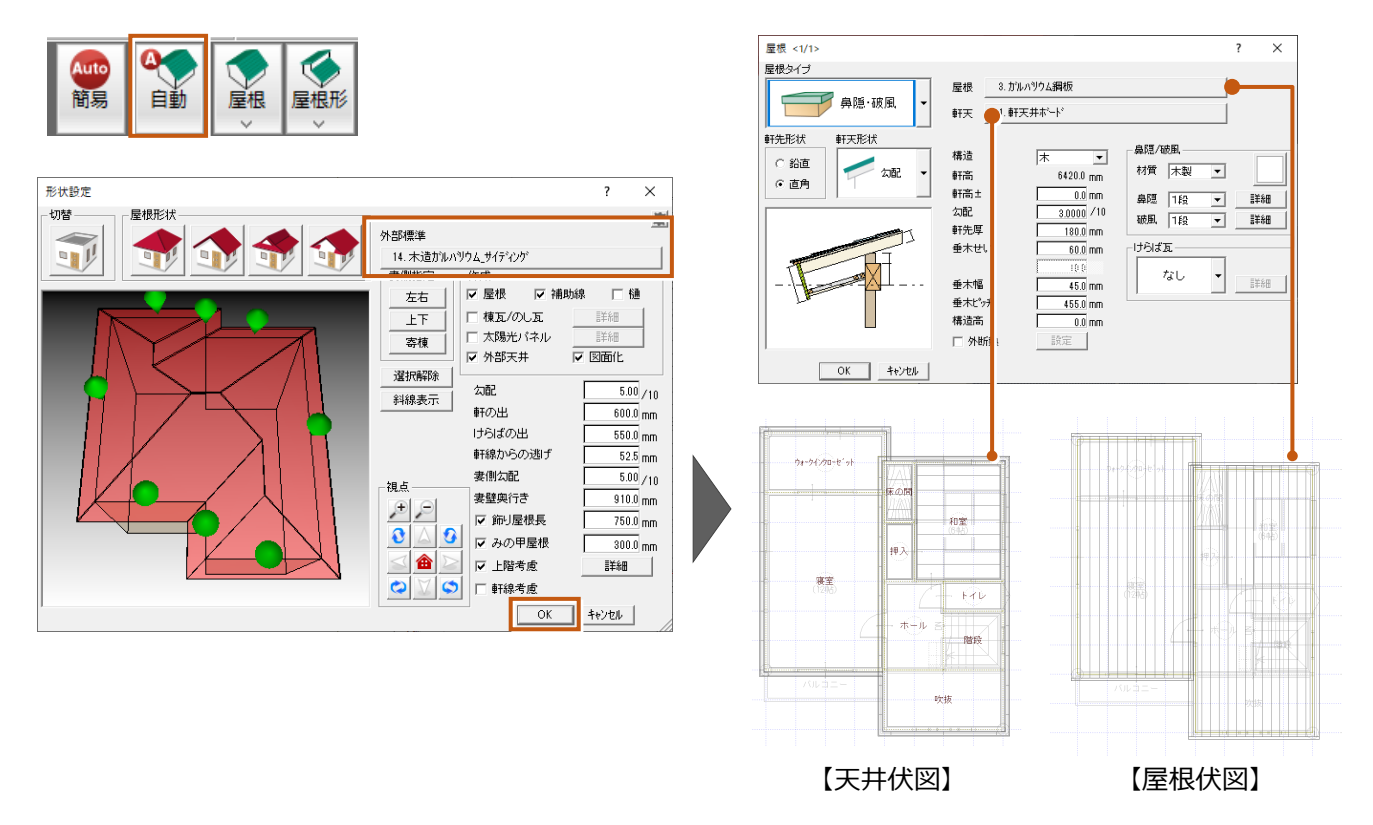

# 2-4 外断熱の厚さを設定しよう

外断熱の厚さや名称は仕上マスタではなく、**「物件初期設定」**の**「外断熱」**にて設定します。ここで設定した外断熱の厚さは矩計 図、平面詳細図にて描画されます。

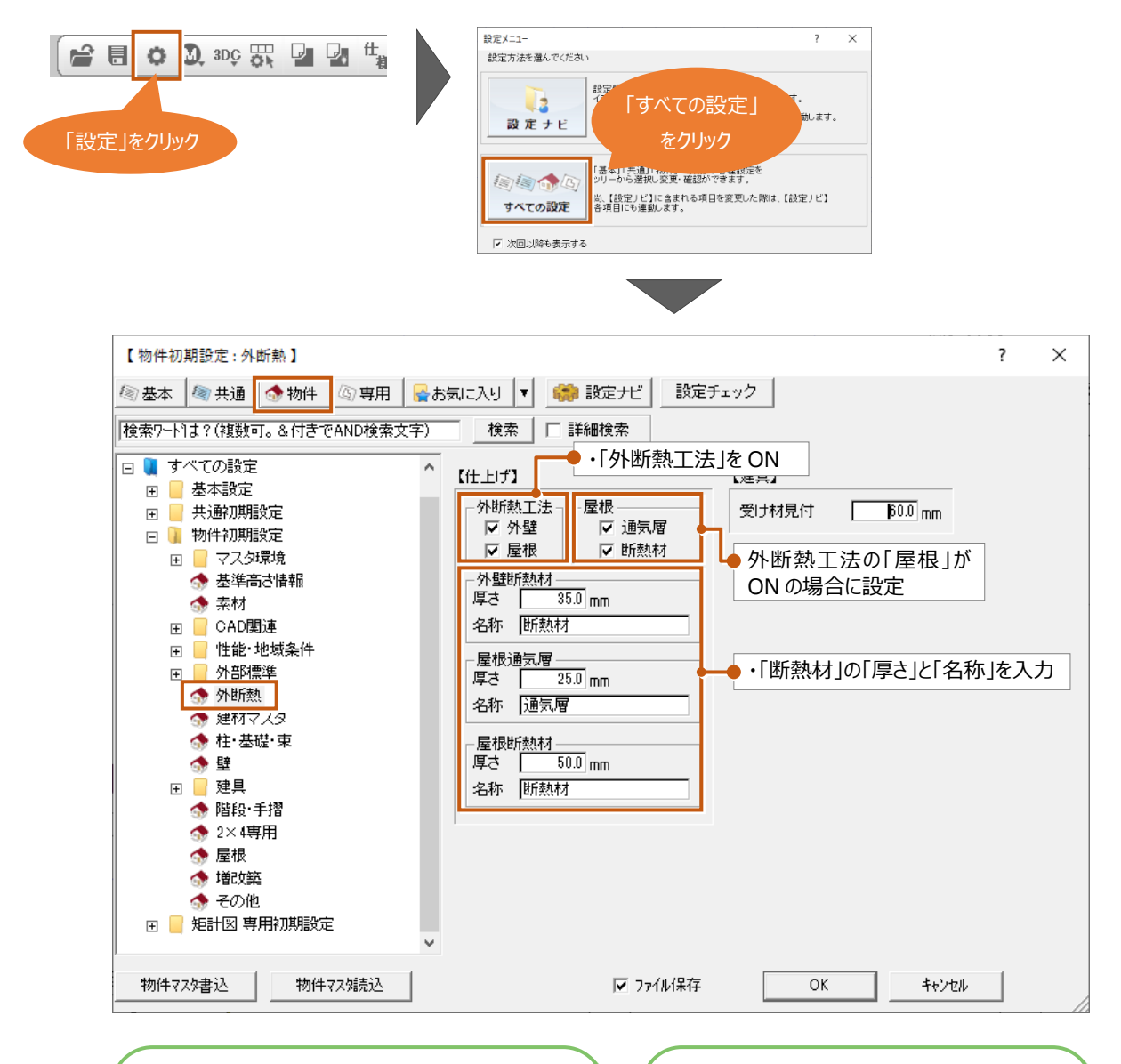

#### **外断熱の仕様について**

物件初期設定では外断熱の有無と厚さ、名称のみ 設定します。外⽪計算を⾏う場合は、断熱材の材 料などの設定が必要なため、「外皮性能計算」の 「専用初期設定」で設定してください。

#### **外断熱の他図⾯での描画について**

外断熱の描画については別ページにて解説し ています。

⇒平面詳細図 P.50~P.51 参照 ⇒矩計図 P.74~P.26 参照

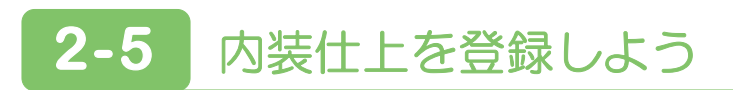

下記のマニュアルを参考に次のサンプルの仕上仕様または⾃社の仕上仕様を登録してみましょう。

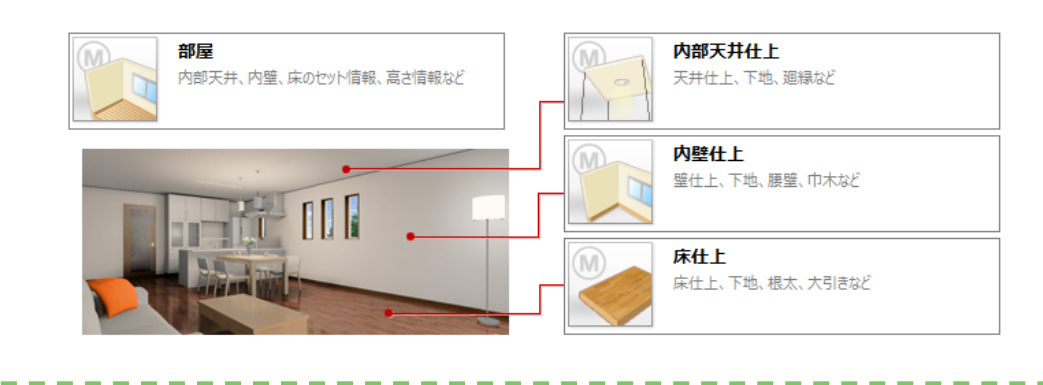

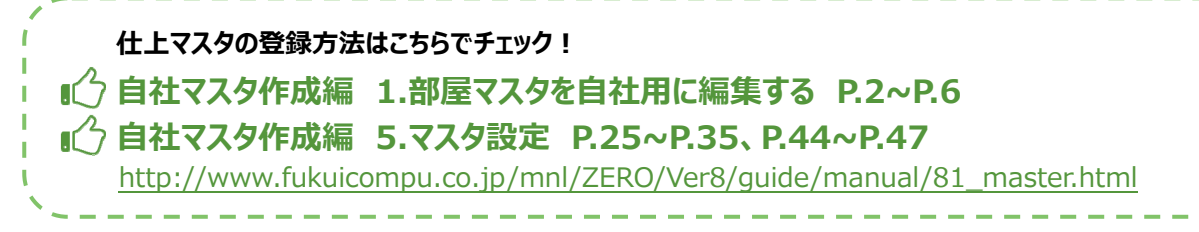

### **内壁仕上**

#### 内壁仕上のマスタ No.1 の仕様を編集します。

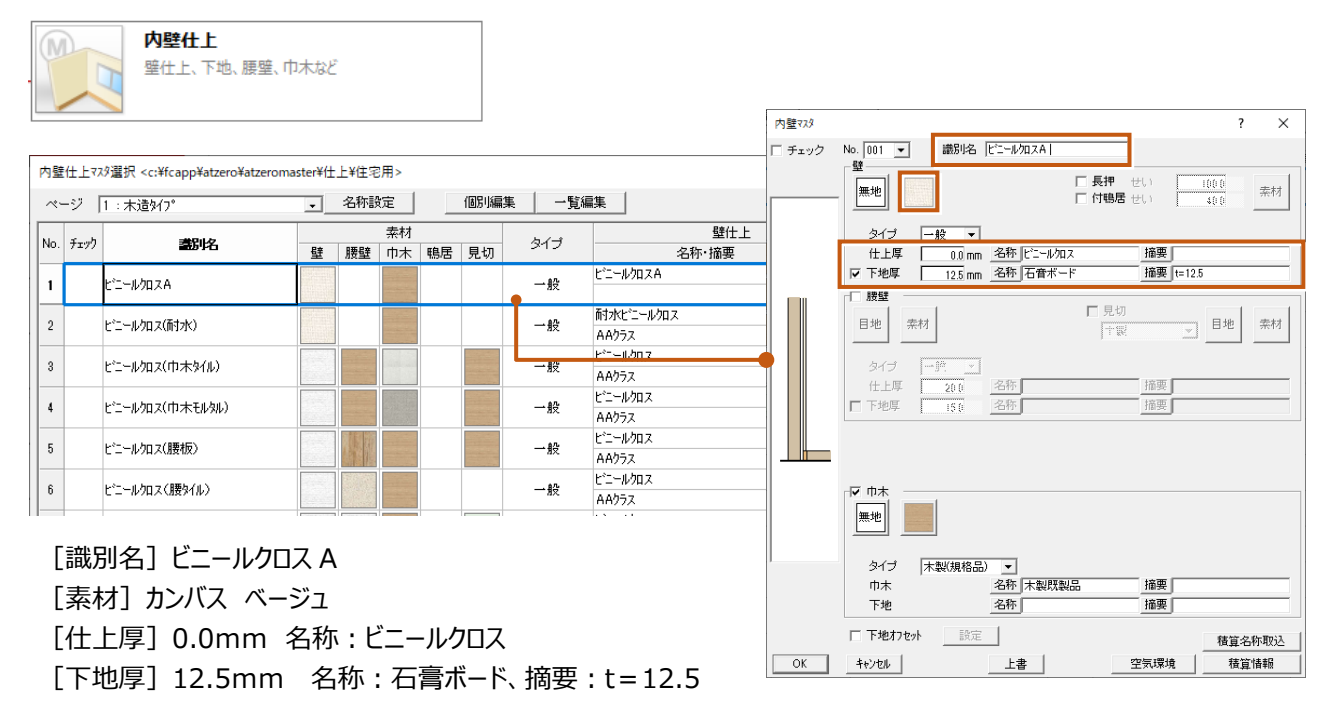

# 。<br>床仕上

#### 床仕上のマスタ No.8 の仕様を編集します。

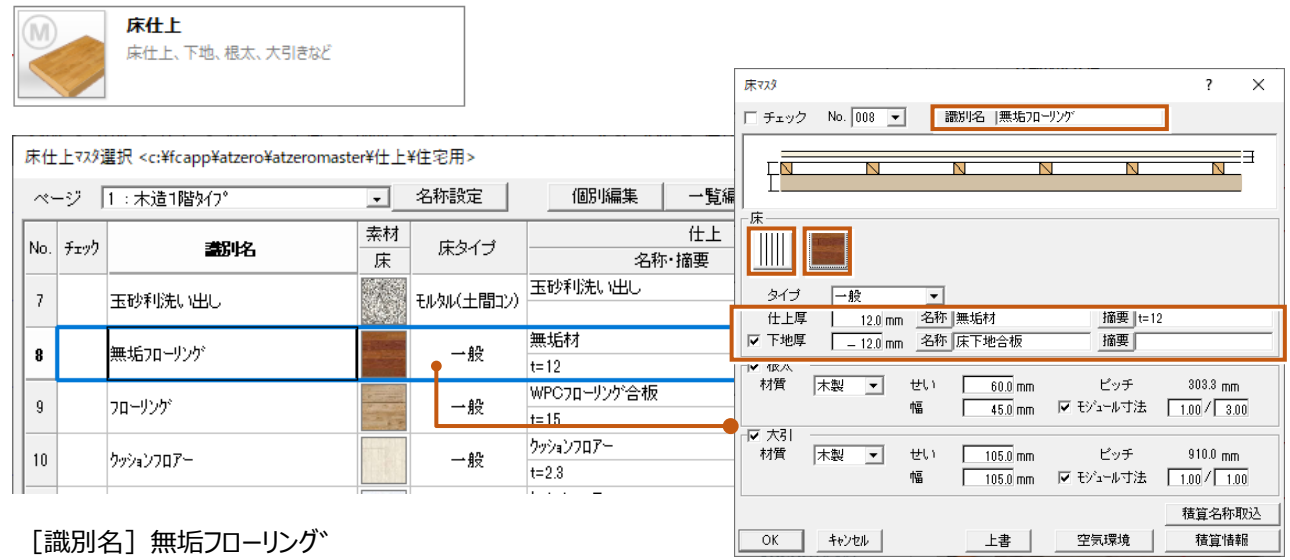

[目地] 単線タテ (3.縦目地素材用) [素材] 無垢フローリング カリン [仕上厚] 12.0mm 名称: 無垢材、摘要: t=12 [下地厚] 12.0mm 名称:床下地合板

# **内部天井仕上**

内部天井仕上のマスタ No.2 の仕様を編集します。

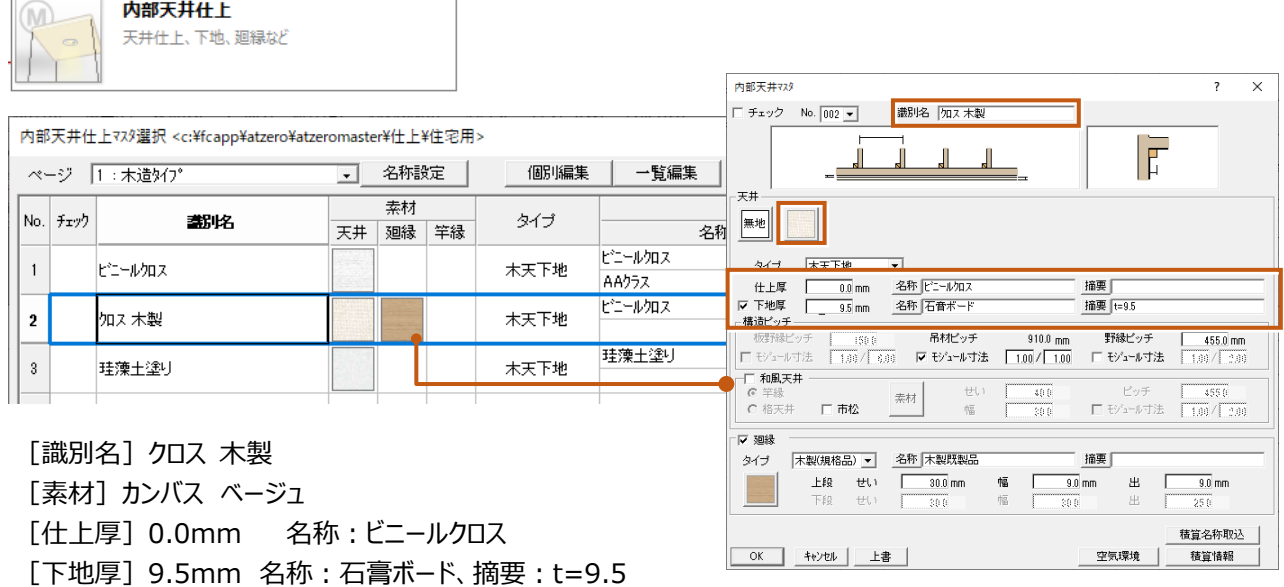

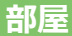

#### 部屋のマスタ No.14 の仕様を編集します。作成した、内部天井仕上、内壁仕上、床仕上を割り当てます。

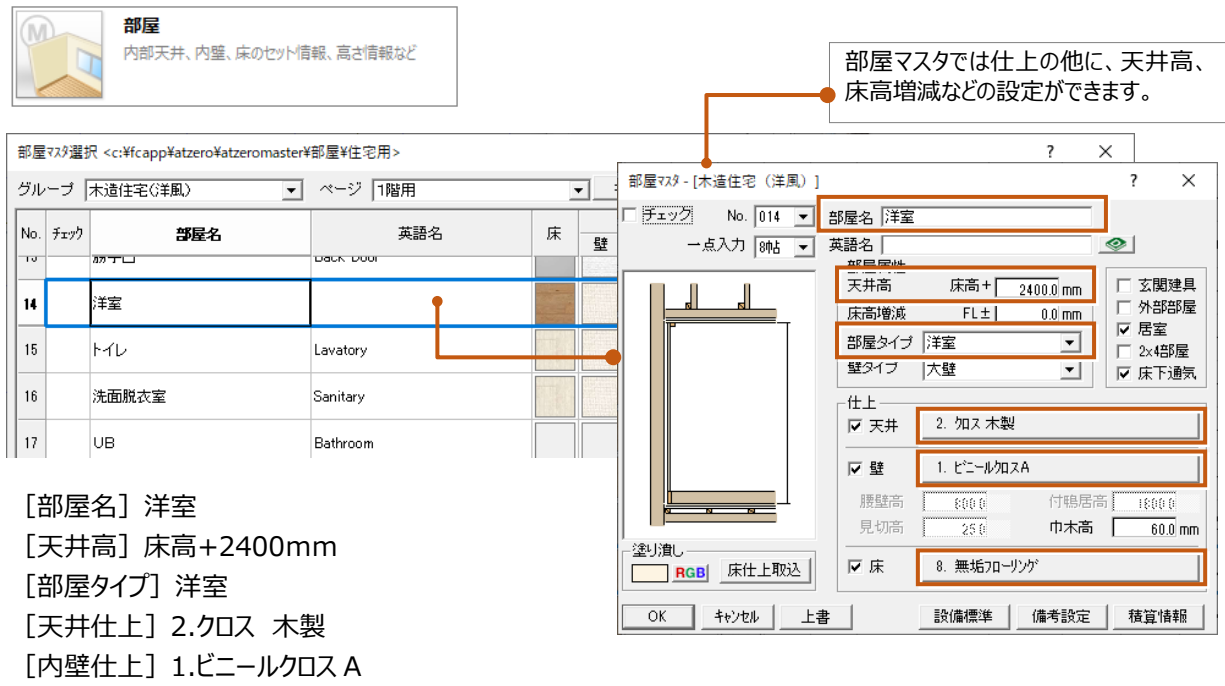

[床仕上]8.無垢フローリング

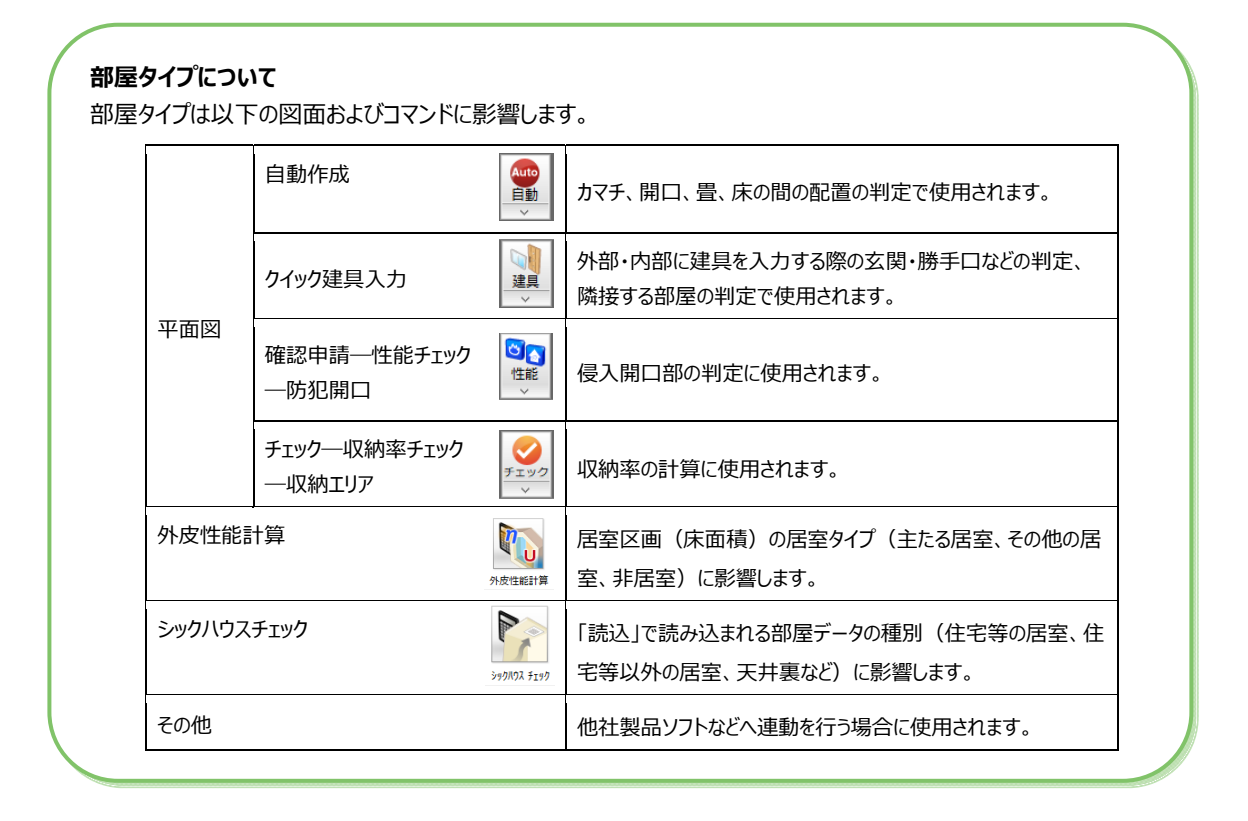

# 補足

## **部屋マスタで設定した仕上の⾃動作成について**

平面図で「部屋」を入力すると、登録した仕上や天井高などの属性を保持した状態で入力されます。その情報をもとに「一括作 **成」**で内壁仕上、内部天井仕上、床仕上が作成されます。

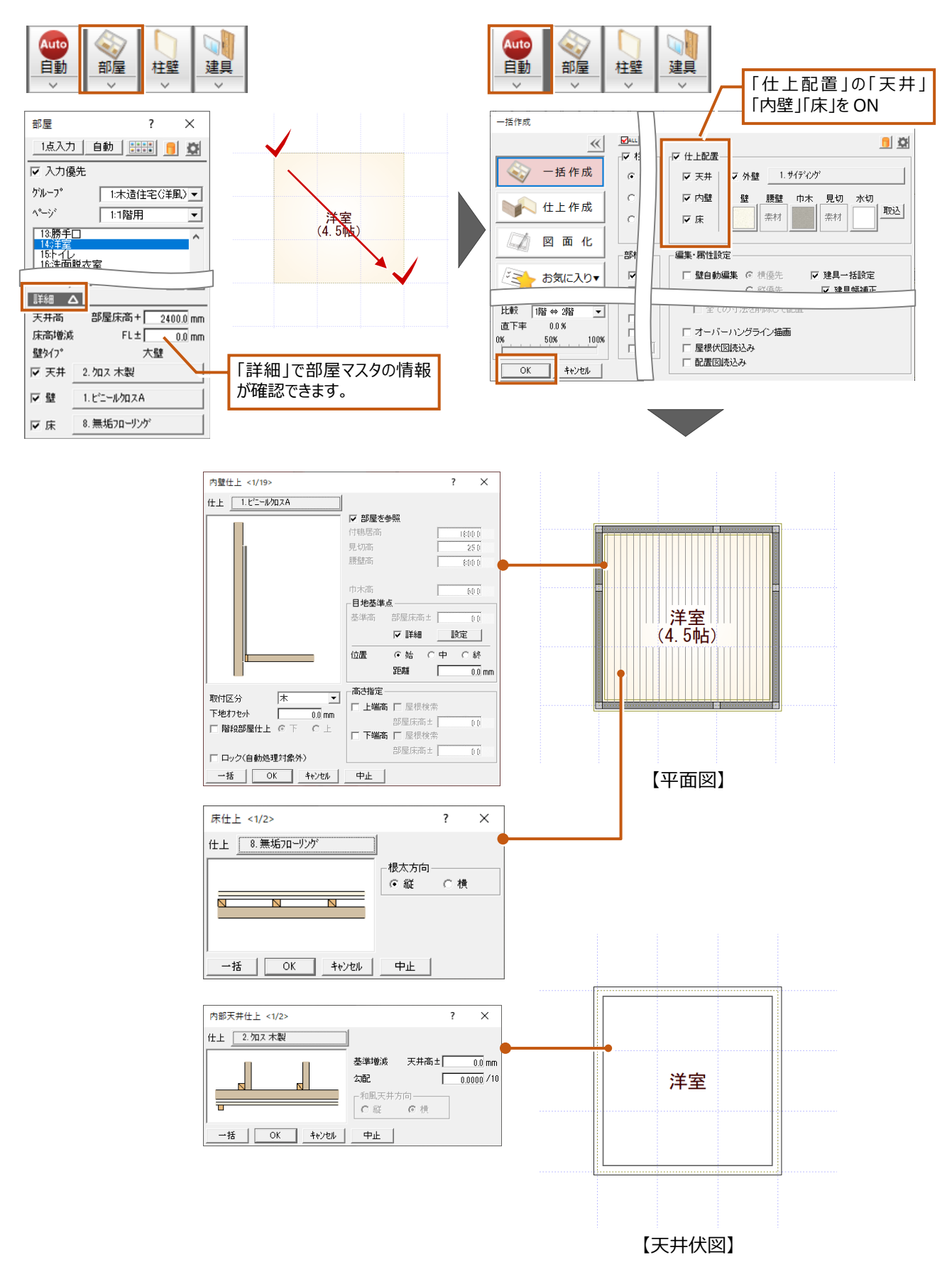

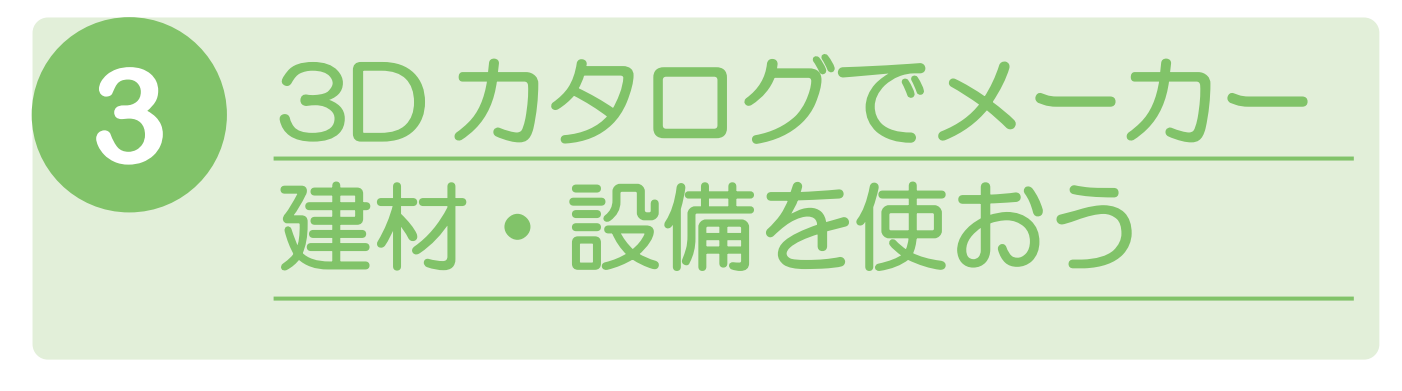

# **3-1** 3D カタログマスタについて

3D カタログには仕上素材、ドア・サッシ、住設・家具の部品が登録されており、ZERO で使用することができます。これらを**「3D カ タログマスタ」**と呼びます。デスクトップ上の「3D カタログマスタ」のアイコンまたは「建材マスタ起動」の「3D カタログマスタ起動」から管 理画面を開くことができます。

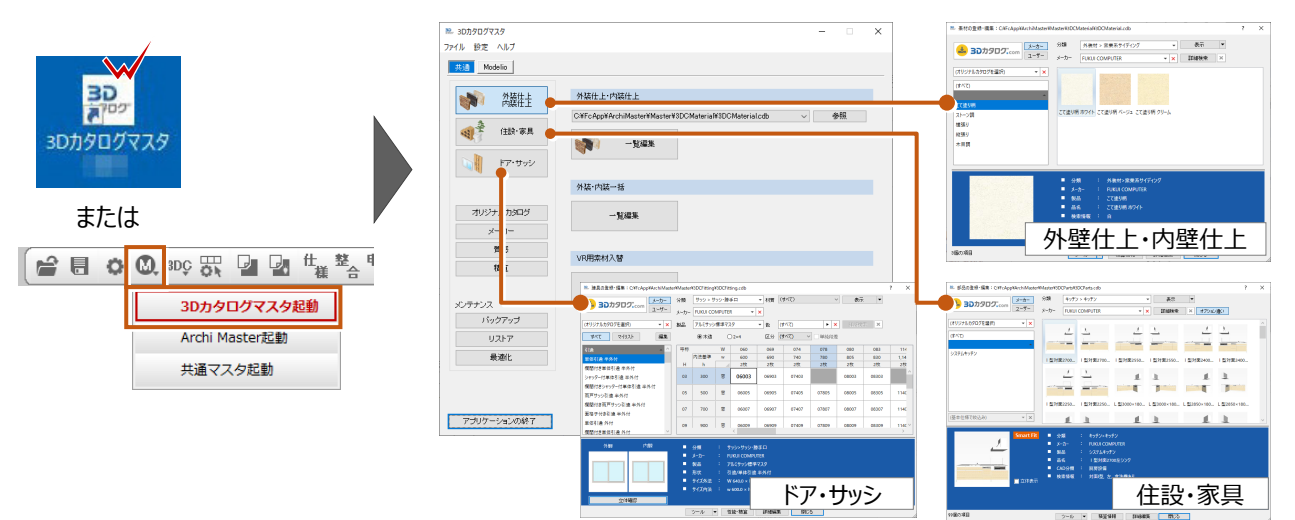

初期登録の仕上素材、ドア・サッシ、住設・家具の部品だけではなく、メーカーの実建材を使用することもできます。実在する住宅 設備・建材・家具を使用することでより生活をイメージしやすいプレゼンパースが作成できます。 実建材を使用する場合には、**「3D カタログ.com」**の会員登録が必要です。

【3D カタログ建材、部品使用例】

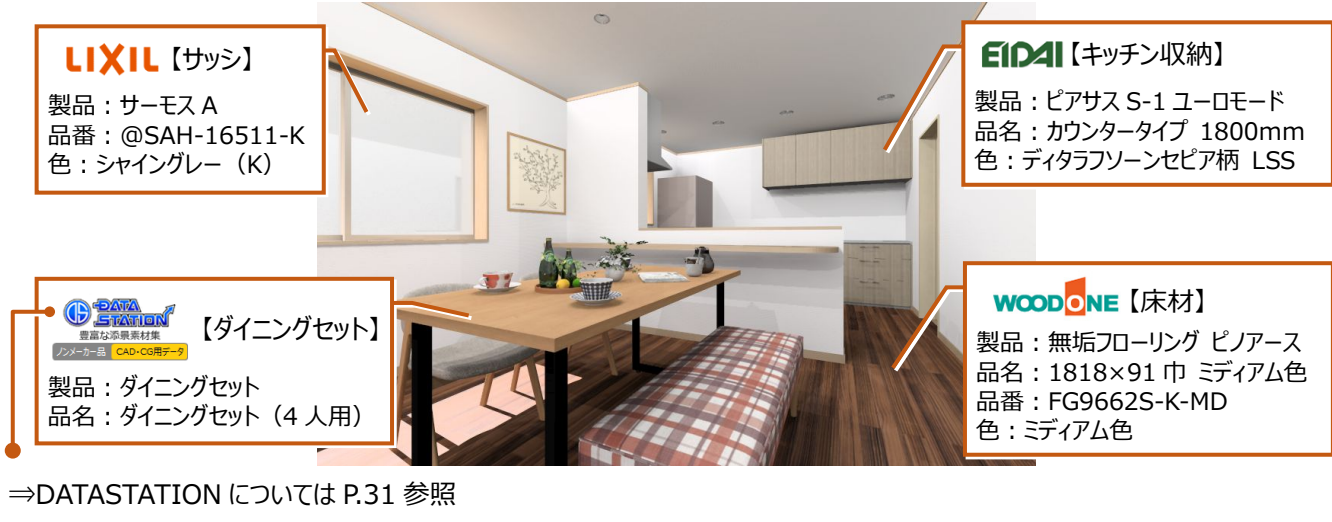

**3D カタログ活用方法はこちらでチェック! ARCHITREND ZERO と 3D カタログとの連携 P.6~P.37** https://www.fukuicompu.co.jp/mnl/3dczero/sos/3dccom\_ZERORelation.html

# **3-2** 3D カタログ.com に登録しよう

## **3D カタログ.com とは**

**「3D カタログ.com」**は、各建材メーカーの製品情報を収録している国内最大 級の建築に特化した**立体部品のダウンロード**、**カタログサイト**です。3D カタログ には無料会員、有料会員 A、有料会員 B の 3 つの会員種別があります。 ARCHITREND ZERO にて3D カタログのメーカー建材や3D 部品を使用する 場合は、**有料会員 A プランまたは有料会員 B プラン**へのご登録が必要です。 なお、有料会員 B プランの機能は 30 日間無料で体験することができます。

**会員タイプ別のサービス内容はこちらでチェック!** л **サービスのご案内・会員登録** T https://www.3cata.com/about/service/cad

. <u>. . . . . . . . . . .</u> .

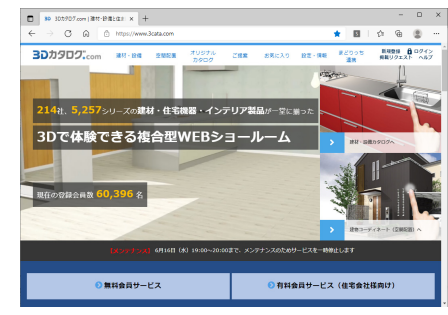

3D カタログ.com ホームページ https://www.3cata.com/

#### **3D カタログに会員登録する**

ZERO 起動時に表示される**「3D カタログ.com 設定」**から会員登録ができます。

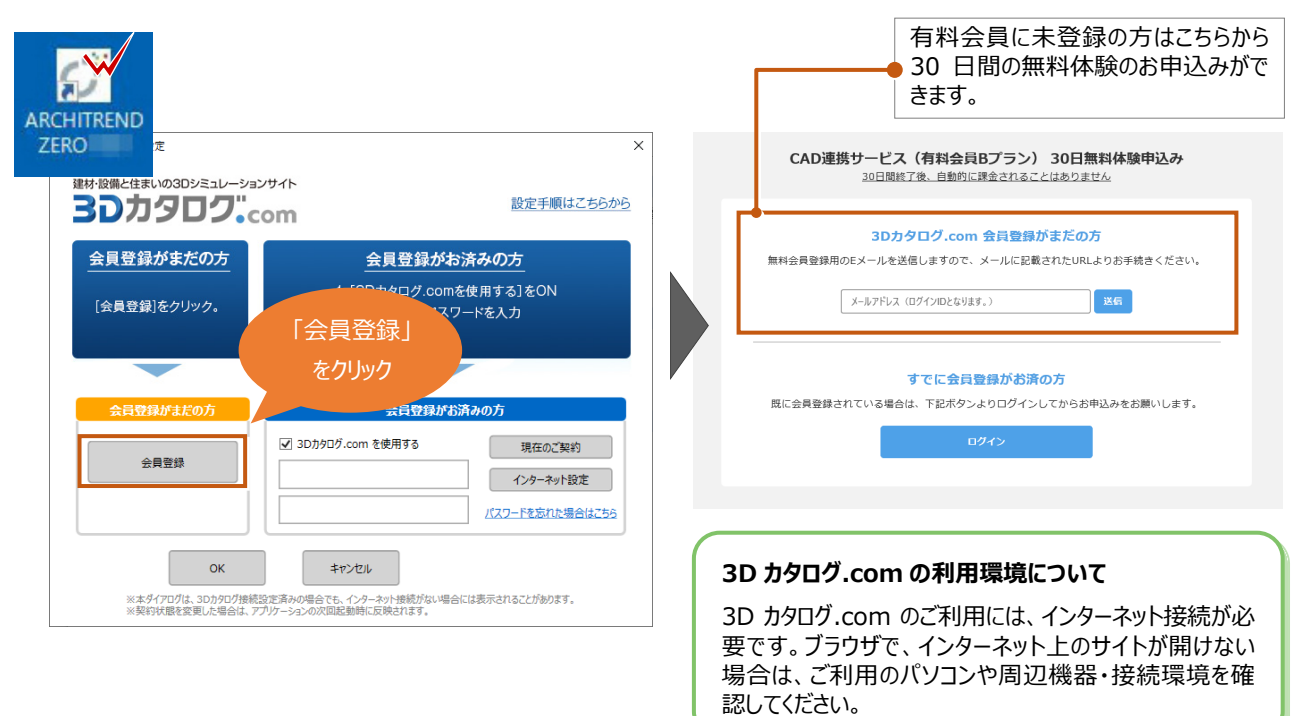

f,

f, T

#### **ZERO 起動後に開く場合**

「建材マスタ」メニューの「3D カタログマスタ起動」から3D カタログマスタを開き、「設定」の「3D カタロ グ.com 設定」から同じ画面を開くことができます。 **4 3DC 8R 2 2 生 整 合 請 だ**  $\frac{1}{100}$  Models 外装住上内装住上  $\overline{\mathbf{r}}$ 猫娃 3Dカタログマスタ起動 or  $40.8$ . RR. 3Dカタログマスタ Archi Master起動 ファイル 設定 ヘルプ 共通マスタ起動 外部 仕上 オリジナルカキログ 3Dカタログ.com設定  $\overline{\phantom{a}}$ ns<br>mi オプション  $\frac{9 \times 1000}{40000}$ TRAP-Super

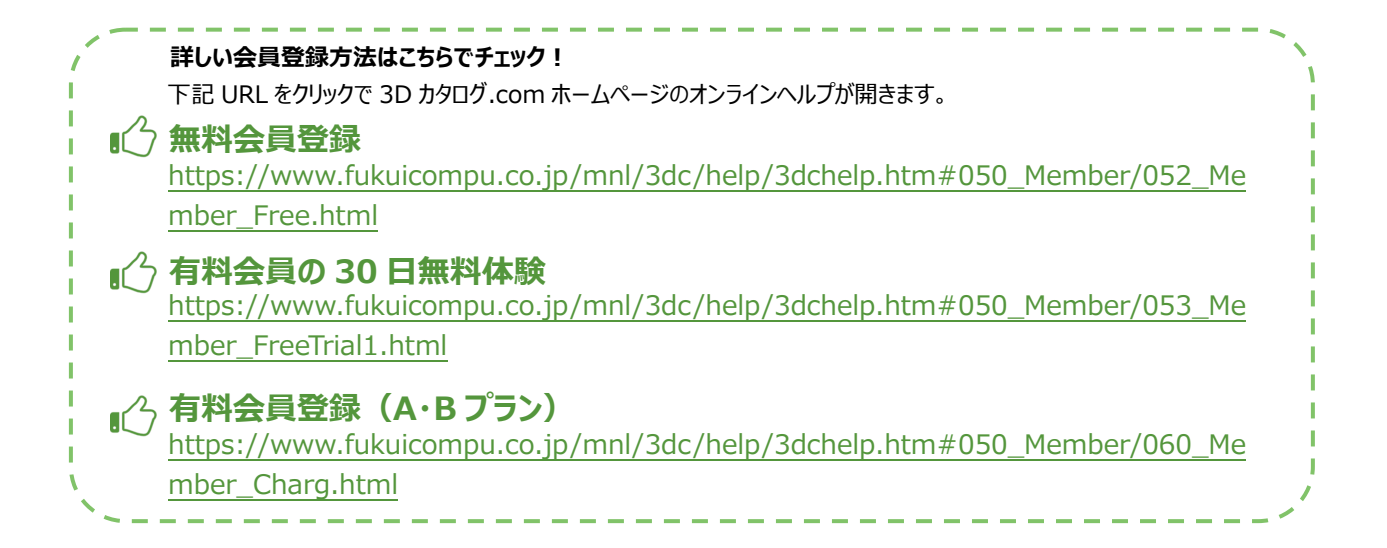

## **3D カタログと ZERO を連携する**

会員登録が完了したら、ZEROでメーカー建材を利用可能にするため設定を行います。再度**「3Dカタログ.com設定」**を開き登 録した、**「メールアドレス」**と**「パスワード」**を入力します。

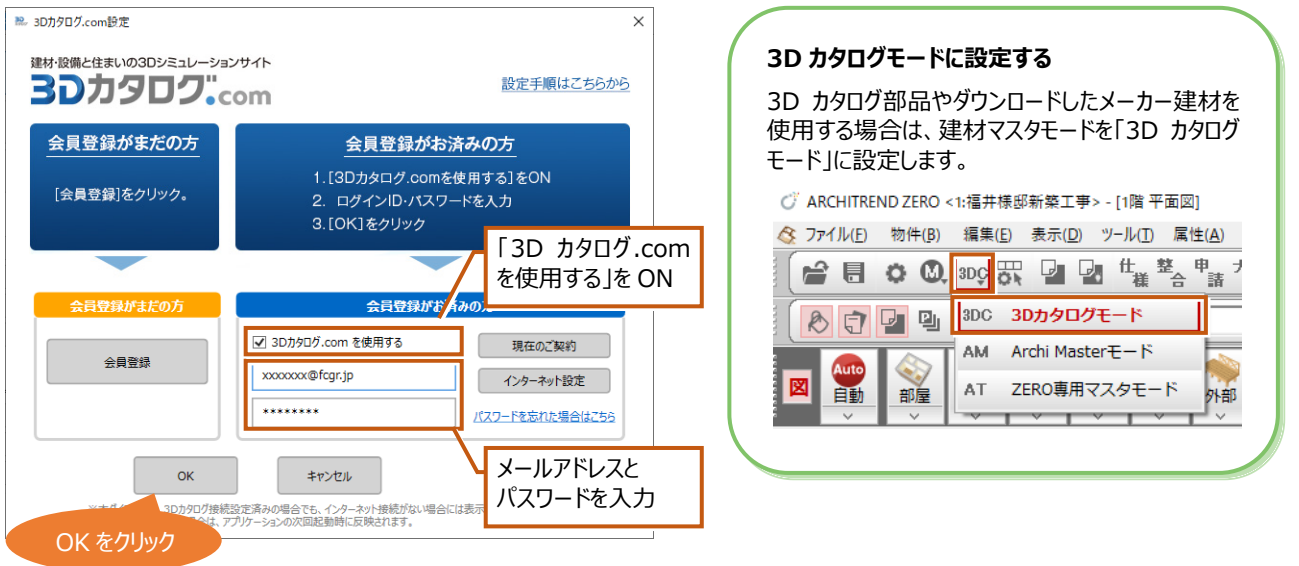

補足

### **DATASTATION について**

DATASTATION は CAD による設計図面や CG パースに、さらに現実味を持たせることができるハイクオリティーな**添景データコン テンツ**です。自動車や植栽、食器などの小物類が多数収録されています(提供元:株式会社 ファイン)。他のメーカー建材と 同様に 3D カタログ.com からダウンロードして CAD 上でご利用いただけます。

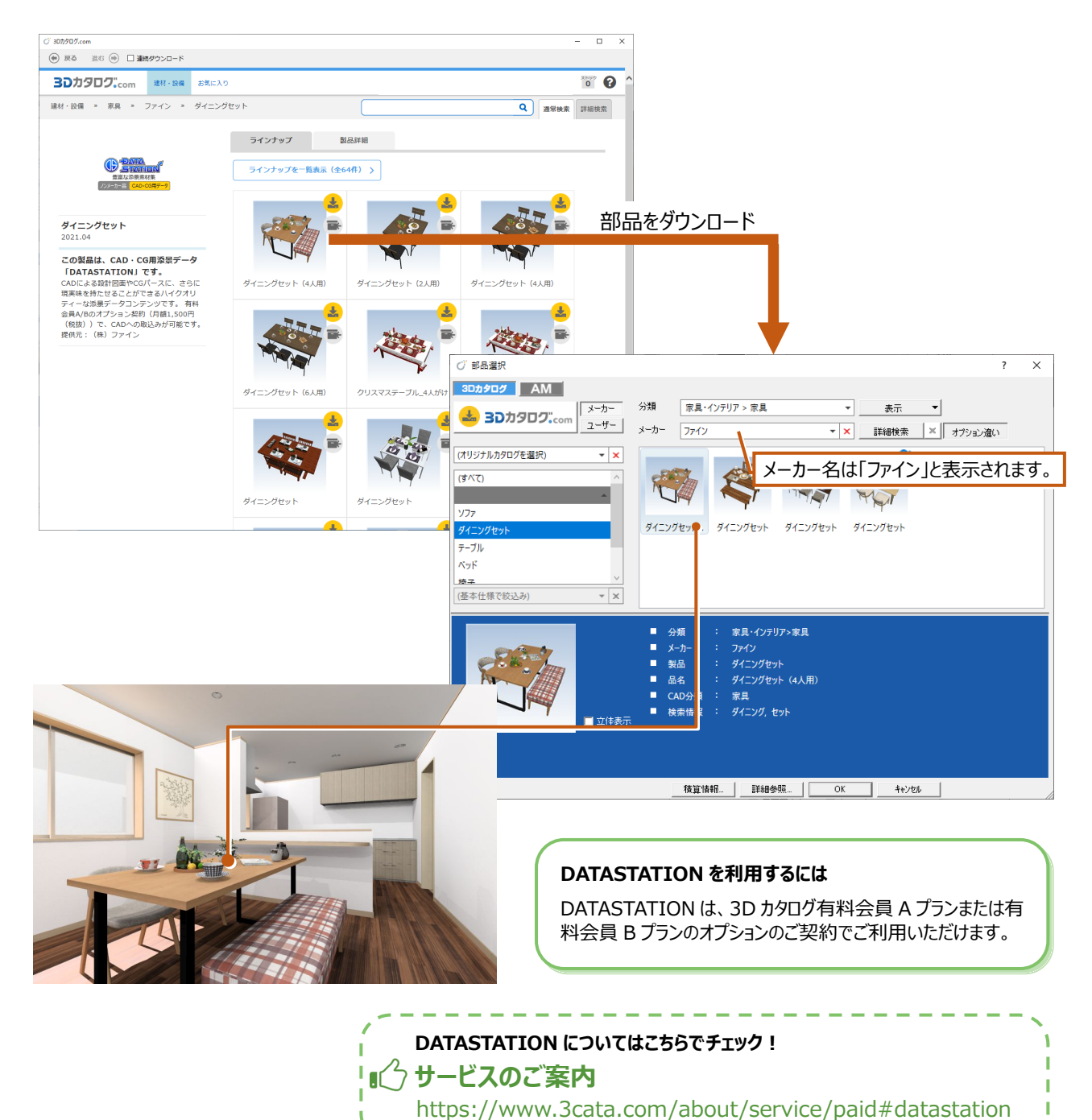

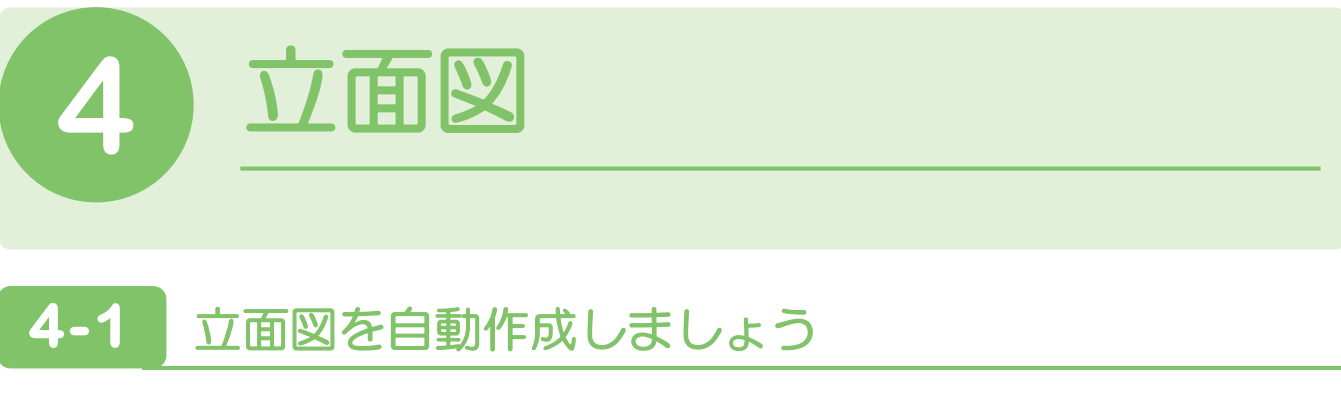

**立面図では、平面図、屋根伏図、天井伏図、配置図をもとに、東西南北方向(1 面~4 面)の立面図を作成します。** ここでは、平面図から開いて立面図を自動作成します。

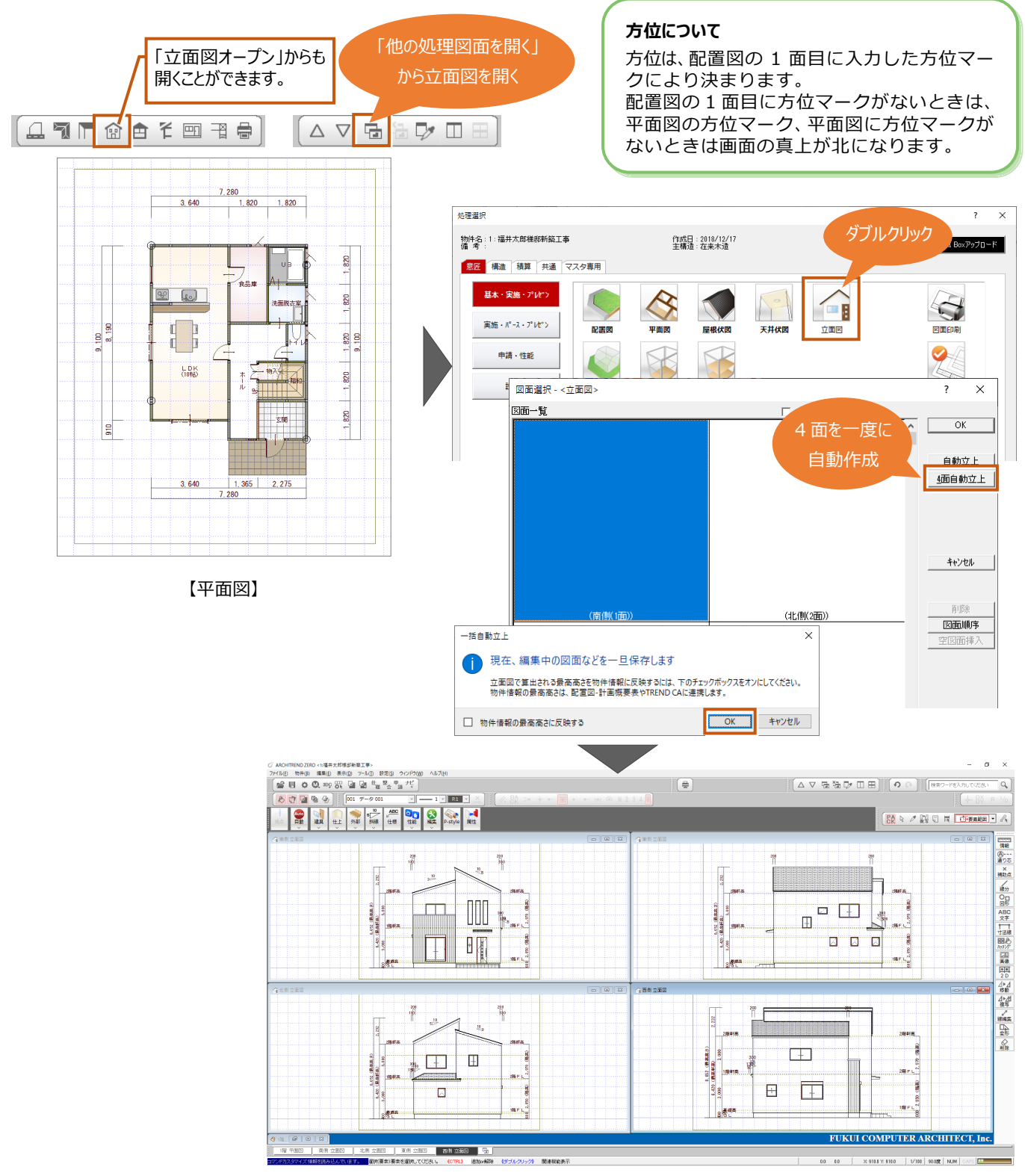

# **4-2** 軒高や階高などの高さを確認しましょう

**自動作成で作成される寸法は、「物件初期設定」の「基準高さ情報」で設定した値が連動します。**軒高や階高などは値を変更

#### して立面図を再作成すると高さに反映されます。

#### **基準高さ情報にセットされる高さについて**

「基準高さ情報」に表示される高さは、物件の新規作<br>成時にウィザード画面で設定した値がセットされます。 成時にウィザード画面で設定した値がセットされます。 **● 物件初期設定 ●** <sup>⇒</sup> <sup>1</sup>-<sup>5</sup> 建物の高さを設定しよう P.8 を参照

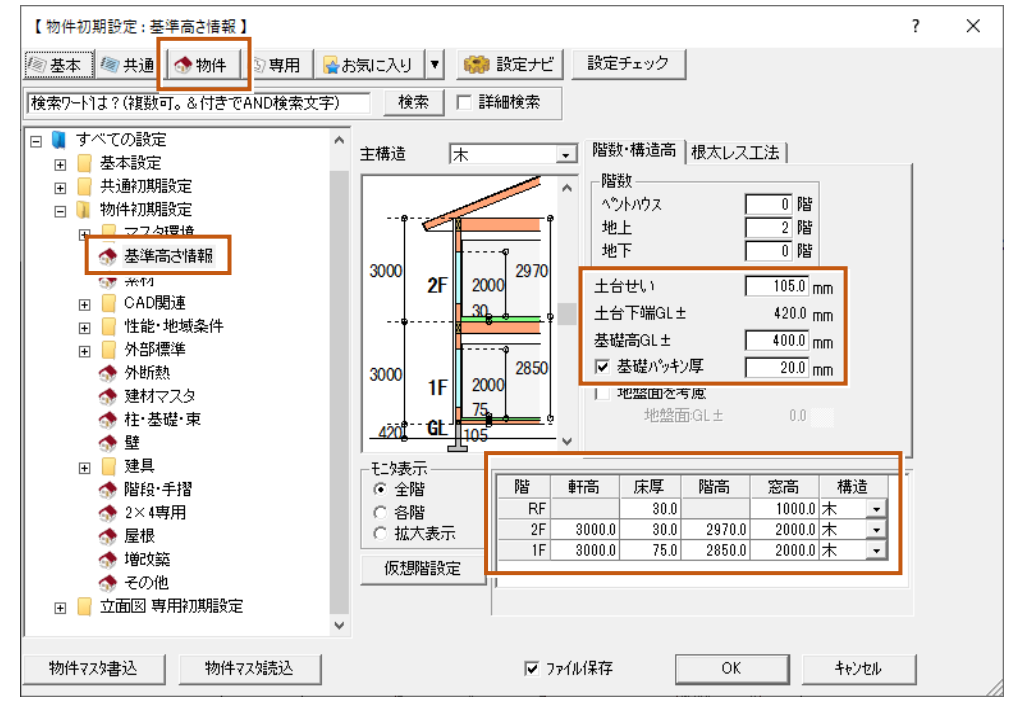

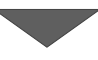

### **● 立面図 ●**

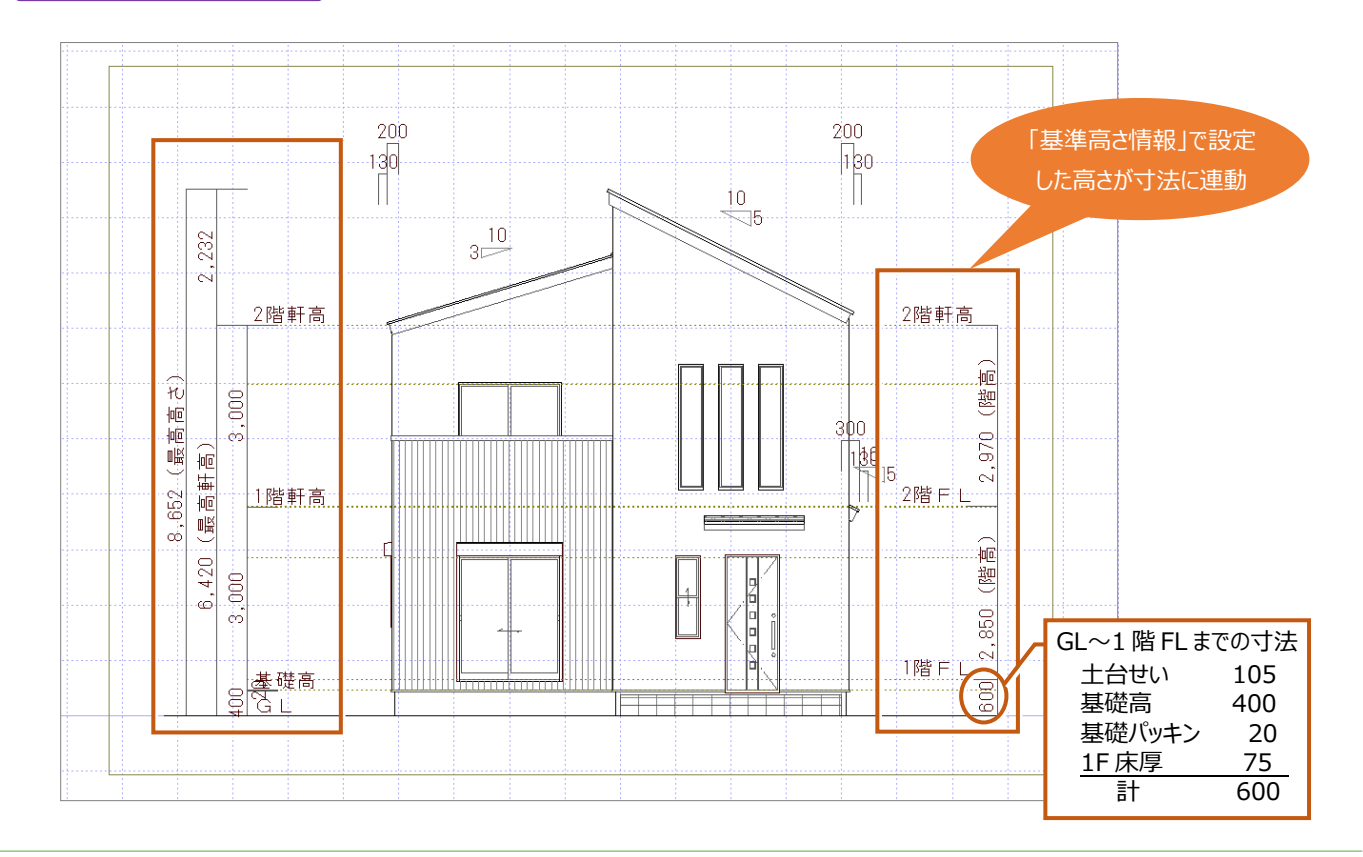

# 補足

#### **基準高さ情報の「階数」について**

例えば、平屋建ての場合に「地上 2 階」と設定すると、立面図を作成したときに不要な 2 階の寸法線も作成します。「基準高さ情 報」では「階数」の設定も確認しましょう。

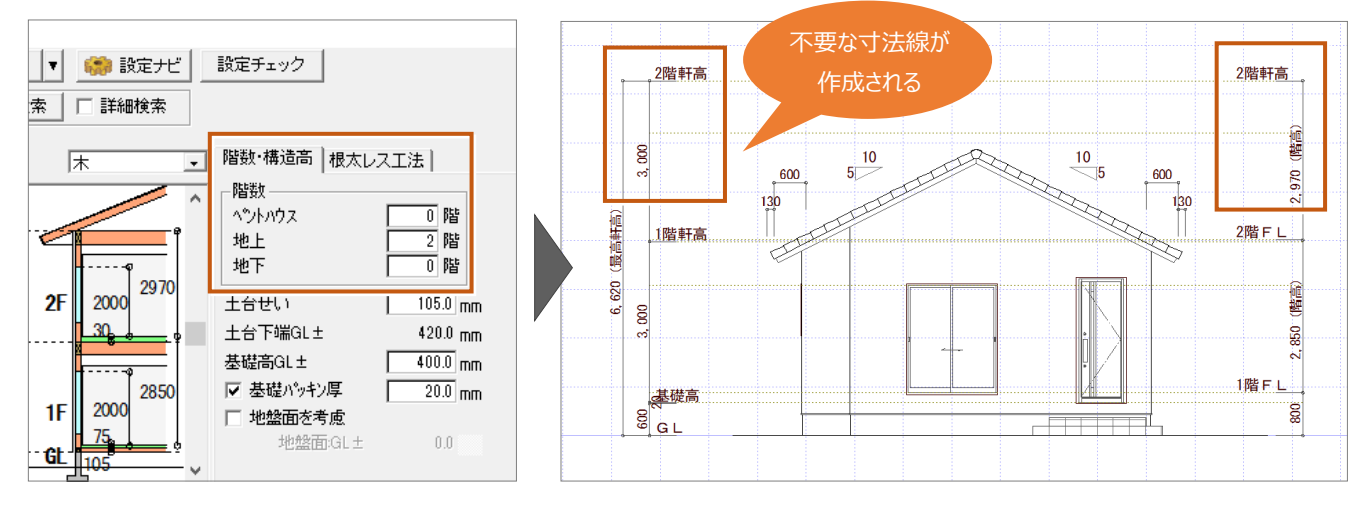

### **立面図をカラーで表現するには**

 $10$ 

 $\frac{10}{24}$ 

ABC

仕様

立面図に自動で色を付けることはできません。 ARCHITREND P-style をご購入されている場合は、 「ARCHITREND P-style 連携 【立面図】」から、カラー立面 図を作成することができます。

ARCHITREND P-style をお持ちでない場合は、汎用コマンド の「ハッチング・塗潰し」メニューから「塗潰し入力」で単色の塗り 潰しを入力するなどの方法になります。

OO

性能

の編集

P-style

属性

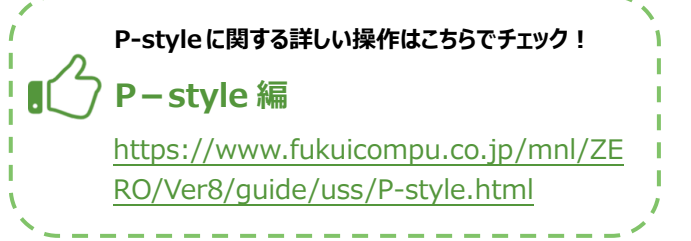

# ● 立面図 ● ● ARCHITREND P-style ●

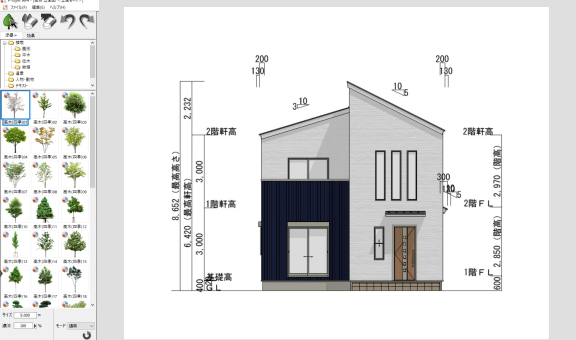

寸法線

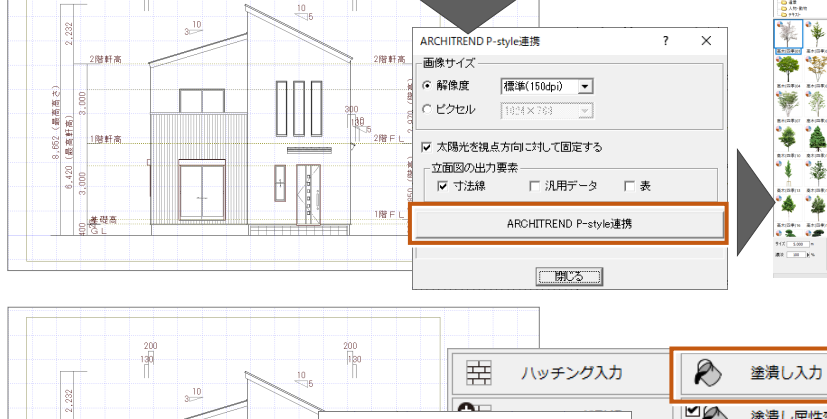

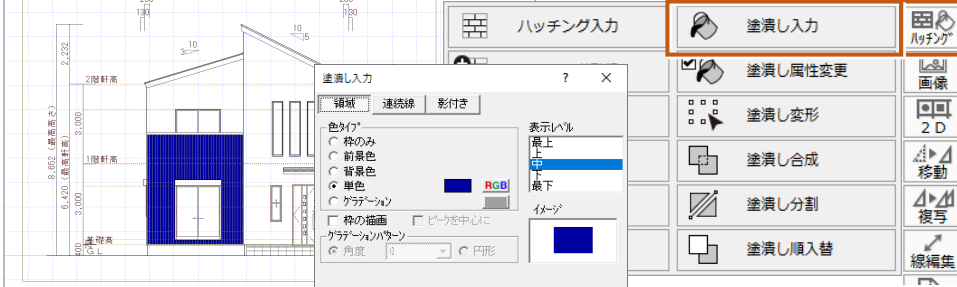
# **4-3** 軒先の位置について設定を確認しましょう

**自動作成で作図され る軒の出寸法の軒先の位置は、「物件初期設定」の「屋根」にある「軒先」で設定します。**

軒先の位置を垂木の先端とするか、葺材の先端とするかを設定できます。この設定によって**立面図で作成される軒の出寸法を押 さえる位置が変わります。**

## **● 物件初期設定 ●**

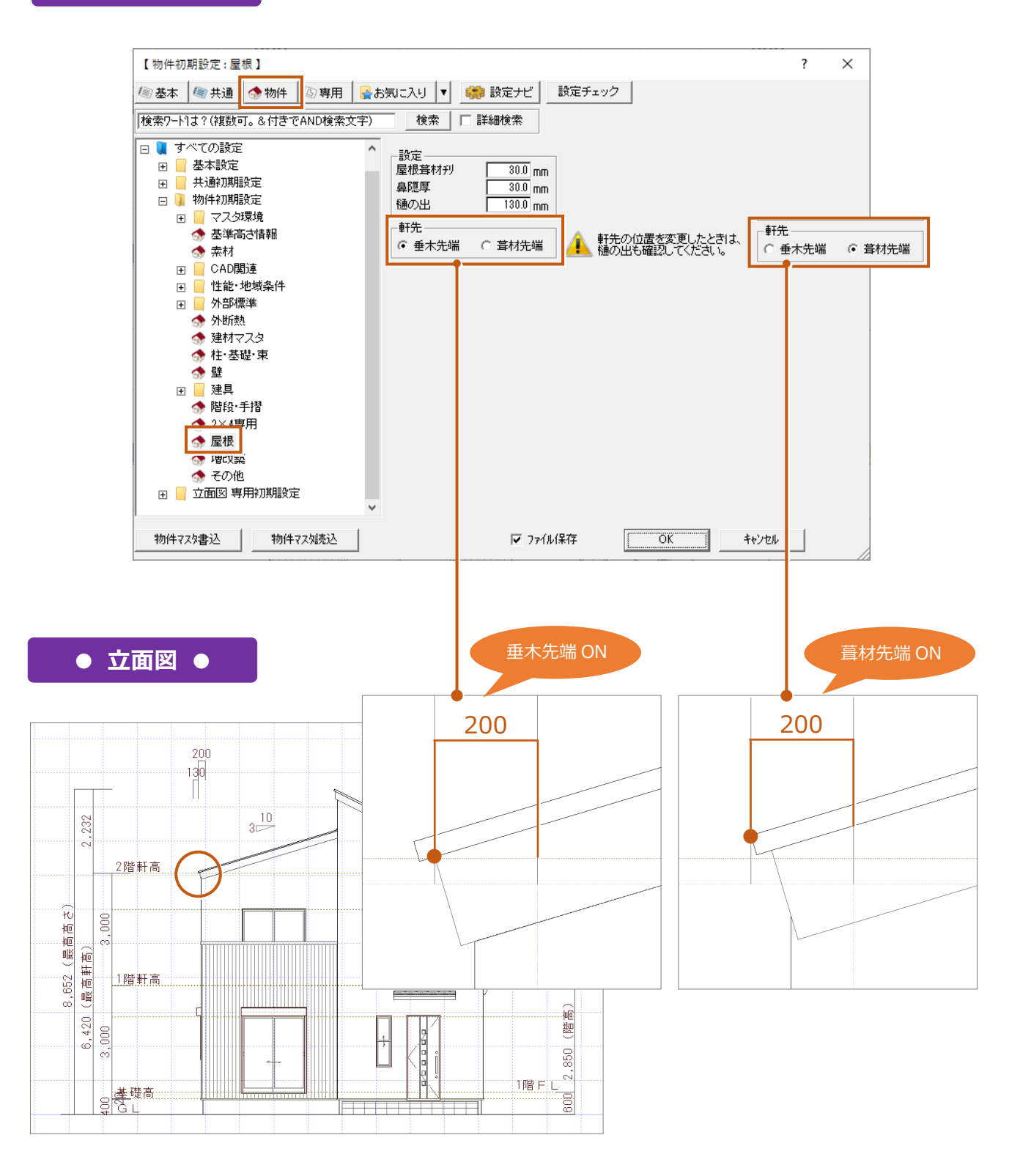

補足

#### **樋の出の設定について**

立面図を自動作成したときに軒の出の寸法と一緒に作図される寸法(ここでは「130」と表記)は、「物件初期設定」の「屋根」 **にある「樋の出」の値が連動します。**そして、この樋の出は「軒先」の「垂木先端」「葺材先端」が基準になります。 ※ 樋の出寸法を作図するには、「立面図専用初期設定」の「寸法線等」で「樋先寸法を描画する」を ON にします。 ⇒ P.37 参照

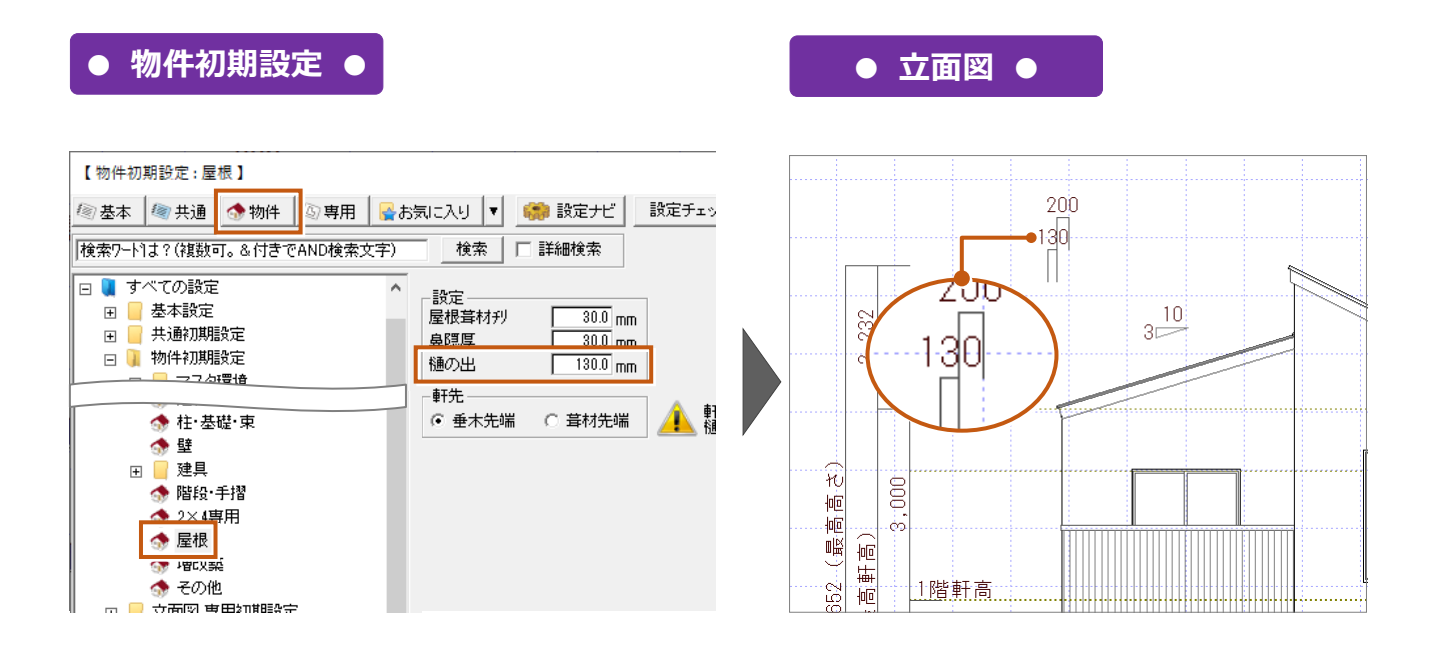

# **4-4** 寸法の作図について設定を確認しましょう

**立面図を自動作成するときの 高さ寸法などの描画は、「立面図専用初期設定」の「寸法線等」で作図条件を設定できます。**

作図する項目を確認し、描画する場合は ON、描画しない場合は OFF に設定して立面図を自動作成しましょう。 ここでは①~⑤の項目について ON と OFF の場合で立面図を作成しています。

## **● 立面図専用初期設定 ●**

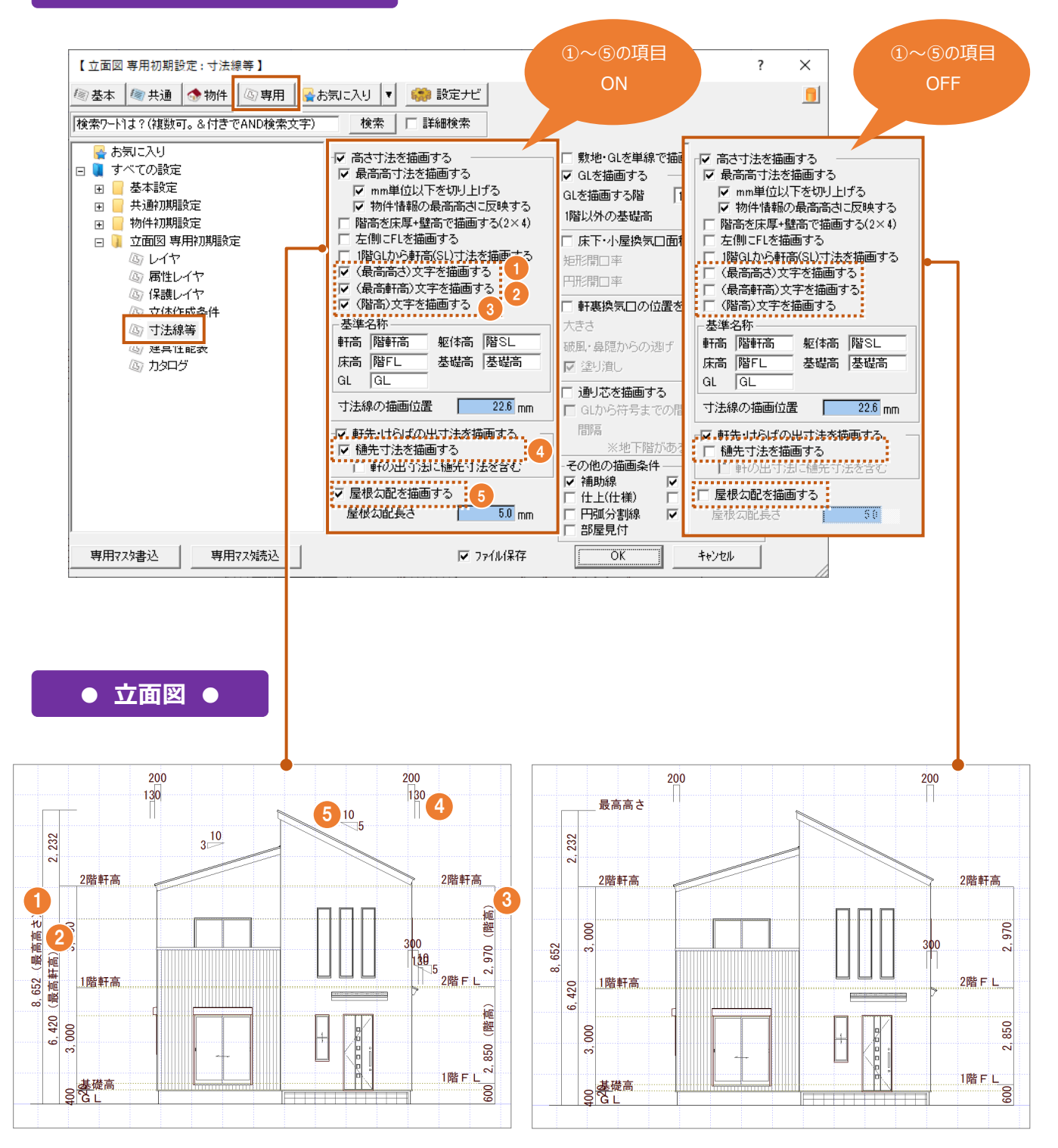

## **4-5** 横葺き屋根の押えの描画について確認しましょう

**立面図で描画される横葺き屋根の押さえは、屋根伏図のデータから連動します。「屋根伏図専用初期設定」の「図面作成条 件」で葺材押えの描画条件を設定します。**※ ただし、この設定は屋根仕上がコロニアルタイプの場合のみ対象となります。 ここでは、「屋根伏図専用初期設定」の「図面作成条件」で「けらば」「隅木」「下屋取合い」を ON と OFF の場合で作成し、立面 図を自動作成しています。葺材押えの描画について連動元、設定場所、そして立面図の描画の違いをご確認ください。

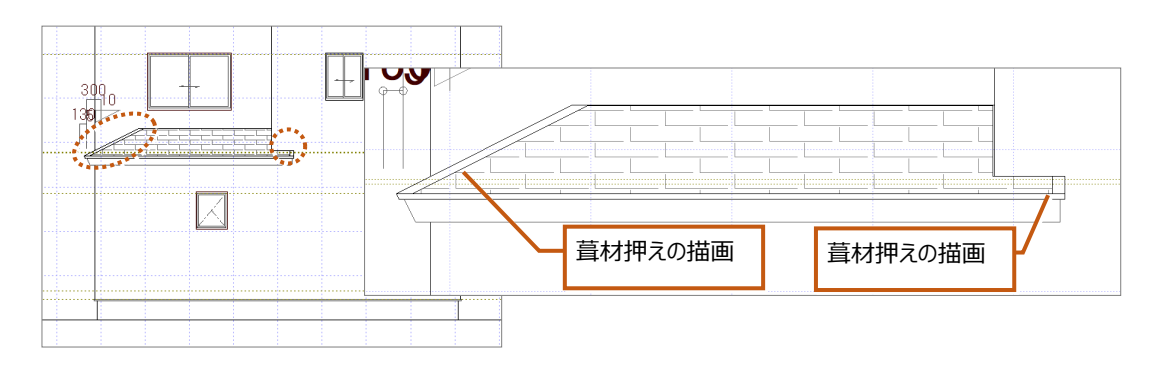

## **● 屋根伏図専用初期設定 ●**

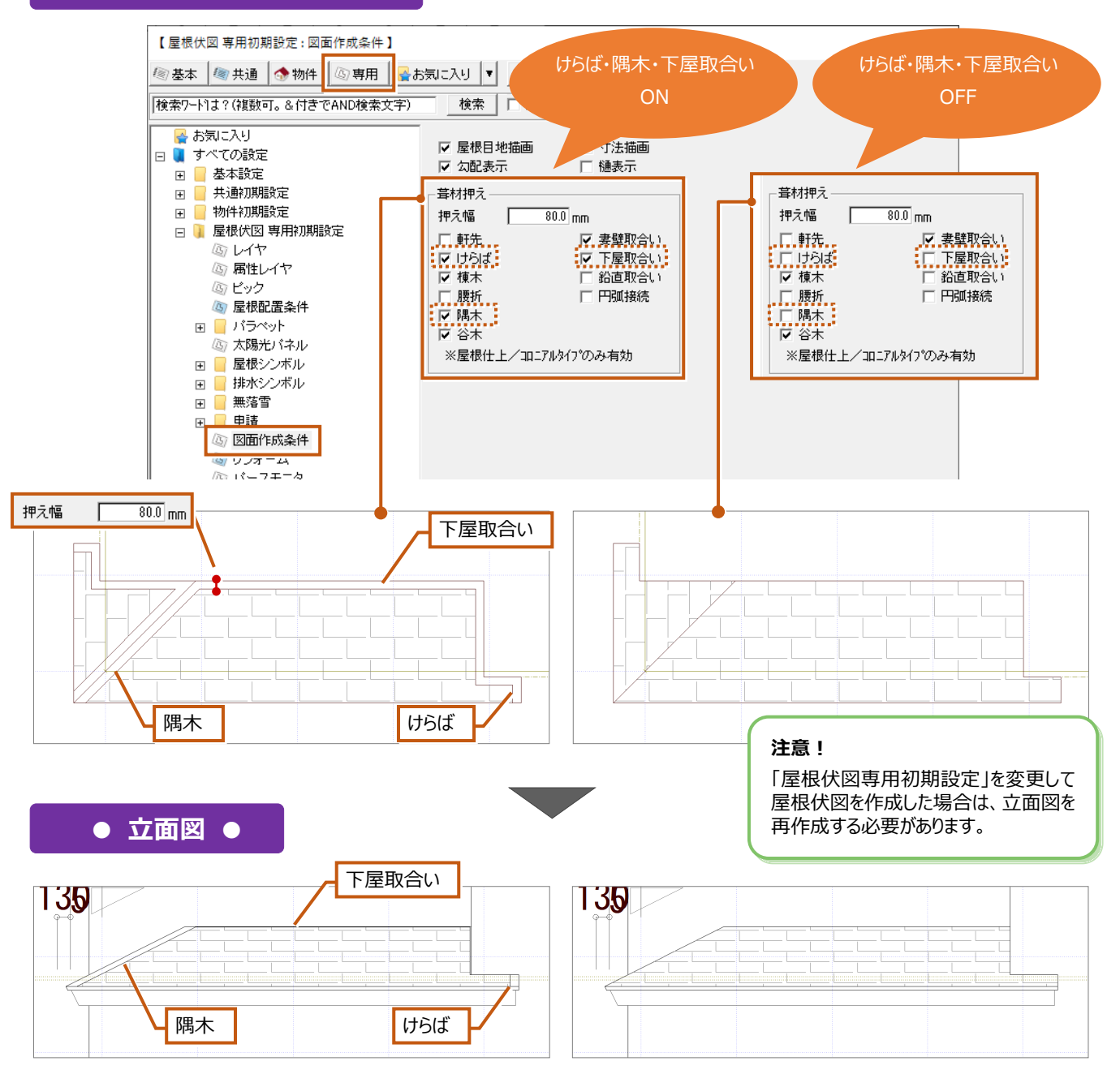

## 4-6 立体データの描画について設定を確認しましょう

**自動作成するときに、敷地や樹木、車などを描画するかどうか、「立面図専用初期設定」の「立体作成条件」で設定できます。** 作成する場合は作成条件を「○」、作成しない場合は「×」に設定して立面図を自動作成します。

**● 立面図専用初期設定 ●**

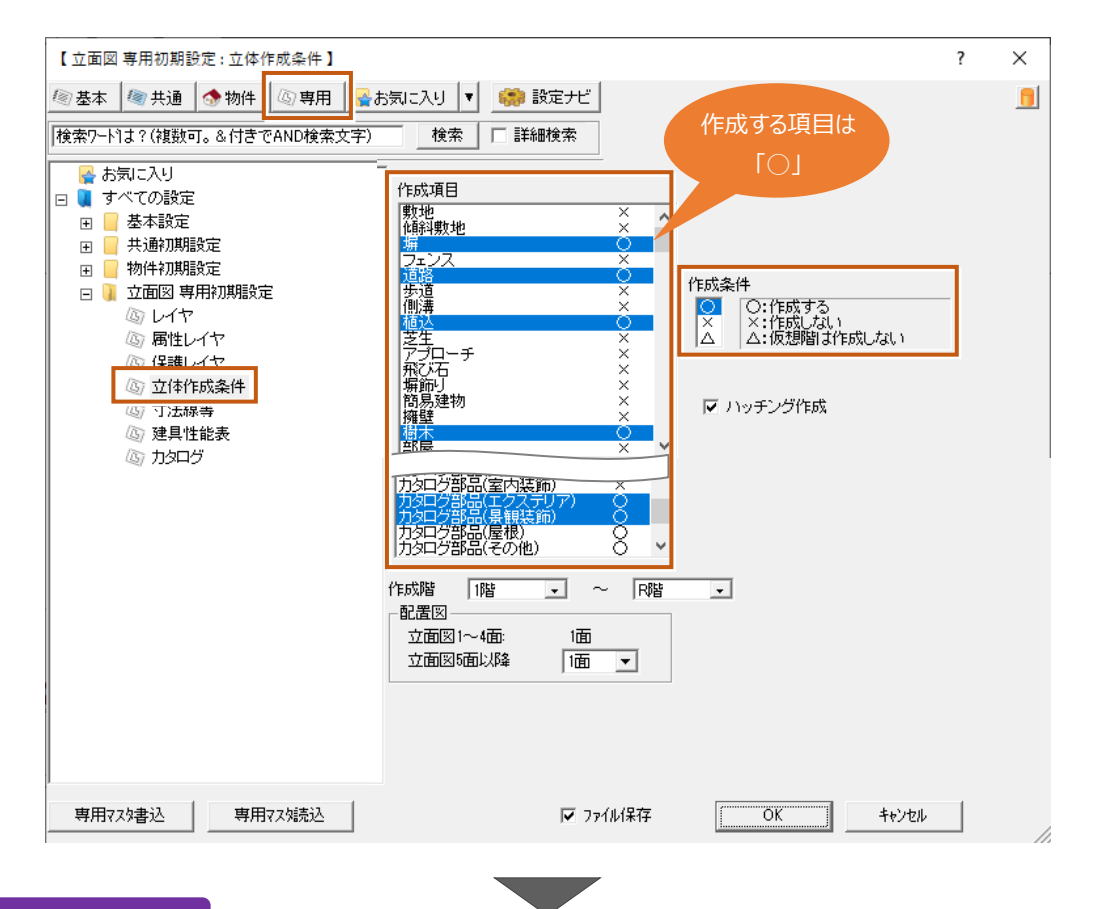

**● 立面図 ●**

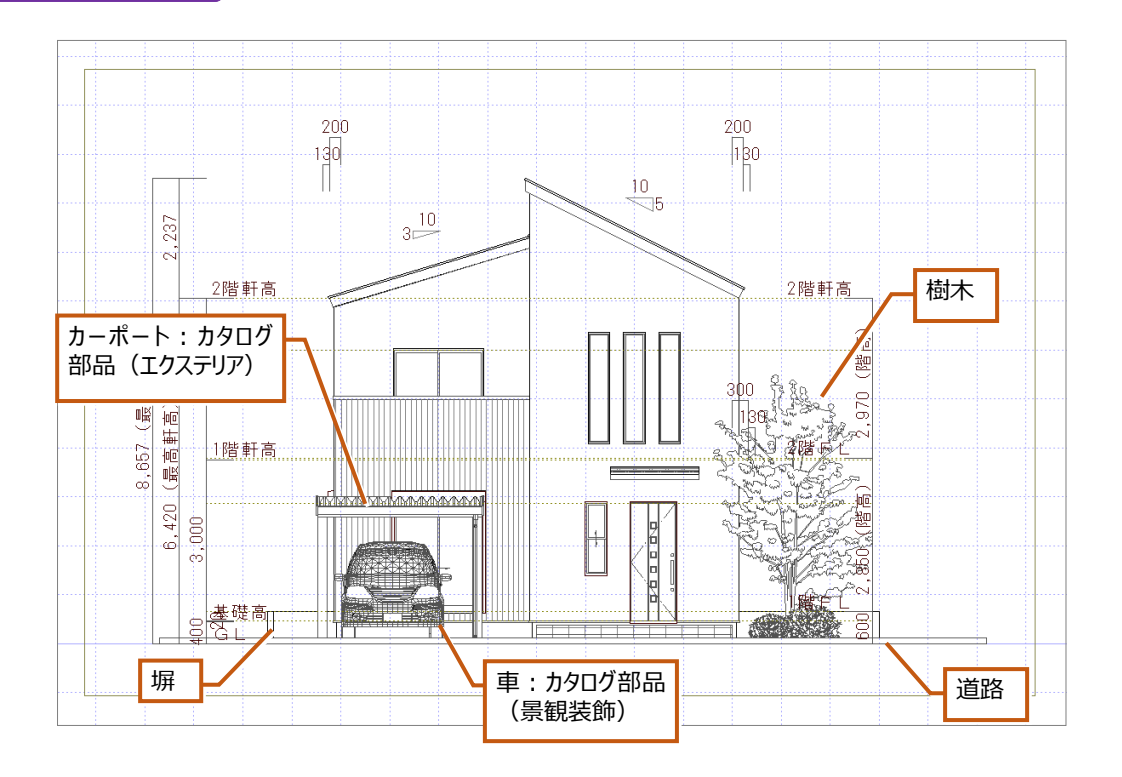

補足

#### **敷地データの描画について**

ここでは、下図のパースのような敷地データを入力している場合に、作成条件を「◯」と「×」にしたときの立面図を作成しています。 範囲の大きな敷地を入力している場合に、作成条件を「○」にすると作図範囲も大きくなり、画面に表示される建物が小さくなりま す。このような場合、作成条件を「×」にして自動作成することで敷地を除いた範囲で立面図を作成し、画面全体に建物が表示さ れます。

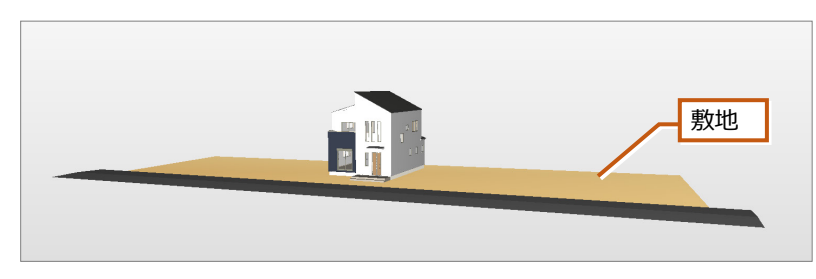

【パースモニタ】

## **● 立面図専用初期設定 ●**

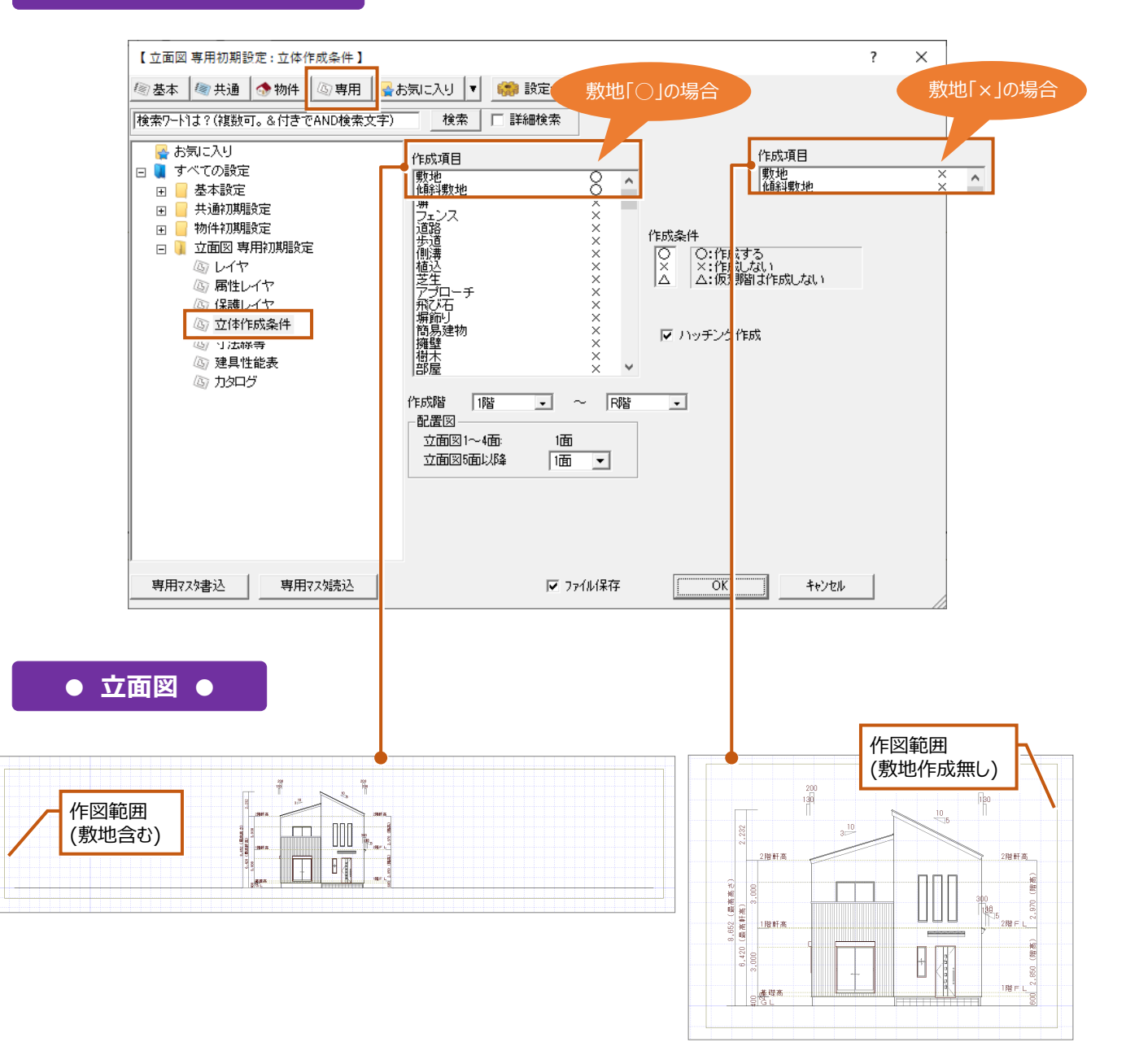

## 4-7 外壁目地の描画について連動元を確認しましょう

#### **立面図で描画される外壁の目地は、 平面図で入力している外壁仕上の目地が連動します。**

ここでは、平面図で外壁仕上の属性変更ダイアログを表示して、「外壁仕上マスタ選択」の目地で確認や変更する方法を解説し ます。

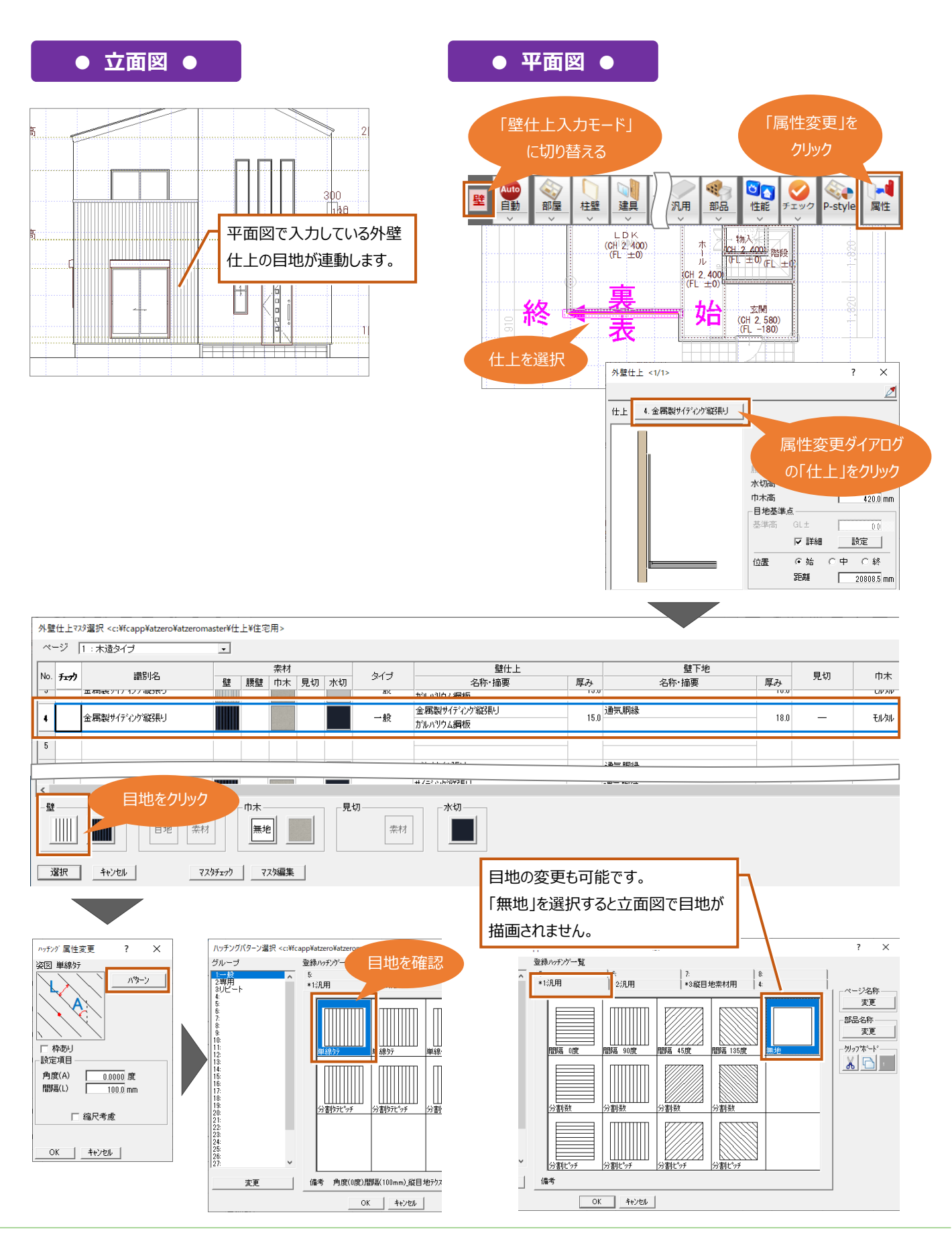

補足

#### **その他の目地の描画について**

立面図では、屋根や庇、外壁など仕上の目地を表示しないように設定することが可能です。これらの目地が不要な場合は、「立面 図専用初期設定」の「立体作成条件」の「ハッチング作成」を OFF にして自動作成します。

ただし、**外壁の目地は不要で屋根の目地は描画したいなど個別に目地の描画を設定したい場合は、「ハッチング作成」は ON にしてそれぞれの仕上で目地パターンを「無地」などに設定してください。**

#### **● 立面図専用初期設定 ●**

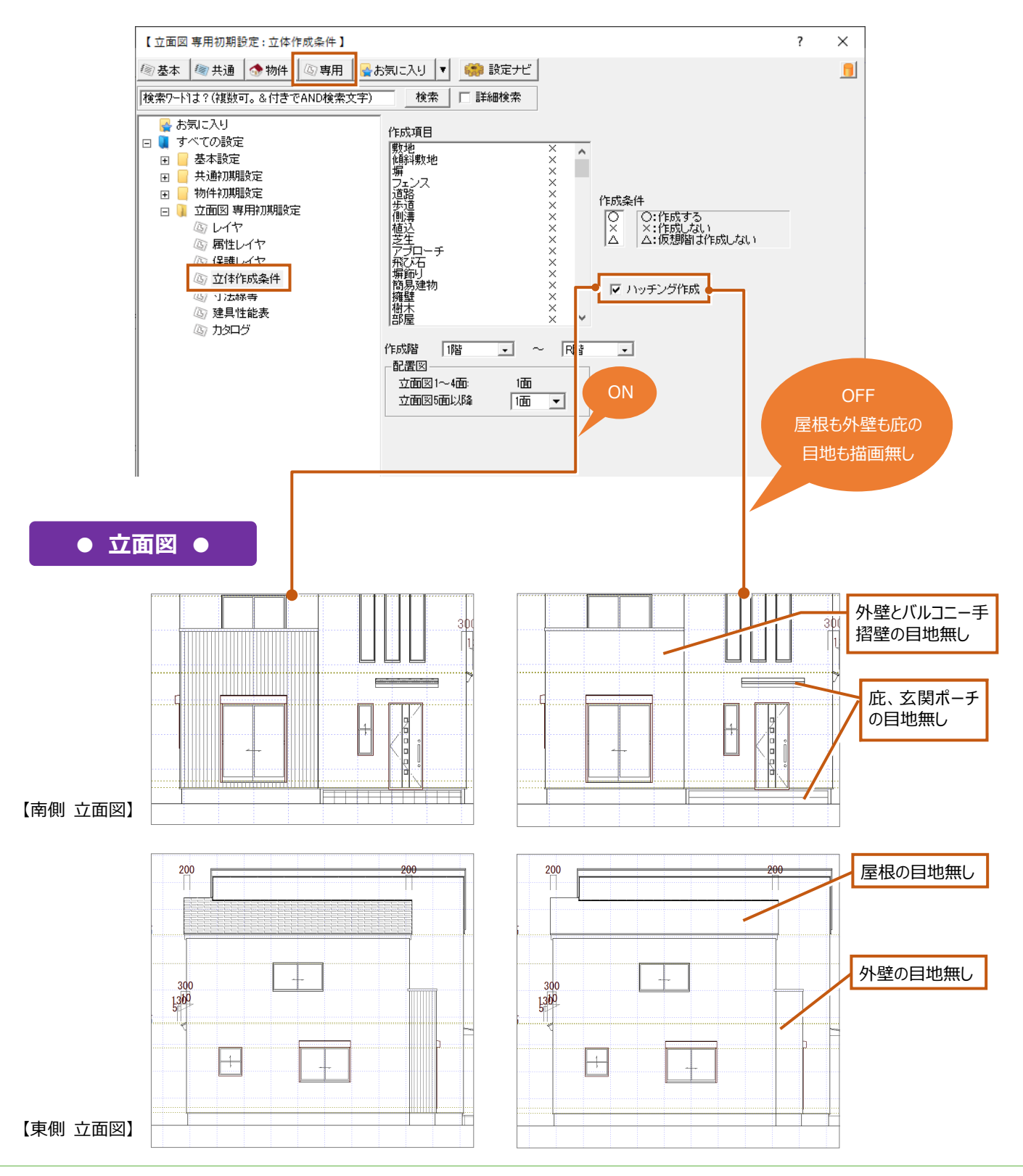

# **4-8** 自社用マスタの登録方法を確認しましょう

**─────────────**<br>「物件初期設定」で設定を変更して変更した内容を自社用のマスタとして登録する場合、「専用初期設定」で設定を変更して自 社用のマスタとして登録する場合について解説します。

## **自社用のマスタとして物件マスタ登録する**

**ZERO では、建物の仕様をマスタ(ひな型)に登録できます。このマスタを「物件マスタ」といいます。**「物件初期設定」で設定 を変更し、変更した内容を自社用のマスタとして物件マスタに登録すると、**別の物件でも同じ「物件初期設定」の内容で図面を 作成できるようになります。**物件マスタの登録は、物件初期設定ダイアログの左下にある「物件マスタ書込」から登録できます。

## **● 物件初期設定 ●**

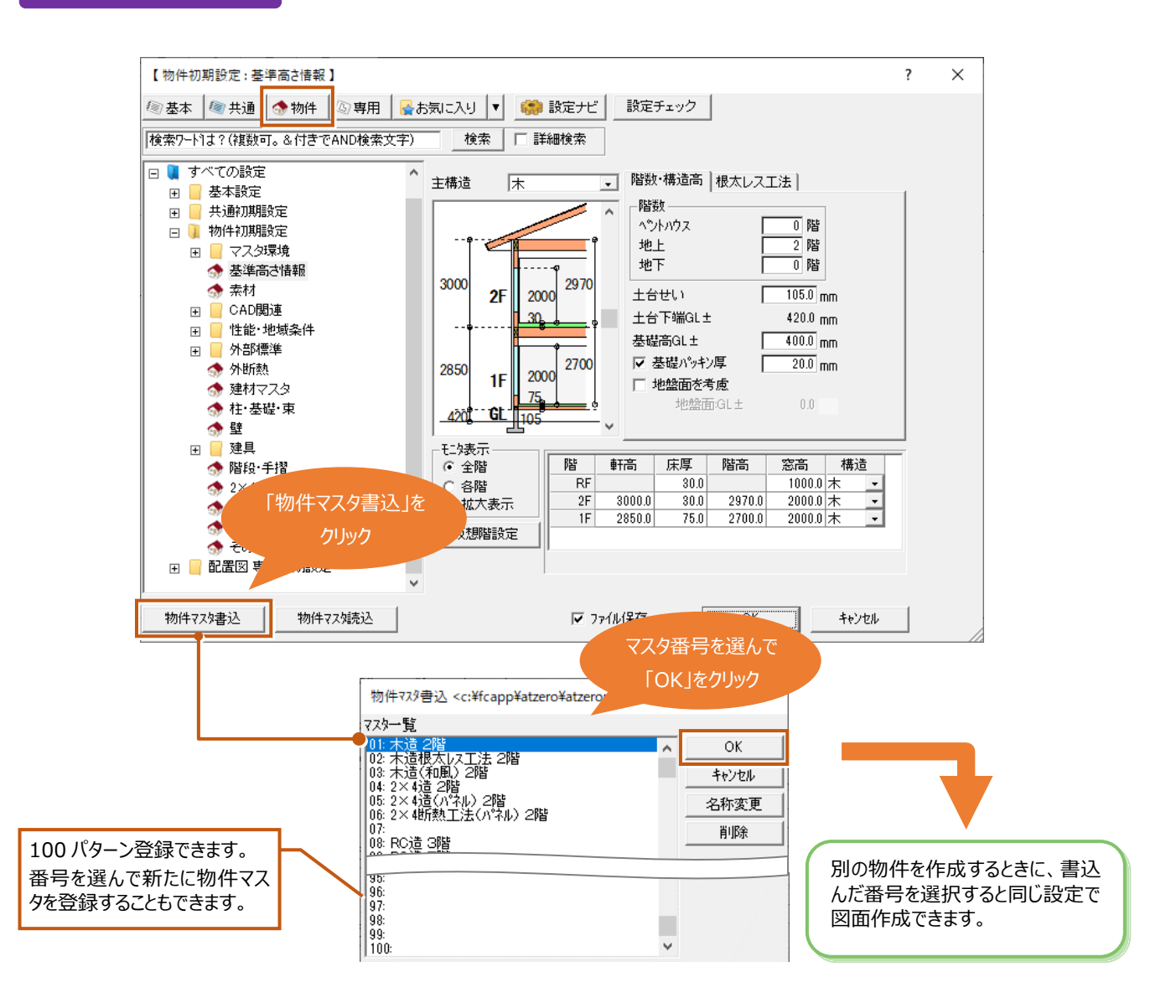

#### **自社用の図面専用のマスタとして登録する**

**ZERO では、平面図や屋根伏図、配置図など図面ごとに作図条件を登録できます。この作図条件を登録したマスタを「専用マ スタ」といいます。**「立面図専用初期設定」で設定(作図条件)を変更し、変更した内容を自社用のマスタとして専用マスタに登 録すると、**別の物件の立面図を作成するときにも同じ設定内容で作成できるようになります。**専用マスタの登録は、立面図専用 初期設定ダイアログの左下にある「専用マスタ書込」から登録できます。

#### **● 立面図専用初期設定 ●**

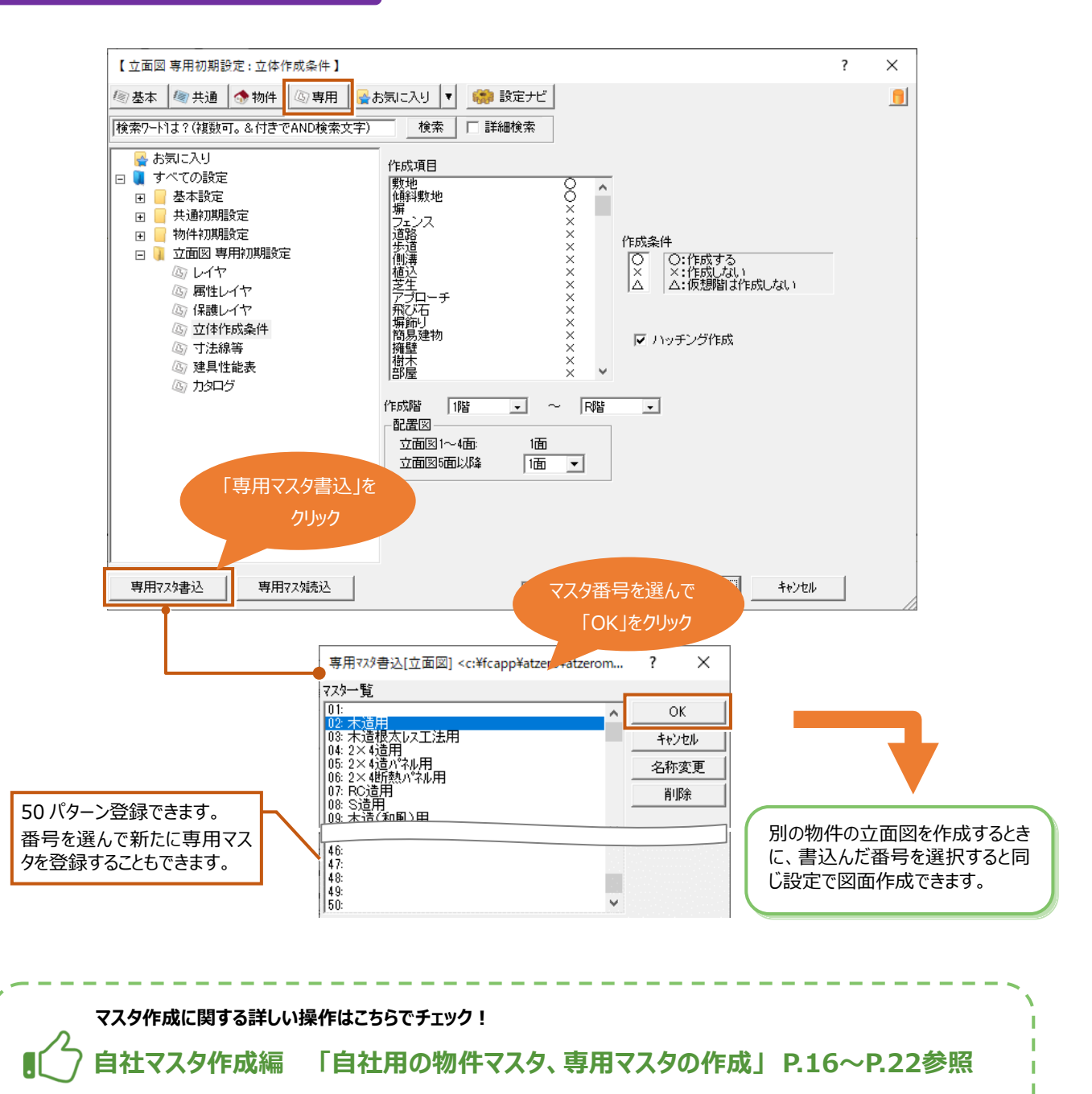

https://www.fukuicompu.co.jp/mnl/ZERO/Ver8/guide/manual/81\_master.html

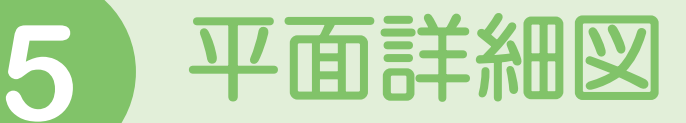

# **5-1** 平面詳細図の作成方法を確認しましょう

はじめに作成方法を確認しましょう。

#### **平面詳細図の作成方法は 2 通りあります。**

1 つ目は、**平面図のデータを元に平面詳細図を自動作成する方法**

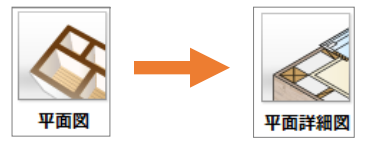

2 つ目は、**平面図からではなく、平面詳細図から部屋、建具などを入力して柱・壁・仕上などを一括 作成する(平面詳細図 入力を有効にする)方法**

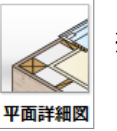

※ 平面詳細図でデータを入力していくと、 平面図も作成されます。

ここでは、1 つ目の平面図のデータを元に平面詳細図を自動作成する方法で解説していきます。 2 つ目の方法については、ヘルプの「物件初期設定:その他」の「平面詳細図入力を有効にするには」を参照してください。

# **5-2** 平面詳細図を自動作成しましょう

平面図から平面詳細図を開いて自動作成します。

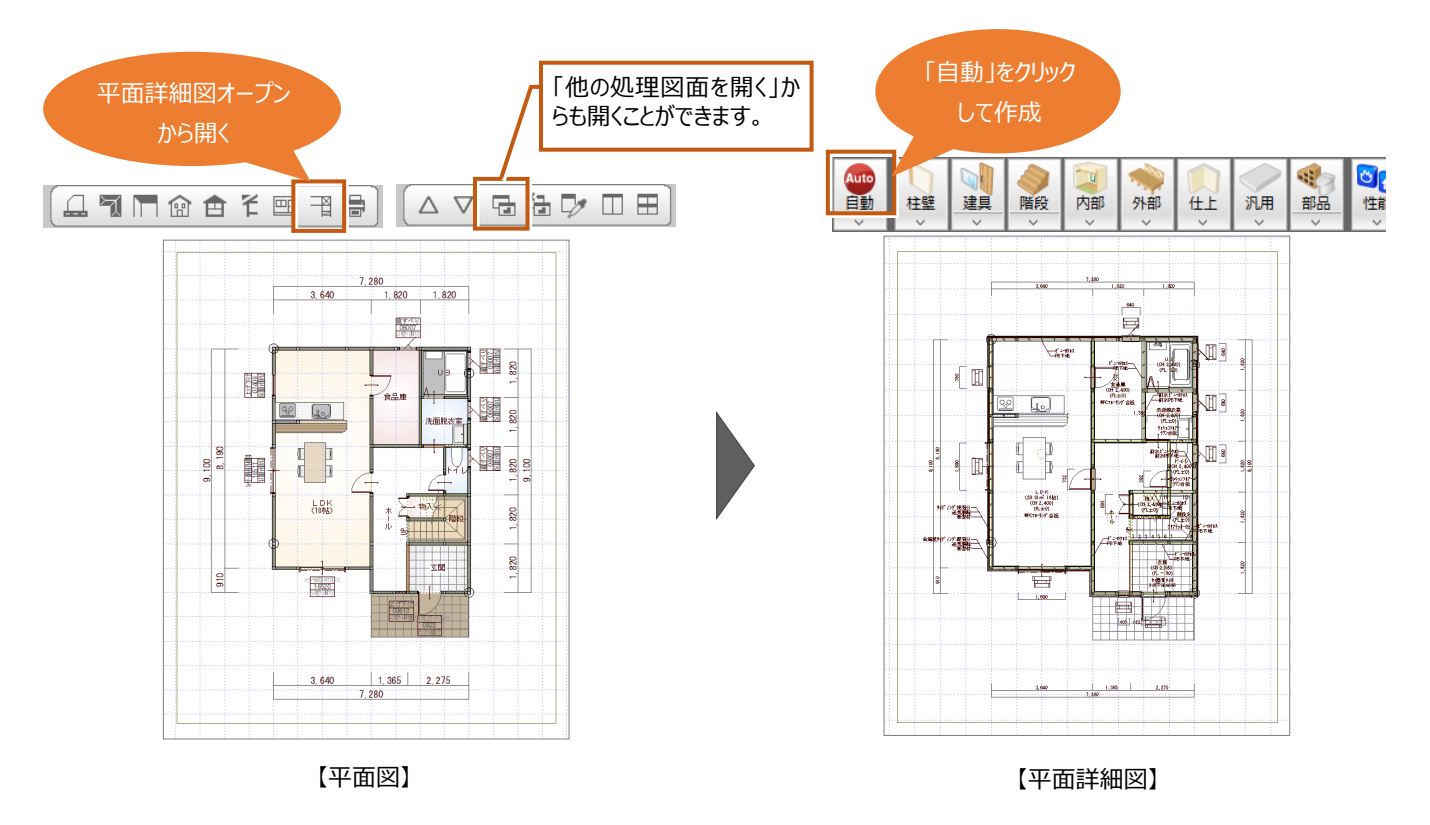

# **5-3** 天井高や床の高さ、部屋の仕上を確認しましょう

**平面詳細図を自動作成したときに表示される天井高や床の高さは、平面図で入力している部屋の「天井高」、「床高増減」の 値から連動します。**内壁と床の仕上についても平面図で入力したデータが連動します。

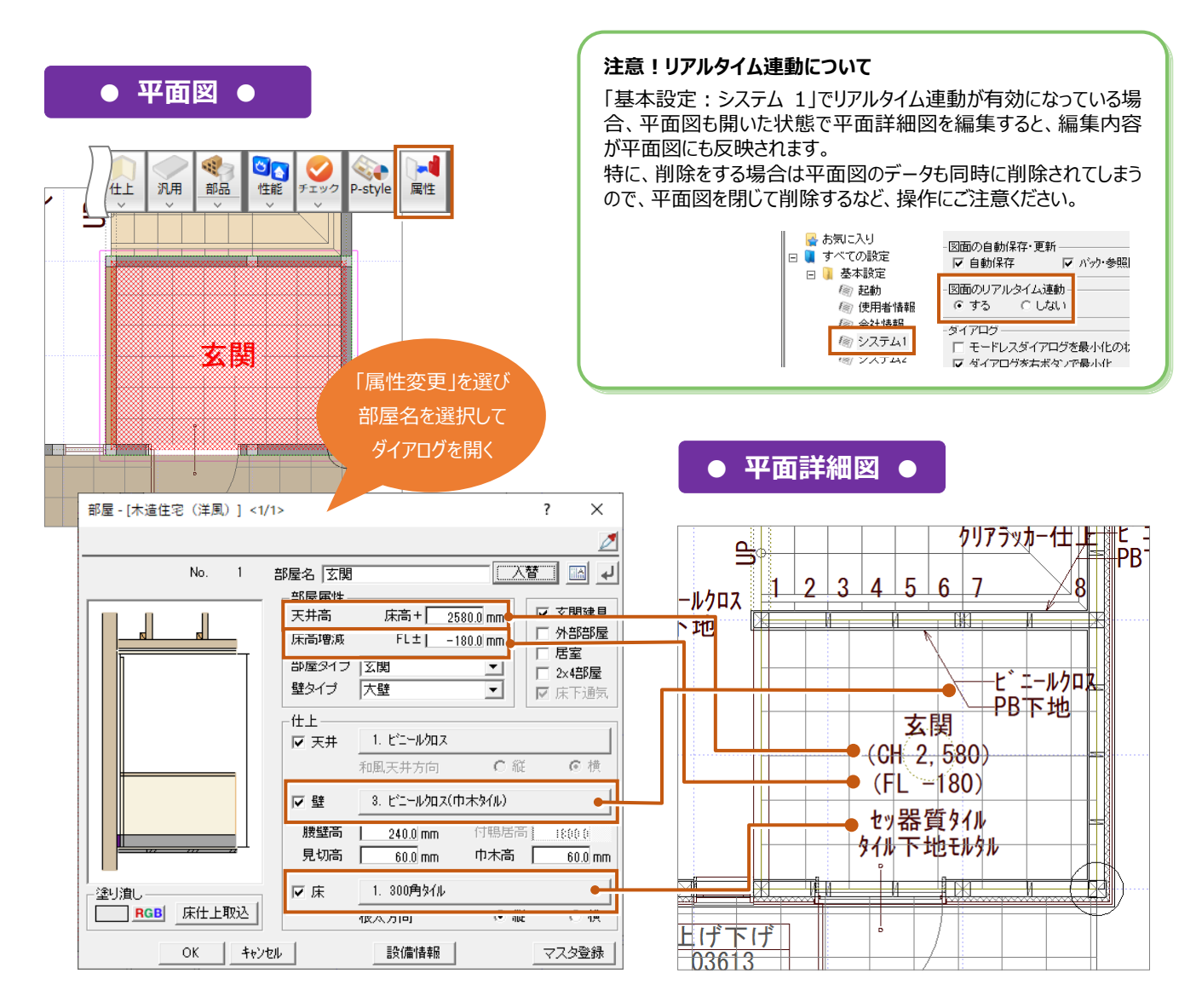

平面詳細図で表示される仕上名称は、「内壁仕上マスタ選択」「床仕上マスタ選択」ダイアログの「仕上」「下地」に登録した「名 称」が表示されます。部屋属性変更ダイアログの仕上から、「内壁仕上マスタ選択」「床仕上マスタ選択」ダイアログを表示して、 「仕上」「下地」の「名称」を確認できます。

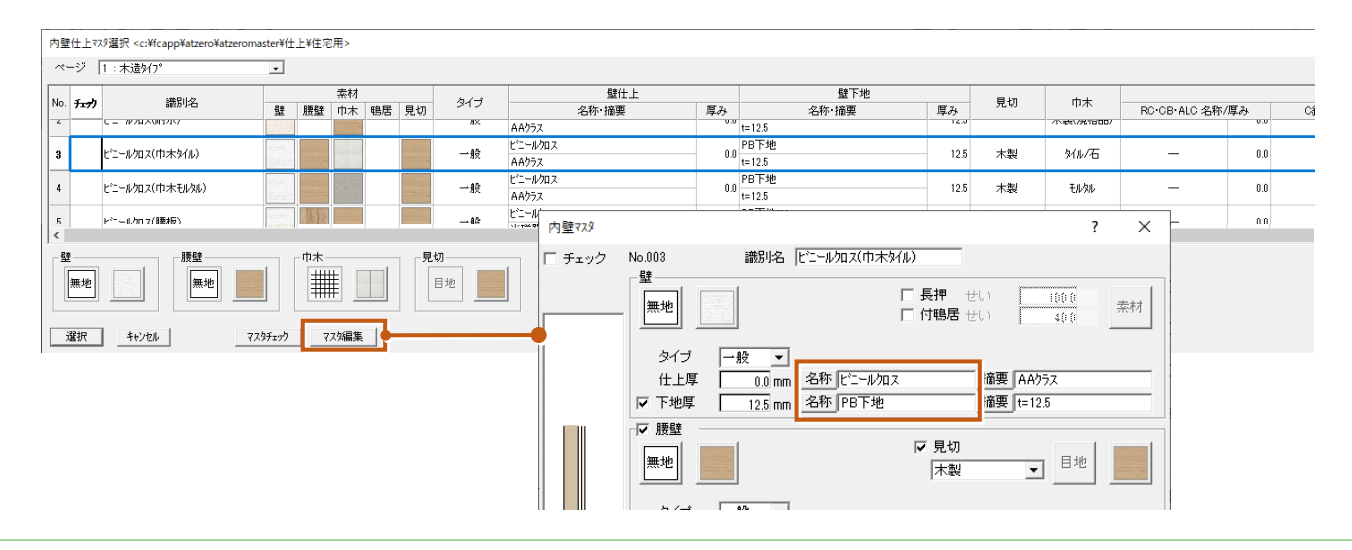

46

## 5-4 高さや仕上名称などの作図について確認しましょう

**「平面詳細図専用初期設定」の「モード」で作図に関する設定ができます。**作図が不要な項目はOFFにして平面詳細図を自動 作成します。

#### **● 平面詳細図専用初期設定 ●**

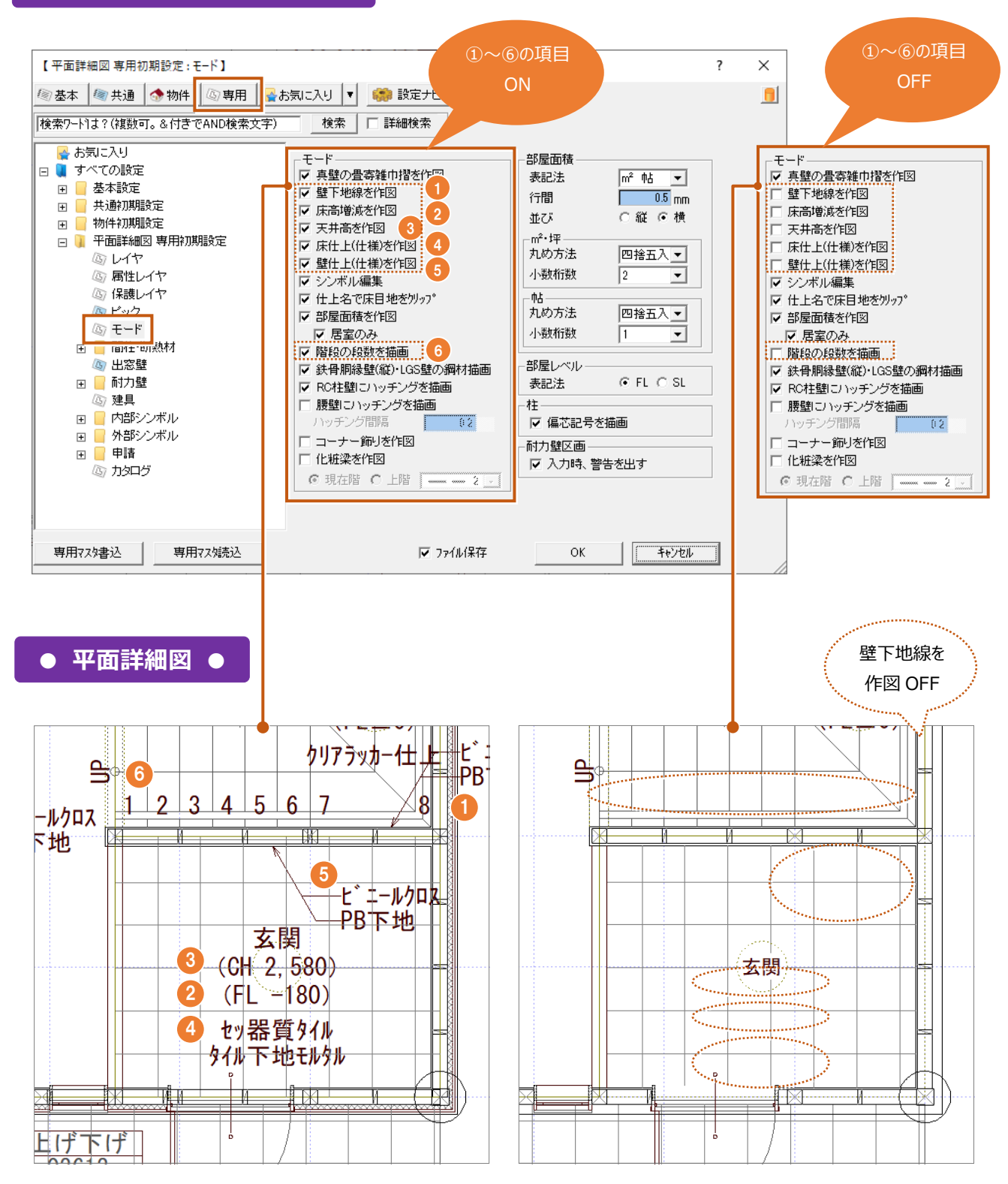

## **5-5** 部屋面積の作図について設定を確認しましょう

**「平面詳細図専用初期設定」の「モード」で「部屋面積を作図」を ON にして自動作成すると、部屋面積が作図されます。**部屋 面積の表記法については、同じく「平面詳細図専用初期設定」の「モード」の「部屋面積」で設定できます。

**● 平面詳細図専用初期設定 ●**

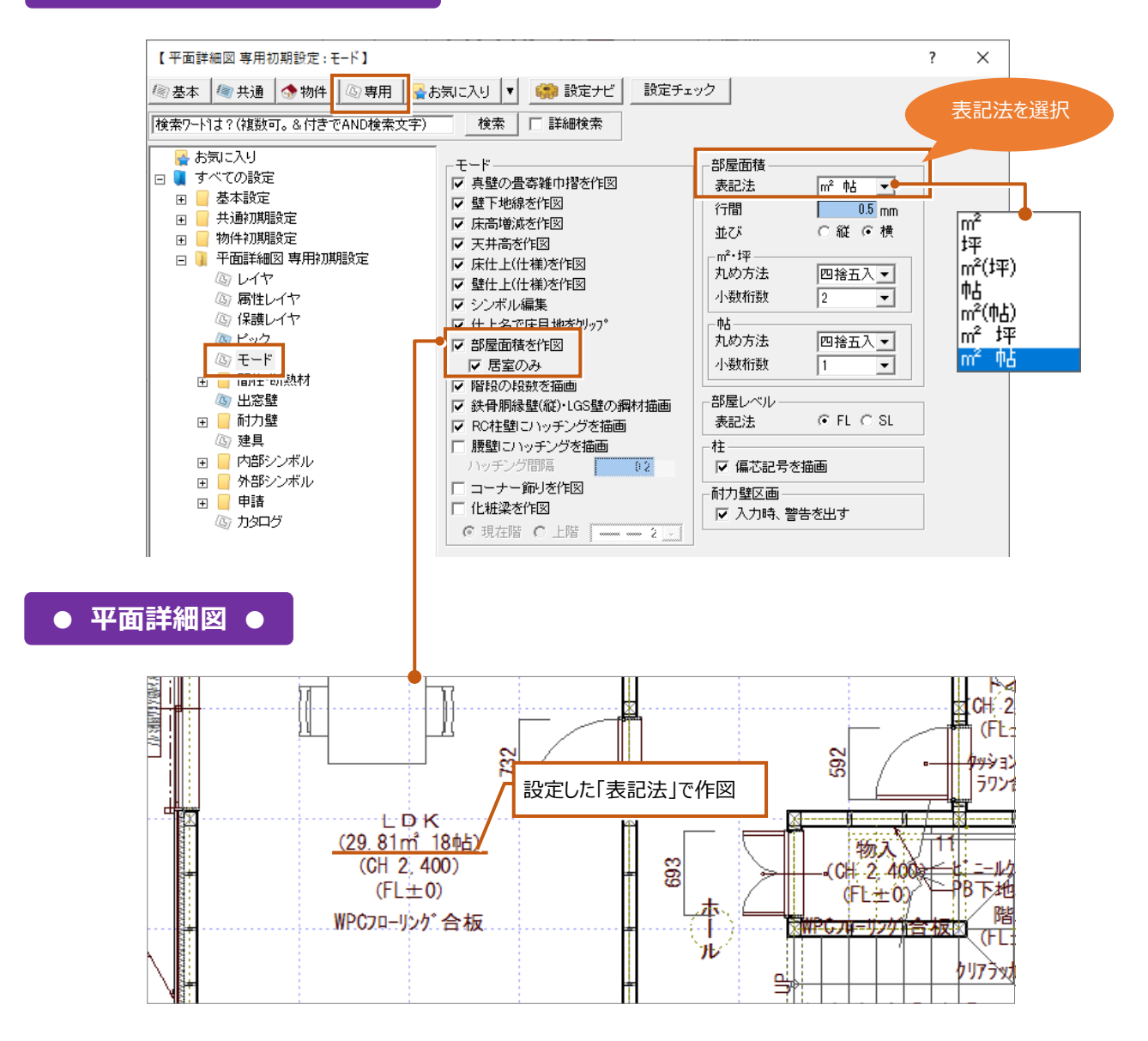

## **「部屋面積を作図」の「居室のみ」について**

「居室のみ」の「居室」とは、部屋属性変更ダイアログの「居室」 が ON の部屋をいいます。

「属性変更」を選んで、部屋名をクリックすると部屋属性変更ダ イアログが表示されるので確認できます。

● 「居室」が ON の部屋のみ部屋面積を作図します。

ー。<br><sub>「居室のみ</sub>」<br>「<sub>居室のみ</sub>」

- <sup>部屋面積を作図 |</sup> 入力した部屋全ての部屋面積を作図しません。
- GO ъđ 5.0 「居室」ON で 性能 チェック P-style 屋性 居室扱いの部屋 部屋 - [木造住宅 (洋風) 1 <1/1>  $\times$  $\overline{8}$ 部屋名 LDK 替 │ 圖│ 귀│ No. 部屋属性 床高+ 2400.0 mm 玄関建具 天井高 ╢ 一外部部屋 床高増減  $FL \pm$  $\overline{0.0}$  mm ▽居室 部屋タイプ 居間  $\overline{\mathbf{r}}$  $\frac{1}{2 \times 4 \text{ } \exists \beta \}$ 壁タイプ 天壁 ↴ ☑ 床下通気 仕上 |▽ 天井 | 1. ビニールクロス

## **5-6** 充填断熱の描画方法について確認しましょう

**充填断熱の描画は、「平面詳細図専用初期設定」の「間柱・断熱材-断熱材」にある「断熱材自動配置」で設定します。** 充填断熱を描画しない場合は、OFF にして平面詳細図を自動作成します。

**● 平面詳細図専用初期設定 ●**

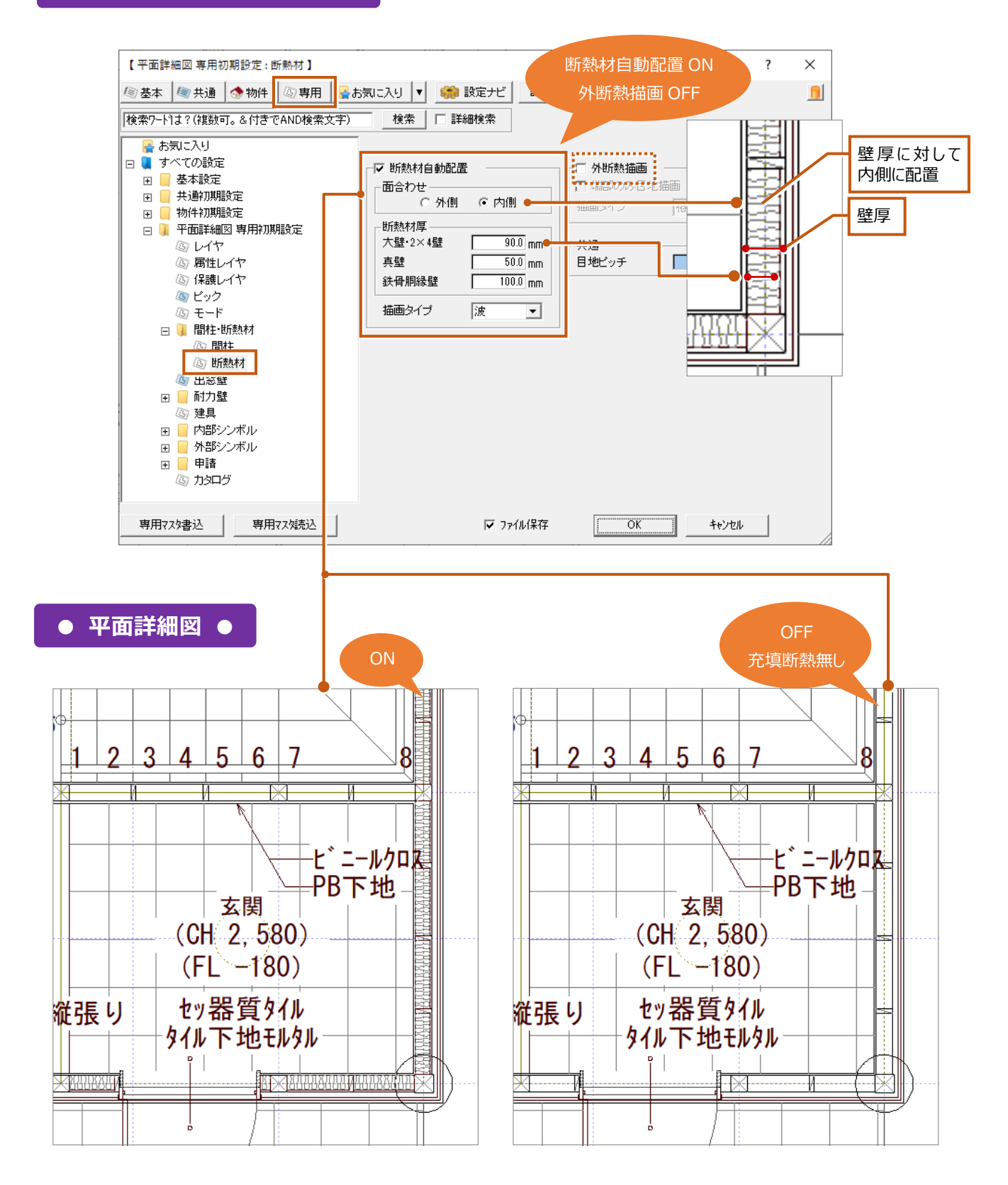

# **5-7 外断熱の描画方法について確認しましょう**

#### **平面詳細図で外断熱を描画するには、平面図で入力した外壁仕上の外断熱を ON にします。**

- ※ この操作については、平面詳細図を作図する前に「2-4 外断熱の厚さを設定しよう ⇒ P.23 参照」で外壁の外断熱の設定を確認し、平 面図で外壁什上を作成してください。
- 平面図で外壁仕上の外断熱の設定を確認後、**平面詳細図の「平面詳細図専用初期設定」の「間柱・断熱材-断熱材」にあ る「外断熱描画」の設定を ON にします。**描画しない場合は OFF にして平面詳細図を自動作成します。

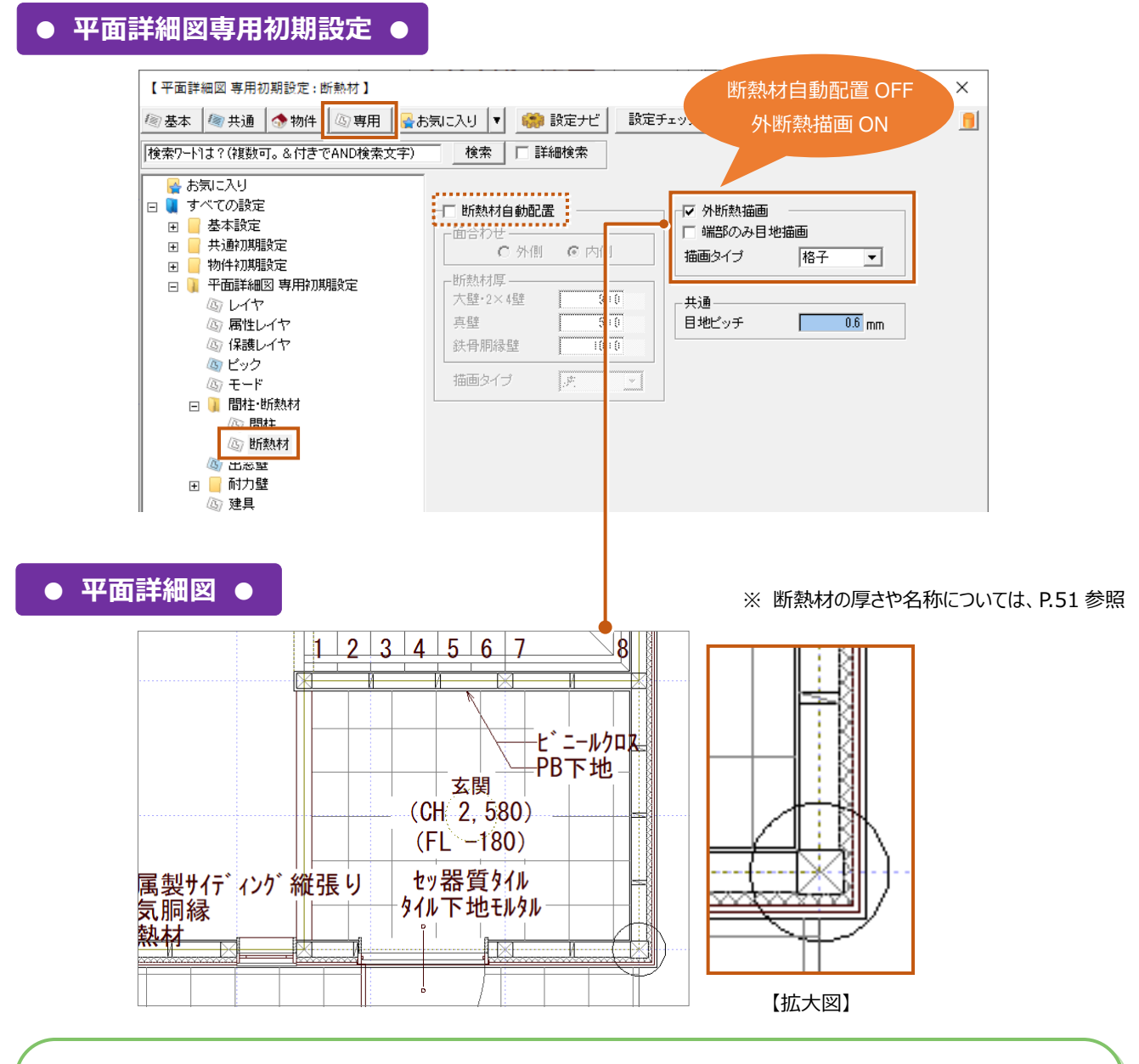

#### **注意!外断熱が描画されない**

**●「平面詳細図専用初期設定:モード」の「壁下地線を作図」が ON になっているか確認してください。**

外壁仕上で外断熱の設定があり、「平面詳細図専用初期設 定:間柱・断熱材-断熱材」の「外断熱描画」が ON の場合 でも、「壁下地線を作図」が OFF の場合は描画されませんので ご注意下さい。

この設定を ON にして平面詳細図を作成してください。

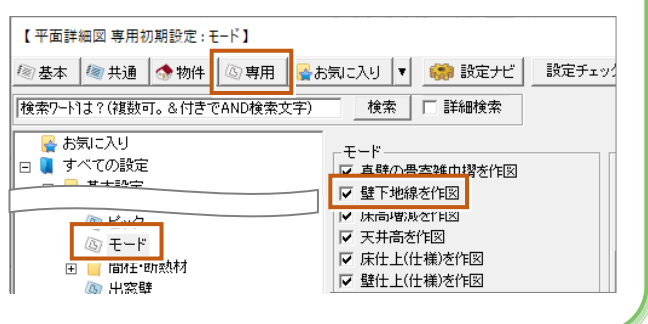

## 補足

#### **外壁仕上が外断熱の設定になっているか確認する方法について**

#### **外壁仕上の属性変更ダイアログを表示して、外断熱の設定になっているか確認します。**

「2ー4 外断熱の厚さを設定しよう ⇒ P.23 参照」で事前に外断熱を設定して平面図を作成した場合は、外壁仕上の属性変 更ダイアログを表示すると「外断熱」が ON、「厚さ」には「物件初期設定」の「外断熱」で設定した値がセットされます。

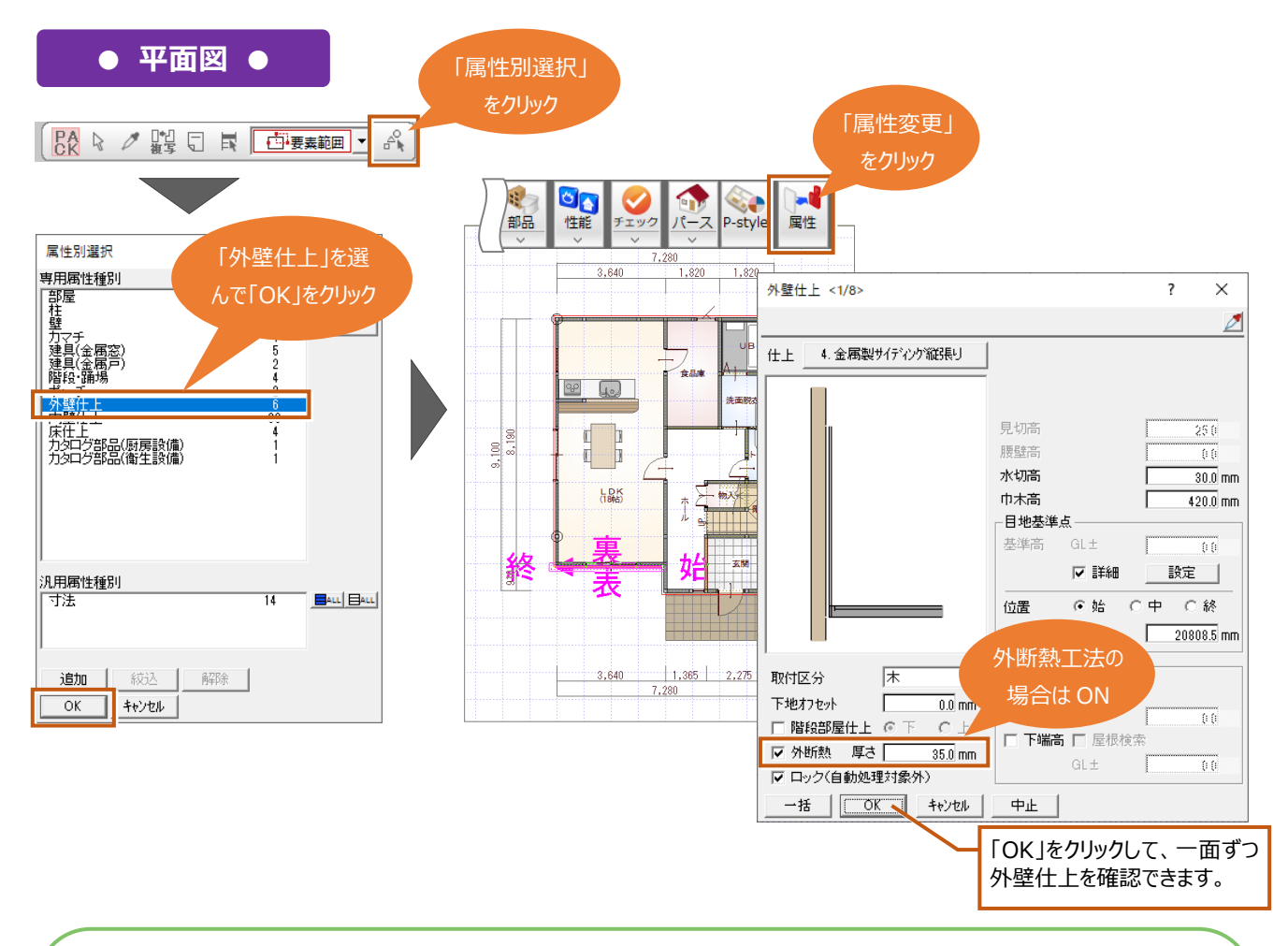

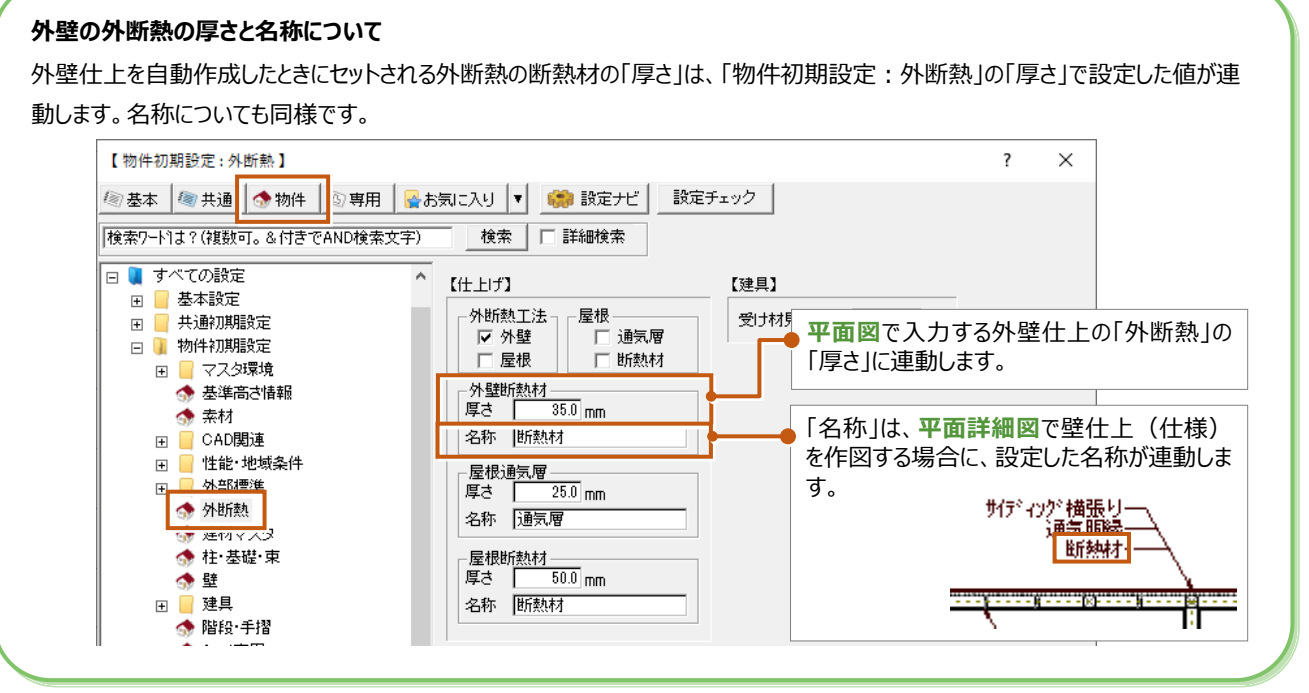

# 5-8 建具寸法の作図について設定を確認しましょう

**建物外部と内部の建具幅の寸法を作図するときは、「平面詳細図専用初期設定」の「建具」で「建具寸法」の「寸法作図」を ON にします。**建具寸法の作図が不要なときは OFF にして、平面詳細図を再作成します。

**● 平面詳細図専用初期設定 ●**

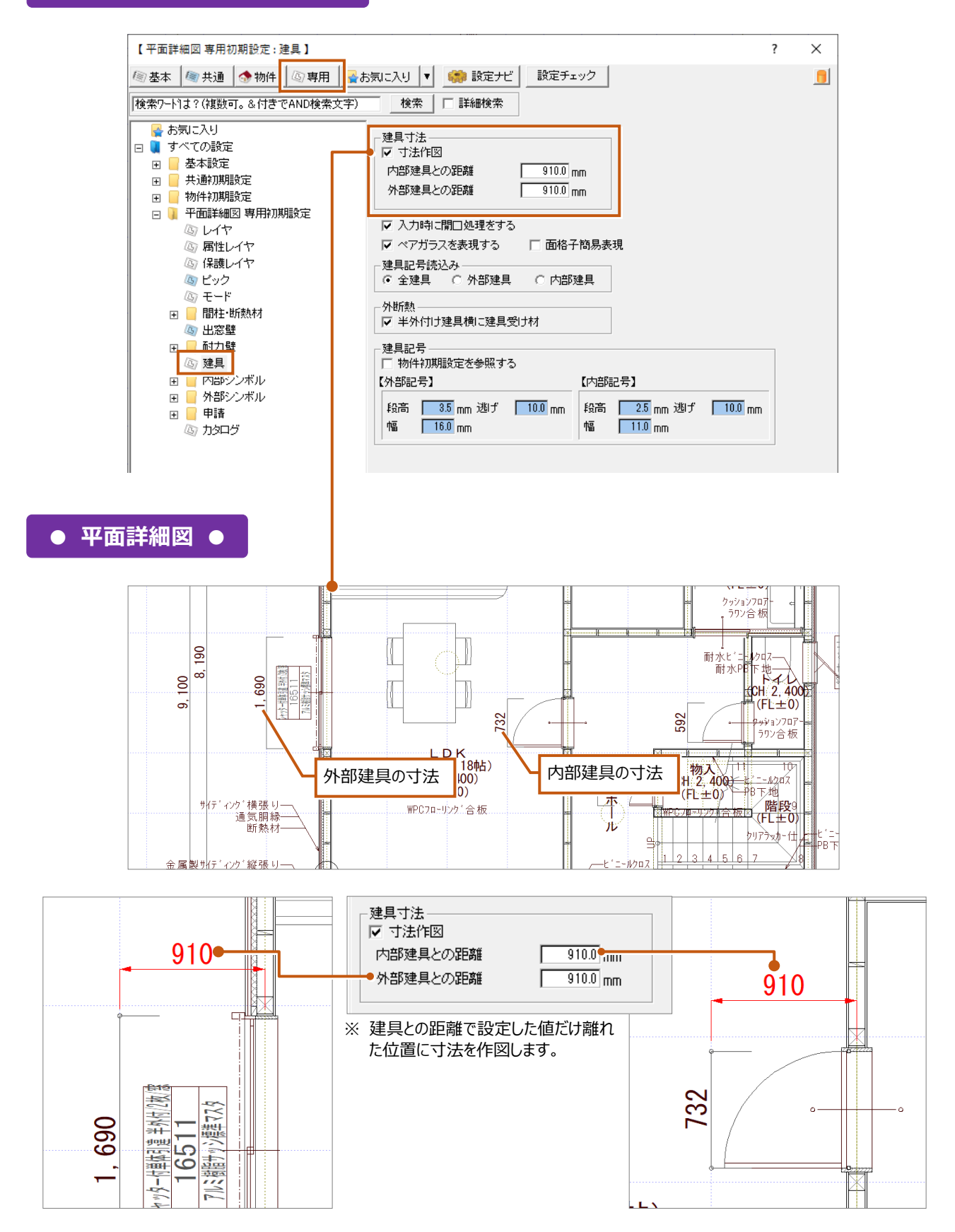

## 5-9 建具記号の描画方法を確認しましょう

建具記号は、平面図で描画している場合は平面詳細図で自動作成をすると同時に建具記号も描画されます。平面図で建具記 号を描画していない場合は、平面詳細図を自動作成しても描画されません。

ここでは、**平面図では建具記号を描画しないで平面詳細図のみ建具記号を描画する方法について解説します。**

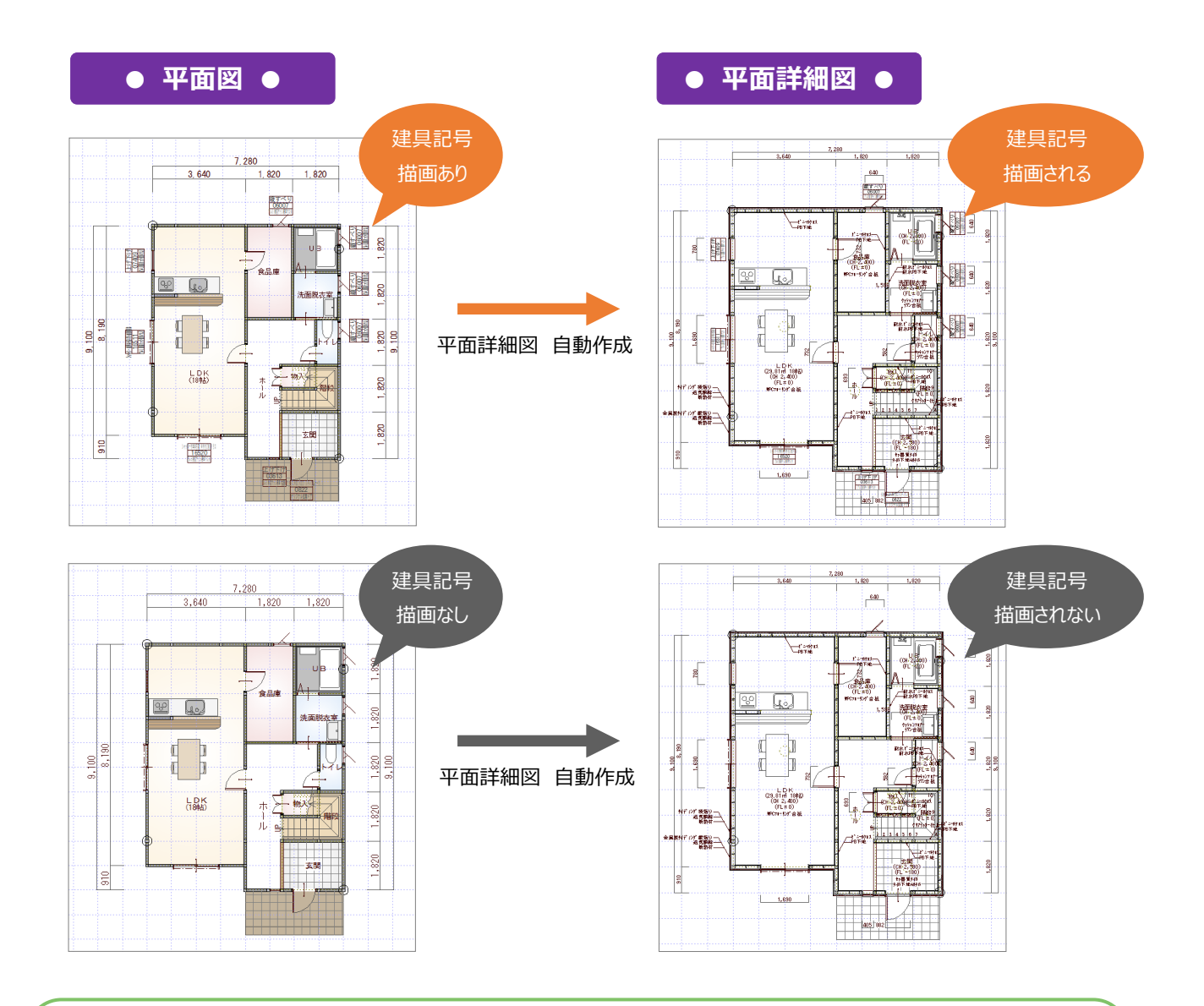

#### **平面図で建具記号を描画する場合**

「物件初期設定:建具-記号寸法」の【記号をつける対象】で「外部」が ON の場合は、外部建具の入力と同時に建具記号が 描 画されます。

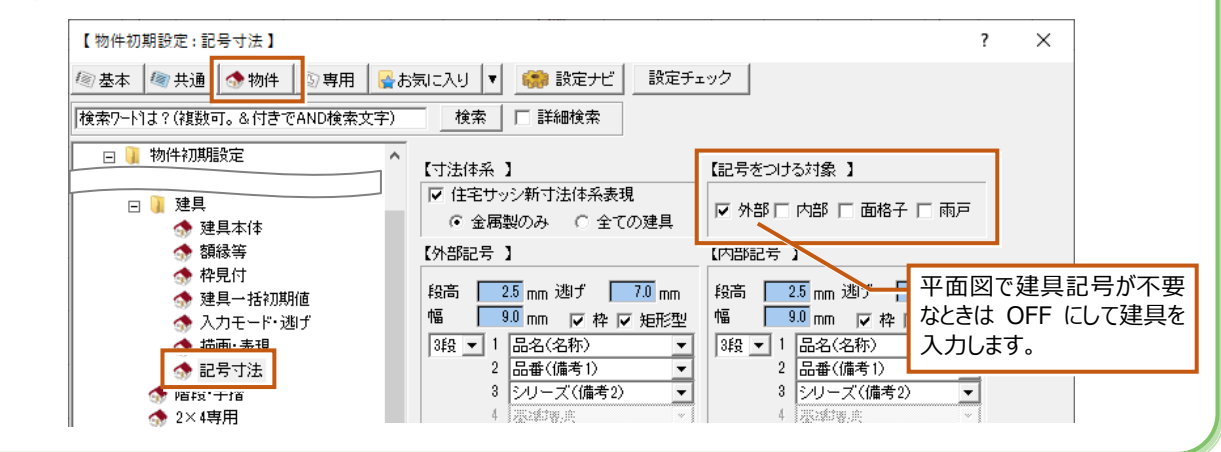

## **平面詳細図でのみ建具記号を描画する場合**

**平面図は閉じて平面詳細図のみ開いた状態で操作します。**これはリアルタイム連動が有効になっている場合に、平面図も開いた 状態で平面詳細図に建具記号を描画すると、平面図にも建具記号が描画されてしまうためです(⇒ リアルタイム連動について は、P.46 参照)。平面図を閉じたら**建具記号を描画したい建具を選んで建具の属性変更ダイアログの「記号」を ON にして描 画します。**ここでは、建具の種別ごとに一括で建具記号を描画する方法を解説します。

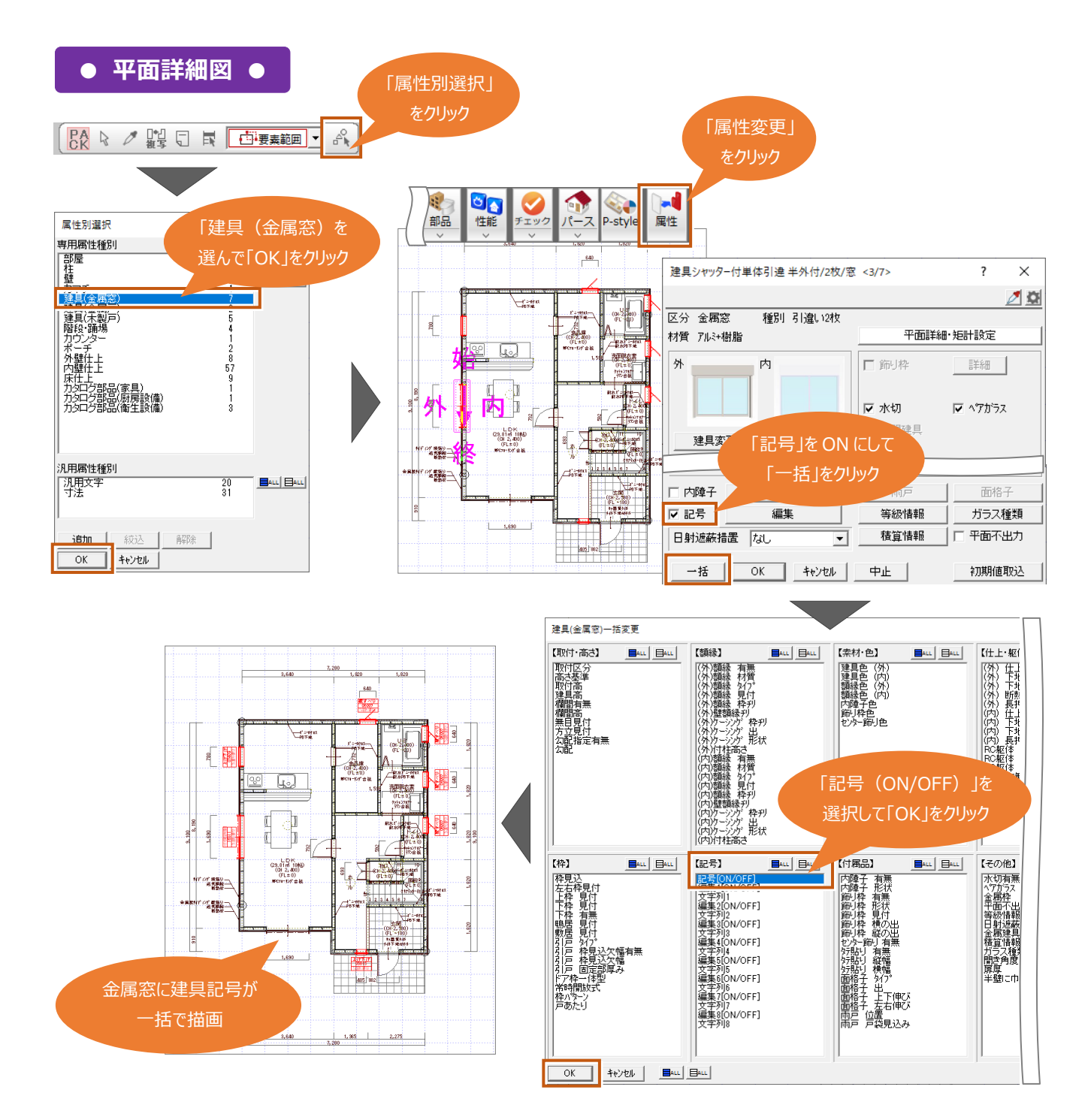

#### **「属性変更」で建具を選んで、個別に建具記号を描画することもできます。**

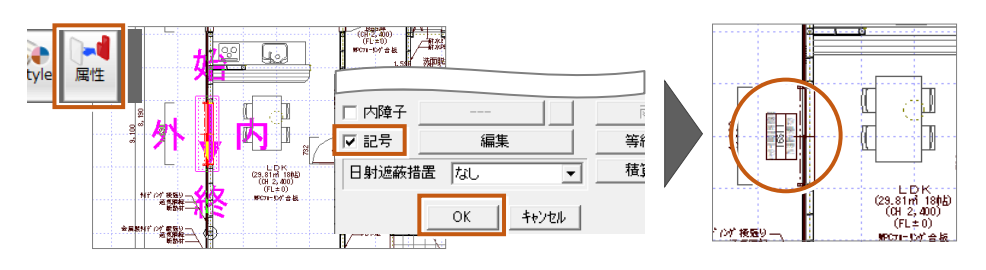

## **建具記号のサイズについて**

**建具記号のサイズは、「平面詳細図専用初期設定」の「建具」で外部・内部記号の各値を設定して調整できます。**

**● 平面詳細図専用初期設定 ●**

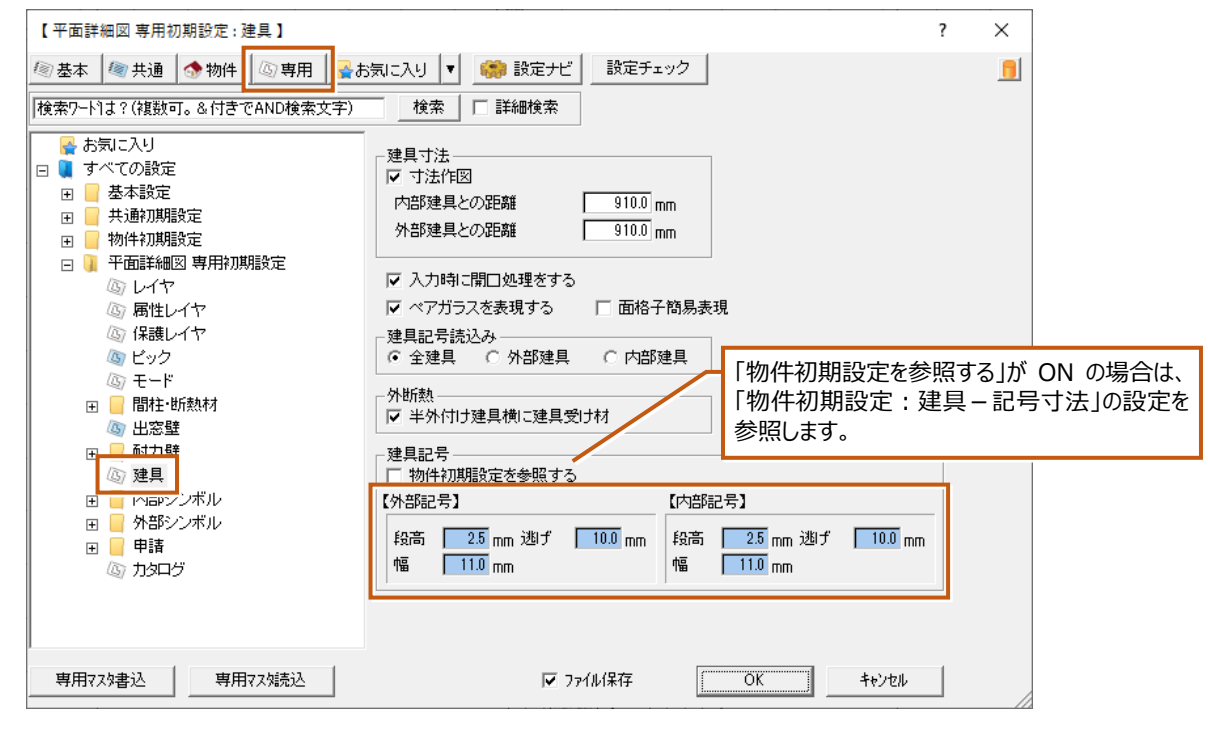

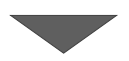

## **● 平面詳細図 ●**

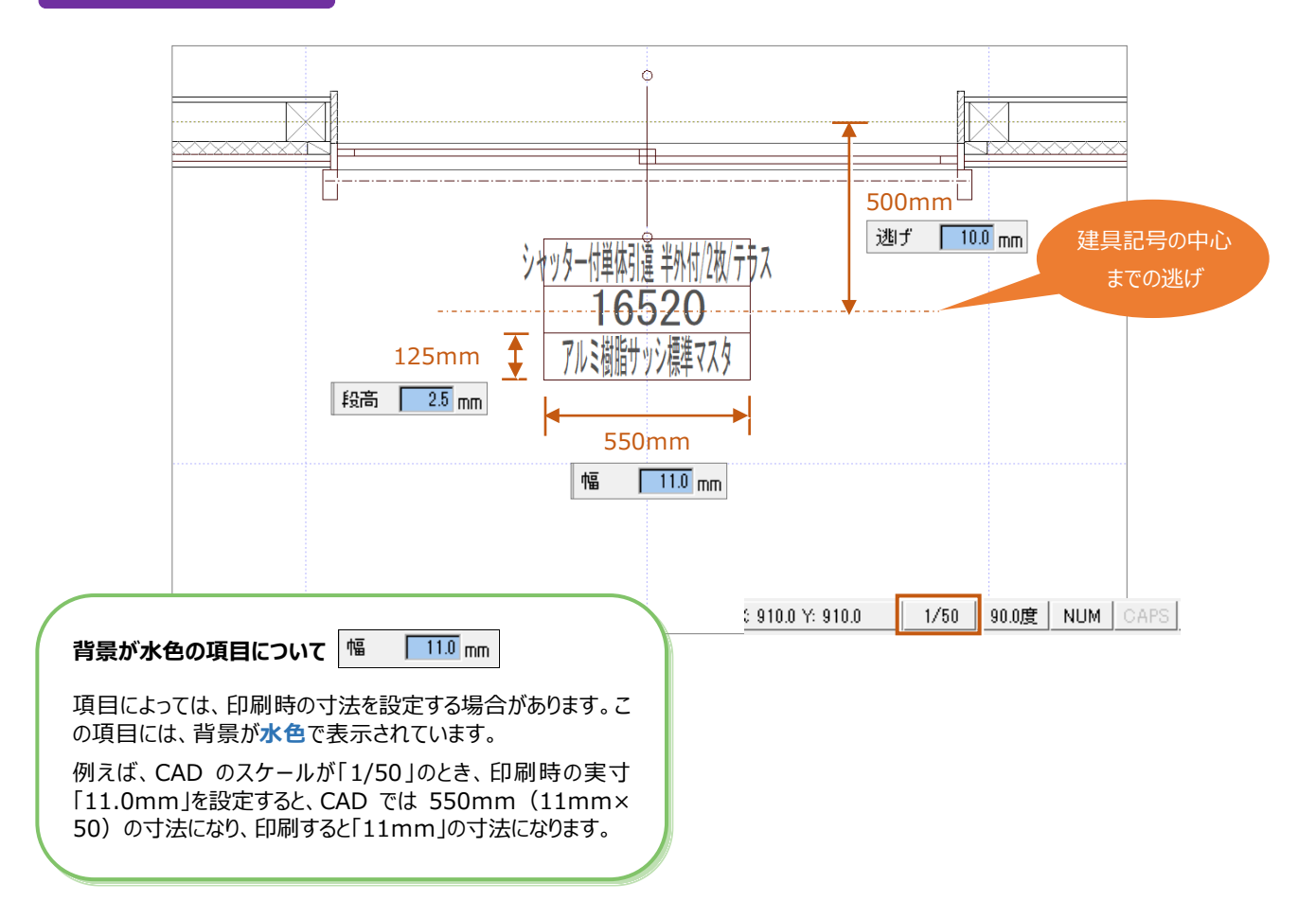

## 補足

### **設定で建具記号のサイズを変更した場合**

設定を変更した場合は、平面詳細図をもう一度自動作成すると図面に反映されますが、ここでは**自動作成はせずに「図形復元」 を使って図面に反映する方法を**紹介します。

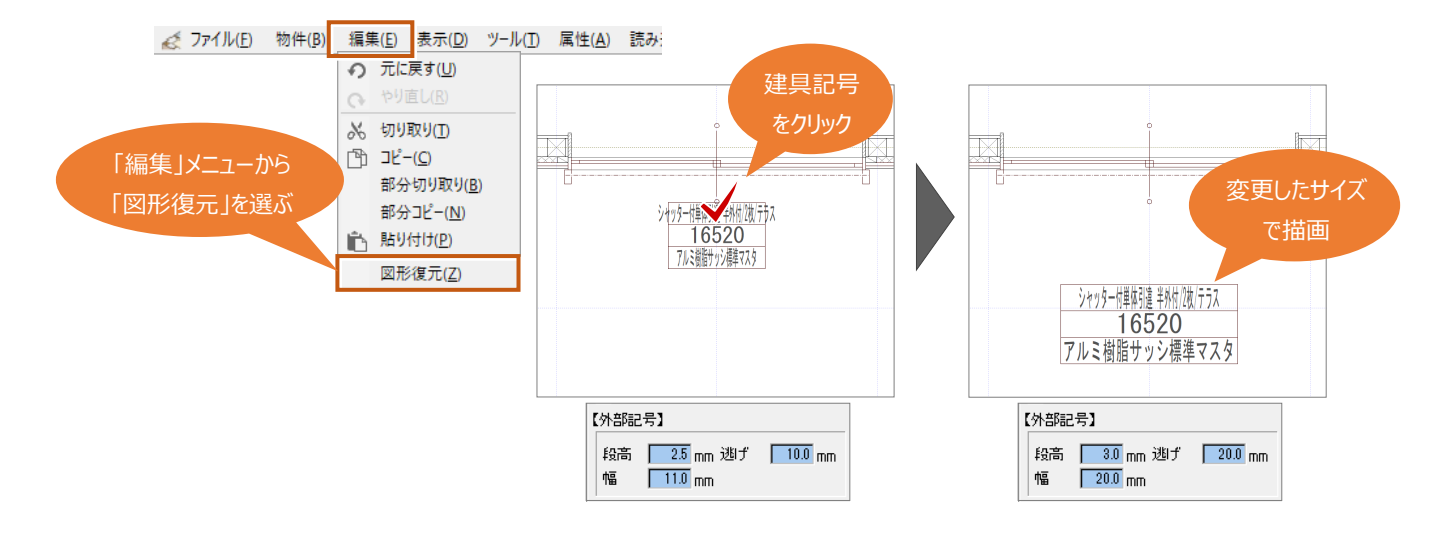

# **5-10** 自社用マスタの登録方法を確認しましょう

**────────────────────**<br>ZERO では、プログラムごとに「専用初期設定」があります。設定を変更し自社用マスタとして登録可能ですが、その手順は各プログ ラムの「専用初期設定」で同じです。手順などは、以下の参照先にてご確認ください。 また、「物件初期設定」についても変更した設定内容を自社用マスタとして物件マスタ登録する場合は、以下の参照先にてご確認 ください。

## **自社用の図面専用のマスタとして登録する**

専用マスタの登録手順については、「立面図」の P.44 を参照してください。

## **自社用のマスタとして物件マスタ登録する**

物件マスタの登録手順については、「立面図」の P.43 を参照してください。

**自社マスタ作成編 「自社用の物件マスタ、専用マスタの作成」 P.16~P.22参照 マスタ作成に関する詳しい操作はこちらでチェック!** https://www.fukuicompu.co.jp/mnl/ZERO/Ver8/guide/manual/81\_master.html

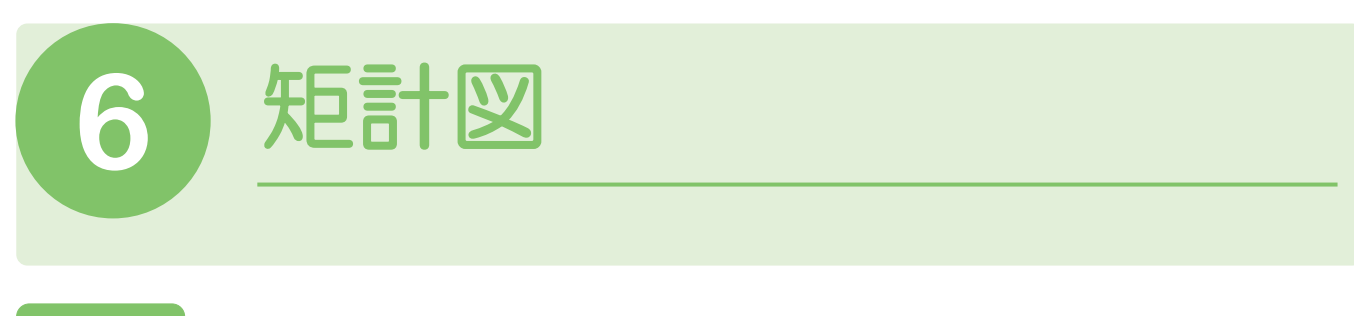

# 6-1 矩計図を自動作成してみましょう

矩計図を開いて図面を自動作成してみましょう。ここでは、平面図から矩計図を開いて作成します。

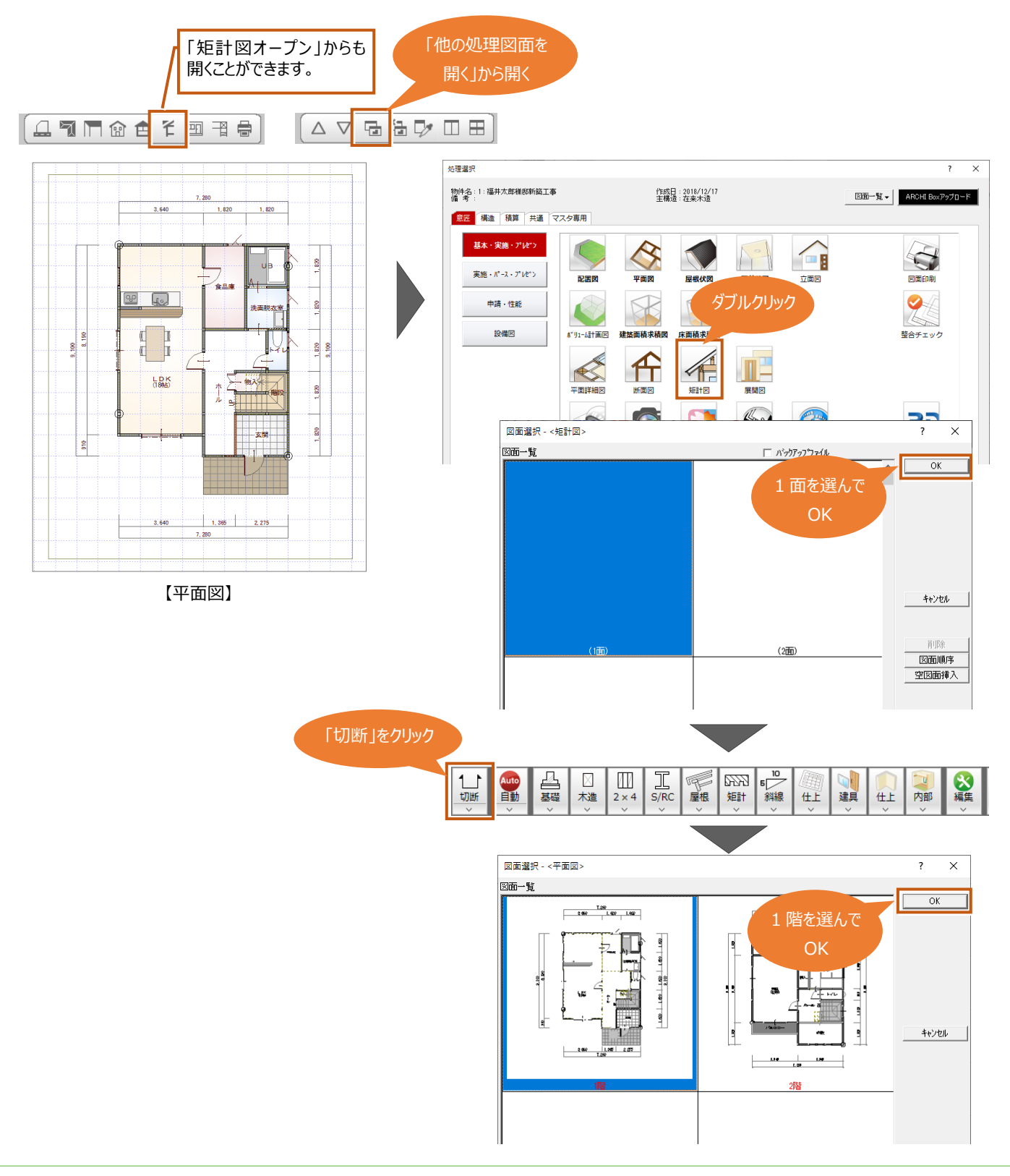

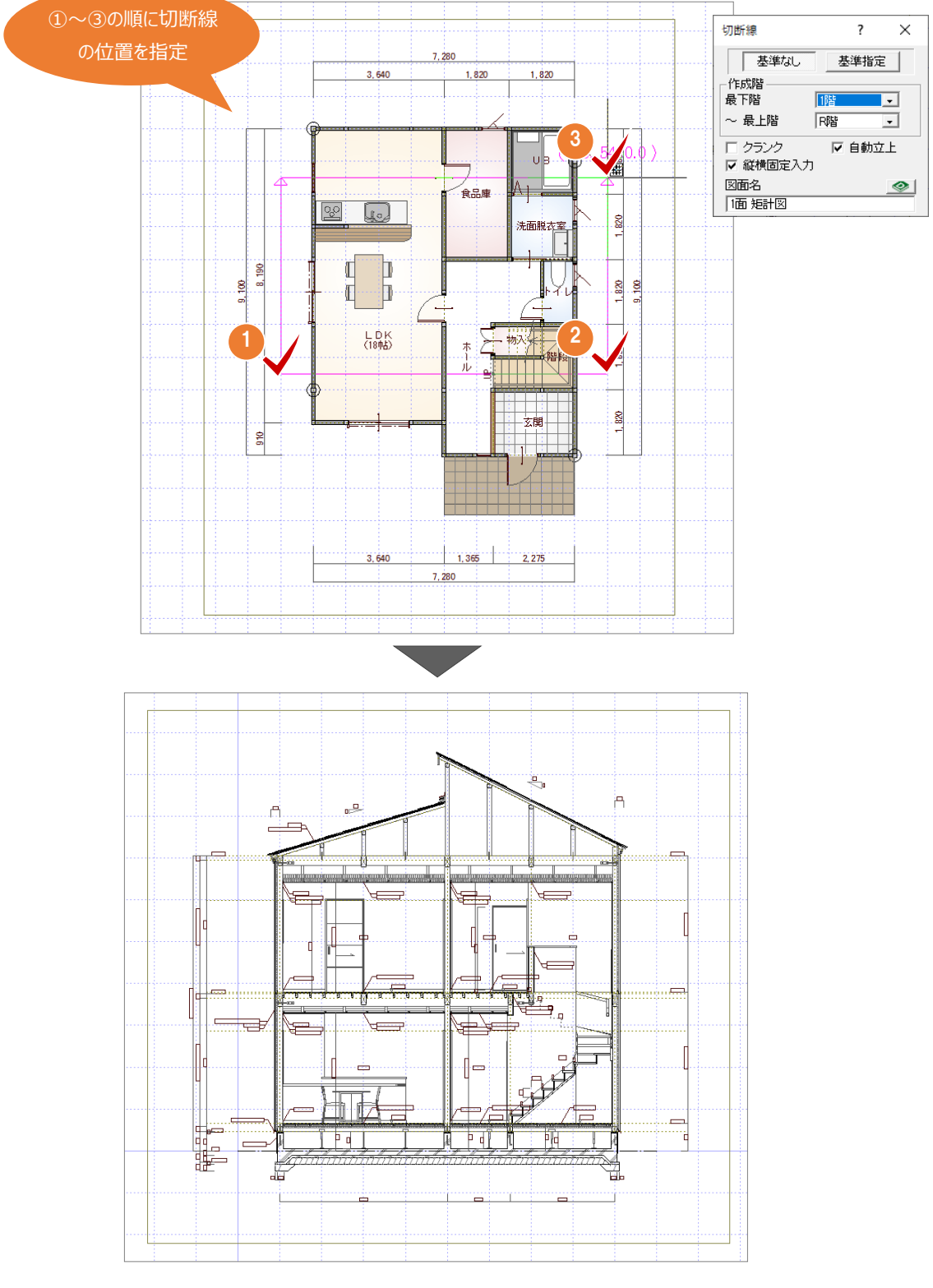

【矩計図】

# **6-2** 矩計図で躯体の描画方法を確認しましょう

#### **矩計図の躯体の描画方法には大きく 2 通りあります。**

1つ目は伏図のデータは使用せず、基本図面から矩計図を作成する方法。2つ目は基礎伏図や床小屋伏図を作成し、伏図のデ ータを読み込んで矩計図を作成する方法です。

どちらの方法で躯体を描画するか最初に設定する必要があります。**「矩計図専用初期設定」の「躯体-矩計設定」の「描画方 法」で設定します。**

### **● 矩計図専用初期設定 ●**

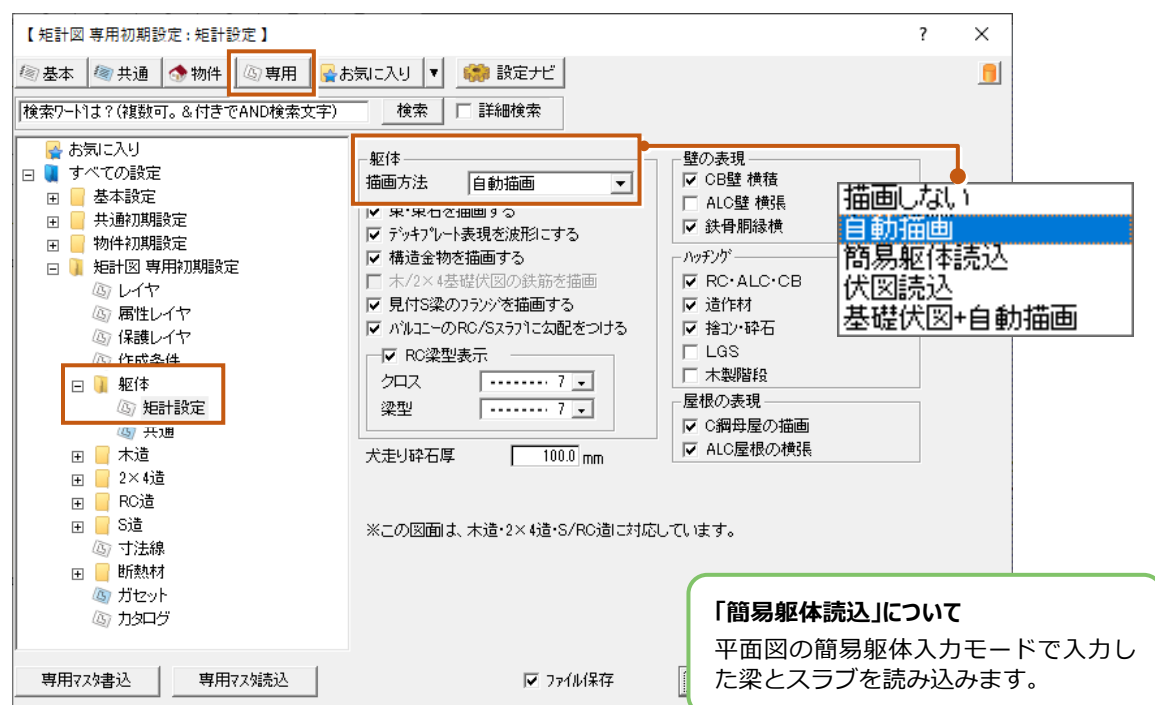

#### **1 つ目の伏図データは使用しないで基本図面から矩計図を作成する場合は、描画方法を「自動描画」にします。**

● 躯体は「専用初期設定」の「木造」「2×4 造」「RC 造」「S 造」で設定した条件で描画します。 ⇒ P.63 参照)

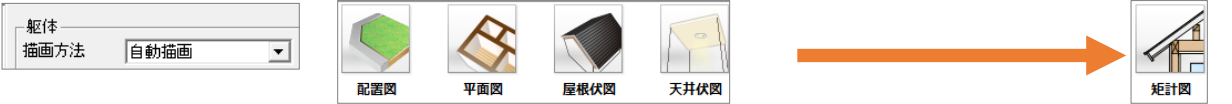

#### **2 つ目の基礎伏図や床小屋伏図など伏図のデータを読み込んで作成する場合は、描画方法を「伏図読込」や「基礎伏図+自 動描画」にします。**

●構造図に入力した躯体を読み込んで描画します。

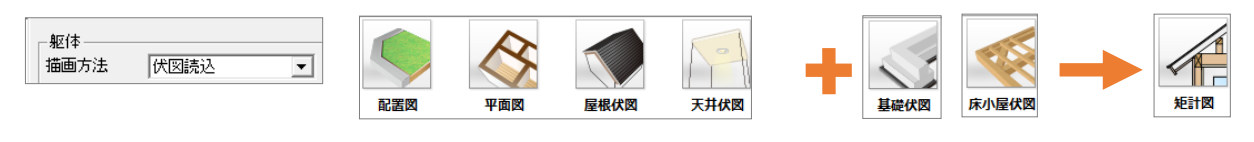

●基礎部分のみ基礎伏図から読み込み、上部躯体は「自動描画」と同じ条件で描画します。

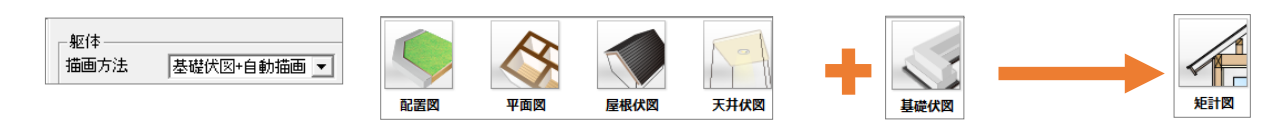

**ここでは、1 つ目の伏図データは使用しないで基本図面から矩計図を作成する方法で解説します。**

## **6-3** 基礎と束のタイプを確認しましょう(自動描画)

ここでは、伏図データは使用しないで基本図面から矩計図を作成する方法で解説します。

**躯体の描画方法が「自動描画」の場合、基礎については「物件初期設定」の「柱・基礎・束」の「基礎タイプ」が連動します。束 は「束タイプ」で設定します。**

なお、基礎や束の形状については「矩計図専用初期設定」で設定します。⇒ 基礎の形状 P.63、束の形状 P.69 参照

## **● 物件初期設定 ●**

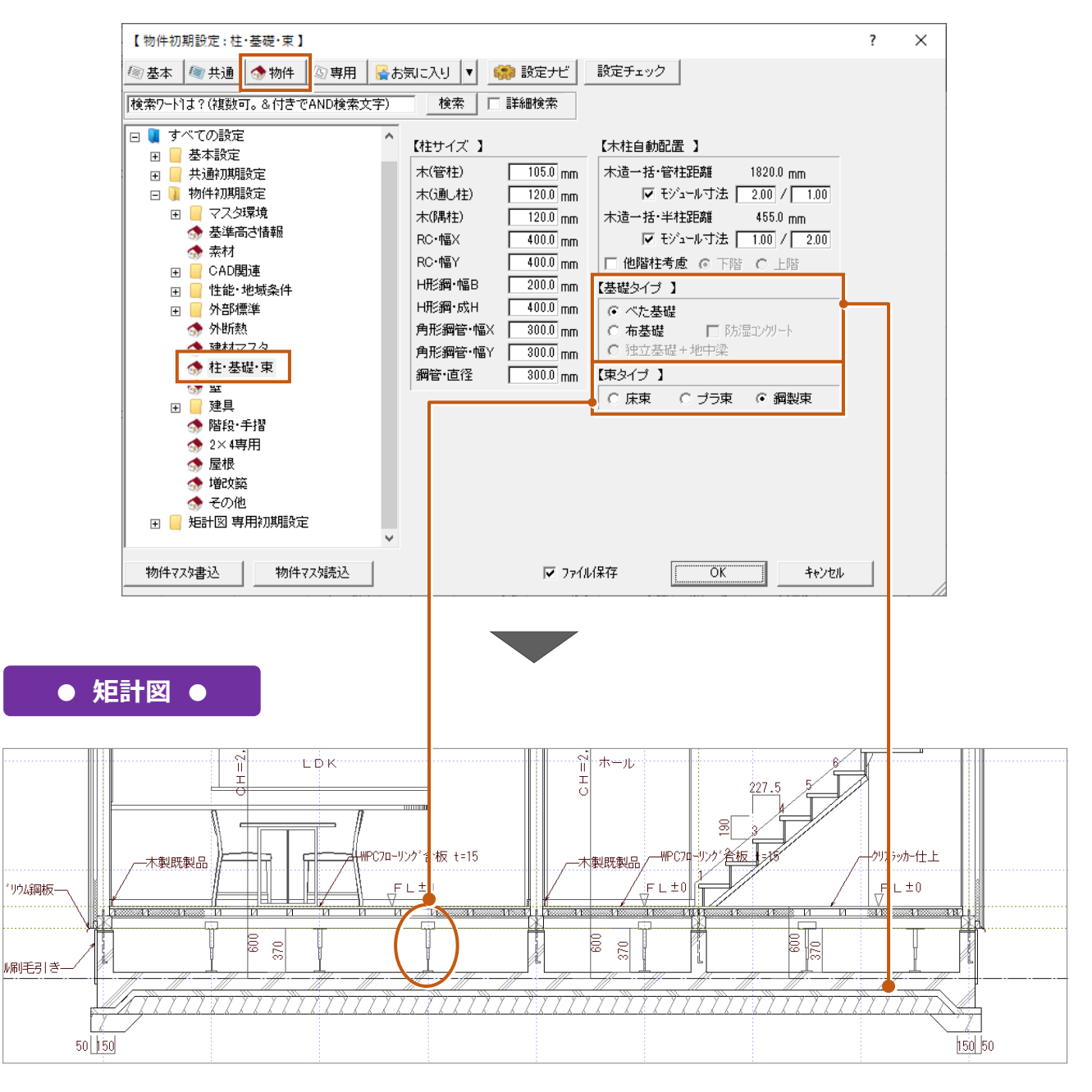

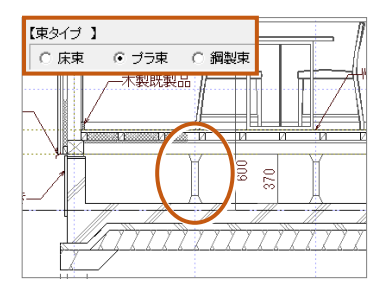

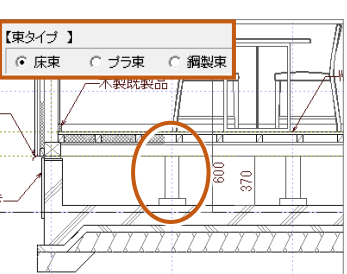

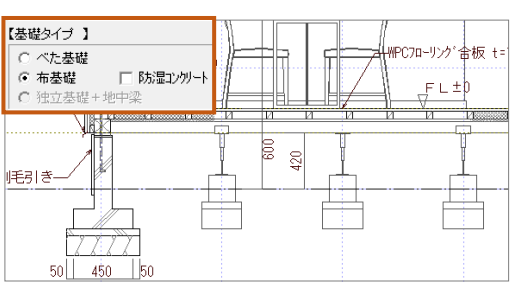

## 補足

#### **描画方法が「伏図読込」、「基礎伏図+自動描画」の場合の基礎と束のタイプについて**

躯体の描画方法を「伏図読込」、「基礎伏図+自動描画」にした場合、基礎と束の連動元は以下になります。基礎タイプや束タイ プに変更があった場合は連動元となる図面や設定をご確認ください。その後、矩計図を再作成してください。

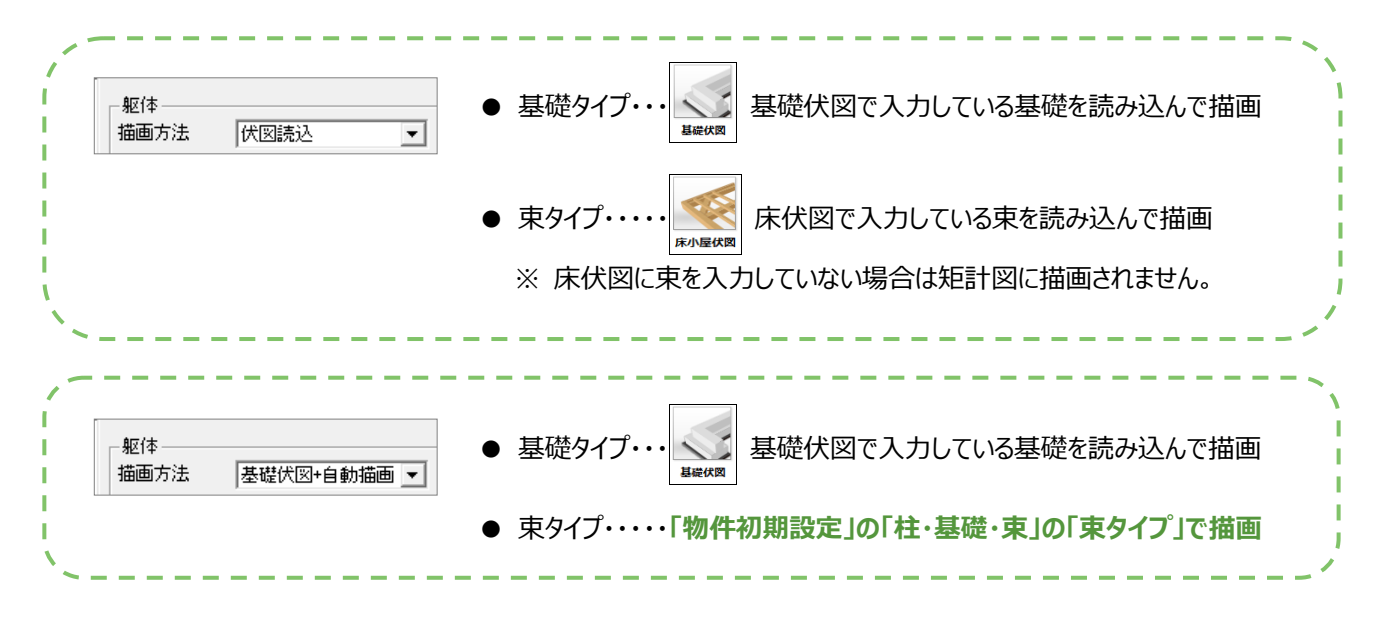

# **6-4** 基礎の形状を確認しましょう(自動描画)

ここでは、伏図データは使用しないで基本図面から矩計図を作成する方法で解説します。

躯体の描画方法が「自動描画」の場合は、「矩計図専用初期設定」の「木造」「2×4 造」「RC 造」「S 造」で設定した条件で基 礎を描画します。

#### **「物件初期設定」の「基準高さ情報」で設定した 1 階の「構造」や、同じく「物件初期設定」の「柱・基礎・束」で設定した「基礎 タイプ」から、「矩計図専用初期設定」で該当する構造のフォルダより基礎のタイプを選んで基礎の形状を確認しましょう。**

ここでは、「矩計図専用初期設定」の「木造-べた基礎」を選んで、べた基礎の形状を確認します。設定画面の「設定」の値をクリ ックすると断面で該当箇所が赤く表示されるので、確認しながら各項目の値を設定していきます。

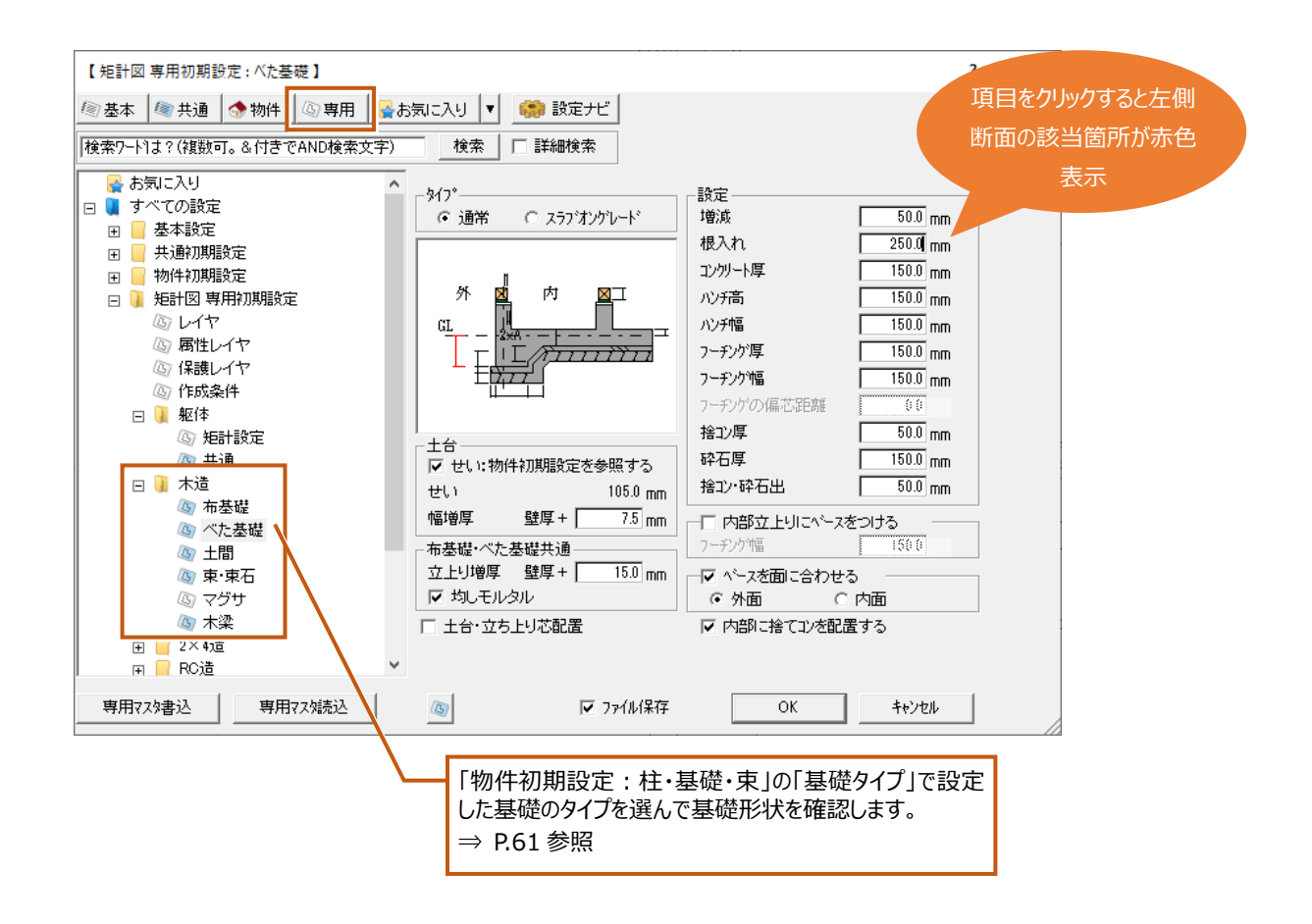

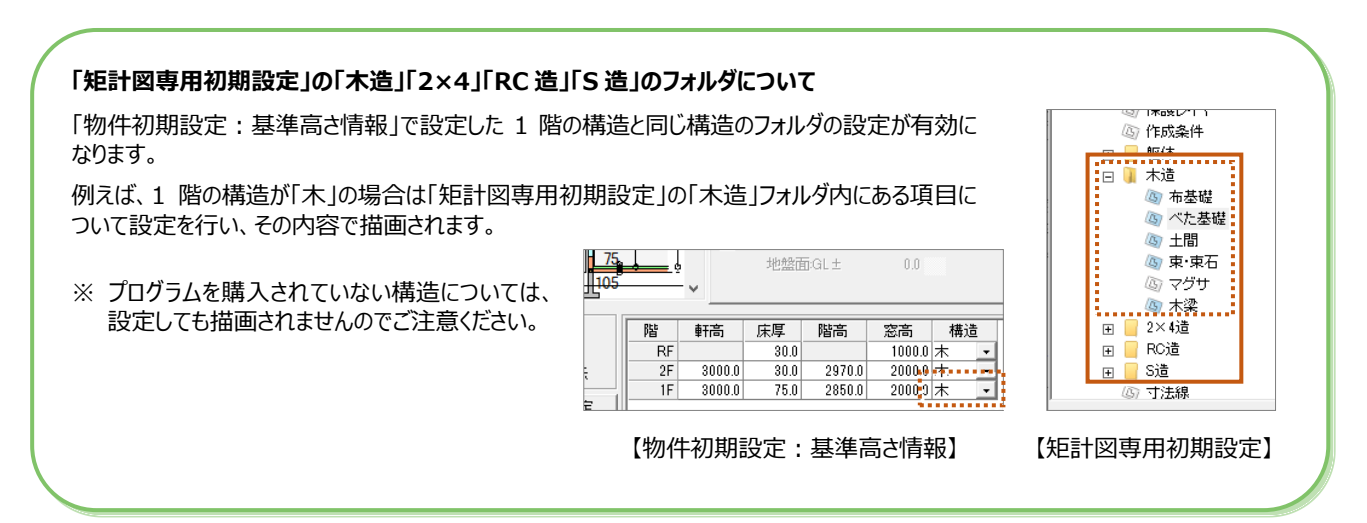

#### **基礎の形状設定について:例**

#### **「矩計図専用初期設定」の「設定」で以下のような値を設定して、矩計図を作成したときのべた基礎の作図例です。** ※「設定」の「ベースを面に合わせる」が ON の場合は、「フーチングの偏芯距離」を設定することはできません。

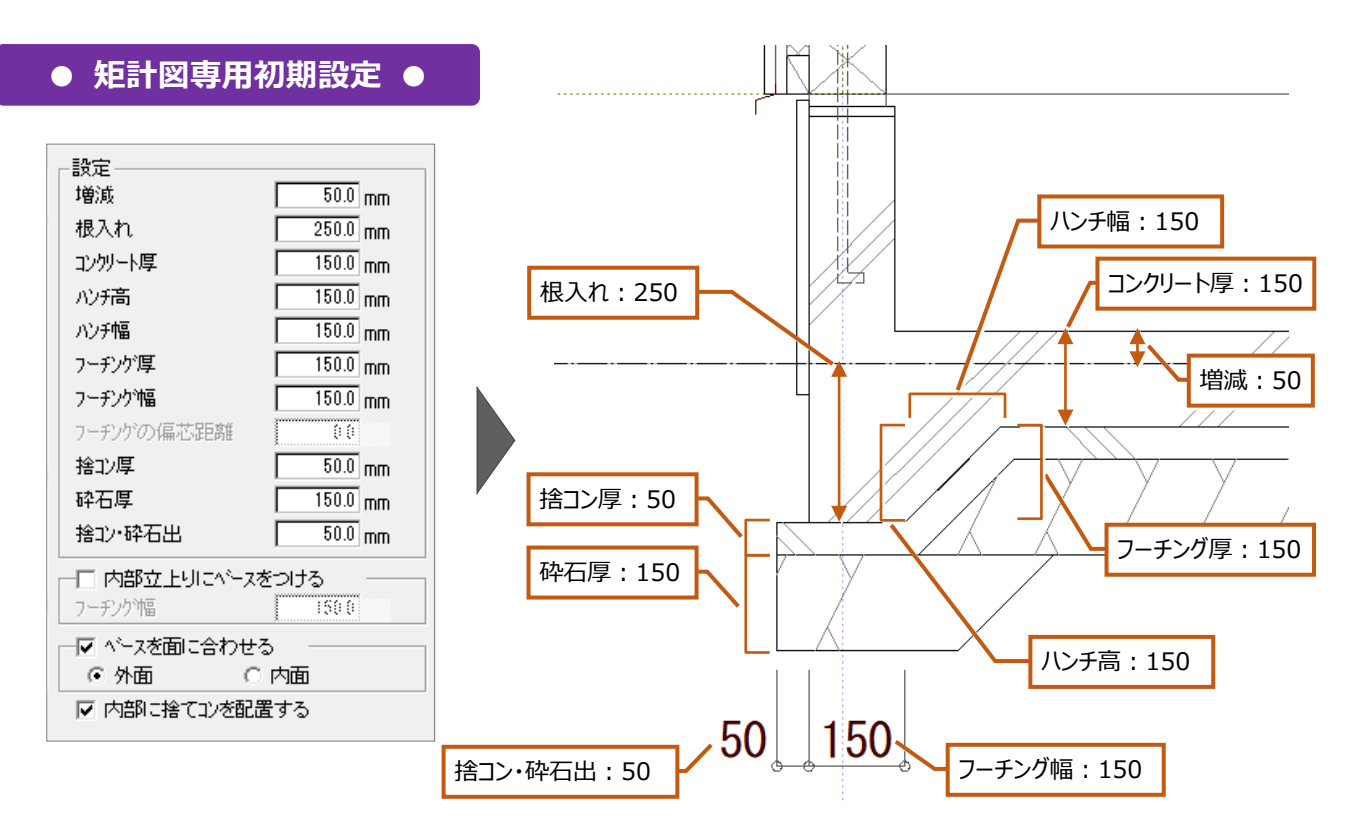

## **「ベースを面に合わせる」を OFF にして、「フーチングの偏芯距離」を設定した場合のべた基礎の作図例です。**

ここでは、基礎の立ち上り幅を「135」、フーチング幅を「300」、フーチングの偏芯距離を「-17.5」に設定しています。

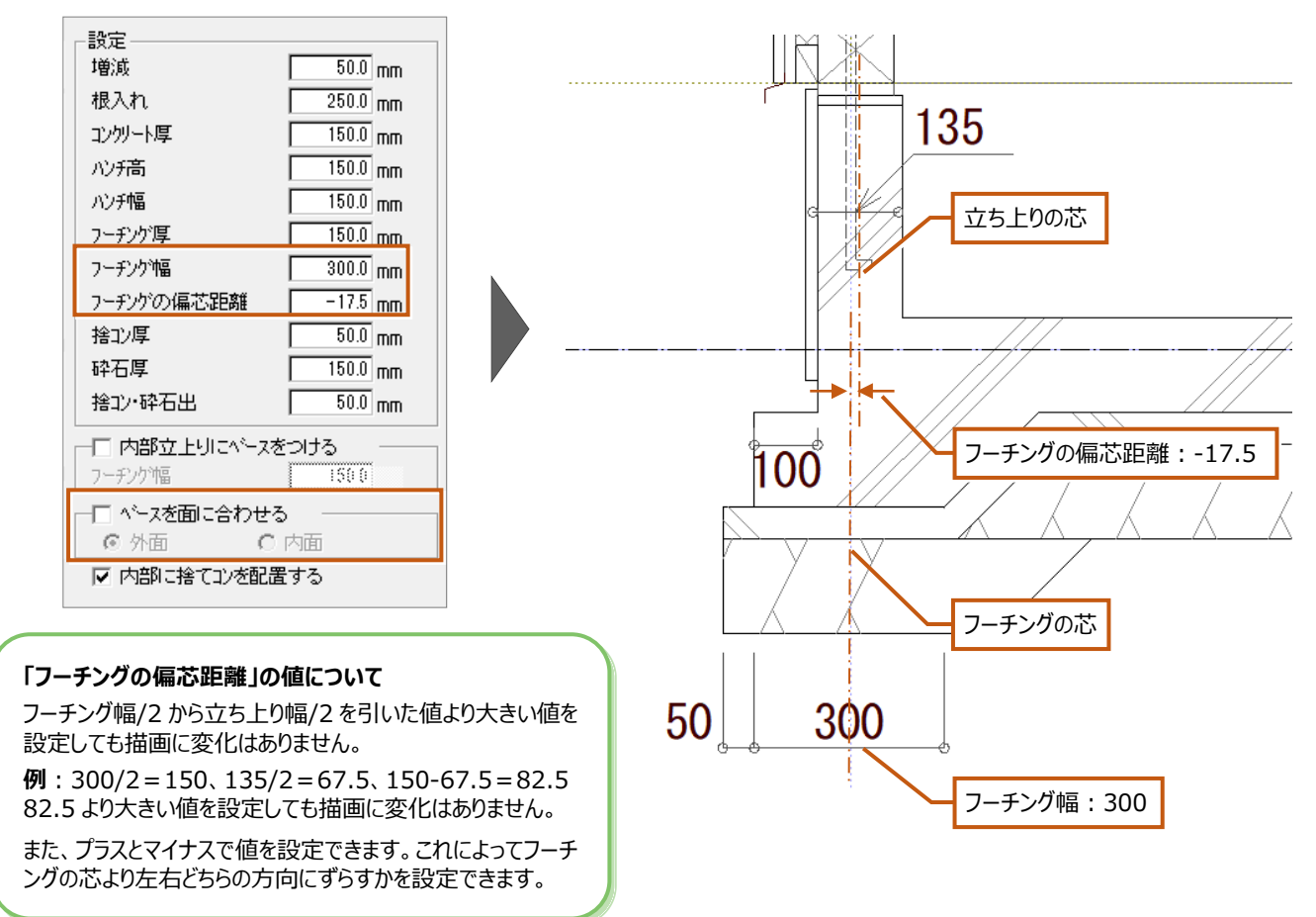

## **基礎の立ち上り幅について**

**基礎の立ち上り幅は、「壁厚」と「立上り増厚」で設定する「値」から寸法が決まります。**

「壁厚」は平面図で入力している壁を属性変更したときに表示される「壁厚」です。切断線の位置にある壁厚をご確認ください。 そして、「値」については「設定値×2」をプラスします。

以下は、壁厚を「105」、値を「15」で設定して矩計図を自動作成した場合の基礎の立ち上り幅です。

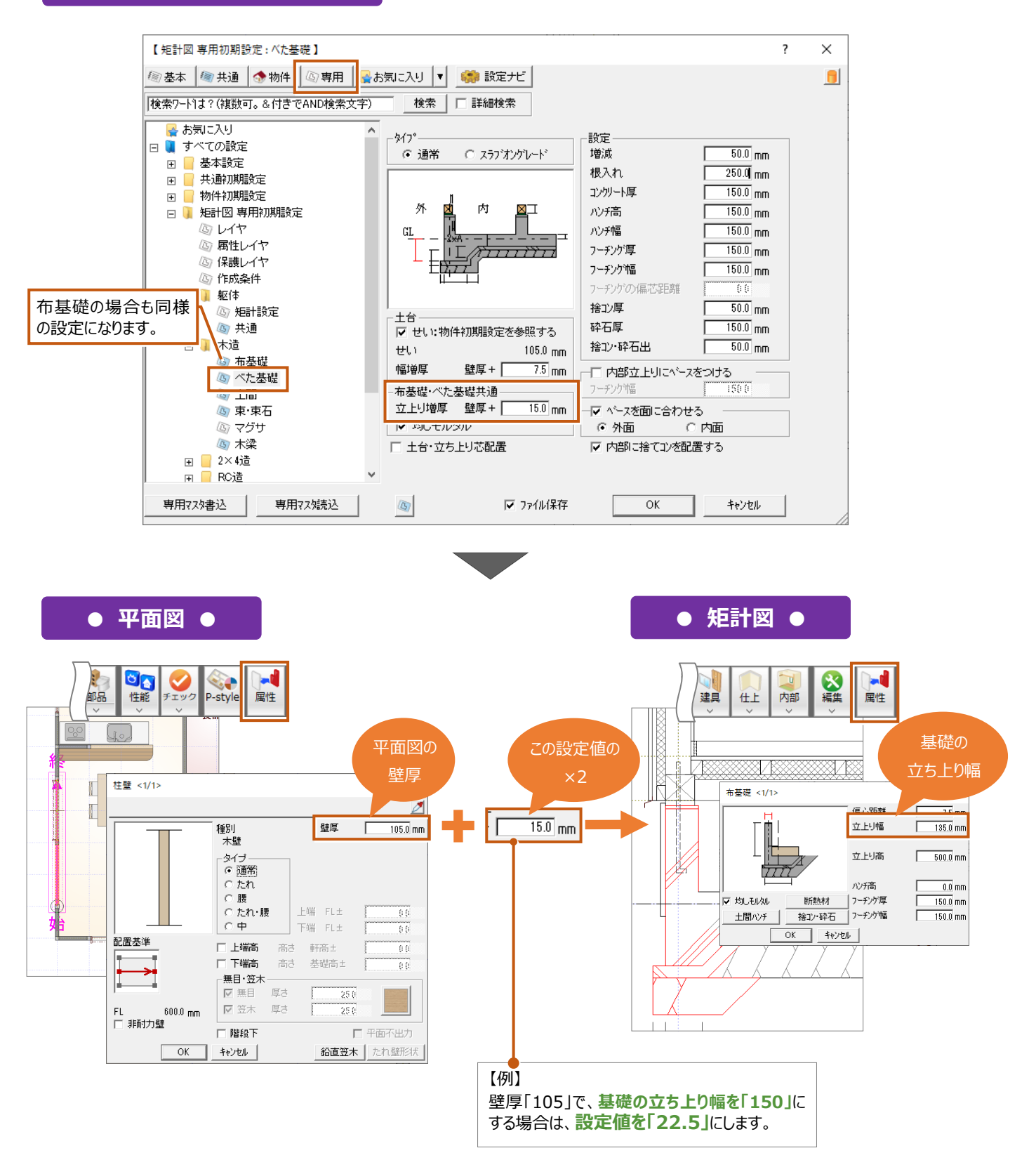

## **基礎の立ち上りの芯振りについて**

#### **基礎の立ち上りの芯振りは、「土台・立ち上り芯配置」で設定します。**

土台の芯と立ち上りの芯を合わせるときは ON にします。OFF のときは外側寄りになります。ここでは布基礎を例に ON・OFF の描 画の違いをご確認ください。

#### **● 矩計図専用初期設定 ●**

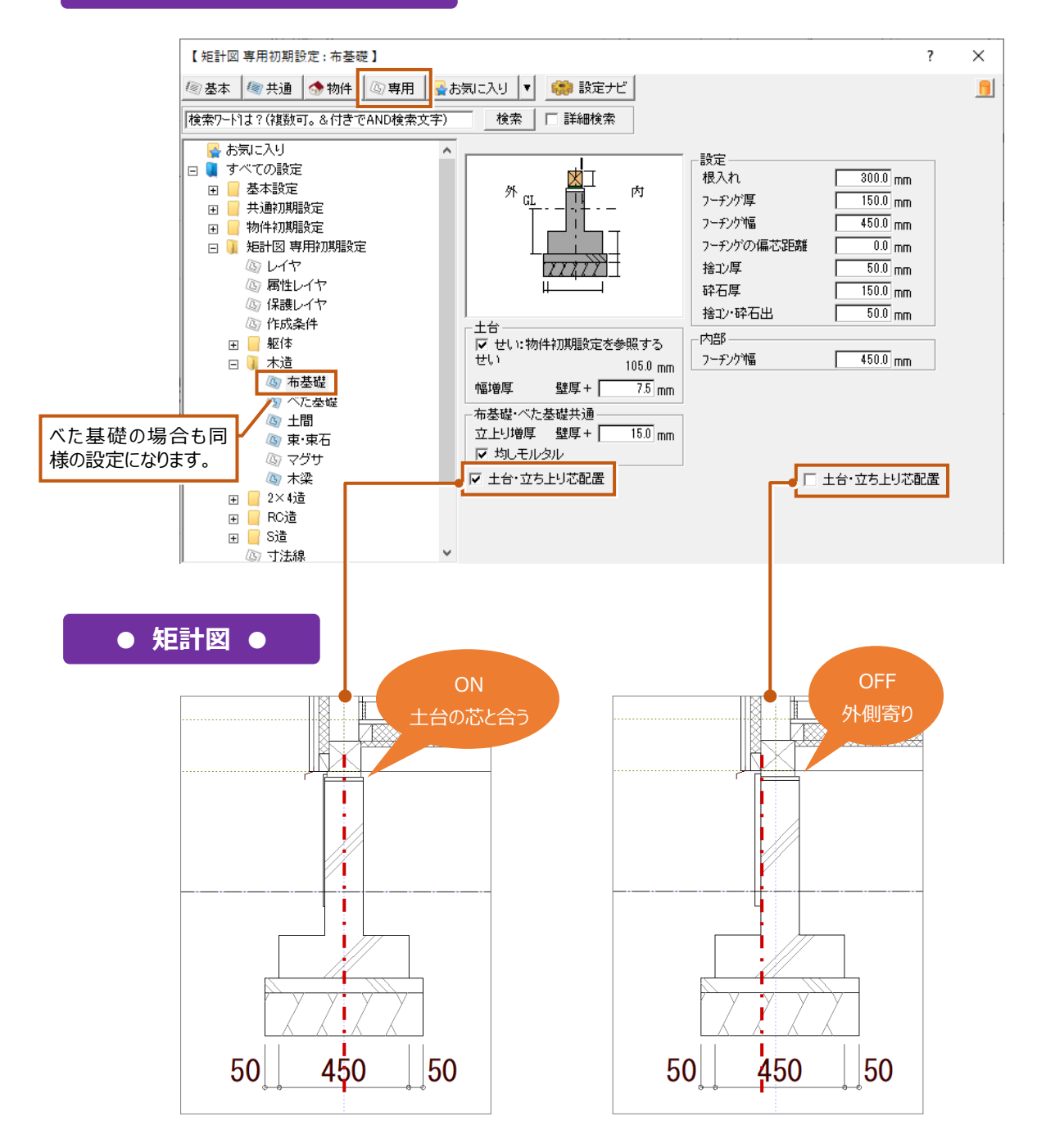

※ ここでは、「矩計図専用初期設定:躯体-矩計設定」の 「躯体」で「構造金物を描画する」は OFF で作成しています。

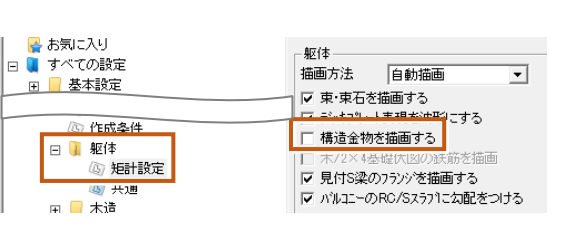

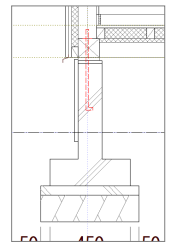

【ON のとき】

### **土台のせいについて**

**土台のせいは、「物件初期設定を参照する」が ON の場合は、「物件初期設定」の「基準高さ情報」で設定した「土台せい」で 描画します。OFF にした場合は、項目のすぐ下にある「せい」の値で描画します。**

ここでは、「物件初期設定」の「土台せい」を「120」に設定し、「矩計図専用初期設定」の「せい」は「105」で設定した場合を例に ON と OFF の描画の違いをご確認ください。

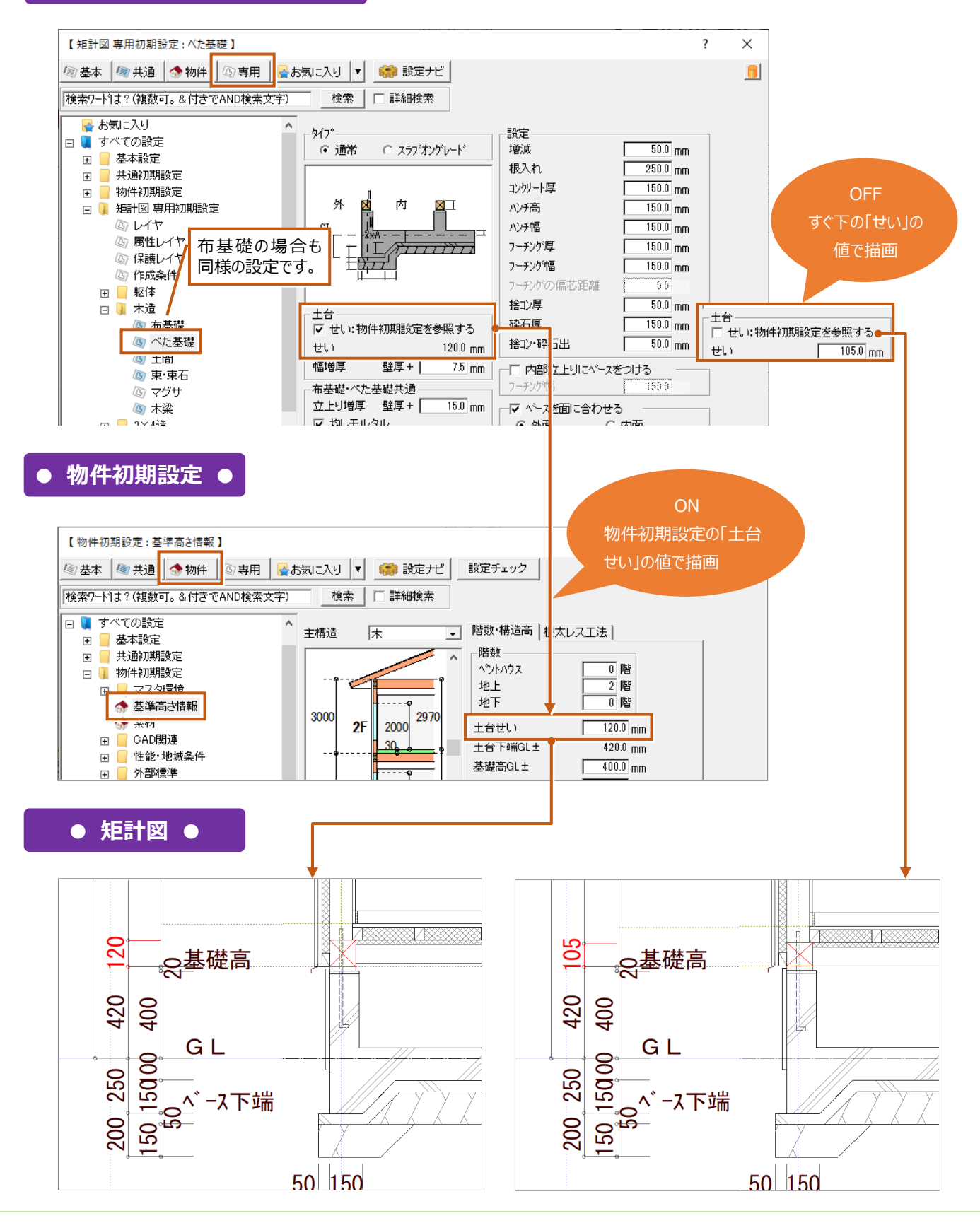

## **土台の幅について**

**土台の幅は、「壁厚」と「幅増厚」で設定する「値」から寸法が決まります。**

「壁厚」は平面図で入力している壁を属性変更したときに表示される「壁厚」です。切断線の位置にある壁厚をご確認ください。 そして、「値」については「設定値×2」をプラスします。

以下は、壁厚を「105」、値を「7.5」で設定して矩計図を自動作成した場合の土台の幅です。

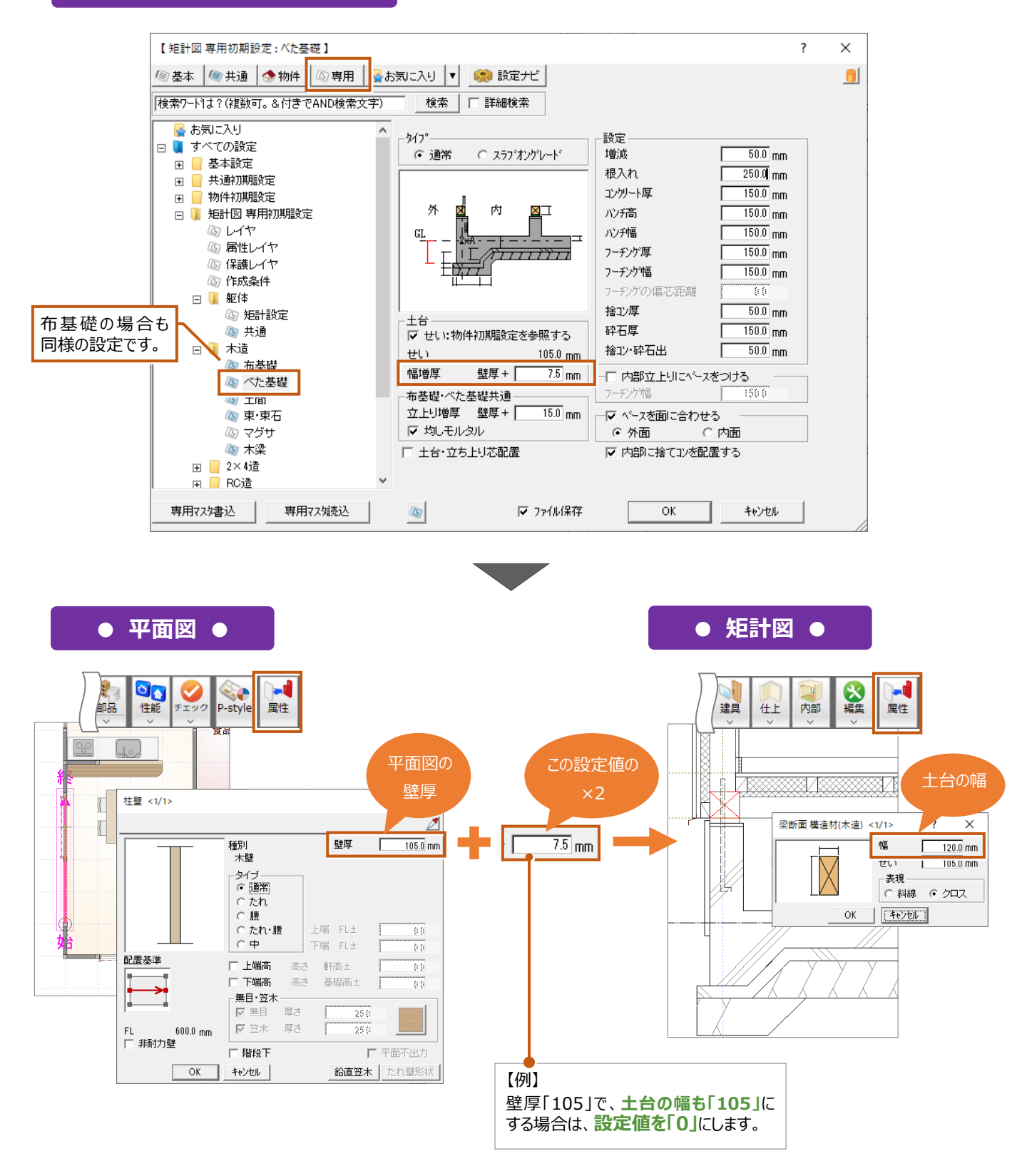

# **6-5** 束の形状を確認しましょう(自動描画)

ここでは、伏図データは使用しないで基本図面から矩計図を作成する方法で解説します。

躯体の描画方法が「自動描画」の場合は、「矩計図専用初期設定」の「木造」「2×4 造」「RC 造」「S 造」で設定した条件で束を 描画します。

**「物件初期設定」の「基準高さ情報」で設定した 1 階の「構造」や、同じく「物件初期設定」の「柱・基礎・束」で設定した「束タ イプ」から、「矩計図専用初期設定」で該当する構造のフォルダより「束・束石」を選んで束の形状を確認しましょう。**

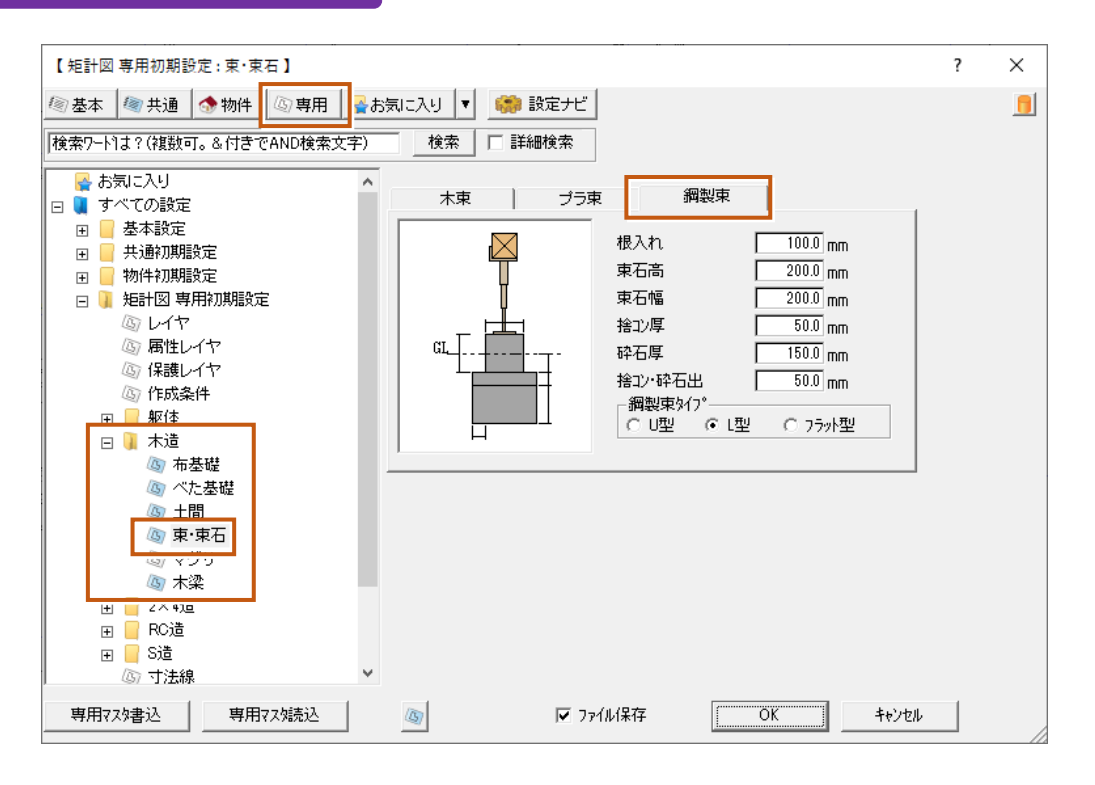

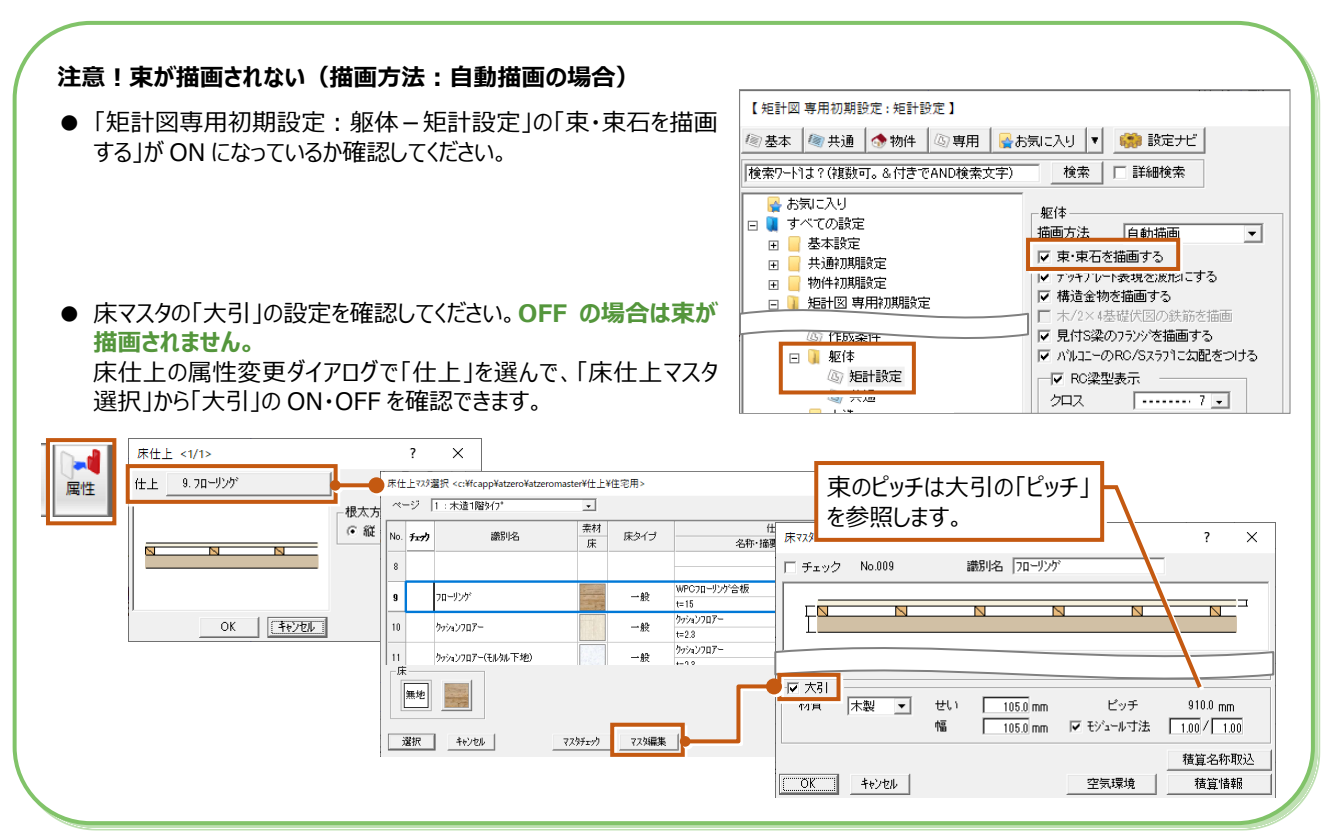

# **6-6** 天井高や床の高さを確認しましょう

**矩計図を自動作成したときに表示される天井高や FL は、平面図で入力している部屋の天井高、FL の値から連動します。**

**●**【平面図】 **平面図 ●**

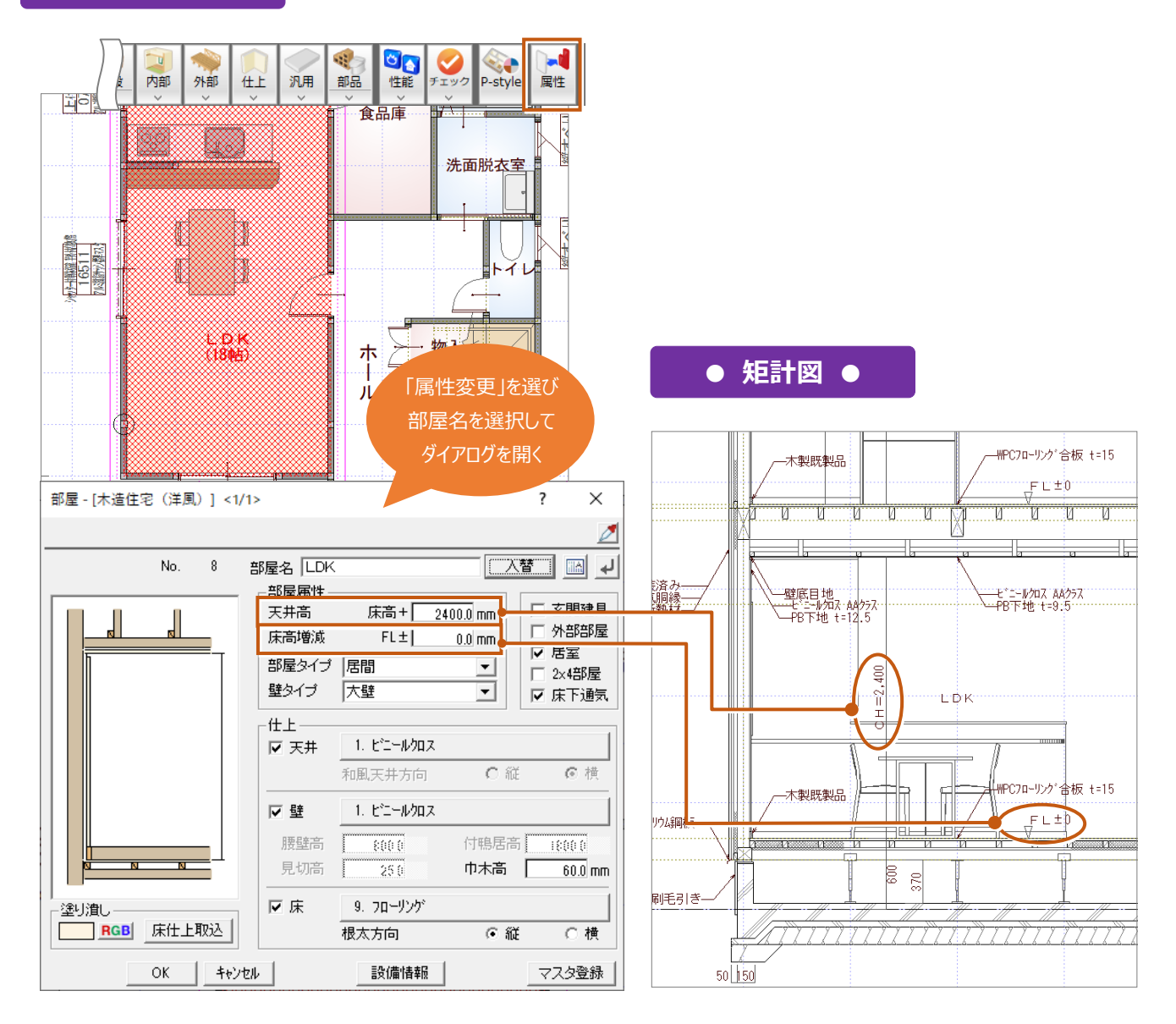
## **6-7** 天井や内壁、床の仕上を確認しましょう

#### **矩計図を自動作成したときに表示される内壁と床の仕上は、平面図で入力している仕上データから連動します。**

**● 平面図 ● ● 矩計図 ●**

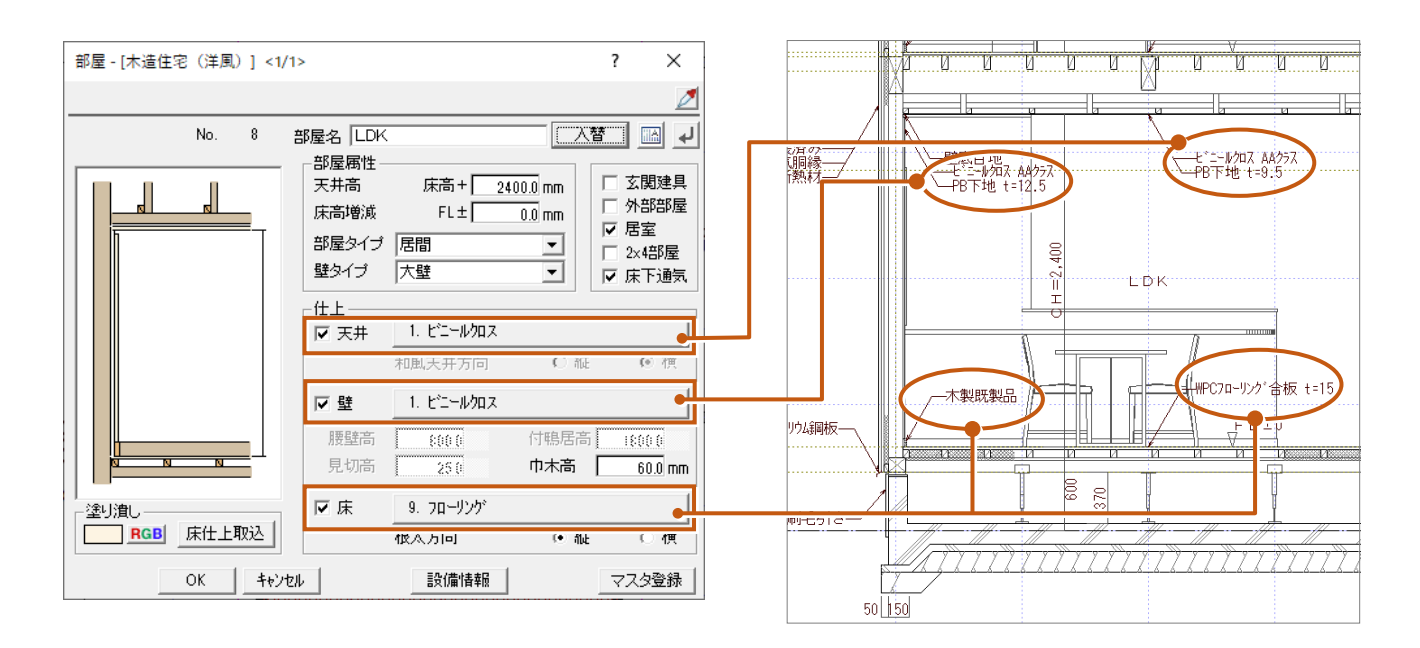

部屋属性変更ダイアログの各仕上をクリックすると、「内部天井仕上マスタ選択」「内壁仕上マスタ選択」「床仕上マスタ選択」が表 示されます。表示されたマスタ選択から「マスタ編集」で「仕上」と「下地」の「名称・摘要」が確認でき、この内容が図面に表示され ます。ここでは壁仕上を例に表示しています。

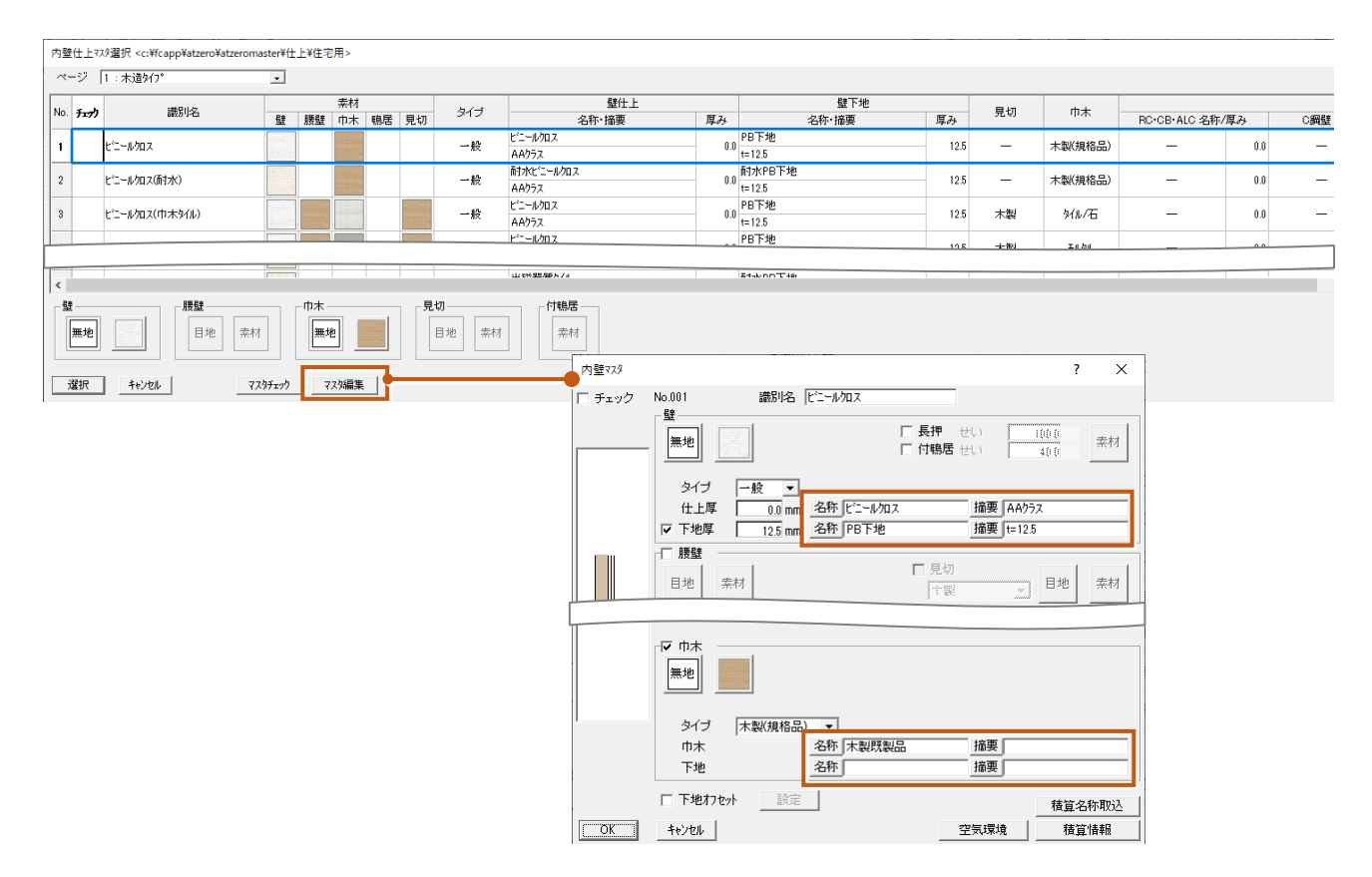

## **6-8** 充填断熱の描画方法について確認しましょう

### **充填断熱:壁の描画について**

#### **壁の充填断熱の描画は、「矩計図専用初期設定」の「断熱材-仕上」にある「木/2×4/S 壁」で設定します。**

「断熱材タイプ」で描画する目地のタイプや断熱材の厚さを設定して、矩計図を自動作成します。また、「描画位置」の「内面」「外 面」については以下の図面でご確認ください。※ ここでは外壁仕上の外断熱の設定は OFF にして作成しています。

## **● 矩計図専用初期設定 ●**

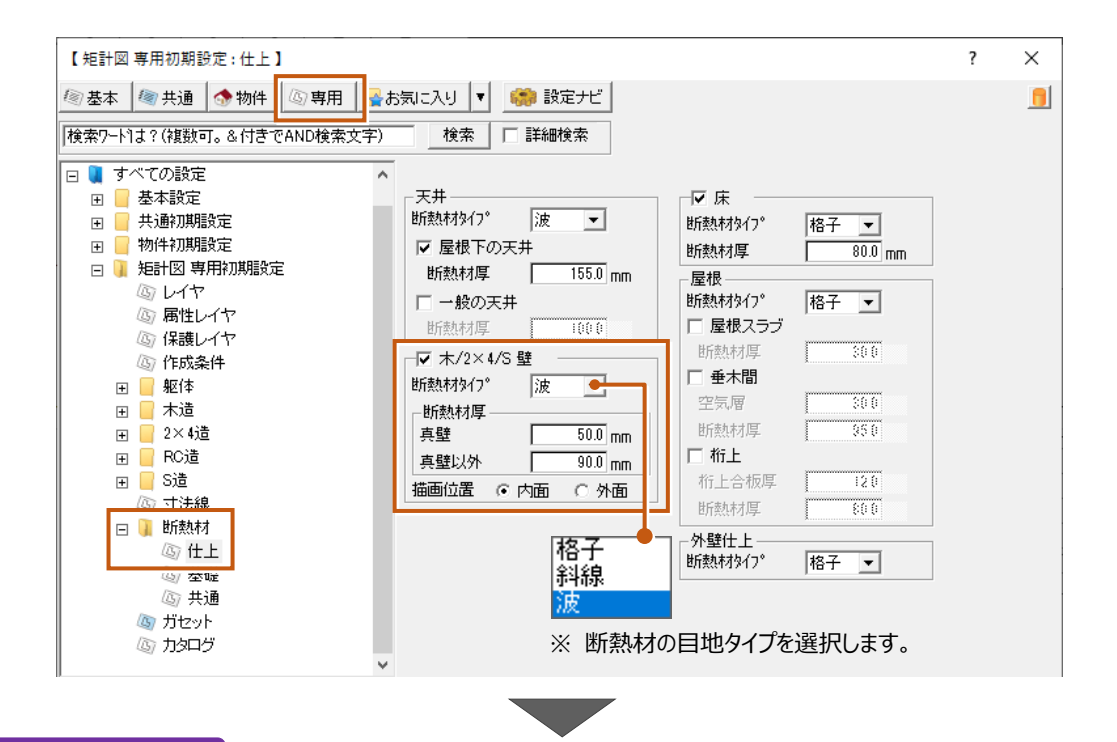

### **● 矩計図 ●**

※ 断熱材の目地を全て描画するには、P.74 参照

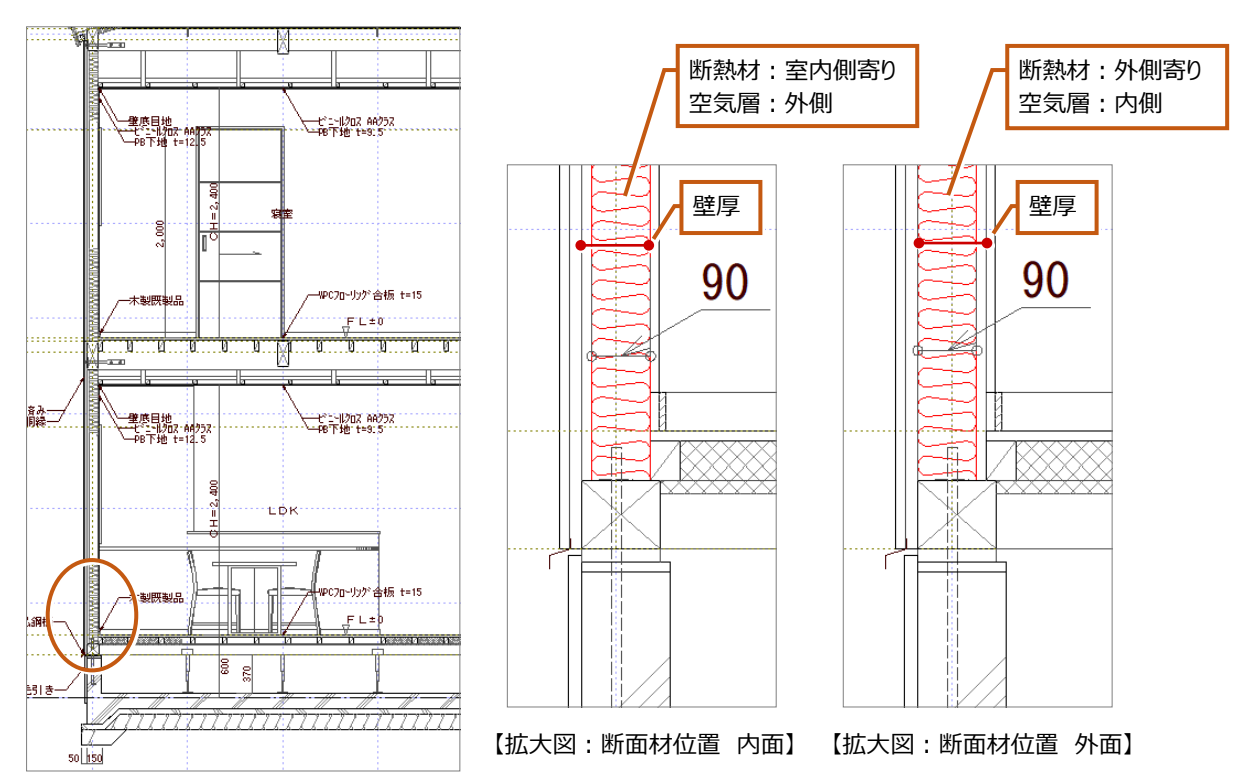

## **天井と床の断熱材の描画について**

## **天井と床の断熱材の描画は、「矩計図専用初期設定」の「断熱材-仕上」にある「天井」と「床」で設定します。**

作図する部位の項目を ON にし、断熱材の厚さを設定して矩計図を自動作成します。「断熱材タイプ」で描画する目地のタイプも 設定できます。

#### **● 矩計図専用初期設定 ●**

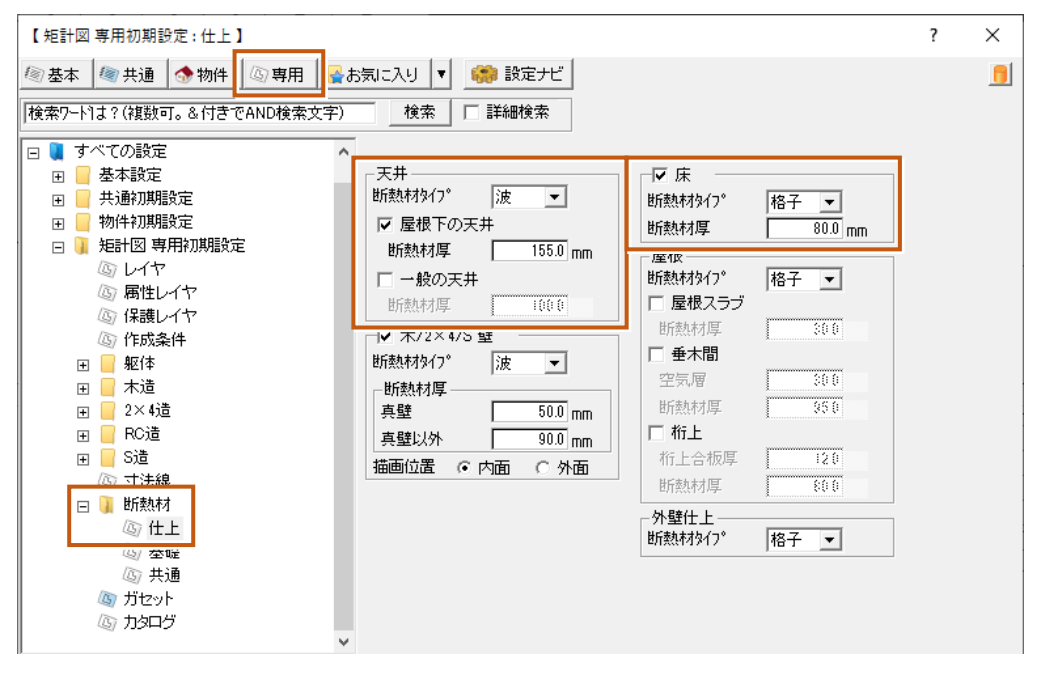

#### **● 矩計図 ●**

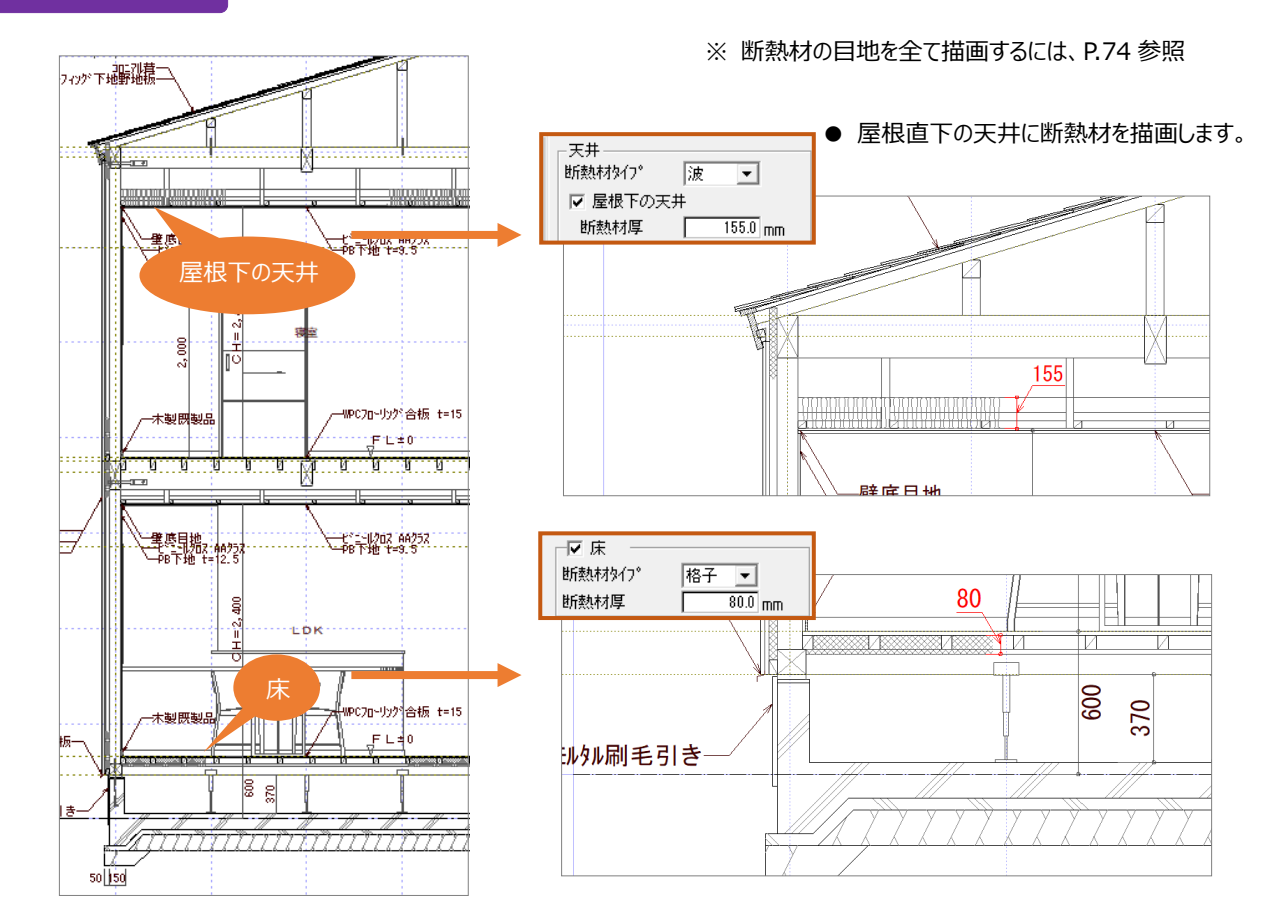

**● 矩計図 ●**

## 6-9 外断熱の描画方法について確認しましょう

## **外断熱:壁の描画について**

**矩計図で壁の外断熱を描画するには、平面図で入力した外壁仕上の外断熱が ON の場合に描画します。**

- ※ この操作については、矩計図を作図する前に「2-4 外断熱の厚さを設定しよう ⇒ P.23 参照」で設定を確認し、平面図で外壁仕上を作 成してください。
- ※ 現在の入力が外断熱の設定になっているか確認する方法については、平面詳細図で解説していますのでご参照ください。
	- ⇒ 5-7 外断熱の描画方法について確認しましょう 補足 P.50、P.51 参照

矩計図では、「矩計図専用初期設定」の「断熱材-共通」にある「外断熱」で「外断熱材にハッチングを描画」を ON にして、断熱 材の目地は「矩計図専用初期設定」の「断熱材-仕上」にある「外壁仕上」の「断熱材タイプ」で設定します。

## **● 矩計図専用初期設定 ●**

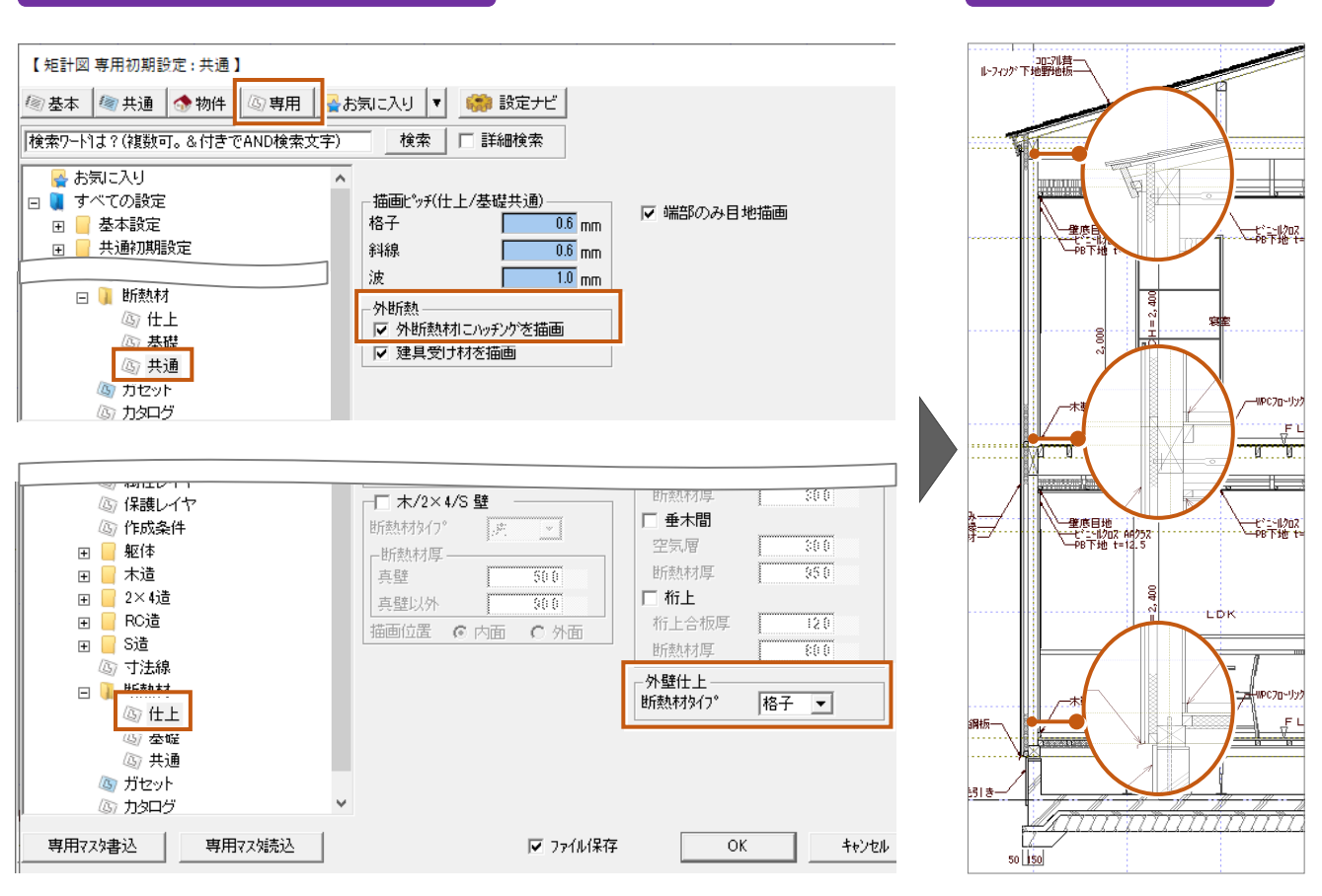

## **断熱材の目地を全て描画するには**

**「矩計図専用初期設定」の「断熱材-共通」で「端部のみ目地描画」を OFF にすると、屋根、天井、壁、床の断熱材の目地を 全て描画します。**ON にすると屋根、天井、壁、床の端部だけに断熱材を描画します。

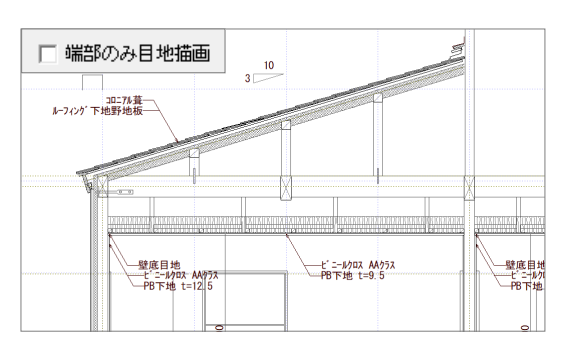

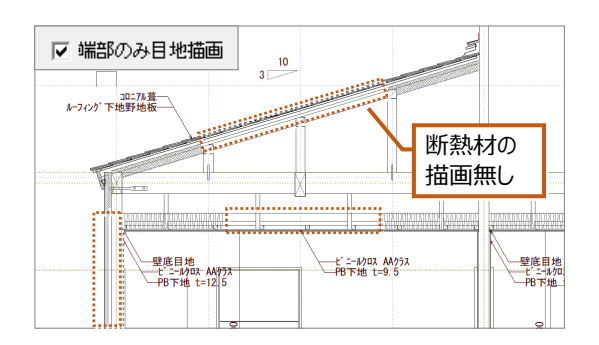

## **外断熱:屋根の描画について**

**矩計図で屋根の外断熱を描画するには、屋根伏図で入力した屋根の外断熱の設定が ON の場合に描画します。**

※ この操作については、矩計図を作図する前に「2−4 外断熱の厚さを設定しよう ⇒ P.23 参照 |で設定を確認し、屋根伏図で外断熱の設 定をしてください。

矩計図では、「矩計図専用初期設定」の「断熱材-共通」にある「外断熱」で「外断熱材にハッチングを描画」を ON にして、断熱 材の目地は「矩計図専用初期設定」の「断熱材-仕上」にある「屋根」の「断熱材タイプ」で設定します。

### **● 矩計図専用初期設定 ●**

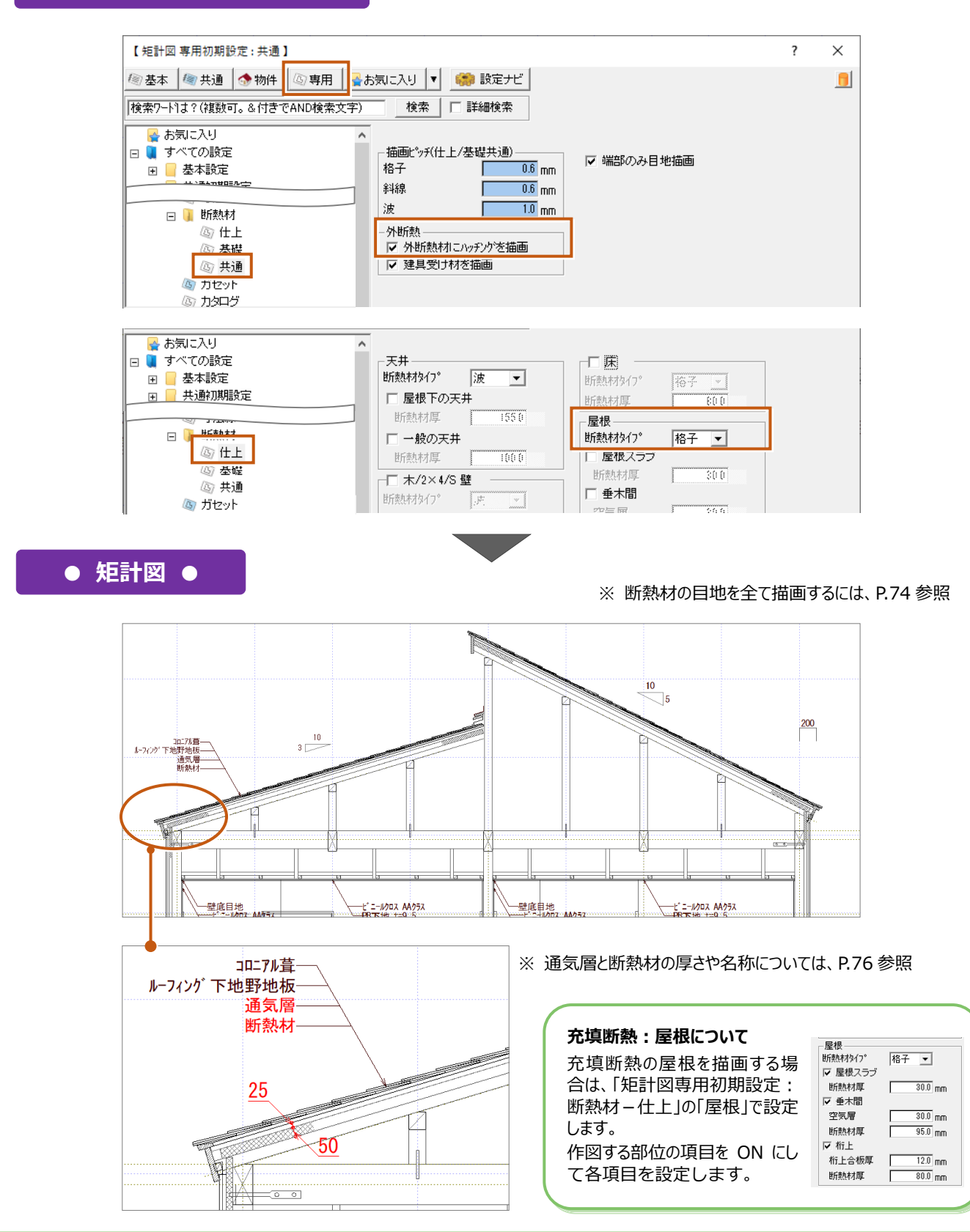

## 補足

### **屋根が外断熱の設定になっているか確認する方法について**

#### **屋根の属性変更ダイアログを表示して、外断熱の設定になっているか確認します。**

「2-4 外断熱の厚さを設定しよう ⇒ P.23 参照」で設定を確認し、で事前に外断熱を設定して屋根伏図で屋根を自動作成し た場合は、屋根の属性変更ダイアログを表示すると「外断熱」が ON になります。「通気層」や「断熱材」の「厚さ」は「物件初期設 定」の「外断熱」で設定した値がセットされます。屋根を個別に入力した場合も属性変更ダイアログで「外断熱」を ON にすると「物 件初期設定」の「外断熱」で設定した値がセットされます。

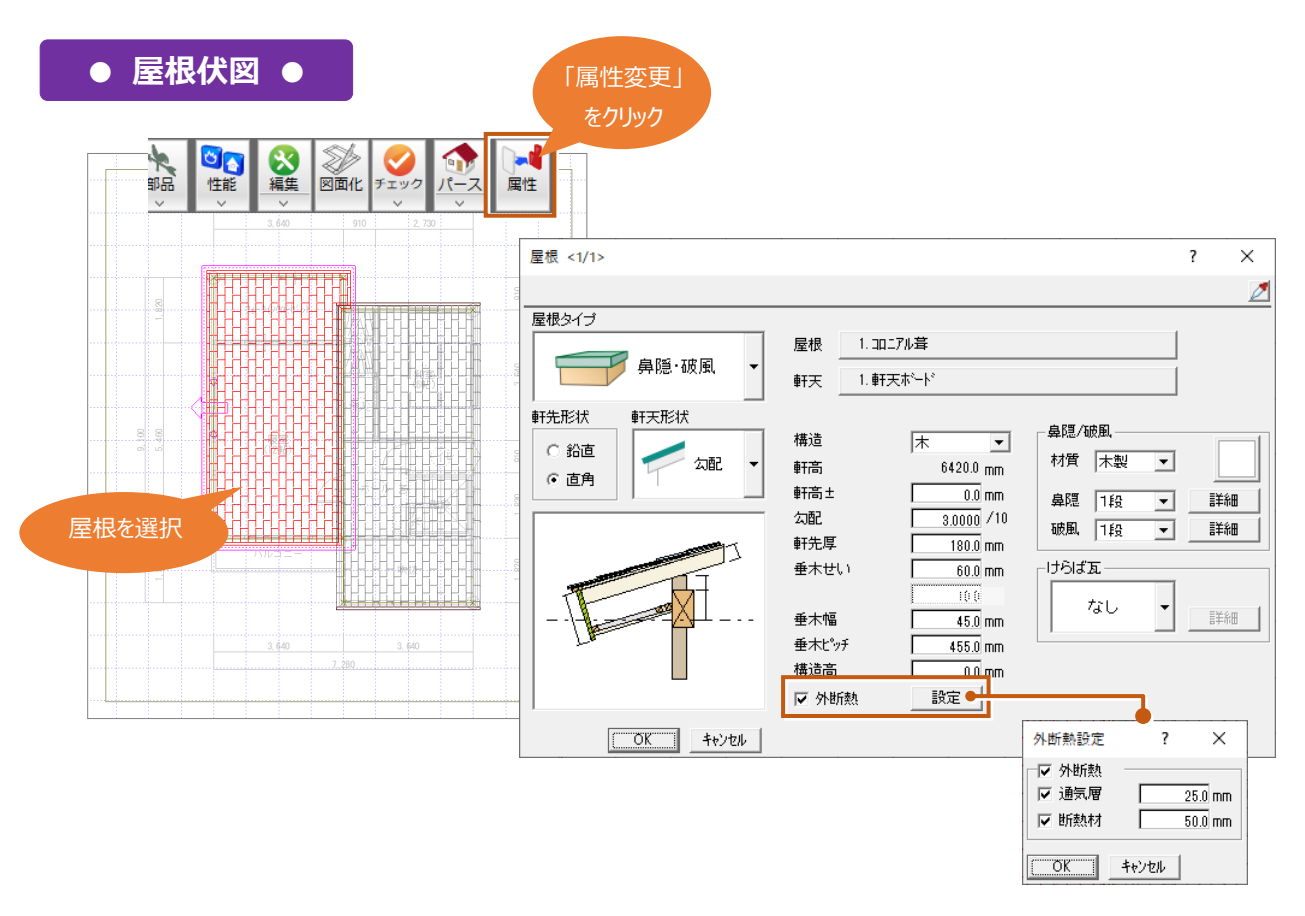

#### **屋根の通気層と断熱材の厚さと名称について** 屋根を自動作成したときにセットされる通気層と断熱材の「厚さ」は、「物件初期設定:外断熱」の「厚さ」で設定した値が連動しま す。名称についても同様です。 【物件初期設定:外断熱】  $\overline{\mathbf{z}}$  $\times$ | ◎ 基本 | ◎ 共通 | ◎ 物件 | ◎ 専用 | ■お気に入り | ▼ | ■ 設定ナビ | 設定チェック | |検索ワード1は?(複数可。&付きでAND検索文字)| 検索 | 厂 詳細検索 日 リ すべての設定  $\land$ 【建具】  $f + Hf$ 田 基本設定 □ ■ 生物文<br>□ ■ 共通初期設定 ·外断熱工法<sub>日子</sub> 屋根 受け材 - …<br>|V 通気層| ☑ 外壁 **屋根伏図**で入力する屋根の「外断熱」の「通 □ ● 物件初期設定 ▽ 屋根 ▽ 断熱材 田 ■ マスタ環境 気層」「断熱材」の「厚さ」に連動します。 ◆ 基準高さ情報 外壁断熱材 厚さー  $\frac{1}{35.0}$  mm ● 秦材 「名称」は、**矩計図**で屋根仕上(仕様)を作 名称 断熱材 **⊞** CAD関連 □ ■ 性能·地域条件 図する場合に、設定した名称が連動します。<u>│</u><br>┌屋根通<mark>気層 ───────</mark><br>厚さ │ 25.0 mm 外车时再准 コロニアル葺 ◆ 外断熱 ルーフィング 下地野 名称 通気層 議無關 <mark>ਾ</mark> ਸ਼ਾਅ√∧੭ ● 柱·基礎·東 令壁 田 ■ 建具 名称 断熱材 ◆ 階段·手摺 T. ₩ H.

### **基礎の断熱の描画について(自動描画)**

ここでは、伏図データは使用しないで基本図面から矩計図を作成する方法で解説します。

**躯体の描画方法が「自動描画」のときの断熱材の描画は、「矩計図専用初期設定」の「断熱材-基礎」で設定します。**作図 する部位の項目を ON にし、「断熱材厚」を設定して矩計図を自動作成します。「断熱材タイプ(自動描画・伏図読込)」で描 画する目地のタイプも設定できます。ここではべた基礎の断熱材の描画を例に作図しています。

#### **● 矩計図専用初期設定 ●**

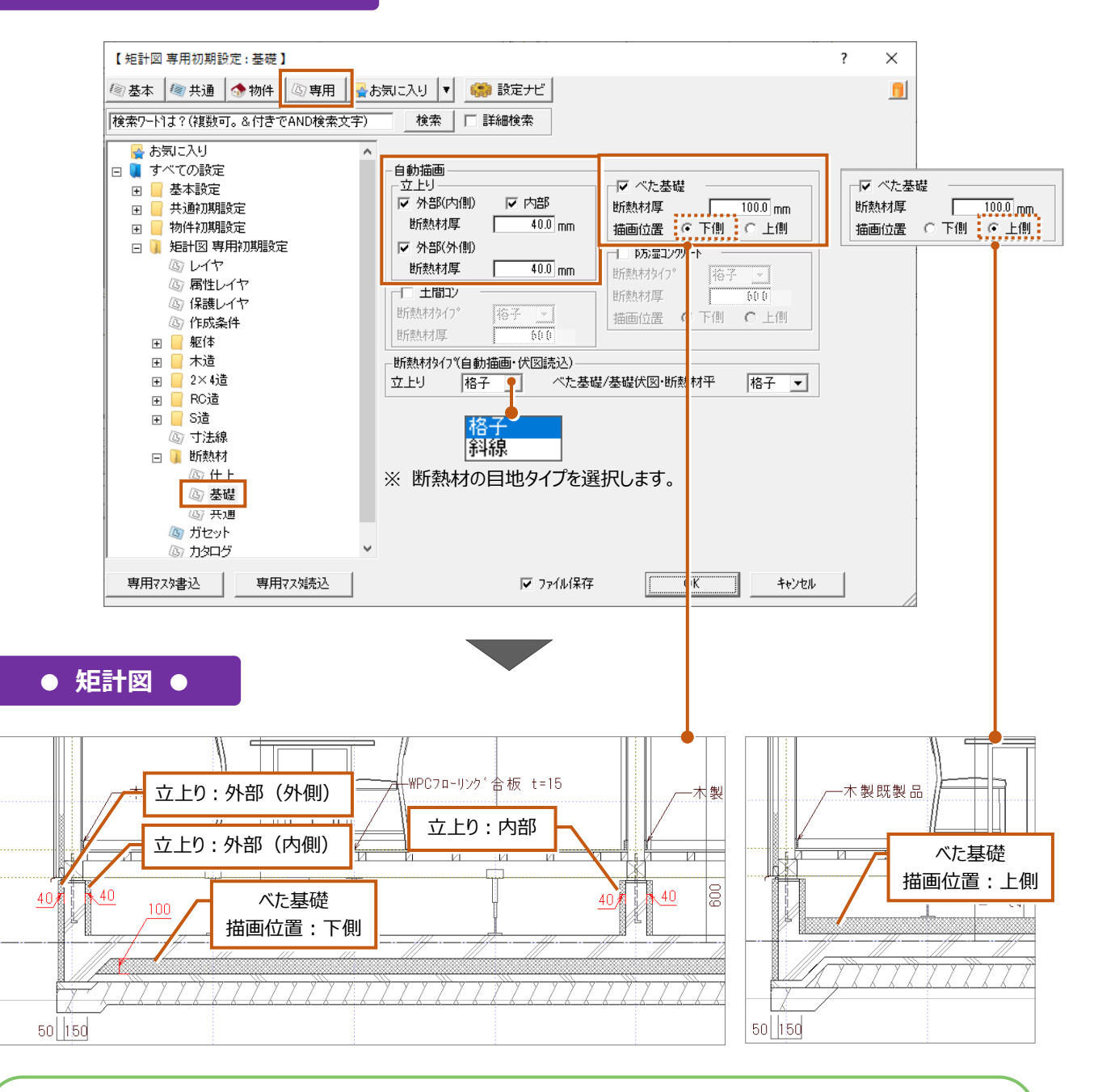

#### **描画方法が「伏図読込」、「基礎伏図+自動描画」の基礎断熱について**

躯体の描画方法を「伏図読込」、「基礎伏図+自動描画」にした場合、基礎断熱の連動元は基礎伏図になります。断熱材に変更 があった場合は連動元となる基礎伏図で入力をご確認ください。その後、矩計図を再作成してください。 断熱材の目地タイプは、「矩計図専用初期設定:断熱材-基礎」の「断熱材タイプ(自動描画・伏図読込)」で設定します。

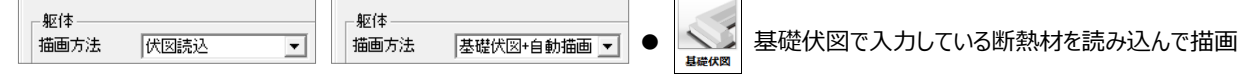

# **6-10** 自社用マスタの登録方法を確認しましょう

 ZERO では、プログラムごとに「専用初期設定」があります。設定を変更し自社用マスタとして登録可能ですが、その手順は各プログ ラムの「専用初期設定」で同じです。手順などは、以下の参照先にてご確認ください。 また、「物件初期設定」についても変更した設定内容を自社用マスタとして物件マスタ登録する場合は、以下の参照先にてご確認 ください。

## **自社用の図面専用のマスタとして登録する**

専用マスタの登録手順については、「立面図」の P.44 を参照してください。

## **自社用のマスタとして物件マスタ登録する**

物件マスタの登録手順については、「立面図」の P.43 を参照してください。

**自社マスタ作成編 「自社用の物件マスタ、専用マスタの作成」 P.16~P.22参照 マスタ作成に関する詳しい操作はこちらでチェック!** https://www.fukuicompu.co.jp/mnl/ZERO/Ver8/guide/manual/81\_master.html

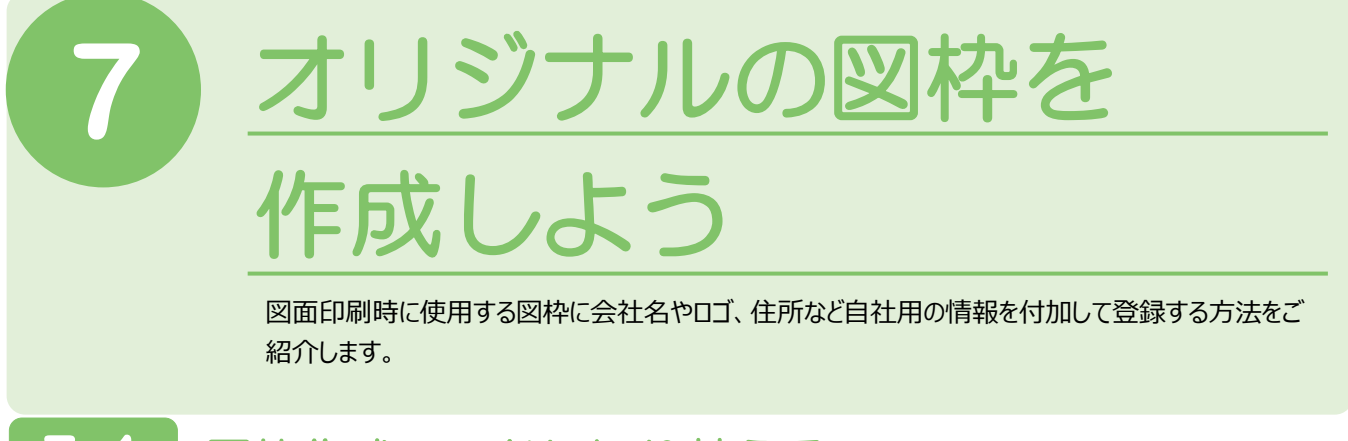

# **7-1** 図枠作成モードに切り替える

図枠の編集は**「図面印刷」**にて行います。図面印刷には、**図面のレイアウト等を行う「出力モード」**と**図枠の編集を行う「図枠モ ード」**があります。まずは、「図枠モード」で図面印刷を開きましょう。

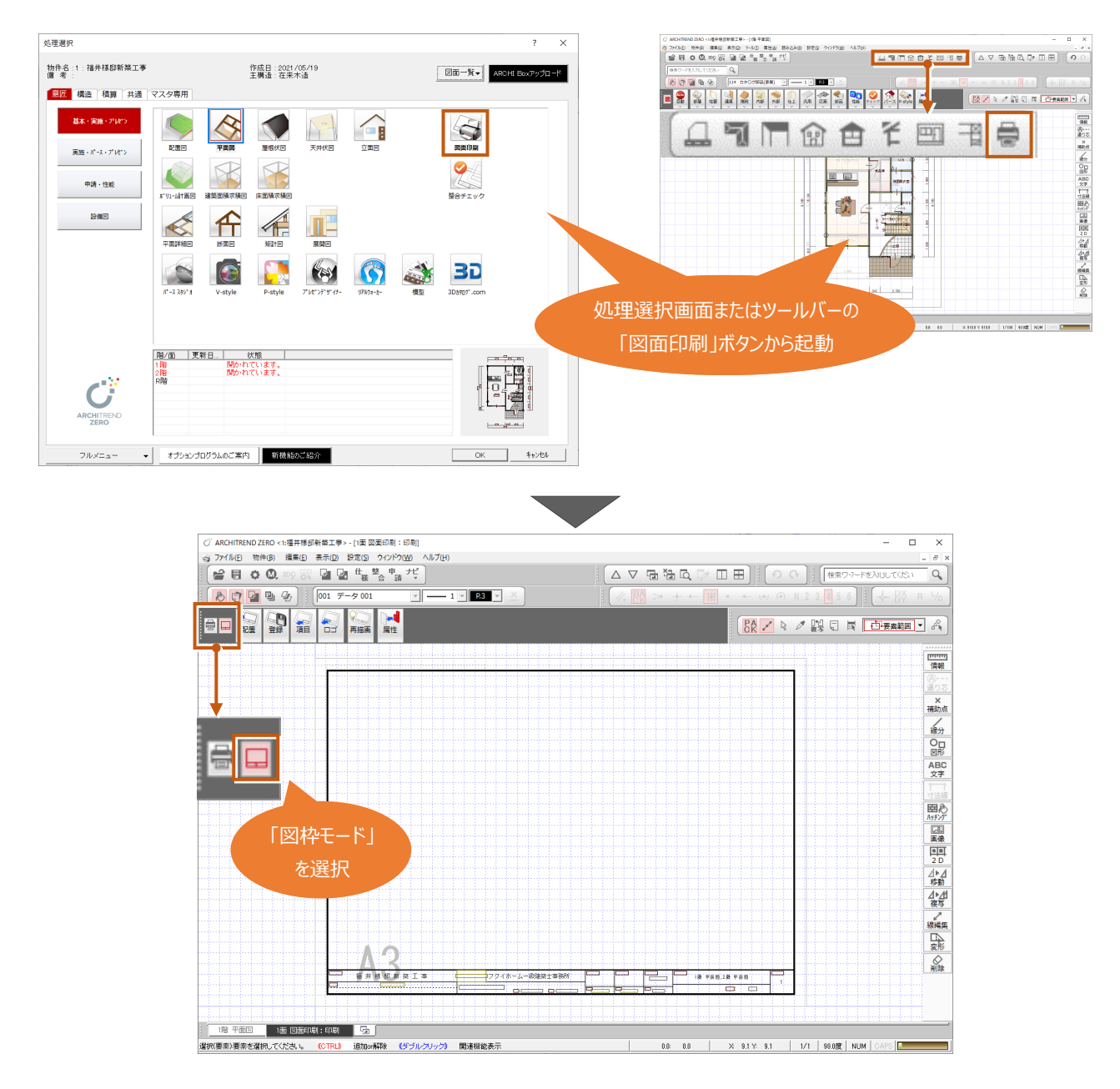

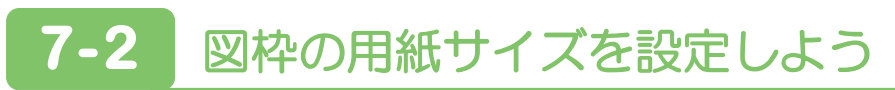

用紙サイズとベースとなる図枠のデザインを選択します。

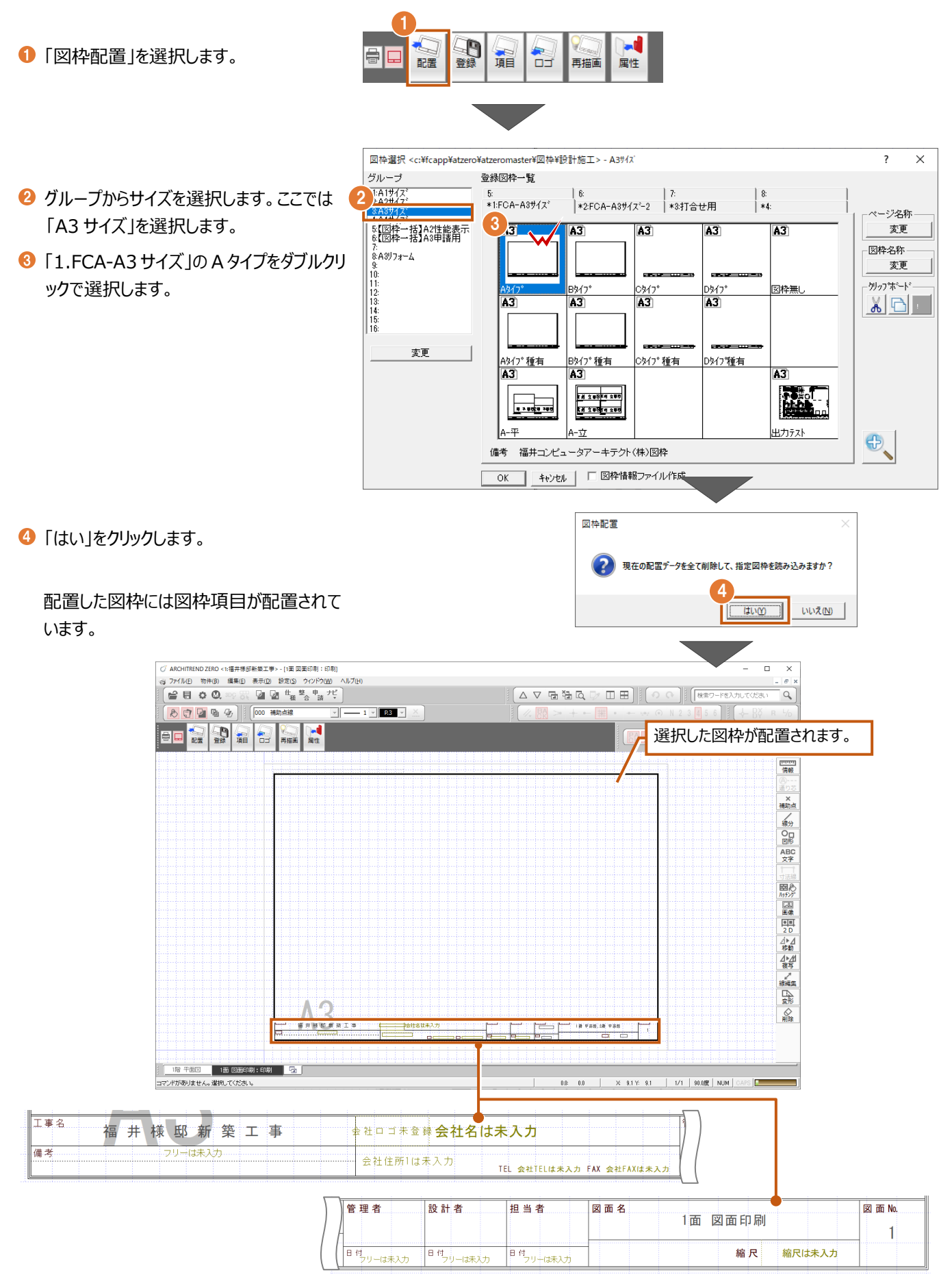

# **7-3** 図枠項目を設定する

**図枠項目**とは、**物件情報などのデータから連動する項目です**。既存の図枠にはあらかじめ設定されていますが、**「図枠項目」**で変 更することも可能です。自社の図枠に項目を設定しておくことで、都度、物件名や会社情報などを手入力する手間を省力化でき ます。ここでは項目の設定方法と連動元について解説します。

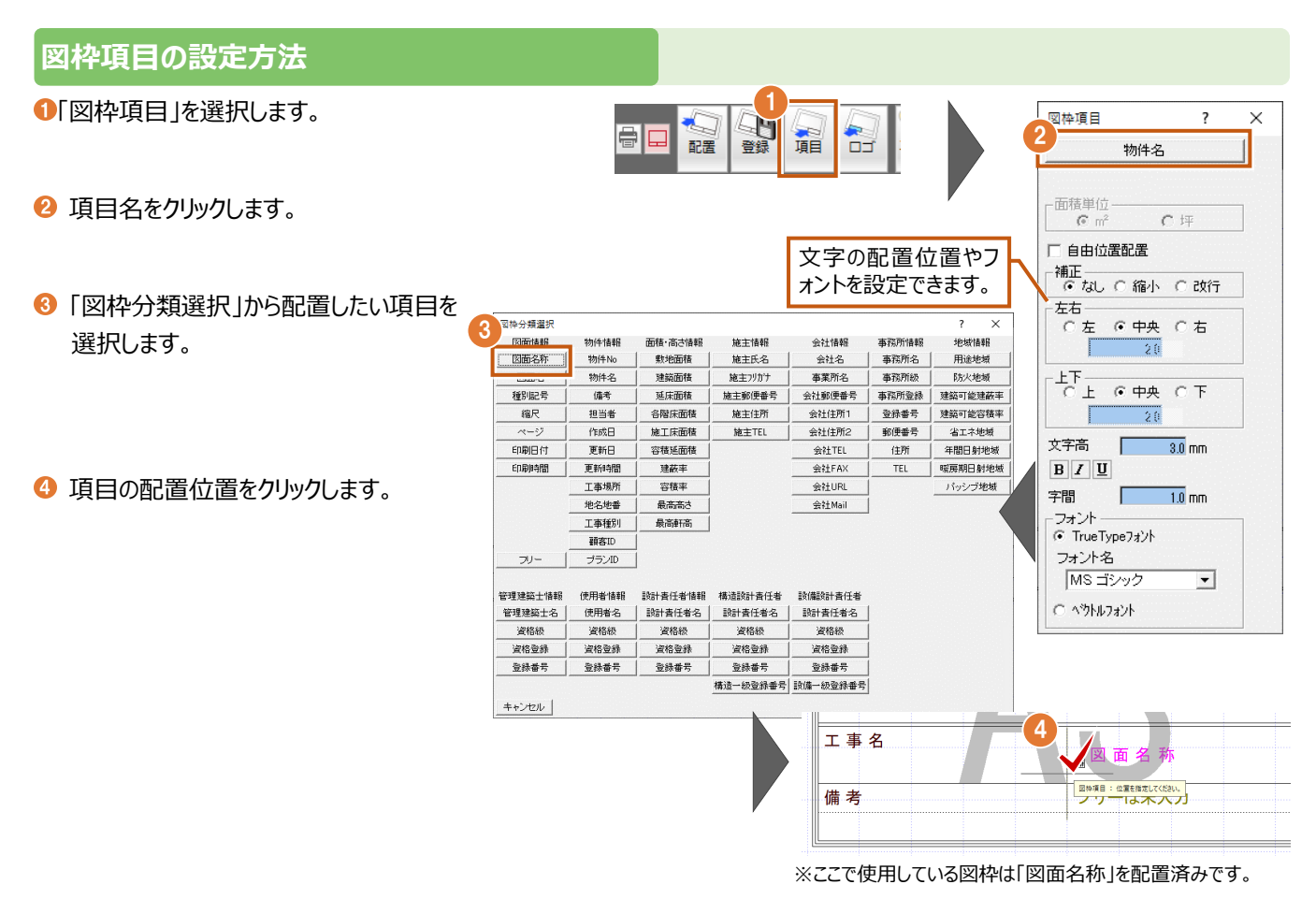

#### **担当者を設定する**

**「物件情報」**の**「担当者名」**と連動し、担当者名を設定することができます。ここでは担当者欄が空欄のため、図枠項目の「担当 者」を配置してみましょう。

●「図枠項目」から「担当者」を選択します。

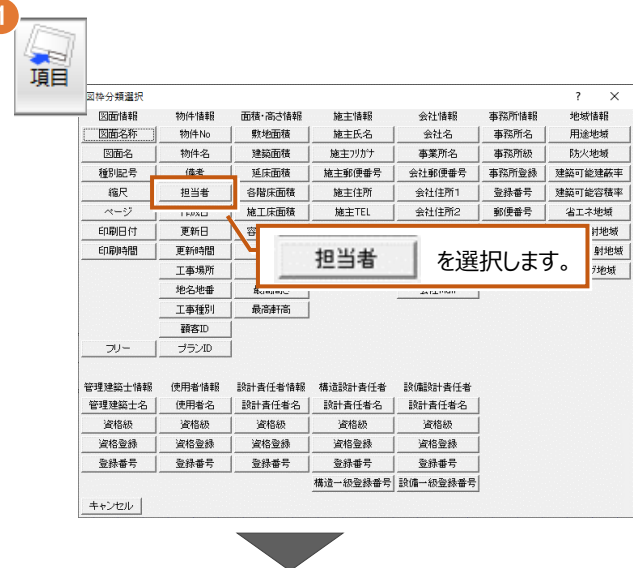

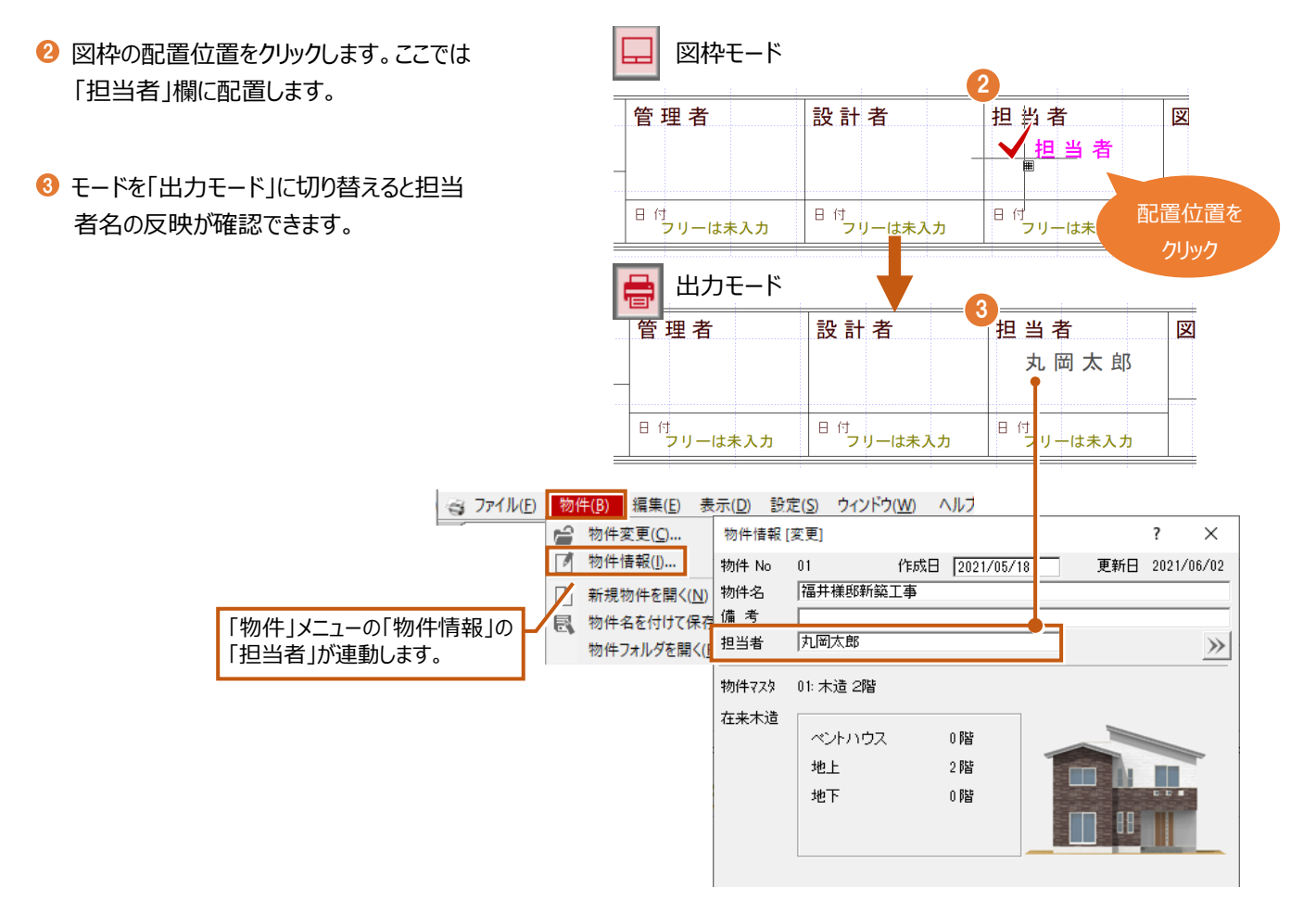

## **日付を設定する**

日付は**「作成日」**、**「更新日」**、**「印刷日付」**の 3 つの項目があります。それぞれデータの作成日、データの更新日、印刷の実施日 が入力されます。出力モードに切り替えると日付が反映されたことが確認できます。

ここでは、配置済みの図枠項目「フリー」を「日付」を配置します。

- $\overline{\mathscr{O}}$ 電 ロ 間  $\overline{\mathcal{F}}$  $\frac{1}{2}$ ■「対象データ選択」をクリックします。  $\frac{2}{1}$  5 面積-高き情‡<br>敷地面積  $\frac{1}{\Box}$ 項目 再描画 屏性 图面名称 物件No<br>物件名 施主氏名 建築面積 施主アカウ 图面名 2 「属性変更」を選択します。 **像考**<br>担当者 施主郵便番号 種別記 延床面積 各階床面積 管理者 設計者 扣当者 施工床面積<br>容積延面積 更新日 会社TEL 8 配置済みの図枠項目をクリックします。 丸岡太郎 3 会社FAX 工事場所<br>地名地番 会社URL<br>会社Mail  $\frac{4888}{25688}$ 59-は未入力 日付フリーは未入力 日付 フリーは未入力 工事種別<br>新書ID 最高杆菌 ブランID ● 図枠項目名を選択します。 -**ME HEIRE**
- 

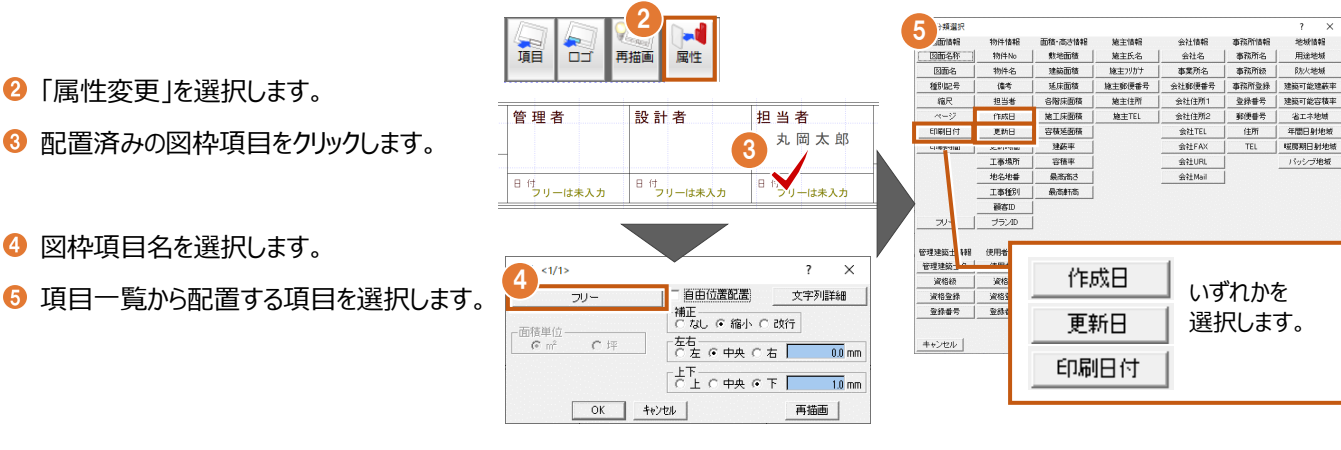

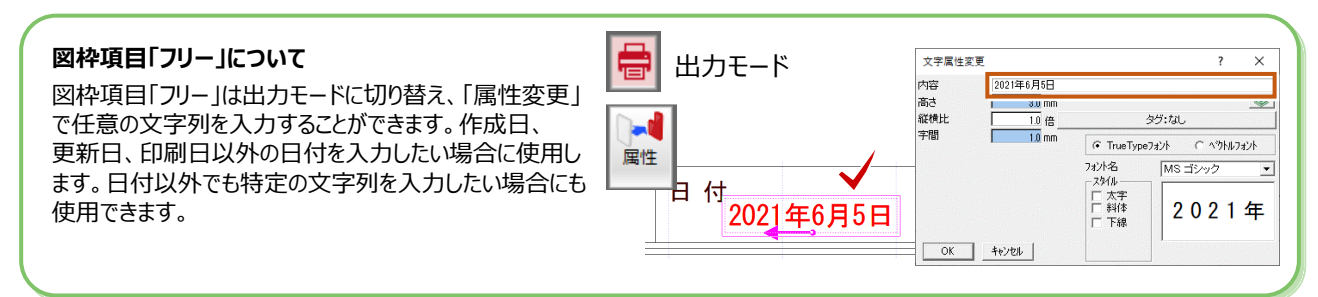

作成日 を配置した場合 「物件」メニューの「物件情報」の「作成日」を表示します。 新規に物件を作成した日付となります。 网热语日  $\overline{\phantom{a}}$  $\times$ 図枠モード 作成日 図 管理者 設計者 担当者 -日付%(7° 丸岡太郎  $2021/06/03$  $\overline{\phantom{a}}$ -2021/00/03<br>【2021年6月3日 Н 日 付<br>- フリーは未入力 日 付<br>- フリーは未入力 日付 - 朝治和3年6月3日<br>- 補令和3年6月3日<br>- 保3/06/03<br>- 左<u>八力値</u><br>- 左八力値<br>- 仁左(『中央 作成日(1) 行 描画する日付タイプを r 70 選択できます。 出力モード  $\begin{tabular}{ccccc} \multicolumn{2}{c|}{\textbf{L} & \textbf{c} & \textbf{p} & \textbf{c} & \textbf{r} \\ \hline \multicolumn{2}{c|}{\textbf{L} & \textbf{c} & \textbf{p} & \textbf{c} & \textbf{r} \\ \multicolumn{2}{c|}{\textbf{L} & \textbf{c} & \textbf{p} & \textbf{c} & \textbf{r} \\ \multicolumn{2}{c|}{\textbf{L} & \textbf{c} & \textbf{p} & \textbf{c} & \textbf{r} \\ \multicolumn{2}{c|}{\textbf{L} & \textbf{c} & \textbf{$ 管理者 担当者 図 設計者 Ţ 70 丸岡太郎 文字高  $\boxed{}$  3.0 mm  $B/I$   $\underline{U}$ 物件情報 [変更]  $\overline{\mathbf{?}}$  $\times$ 日付 字間 **The Contract State**  $\frac{10}{10}$  mm 入力 2021/05/18 フォント 作成日 2021/05/18 物件 No  $01$ 更新日 2021/06/16 ● TrueTypeフォント ────────────<mark>─</mark><br>│福井様邸新築工事 物件名 フォント名 備考 MS ゴシック  $\overline{\phantom{a}}$ 丸岡太郎 担当者 「物件情報」の「作成日」が ○ べうトルフォント 連動します。 物件7スタ 01: 木造 2階

更新日 を配置した場合

「物件」メニューの「物件情報」の「更新日」を表示します。その物件でいずれかの図面を最後に保存した日付となります。

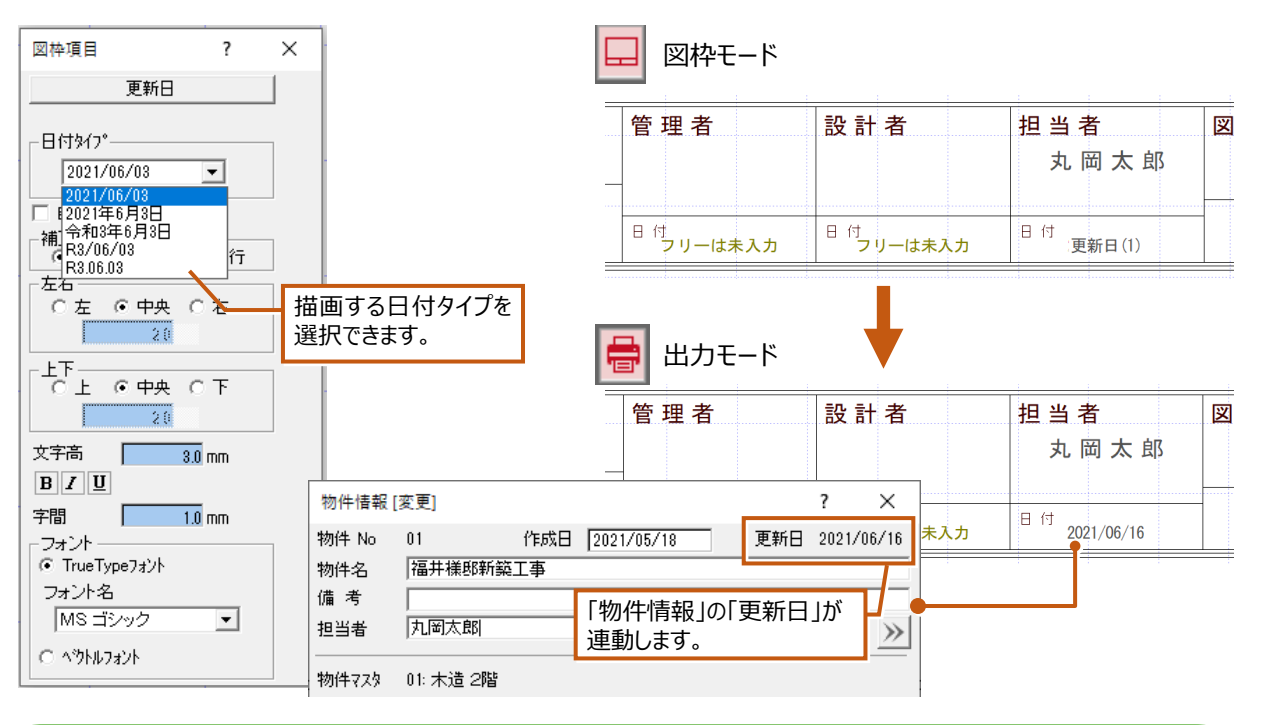

#### **更新日の自動更新について** コンエ せコペンコーロ 物件初期設定 - 文字サイズ -■ 図面印刷:印刷 専用初期設定 「図面印刷専用初期設定」の「項目」にある「「更新日」を  $\overline{3.0}$ <sub>mm</sub> 文字高 縦横比 画倍 自動更新」が ON になっていることで物件情報の「更新日」 3 属性レイヤ 字間  $\overline{1.0}$ <sub>mm</sub> 3 ペンNoと表示色 の日付で、図枠項目の「更新日」を更新します。 (8) 印刷 -日付 OFF の場合は、物件情報の「更新日」が更新されても、図 <u>े शिक्ता</u> 日付3イプ  $2021/06/0$  $\overline{\phantom{a}}$ 3項目 枠項目の「更新日」は更新されません。「図枠項目再描画」 ▽「更新日」を自動更新 を実行することで、更新されます。(6) 図枠配置条件 一坪換算丸め

印刷日付 を配置した場合

図面を開いたときに、今日の日付がセットされます

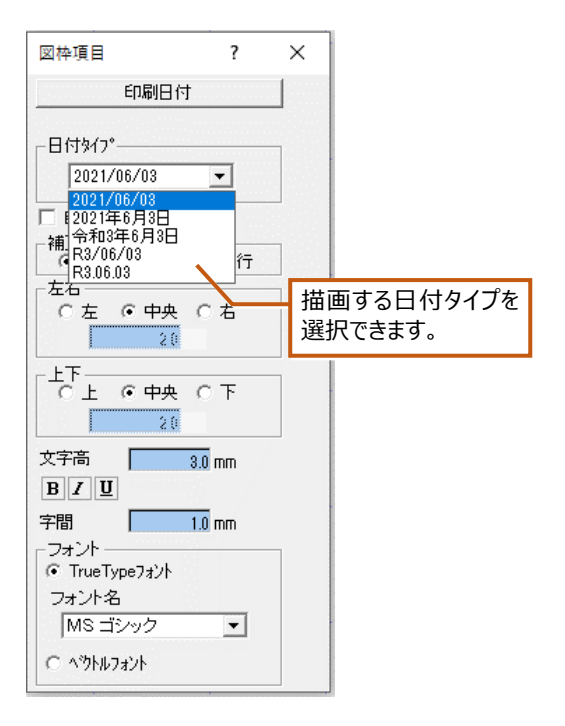

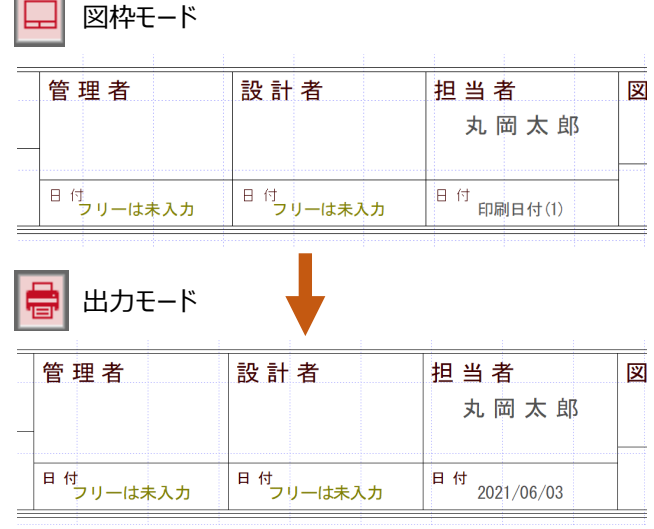

### **会社情報の項目を設定する**

図枠に会社情報を設定します。ここで使用している図枠には既に会社名、会社ロゴ、住所、電話番号、FAX 番号の項目は配 置済みのため、設定項目を確認しておきましょう。

**Contract** 

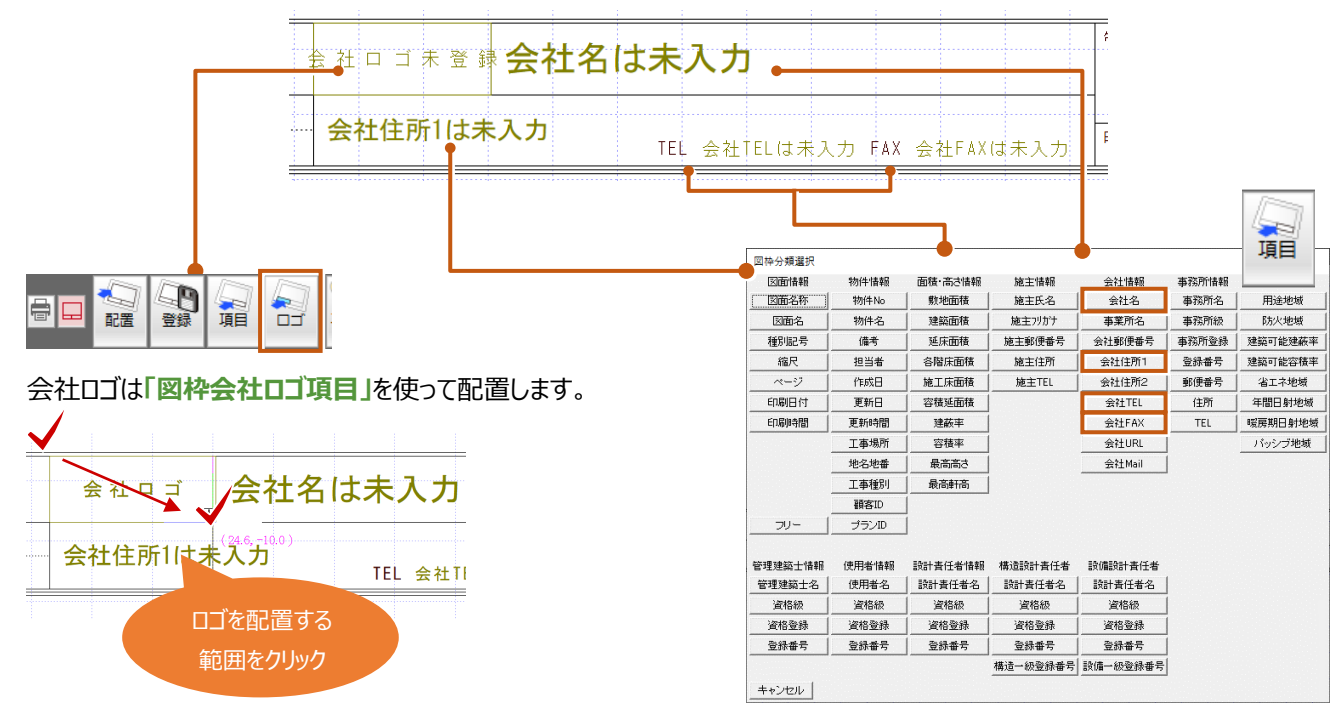

## **会社情報を登録する**

会社名、会社ロゴ、住所、電話番号、FAX 番号の項目は「未入力」と表示されているため、連動元の設定が必要です。会社情 報は**「基本設定」**の**「会社情報」**で設定します。

- ●「設定1をクリックします。
- 「基本設定」の「会社情報」を選択しま す。
- 会社名、事業所名、郵便番号、住所 1、住所2、TEL、FAX、URL、Mail を 設定します。
- 4 会社ロゴを設定します。 「参照」をクリックし、画像ファイルの保存先 から配置するロゴを選択します。
- **6** 「OK」をクリックします。

1 ◘ 2 『<sub>樣</sub> 활<sub>合請</sub> だ 目  $\circ$ D. ,<br>本本設定 : 会社情報 】  $\overline{\phantom{a}}$  $\overline{\mathbf{x}}$ 2 **※基本 | ※共通 | ◆物件 | ④専用 | ■お気に入り |▼| 核索 □ 詳細検索** ■<br>■ お気に入り<br>■ すべての設定 ■ ARCHITREND Managerの自社情報を参照<br>3 会社情報 | 事務所情報 | ■ すべての誤定<br>日 <mark>■ 基本設定</mark><br>*● 超動* 会社名 フクイホーム一級建築士事務所 事業所名 ■ 会社情報  $\frac{1}{910 - 0000}$ |515-5556|<br>|福井県福井市〇〇1-1-1 。<br>@ システム2<br>@ 操作1 佳所1 住所2 187 抹作2<br>| 柳 揀作3<br>| 柳 揀作3 1<br>0776-00-0000 TFL  $FAX$  $0776 - 00 - 1111$ URL Mail 4 -01  $\blacksquare$ 71 参照 |  $\blacksquare$ 物件初期設定 クリア | ■ 図面印刷:印刷 専用初期設定 实更 | 5 ロゴは「参照」をクリックで任意の画像  $\overline{OK}$ キャンセル ファイルを設定できます。ファイル形式 は下記の通りです。 ・ビットマップ形式(\*.bmp) ・JPEG 形式(\*.jpg \*.jpeg) ・PNG 形式(\*.png)

- 「出力モード」に切り替えます。
- ●「再描画」メニューの「図枠項目再描画」を 選択します。
- 6 再描画する範囲をクリックで選択すると、 図枠に会社情報が反映されます。

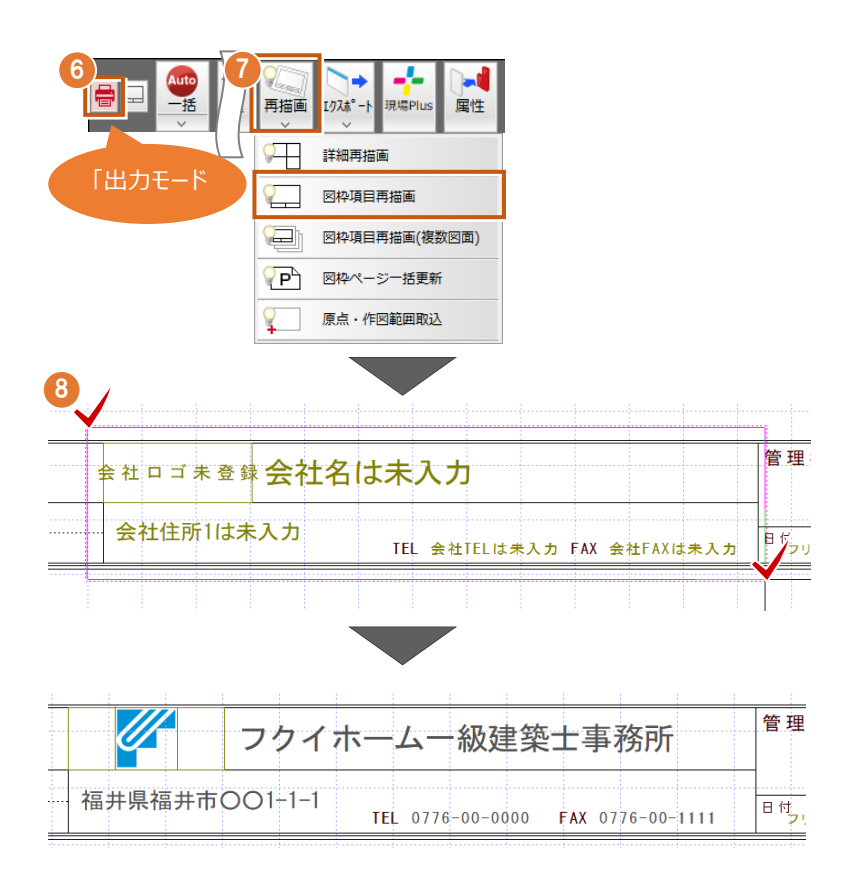

## **物件名の連動元を確認する**

物件名には新規作成時に設定した、「物件名」が連動します。

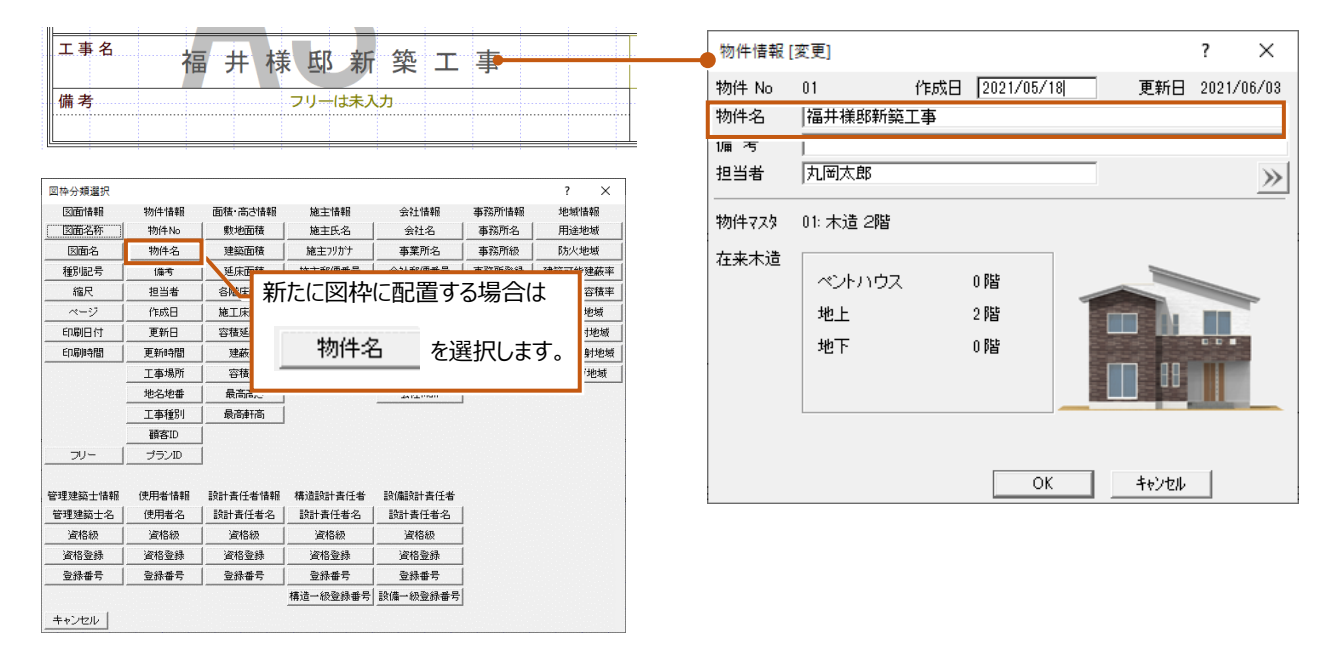

### **図面名の連動を確認する**

図面名には配置した図面の名称が連動します。図面配置前は「面数 図面印刷」で表示されますが、図面配置後に配置した図 面の名称が表示されます。

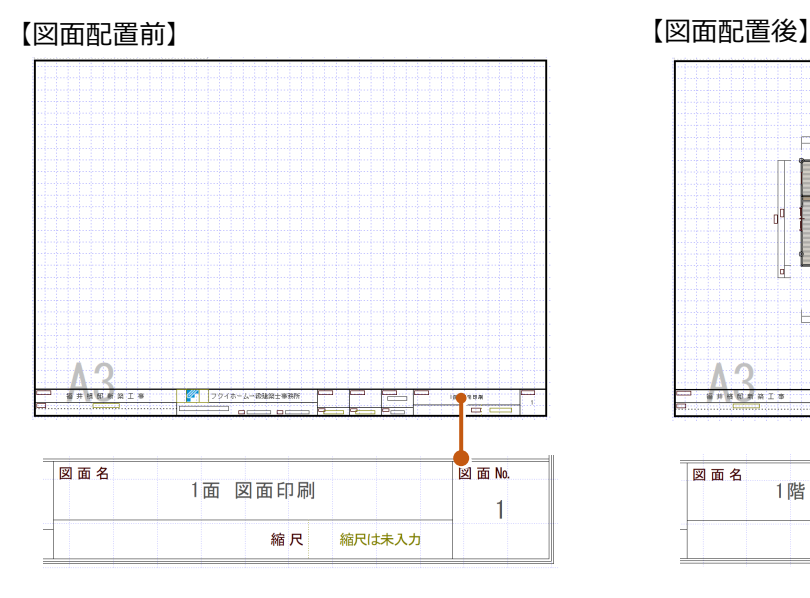

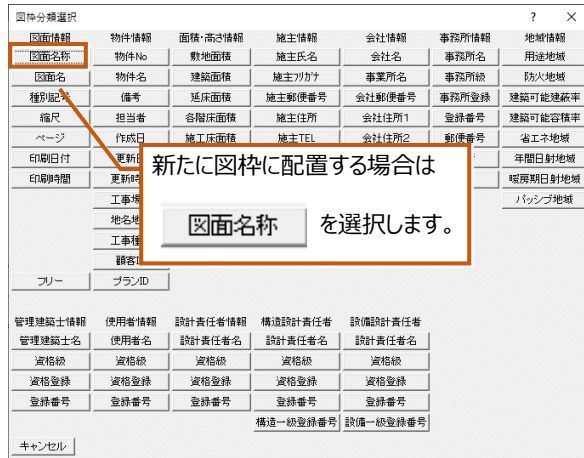

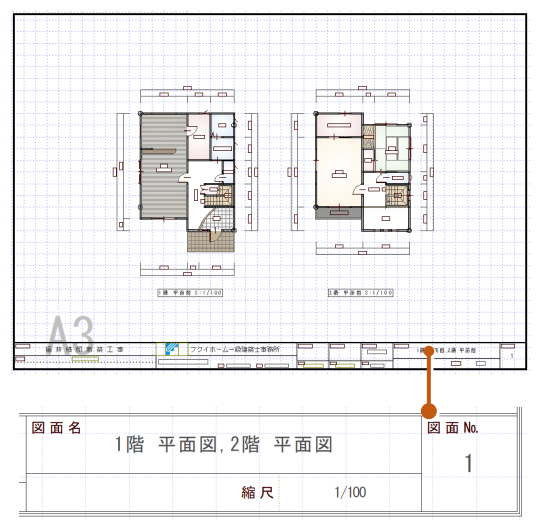

変更

図枠名称

編集

**College** 

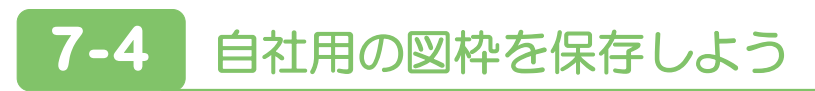

## **図枠を保存する**

図枠を編集した場合は、保存し次回以降の物件でも使用できるようにしましょう。図枠モードの**「図枠登録」**から図枠一覧に登録 します。

- ●「図枠モード」の「図枠登録」を選択します。
- 2 図枠の保存先をダブルクリックで選択します。
- **8 名称を入力し、「OK1をクリックします。**

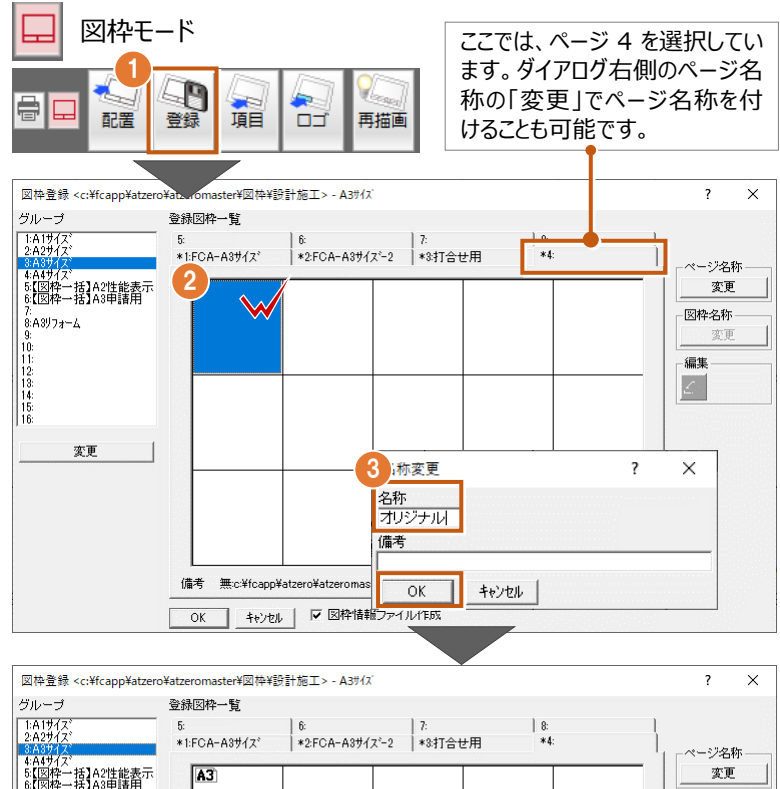

## **図枠を初期図枠に登録する**

図面印刷を開いた時に自社用の図枠が配置されるように、初期図枠に設定しましょう。図枠配置の設定は**「図面印刷専用初期 設定」**の**「図枠配置条件」**で行います。

7:<br>8:A3リフォーム  $\frac{10}{11}$ 

 $\overline{A3}$ 

オリジナル

- 「設定」をクリックします。
- <sup>2</sup> 「図面印刷専用初期設定」の「図枠配置条 件」を選択します。
- **❸ 「配置図枠 |がすべて「× |になっていることを** 確認します。
- 「図枠指定面以外に図枠を配置」を ON に して「設定」をクリックします。

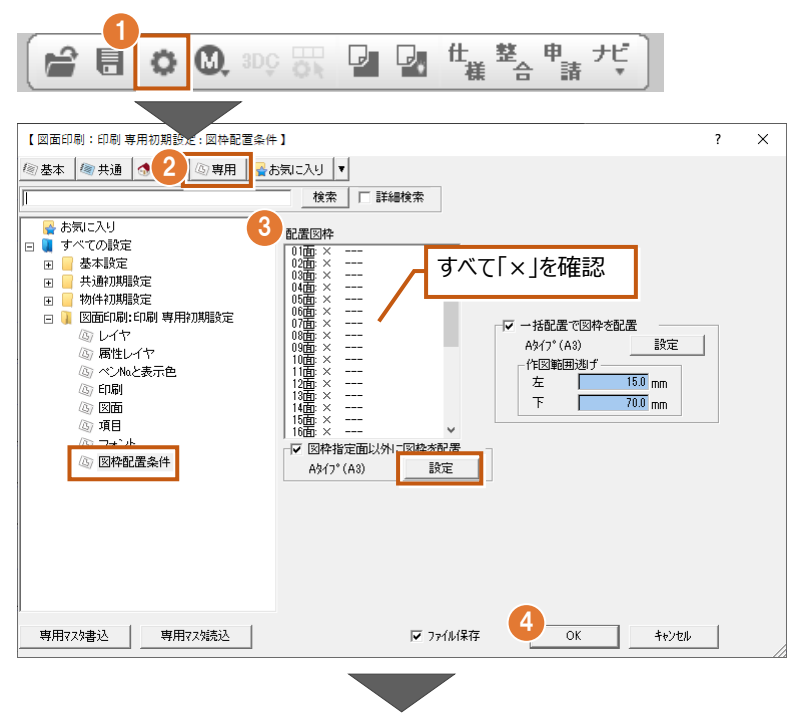

- 保存した自社用の図枠をダブルクリックで選 択します。
- 6 「専用マスタ書込 | からマスタの上書き保存を 行い、別物件でも同じ設定で使用できるよ うにします。

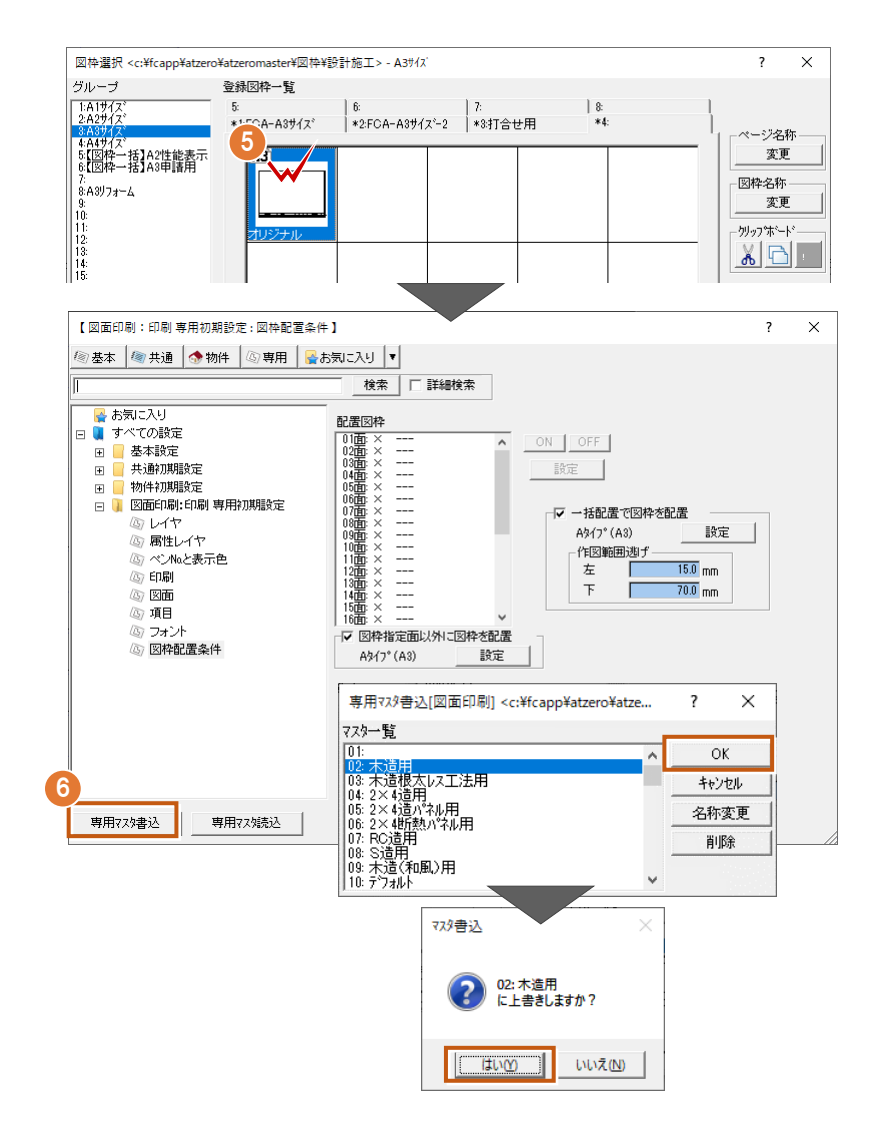

#### **「図枠配置条件」の配置図枠について**

配置図枠は図面印刷の面ごとに配置する図枠を指定することができます。配置する図面ごとに図枠が異なる場合に設定します。 ⇒ヘルプ 「専用初期設定:図枠配置条件」の「新規作成時に配置する図枠を変更するには」参照

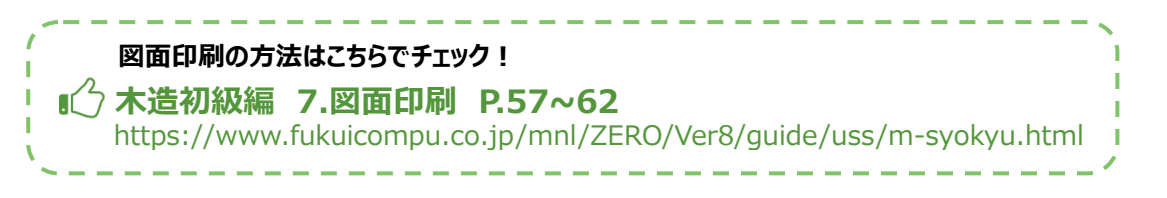

## 補足

## **白紙から自社用の図枠を作成する場合**

白紙から図枠を作成することもできます。 図枠モード

- 1 図枠モードの「図枠配置」を選択します。
- 2 「図枠無し」をダブルクリックで選択します。 図面が白紙になります。
- 8 汎用コマンドを使って、図枠を作成します。

図枠を作成後は、図枠登録を行いましょう ⇒P.89~P.90

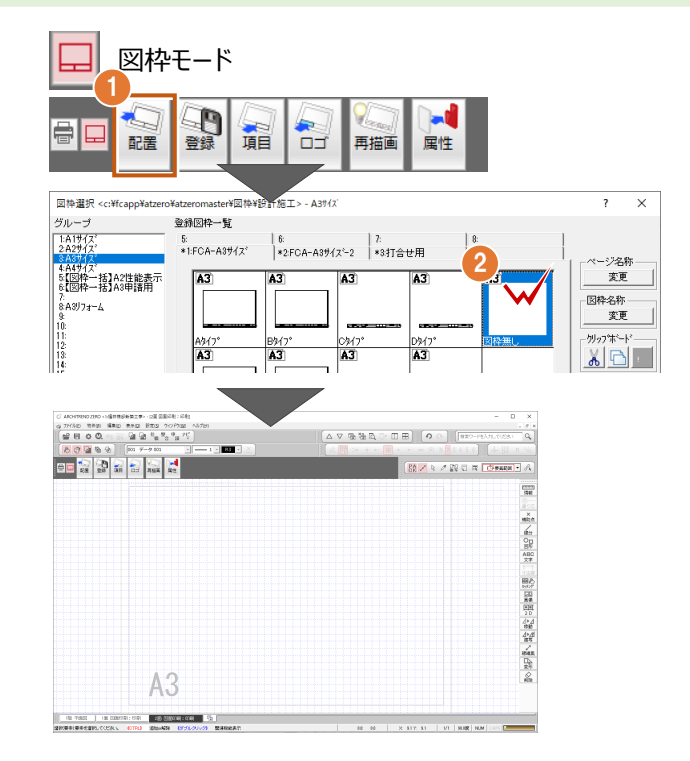

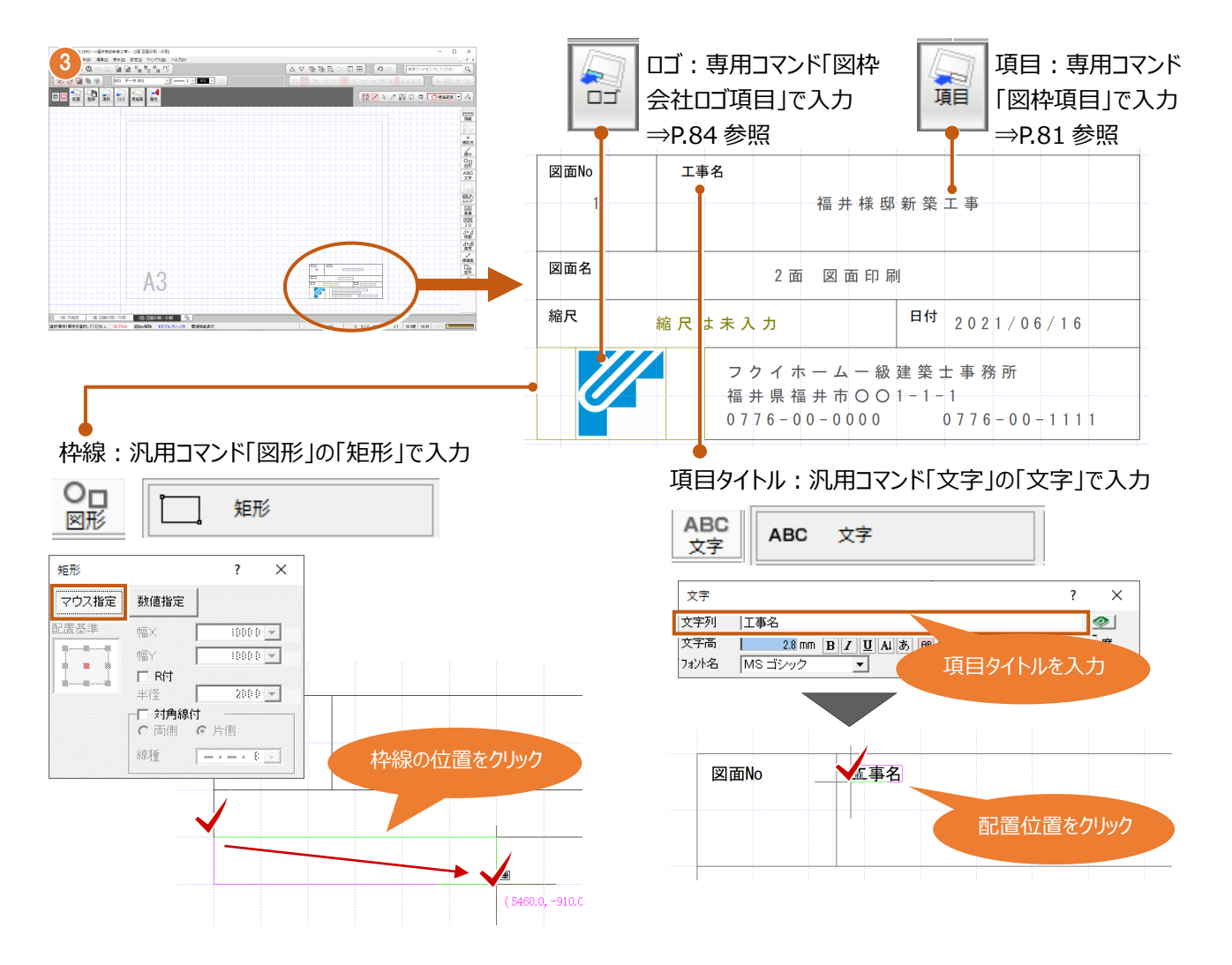

### **Jw-cad で作成した図枠を登録する**

Jw-cad データの図枠がある場合は、ZERO に読み込んで使用することができます。

- 1 図枠モードの「図枠配置」を選択します。
- 「図枠無し」をダブルクリックで選択します。

- 「ファイル」メニューの「ファイル読み込み」を選 択します。
- 読み込む Jww データを選択します。
- 「OK」をクリックします。

6 図枠の配置位置をクリックします。

図枠読込み後は、物件情報と連動するよう に「図枠項目」を使い物件名や図面名を配 置しましょう。

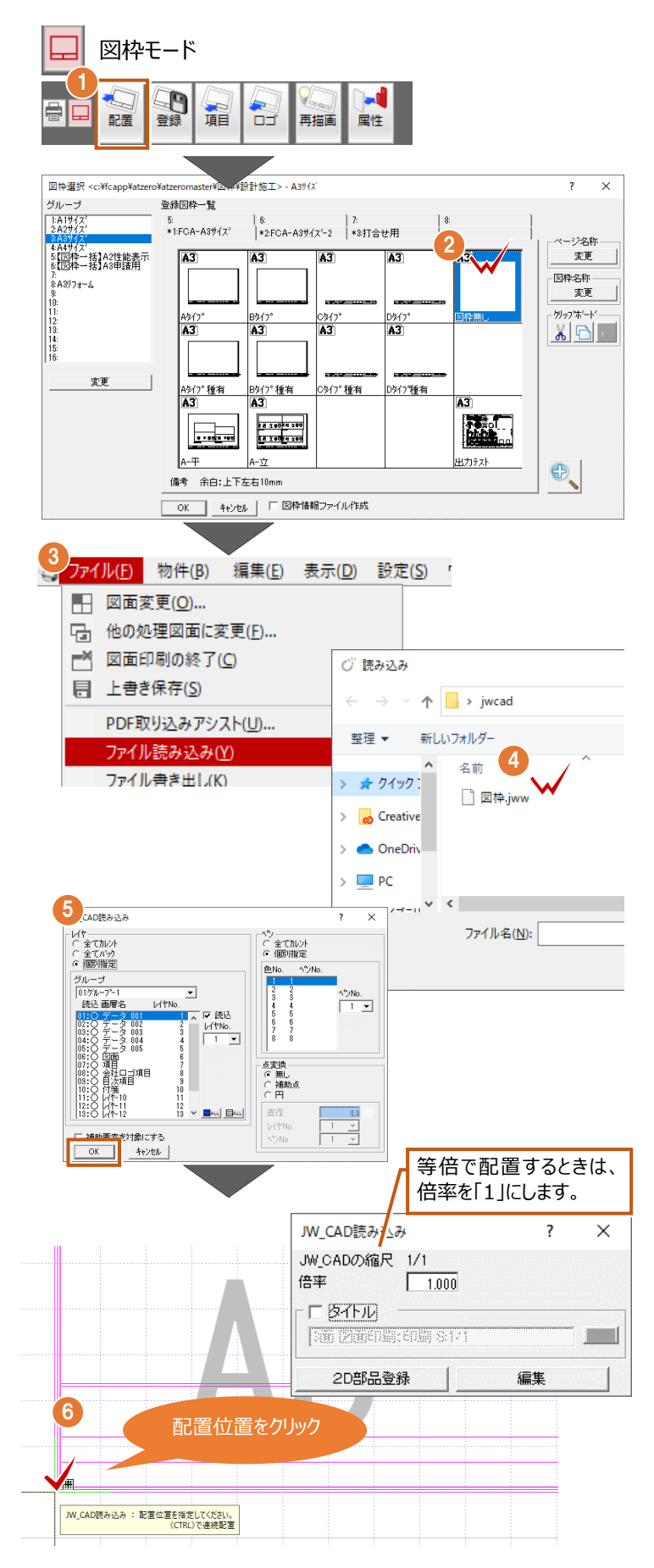